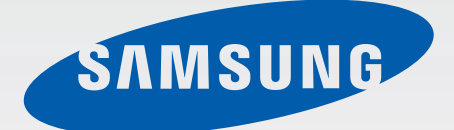

# SM-G900F

# Gebruiksaanwijzing

Dutch. 12/2014. Rev.1.0 www.samsung.com

# **Inhoud**

### **[Lees dit eerst](#page-5-0)**

### **[Aan de slag](#page-7-0)**

- [Indeling van het apparaat](#page-7-0)
- [Toetsen](#page-9-0)
- [Inhoud van de verpakking](#page-10-0)
- [De SIM- of USIM-kaart en de batterij](#page-11-0)  [plaatsen](#page-11-0)
- [De batterij opladen](#page-14-0)
- [Een geheugenkaart plaatsen](#page-17-0)
- [Het apparaat in- en uitschakelen](#page-19-0)
- [Het apparaat vasthouden](#page-19-0)
- [Het apparaat vergrendelen en](#page-20-0)  [ontgrendelen](#page-20-0)

# **[Basisfuncties](#page-21-0)**

- [Het aanraakscherm gebruiken](#page-21-0)
- [Indicatorpictogrammen](#page-24-0)
- [Meldingenvenster en venster voor snelle](#page-25-0)  [instellingen](#page-25-0)
- [Startscherm en scherm Apps](#page-27-0)
- [Apps openen](#page-30-0)
- [Apps installeren of verwijderen](#page-30-0)
- [Tekst ingeven](#page-32-0)
- [De functie Spaarstand gebruiken](#page-35-0)
- [Helpinformatie weergeven](#page-36-0)

### **[Personaliseren](#page-37-0)**

- [Overschakelen naar de eenvoudige stand](#page-37-0)
- [Het startscherm en de schermen voor](#page-37-0)  [apps beheren](#page-37-0)
- [De schermvergrendelingsmethode](#page-40-0)  [wijzigen](#page-40-0)
- [Achtergrond instellen](#page-41-0)
- [Beltonen wijzigen](#page-41-0)
- [Accounts instellen](#page-42-0)
- [Contacten van andere apparaten naar uw](#page-42-0)  [apparaat verplaatsen](#page-42-0)

### **[Netwerkverbinding](#page-44-0)**

- [Verbinding maken met een mobiel](#page-44-0)  [netwerk](#page-44-0)
- [Verbinding maken met een Wi-Fi-netwerk](#page-44-0)
- [Downloadbooster gebruiken](#page-46-0)
- [Slimme netwerkwissel gebruiken](#page-46-0)
- [Apparaten tetheren en mobiele hotspots](#page-47-0)  [gebruiken](#page-47-0)

### **[Bewegingen en gebaren](#page-49-0)  [gebruiken](#page-49-0)**

- [Bedieningsbewegingen](#page-49-0)
- [Air view](#page-53-0)
- [Multi window](#page-53-0)
- [Toolbox](#page-57-0)

#### Inhoud

- [Bediening met één hand](#page-58-0)
- [Gevoeligheid van het aanraakscherm](#page-59-0)  [verhogen](#page-59-0)

### **[Telefoon](#page-60-0)**

- [Zelf bellen](#page-60-0)
- [Oproepen ontvangen](#page-63-0)
- [Tijdens een oproep](#page-64-0)

### **[Contacten](#page-65-0)**

- [Contacten toevoegen](#page-65-0)
- [Contacten beheren](#page-65-0)

### **[Berichten en e-mail](#page-67-0)**

- [Berichten](#page-67-0)
- [E-mail](#page-69-0)
- [Gmail](#page-70-0)

### **[Camera](#page-71-0)**

- [Foto's of video's maken](#page-71-0)
- [Het HDR-effect gebruiken](#page-73-0)
- [Selectieve focus gebruiken](#page-73-0)
- [Camera starten met vergrendeld scherm](#page-75-0)
- [De opnamestand gebruiken](#page-75-0)
- [De stand Opname en meer gebruiken](#page-76-0)
- [Dubbele camerastand gebruiken](#page-78-0)
- [Stand voor virtuele tour-opname](#page-79-0)  [gebruiken](#page-79-0)
- [Filtereffecten toepassen](#page-81-0)
- [De zoomfunctie gebruiken](#page-81-0)
- [Externe zoekerstand gebruiken](#page-82-0)
- [De camera-instellingen wijzigen](#page-83-0)

### **[Galerij](#page-84-0)**

- [Inhoud weergeven op het apparaat](#page-84-0)
- [Inhoud op het apparaat wijzigen](#page-86-0)

### **[Internet en SNS](#page-89-0)**

- [Internet](#page-89-0)
- [Chrome](#page-90-0)
- [Hangouts](#page-90-0)
- [ChatON](#page-90-0)

### **[S Health](#page-91-0)**

- [Over S Health](#page-91-0)
- [S Health starten](#page-92-0)
- [Het hoofdscherm van S Health aanpassen](#page-93-0)
- [Menu's van S Health gebruiken](#page-94-0)
- [Aantal stappen tellen](#page-95-0)
- [Trainingsgegevens bijhouden](#page-96-0)
- [Voedselinname bijhouden](#page-102-0)
- [De extra menu's gebruiken](#page-103-0)

### **[Stemfuncties](#page-104-0)**

- [S Voice](#page-104-0)
- [Spraakrecorder](#page-106-0)
- [Gesproken zoekopdr.](#page-108-0)
- [Auto-stand](#page-108-0)

## **[Multimedia](#page-113-0)**

- [Muziek](#page-113-0)
- [Video](#page-115-0)
- [YouTube](#page-116-0)
- [Flipboard](#page-117-0)
- [Google+](#page-117-0)
- [Foto's](#page-117-0)
- [Play Games](#page-118-0)
- [Play Music](#page-118-0)
- [Play Kiosk](#page-118-0)

# **[Beveiliging](#page-119-0)**

- [Vingerscanner](#page-119-0)
- [Privéstand](#page-122-0)

# **[Veiligheid](#page-124-0)**

- [Alarmstand](#page-124-0)
- [SOS-berichten verzenden](#page-126-0)
- [Meldingen voor zware](#page-127-0)  [weersomstandigheden \(Geo-nieuws\)](#page-127-0)

# **[Hulpprogramma's](#page-129-0)**

- [S Finder](#page-129-0)
- [S Planner](#page-130-0)
- [Calculator](#page-132-0)
- [Klok](#page-133-0)
- [Google Drive](#page-134-0)
- [Dropbox](#page-134-0)
- [Google](#page-135-0)
- [Kids-stand](#page-136-0)
- [Vergrootglas](#page-139-0)
- [Maps](#page-139-0)
- [Notitie](#page-140-0)
- [Mijn bestanden](#page-141-0)

## **[Verbinding maken met](#page-142-0)  [andere apparaten](#page-142-0)**

- [NFC](#page-142-0)
- [Bluetooth](#page-144-0)
- [S Beam](#page-147-0)
- [Snel verbinden](#page-148-0)
- [Smart Remote](#page-152-0)
- [Screen Mirroring](#page-155-0)
- [De functie mobiel afdrukken gebruiken](#page-157-0)

## **[Apparaat- en](#page-158-0)  [gegevensbeheer](#page-158-0)**

- [Het apparaat bijwerken](#page-158-0)
- [Bestanden overbrengen tussen het](#page-159-0)  [apparaat en een computer](#page-159-0)
- [Een back-up maken van gegevens of](#page-160-0)  [gegevens terugzetten](#page-160-0)
- [Fabrieksinstellingen herstellen](#page-161-0)

## **[Instellingen](#page-162-0)**

- [Over Instellingen](#page-162-0)
- [Snelle instellingen](#page-162-0)
- [Netwerkverbindingen](#page-162-0)
- [Verbinden en delen](#page-166-0)
- [Geluid en display](#page-167-0)
- [Aanpassen](#page-171-0)
- [Beweging](#page-172-0)

#### Inhoud

- [Gebruiker en back-up](#page-173-0)
- [Systeem](#page-174-0)
- [APPS](#page-180-0)
- [Google Instellingen](#page-180-0)

# **[Toegankelijkheid](#page-181-0)**

- [Toegankelijkheid](#page-181-0)
- [De starttoets gebruiken voor het openen](#page-182-0)  [van toegankelijkheidsmenu's](#page-182-0)
- [TalkBack](#page-182-0)
- [De tekstgrootte wijzigen](#page-193-0)
- [Het scherm vergroten](#page-194-0)
- [Meldingsherinneringen instellen](#page-194-0)
- [De schermkleuren negatief weergeven](#page-194-0)
- [Kleuren aanpassen](#page-195-0)
- [Flitsmelding instellen](#page-195-0)
- [Alle geluiden uitschakelen](#page-195-0)
- [Instellingen voor ondertiteling aanpassen](#page-196-0)
- [De geluidsbalans aanpassen](#page-196-0)
- [Monogeluid gebruiken](#page-197-0)
- [Detectie huilende baby gebruiken](#page-197-0)
- [Automatische trillingsreactie gebruiken](#page-197-0)
- [De hulpmenu's gebruiken](#page-198-0)
- [Het scherm inschakelen met de functie](#page-199-0) ['Air gesture'](#page-199-0)
- [Vertraging bij tikken en vasthouden](#page-199-0)  [instellen](#page-199-0)
- [Interactiebeheerstand gebruiken](#page-200-0)
- [Oproepen beantwoorden of beëindigen](#page-200-0)
- [De optie Eén keer tikken gebruiken](#page-201-0)
- [Toegankelijkheidsinstellingen](#page-201-0)  [configureren](#page-201-0)
- [Andere handige functies gebruiken](#page-202-0)

# **[Problemen oplossen](#page-203-0)**

# <span id="page-5-0"></span>**Lees dit eerst**

Dit apparaat biedt hoogwaardige mobiele communicatie en mediaservices dankzij de laatste technologie en normen van Samsung. Deze gebruiksaanwijzing en de informatie die beschikbaar is op www.samsung.com bevatten informatie over de functies en onderdelen van het apparaat.

- Lees deze gebruiksaanwijzing door zodat u verzekerd bent van veilig en correct gebruik voordat u het apparaat in gebruik neemt.
- Beschrijvingen zijn gebaseerd op de standaardinstellingen van het apparaat.
- Bepaalde inhoud kan afwijken van uw apparaat, afhankelijk van de regio, serviceprovider of de software van het apparaat.
- Inhoud (van hoge kwaliteit) waarvoor veel gebruik wordt gemaakt van de CPU en het RAMgeheugen, beïnvloedt de algehele prestaties van het apparaat. Apps met dergelijke inhoud werken mogelijk niet correct, afhankelijk van de specificaties van het apparaat en de omgeving waarin het wordt gebruikt.
- Samsung is niet aansprakelijk voor prestatieproblemen die worden veroorzaakt door apps die worden aangeboden door andere providers dan Samsung.
- Samsung is niet aansprakelijk voor prestatie- of compatibiliteitsproblemen die worden veroorzaakt door het bewerken van de instellingen in het register of door het gebruik van aangepaste besturingssysteemsoftware. Wanneer u probeert het besturingssysteem aan te passen, kan dit ertoe leiden dat uw apparaat en apps niet correct werken.
- Voor alle software, geluidsbronnen, achtergronden, afbeeldingen en andere media die bij dit apparaat worden geleverd, is een licentie voor beperkt gebruik verleend. Het overnemen en gebruiken van deze materialen voor commerciële of andere doeleinden maakt inbreuk op de copyrightwetgeving. Gebruikers zijn volledig verantwoordelijk voor het illegale gebruik van media.
- Er kunnen extra kosten in rekening worden gebracht voor gegevensservices, zoals chatten, uploaden en downloaden, automatisch synchroniseren of het gebruik van locatieservices. Als u extra kosten wilt voorkomen, selecteert u een geschikt gegevensabonnement. Neem voor meer informatie contact op met uw serviceprovider.
- Standaardapps die bij het apparaat worden geleverd, zijn onderhevig aan updates en worden mogelijk niet langer ondersteund zonder voorafgaande kennisgeving. Als u vragen hebt over een app die bij het apparaat is geleverd, moet u contact opnemen met een Samsungservicecenter. Voor apps die zijn geïnstalleerd door de gebruiker, moet u contact opnemen met de serviceproviders.
- Het aanpassen van het besturingssysteem van het apparaat of het installeren van software van niet-officiële bronnen kan ervoor zorgen dat het apparaat niet correct functioneert of dat gegevens beschadigd raken of verloren gaan. Deze acties zijn schendingen van uw Samsunglicentieovereenkomst en zorgen ervoor dat uw garantie vervalt.

### **Symbolen in deze gebruiksaanwijzing**

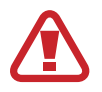

**Waarschuwing**: situaties die letsel kunnen veroorzaken bij u of anderen

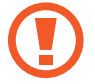

**Let op**: situaties die schade aan het apparaat of andere apparatuur kunnen veroorzaken

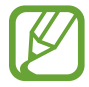

**Opmerking**: opmerkingen, gebruikstips of aanvullende informatie

# <span id="page-7-0"></span>**Aan de slag**

# **Indeling van het apparaat**

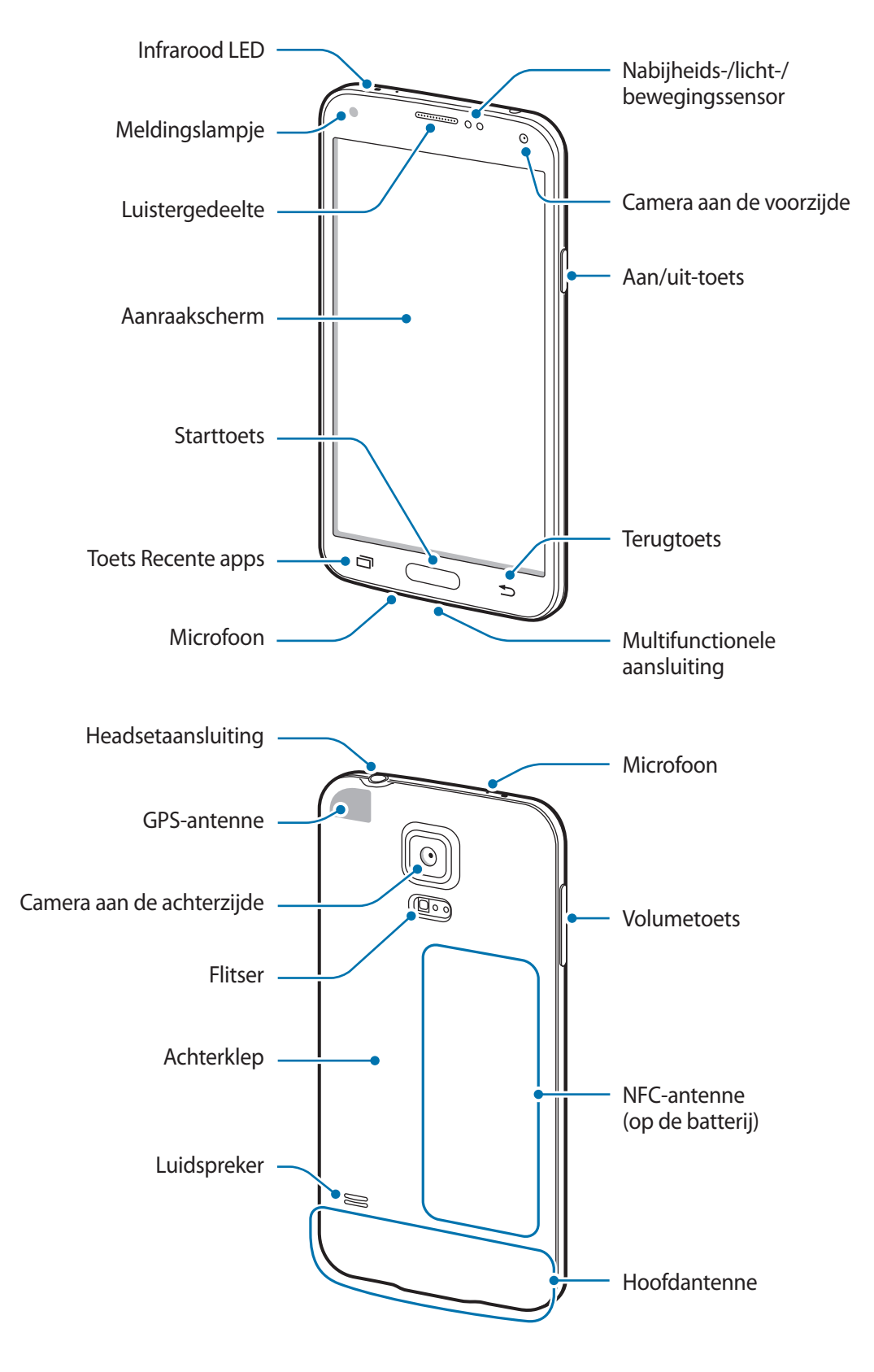

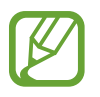

- Bedek het gedeelte met de antenne niet met uw handen of andere voorwerpen. Dit kan verbindingsproblemen veroorzaken of ervoor zorgen dat de batterij leegraakt.
- Gebruik geen beschermfolie voor het scherm. Hierdoor kan de sensor beschadigd raken.

#### **Water- en stofbestendigheid behouden**

Het apparaat kan beschadigd raken als water of stof in het apparaat terechtkomt. Volg deze tips nauwkeurig op om schade aan het apparaat te voorkomen en de water- en stofbestendige prestaties van het apparaat te behouden.

- Dompel het apparaat niet onder in water dat dieper is dan 1 m en houd het niet langer dan 30 minuten onder water.
- Controleer of de achterklep en de klep van de multifunctionele aansluiting stevig zijn gesloten. Anders bieden ze geen bescherming tegen water en stof.
- Dompel het apparaat niet lange tijd onder in water.
- Stel het apparaat niet bloot aan **snelstromend water**, zoals water dat uit de kraan komt, golven in de zee of een waterval.
- Open de kleppen van het apparaat niet wanneer het apparaat zich in het water of op zeer vochtige plekken bevindt, zoals zwembaden of badkamers.
- Open de achterklep niet met natte handen of als het apparaat nat is.
- **De rubberen verzegeling die is bevestigd aan de achterklep**, is een belangrijk onderdeel van het apparaat. Wees voorzichtig wanneer u de achterklep opent en sluit om te voorkomen dat de rubberen verzegeling beschadigd raakt. Zorg ook ervoor dat al het ongewenste materiaal, zoals zand of stof, is verwijderd van de rubberen verzegeling om schade aan het apparaat te voorkomen.
- Verwijder en koppel de klep van de multifunctionele aansluiting niet los van het apparaat.
- **Als het apparaat wordt blootgesteld aan zoet water, droogt u het zorgvuldig af met een schone, zachte doek. Als het apparaat wordt blootgesteld aan andere vloeistoffen dan zoet water, spoelt u het apparaat af met zoet water en droogt u het zorgvuldig af met een schone, zachte doek. Als u het apparaat niet afspoelt met zoet water en afdroogt volgens de instructies, kunnen er gebruiksproblemen optreden of kan de behuizing van het apparaat worden aangetast.**
- De kleppen van de achterkant en multifunctionele aansluiting kunnen losraken **als het apparaat valt of een harde klap krijgt**. Zorg ervoor dat alle kleppen goed zijn uitgelijnd en stevig zijn gesloten.
- <span id="page-9-0"></span>• **Als het apparaat is ondergedompeld in water of de microfoon of de luidspreker nat is**, hoort u mogelijk geen geluid tijdens een oproep. Zorg ervoor dat de microfoon of de luidspreker schoon en droog is door deze af te vegen met een droge doek.
- Het waterbestendige ontwerp van het apparaat zorgt ervoor dat het enigszins trilt in bepaalde omstandigheden. Trillingen in deze omstandigheden, bijvoorbeeld wanneer het volumeniveau hoog is, zijn normaal en zijn niet van invloed op de prestaties van het apparaat.
- Het aanraakscherm en andere functies werken mogelijk niet correct **als het apparaat wordt gebruikt in water of andere vloeistoffen**.
- **Uw apparaat is getest in een gecontroleerde omgeving en heeft aangetoond bestand te zijn tegen water en stof in specifieke omstandigheden (voldoet aan de vereisten van classificatie IP67 zoals beschreven door de internationale standaard IEC 60529 - Beschermingsgraad van omhulsels [IP-code]; testomstandigheden: 15 - 35 °C, 86 - 106 kPa, 1 meter, gedurende 30 minuten). Ondanks deze classificatie is uw apparaat niet in elke situatie bestand tegen waterschade.**

# **Toetsen**

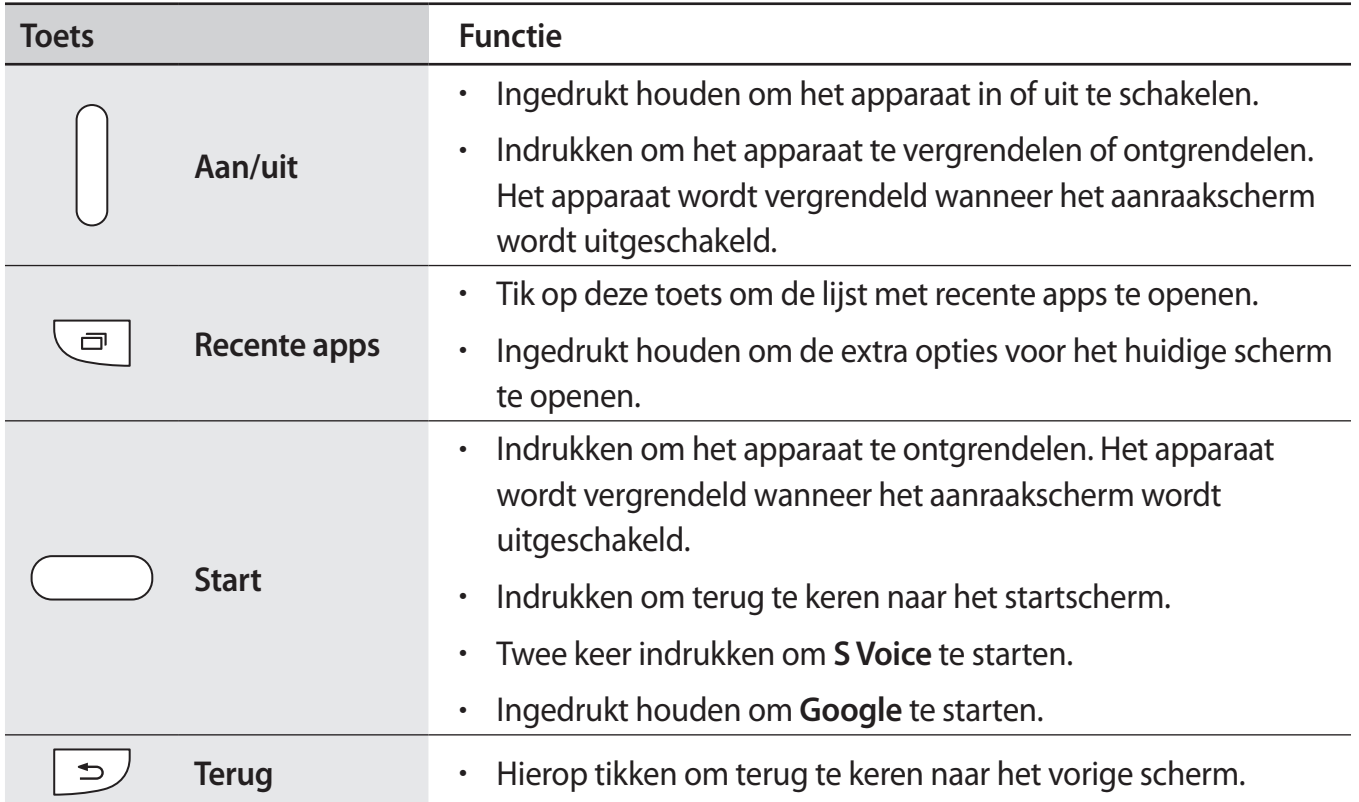

<span id="page-10-0"></span>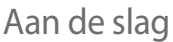

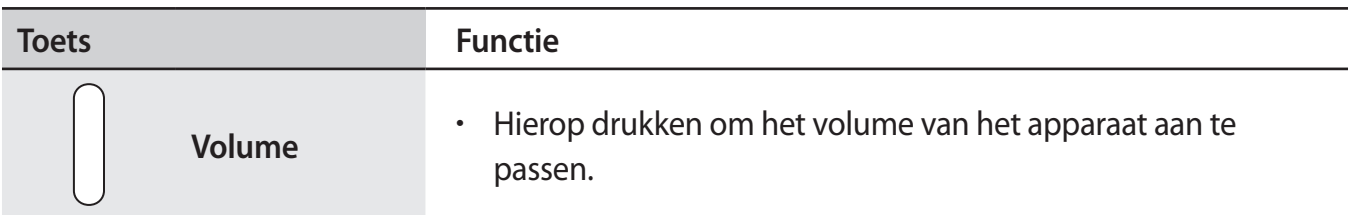

# **Inhoud van de verpakking**

Controleer of de doos de volgende onderdelen bevat:

- Apparaat
- **Batterij**
- **Snelstartgids**

- Welke onderdelen bij het apparaat worden geleverd en welke accessoires beschikbaar zijn, is afhankelijk van uw regio of serviceprovider.
- De meegeleverde onderdelen zijn uitsluitend voor dit apparaat ontworpen en zijn mogelijk niet compatibel met andere apparaten.
- Afbeeldingen en specificaties zijn onderhevig aan wijzigingen zonder voorafgaande kennisgeving.
- Bij de plaatselijke Samsung-dealer kunt u extra accessoires kopen. Controleer of ze compatibel zijn met het apparaat voordat u ze aanschaft.
- Gebruik alleen door Samsung goedgekeurde accessoires. Sommige accessoires, zoals koppelapparaten, hebben mogelijk niet dezelfde gecertificeerde bestendigheid tegen water en stof.
- De beschikbaarheid van alle accessoires is onderhevig aan wijziging en is volledig afhankelijk van de fabrikanten. Raadpleeg de Samsung-website voor meer informatie over beschikbare accessoires.

# <span id="page-11-0"></span>**De SIM- of USIM-kaart en de batterij plaatsen**

Plaats de SIM- of USIM-kaart die door de serviceprovider van de mobiele telefoon is geleverd en de bijgeleverde batterij.

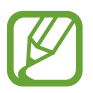

- Alleen microSIM-kaarten kunnen worden gebruikt met het apparaat.
	- Sommige LTE-diensten zijn wellicht niet beschikbaar afhankelijk van de serviceprovider. Neem voor meer informatie over de beschikbaarheid van diensten contact op met uw serviceprovider.
- Verwijder de achterklep.

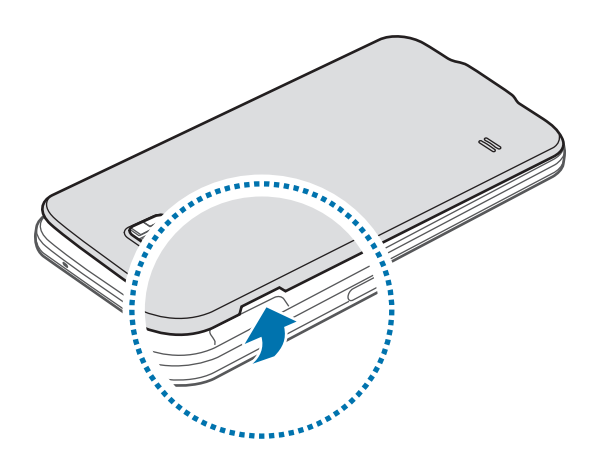

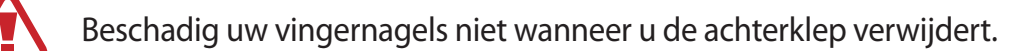

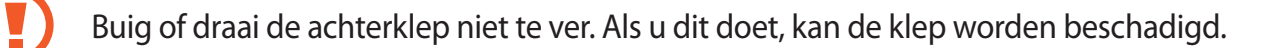

2 Plaats de SIM- of USIM-kaart met de goudkleurige contactpunten naar beneden gericht.

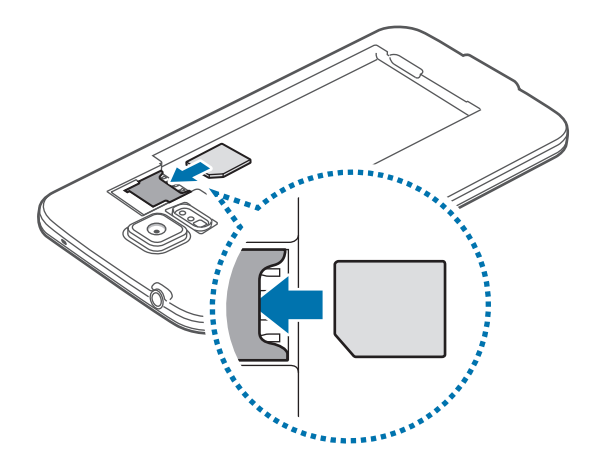

- Plaats geen geheugenkaart in de sleuf voor SIM-kaart. Als een geheugenkaart klem komt te zitten in de sleuf voor SIM-kaart, moet u het apparaat naar een Samsung-servicecenter brengen om de geheugenkaart te verwijderen.
	- Zorg ervoor dat u de SIM- of USIM-kaart niet kwijtraakt of dat anderen deze niet gebruiken. Samsung is niet verantwoordelijk voor schade of ongemak veroorzaakt door zoekgeraakte of gestolen kaarten.
- 3 Plaats de batterij.

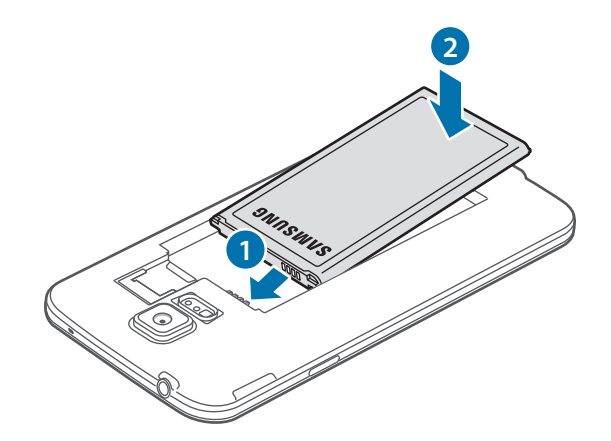

4 Plaats de achterklep terug.

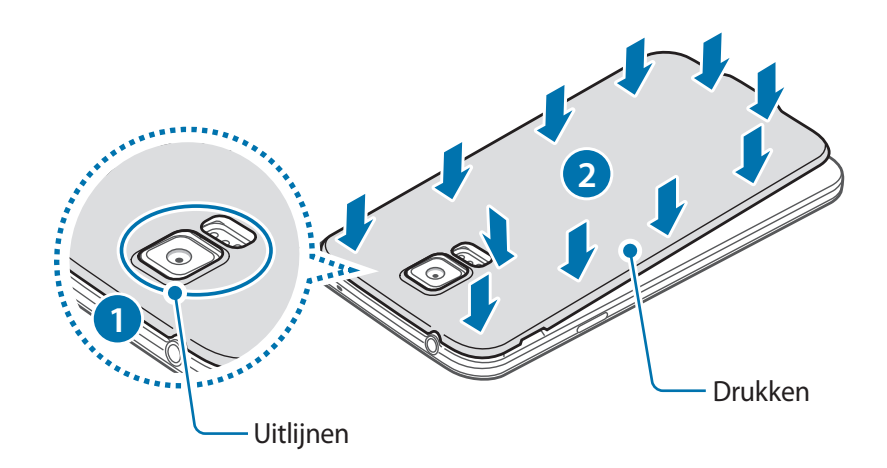

- Controleer of de achterklep goed is gesloten.
	- Gebruik alleen door Samsung goedgekeurde achterkleppen en accessoires met het apparaat.

#### **De SIM- of USIM-kaart en de batterij verwijderen**

- 1 Verwijder de achterklep.
- 2 Trek de batterij naar buiten.

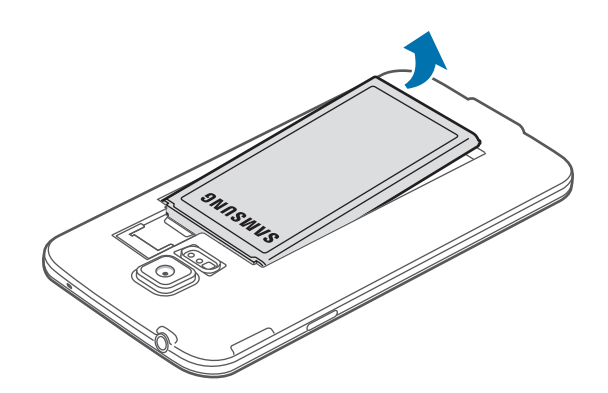

<span id="page-14-0"></span>3 Druk met uw vinger op de SIM- of USIM-kaart en trek deze vervolgens naar buiten.

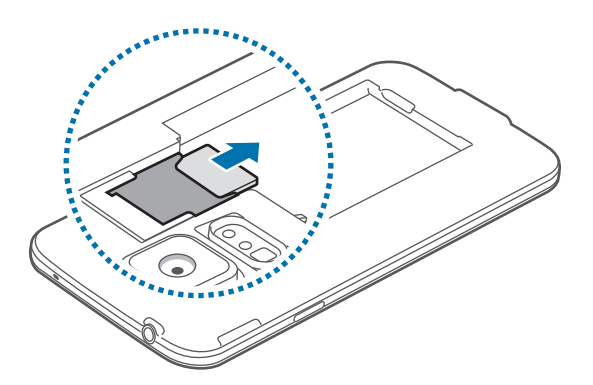

# **De batterij opladen**

Gebruik de oplader om de batterij voor het eerste gebruik op te laden. Een computer kan ook worden gebruikt om het apparaat op te laden via een USB-kabel.

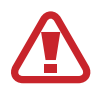

Gebruik alleen opladers, batterijen en kabels die zijn goedgekeurd door Samsung. Bij gebruik van niet-goedgekeurde opladers of kabels bestaat het risico dat de batterij ontploft of dat het apparaat schade oploopt.

- Als de batterij bijna leeg is, wordt het batterijpictogram leeg weergegeven.
- Als de batterij volledig leeg is, kan het apparaat niet direct worden ingeschakeld wanneer de oplader is aangesloten. Laat een lege batterij enkele minuten opladen voordat u probeert het apparaat in te schakelen.
- Als u meerdere apps tegelijk gebruikt, netwerkapps gebruikt of apps waarvoor een verbinding met een ander apparaat is vereist, raakt de batterij snel leeg. Als u wilt voorkomen dat de verbinding met het netwerk wordt verbroken of er geen stroom meer is tijdens een gegevensoverdracht, moet u deze apps altijd gebruiken nadat de batterij volledig is opgeladen.
- 1 Sluit de USB-kabel aan op de USB-voedingsadapter.
- 2 Open het klepje van de multifunctionele aansluiting.
- 3 Als u een USB-kabel gebruikt, sluit u de USB-kabel aan op de rechterkant van de multifunctionele aansluiting, zoals wordt weergegeven in de onderstaande afbeelding.

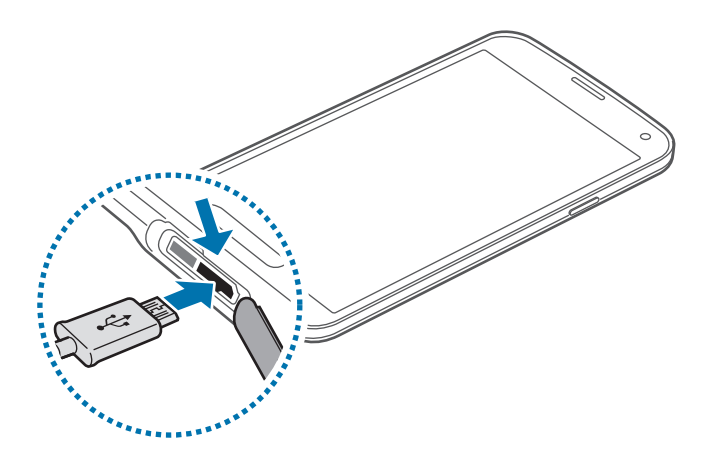

- Als u de oplader onjuist aansluit, kan dit aanzienlijke schade aan het apparaat veroorzaken. Schade veroorzaakt door verkeerd gebruik, valt niet onder de garantie.
	- Zorg ervoor dat de achterklep en de klep van de multifunctionele aansluiting stevig zijn gesloten om te voorkomen dat water en stof in het apparaat terechtkomen. Open of niet goed gesloten kleppen kunnen ertoe leiden dat er water en stof in het apparaat terechtkomen, wat schade kan veroorzaken.
	- Let erop dat de klep voor de multifunctionele aansluiting niet wordt beschadigd of losraakt. Een beschadigde of ontbrekende klep kan waterschade aan het apparaat tot gevolg hebben.
- Steek de USB-voedingsadapter in een stopcontact.
	- U kunt het apparaat tijdens het opladen blijven gebruiken maar hierdoor kan het wel langer duren voordat de batterij volledig is opgeladen.
		- Als de stroomvoorziening instabiel is wanneer het apparaat wordt opgeladen, functioneert het aanraakscherm mogelijk niet. Als dit gebeurt, koppelt u de oplader los van het apparaat.
		- Tijdens het opladen kan het apparaat warm worden. Dit is normaal en heeft geen nadelige invloed op de levensduur of prestaties van het apparaat. Als de batterij warmer wordt dan normaal, houdt de oplader mogelijk op met opladen.
		- Als uw apparaat niet goed oplaadt, kunt u met het apparaat en de oplader naar een Samsung-servicecenter gaan.

 $5$  Als de batterij volledig is opgeladen, koppelt u het apparaat los van de oplader. Koppel de oplader eerst los van het apparaat en vervolgens van het stopcontact.

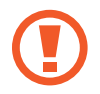

Verwijder de batterij niet voordat u de oplader hebt verwijderd. Hierdoor kan het apparaat beschadigd raken.

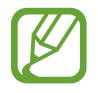

Om stroom te besparen moet u de oplader loskoppelen wanneer u deze niet gebruikt. De oplader beschikt niet over een aan/uit-schakelaar. U moet daarom de oplader loskoppelen van het stopcontact wanneer u deze niet gebruikt, om te voorkomen dat u energie verspilt. De oplader moet in de buurt van het stopcontact blijven tijdens het opladen en moet eenvoudig te bereiken zijn.

 $6$  Sluit het klepje van de multifunctionele aansluiting.

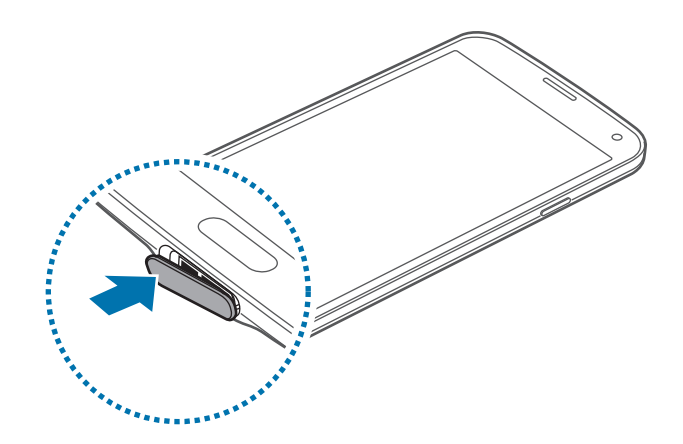

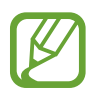

Controleer of de klep van de multifunctionele aansluiting goed is gesloten.

#### **Batterijverbruik verminderen**

Uw apparaat beschikt over opties waarmee u het verbruik van de batterij kunt verminderen. Als u deze opties aanpast en functies op de achtergrond uitschakelt, kunt u het apparaat langer gebruiken voordat u het weer moet opladen:

- Schakel over naar de slaapstand door op de aan/uit-toets te drukken, wanneer het apparaat niet wordt gebruikt.
- Sluit onnodige apps met taakbeheer.
- Schakel de Bluetooth-functie uit.
- Schakel de Wi-Fi-functie uit.
- Schakel automatisch synchroniseren van apps uit.
- Verminder de tijd voor achtergrondverlichting.
- Verminder de helderheid van het scherm.

# <span id="page-17-0"></span>**Een geheugenkaart plaatsen**

U kunt geheugenkaarten met een maximale capaciteit van 128 GB gebruiken in het apparaat. Afhankelijk van de fabrikant van de geheugenkaart en het type geheugenkaart, zijn sommige geheugenkaarten mogelijk niet compatibel met uw apparaat.

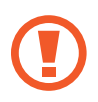

- Sommige geheugenkaarten zijn mogelijk niet volledig compatibel met het apparaat. Het gebruik van een incompatibele geheugenkaart kan resulteren in beschadiging van het apparaat of de geheugenkaart en kan bovendien gegevens op de kaart beschadigen.
- Let erop dat u de geheugenkaart met de juiste kant naar boven in het apparaat plaatst.

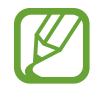

- Uw apparaat ondersteunt het FAT- en het exFAT-bestandssysteem voor geheugenkaarten. Als u een geheugenkaart plaatst die met een ander bestandssysteem is geformatteerd, wordt u gevraagd door het apparaat om de geheugenkaart opnieuw te formatteren.
- Veel schrijven en verwijderen van gegevens verkort de levensduur van de geheugenkaart.
- Wanneer u een geheugenkaart in het apparaat plaatst, wordt de bestandsmap van de geheugenkaart weergegeven in de map **Mijn bestanden** → **SD-kaart**.
- Verwijder de achterklep.
- $2$  Plaats een geheugenkaart met de goudkleurige contactpunten naar beneden gericht.

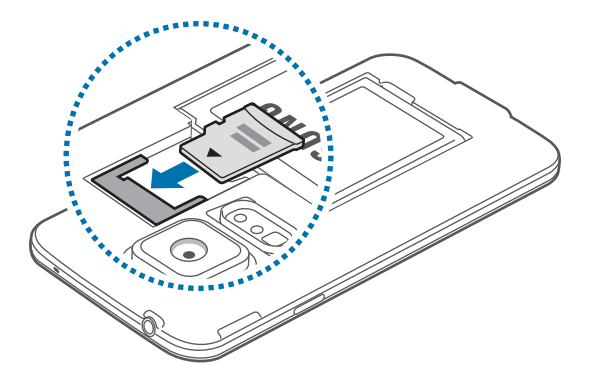

3 Plaats de achterklep terug.

#### **De geheugenkaart verwijderen**

Voordat u de geheugenkaart verwijdert, moet u deze eerst bij het systeem afmelden, zodat u de kaart veilig kunt verwijderen. Tik op het startscherm op **Apps** → **Instellingen** → **Opslag** → **SDkaart afmelden**.

- 1 Verwijder de achterklep.
- 2 Verwijder de geheugenkaart.
- 3 Plaats de achterklep terug.
	- Verwijder de geheugenkaart niet wanneer het apparaat gegevens overdraagt of gegevens gebruikt. Hierdoor kunnen gegevens verloren gaan of beschadigd raken of kan de geheugenkaart of het apparaat beschadigd raken. Samsung is niet verantwoordelijk voor verliezen die het resultaat zijn van het onjuiste gebruik van beschadigde geheugenkaarten, waaronder het verlies van gegevens.

#### **De geheugenkaart formatteren**

Een geheugenkaart die op een computer is geformatteerd, is mogelijk niet compatibel met het apparaat. Formatteer de geheugenkaart in het apparaat.

Tik op het startscherm op **Apps** → **Instellingen** → **Opslag** → **SD-kaart formatteren** → **SD-KAART FORMATTEREN** → **ALLES VERWIJDEREN**.

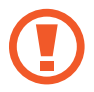

Vergeet niet een back-up van alle belangrijke gegevens op het apparaat te maken voordat u de geheugenkaart formatteert. De fabrieksgarantie dekt geen schade door verlies van gegevens vanwege iets wat de gebruiker doet.

# <span id="page-19-0"></span>**Het apparaat in- en uitschakelen**

Wanneer u het apparaat voor het eerst inschakelt, moet u de instructies op het scherm volgen om uw apparaat in te stellen.

Houd de aan/uit-toets een aantal seconden ingedrukt om het apparaat in te schakelen.

Als u het apparaat wilt uitschakelen, houdt u de aan/uit-toets ingedrukt en tikt u op **Uitschakelen**.

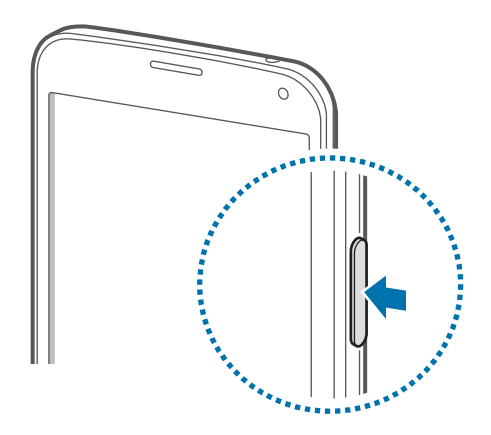

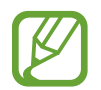

Volg alle waarschuwingen en aanwijzingen van geautoriseerd personeel op plaatsen waar het gebruik van draadloze apparaten aan beperkingen onderhevig is, bijvoorbeeld in vliegtuigen en ziekenhuizen.

# **Het apparaat vasthouden**

Bedek het gedeelte met de antenne niet met uw handen of andere voorwerpen. Dit kan verbindingsproblemen veroorzaken of ervoor zorgen dat de batterij leegraakt.

# <span id="page-20-0"></span>**Het apparaat vergrendelen en ontgrendelen**

Als u op de aan/uit-toets drukt, wordt het scherm uitgeschakeld en schakelt het apparaat over naar de vergrendelstand. Het apparaat wordt automatisch vergrendeld als het een bepaalde tijd niet wordt gebruikt.

Als u het apparaat wilt ontgrendelen drukt u op de aan/uit-toets of de starttoets en veegt u uw vinger in een willekeurige richting binnen het ontgrendelingsscherm.

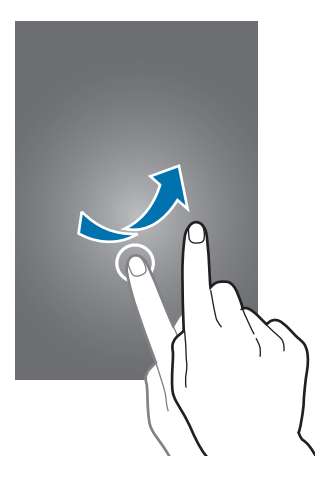

U kunt de ontgrendelingscode wijzigen om het apparaat te ontgrendelen. Zie [De](#page-40-1)  [schermvergrendelingsmethode wijzigen](#page-40-1) voor meer informatie.

# <span id="page-21-0"></span>**Basisfuncties**

# **Het aanraakscherm gebruiken**

- Zorg dat het aanraakscherm niet in aanraking komt met andere elektrische apparaten. Door elektrostatische ontladingen kan het aanraakscherm worden beschadigd.
	- Beschadig het aanraakscherm niet, tik niet op het scherm met scherpe voorwerpen en oefen geen grote druk uit op het scherm met uw vingertoppen.
	- Het apparaat herkent invoer via aanraken mogelijk niet in de buurt van de randen van het scherm, omdat deze buiten het invoergebied voor aanraken vallen.
		- Als het aanraakscherm langere tijd standby staat, kan dit leiden tot nabeelden (ingebrande beelden op het scherm) of ghosting. Schakel het aanraakscherm uit wanneer u het apparaat niet gebruikt.
		- Gebruik alleen uw vingers om het aanraakscherm te bedienen.

#### **Tikken**

Als u een app wilt openen, een menu-item wilt selecteren, een schermtoetsenbordtoets wilt indrukken of een teken wilt ingeven met het schermtoetsenbord, tikt u erop met een vinger.

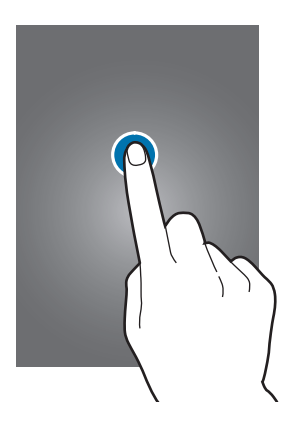

Basisfuncties

#### **Tikken en blijven aanraken**

Tik op een item en blijf dit langer dan 2 seconden aanraken om beschikbare opties weer te geven.

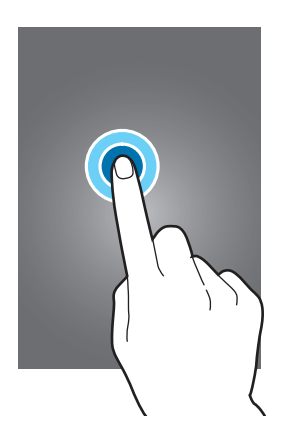

#### **Slepen**

Als u een pictogram of miniatuur wilt verplaatsen, blijft u het vasthouden en sleept u het naar de gewenste positie.

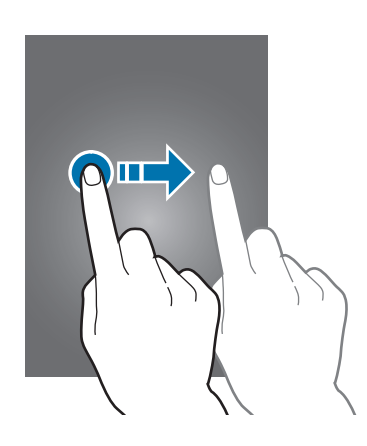

#### **Dubbeltikken**

Dubbeltik op een webpagina of afbeelding om in te zoomen op een gedeelte. Dubbeltik nogmaals om terug te gaan.

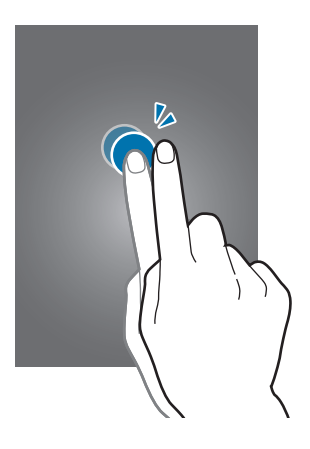

### **Vegen**

Veeg naar links of rechts op het startscherm of het scherm Apps om een ander scherm weer te geven. Veeg omhoog of omlaag om door een webpagina of lijst te scrollen zoals contacten.

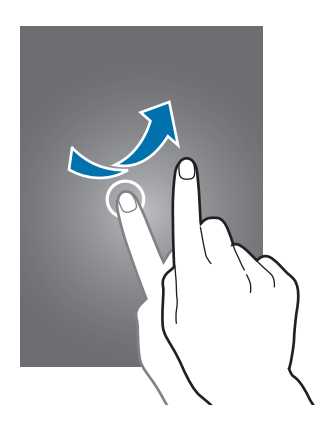

### **Spreiden en samenknijpen**

Spreid twee vingers op een webpagina, kaart of afbeelding om in te zoomen op een gedeelte. Knijp samen om uit te zoomen.

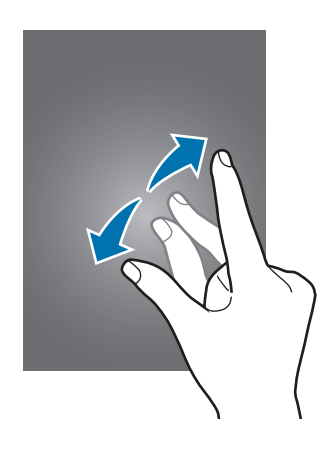

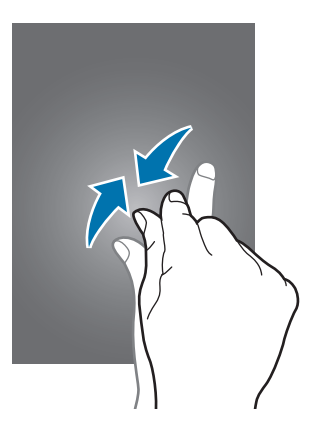

# <span id="page-24-0"></span>**Indicatorpictogrammen**

De pictogrammen die op de statusbalk worden weergegeven, geven informatie over de status van het apparaat. De pictogrammen die in de onderstaande tabel staan, worden het meeste gebruikt.

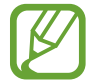

De statusbalk verschijnt mogelijk niet aan de bovenkant van het scherm in alle apps. Sleep van de bovenkant van het scherm naar beneden om de statusbalk weer te geven.

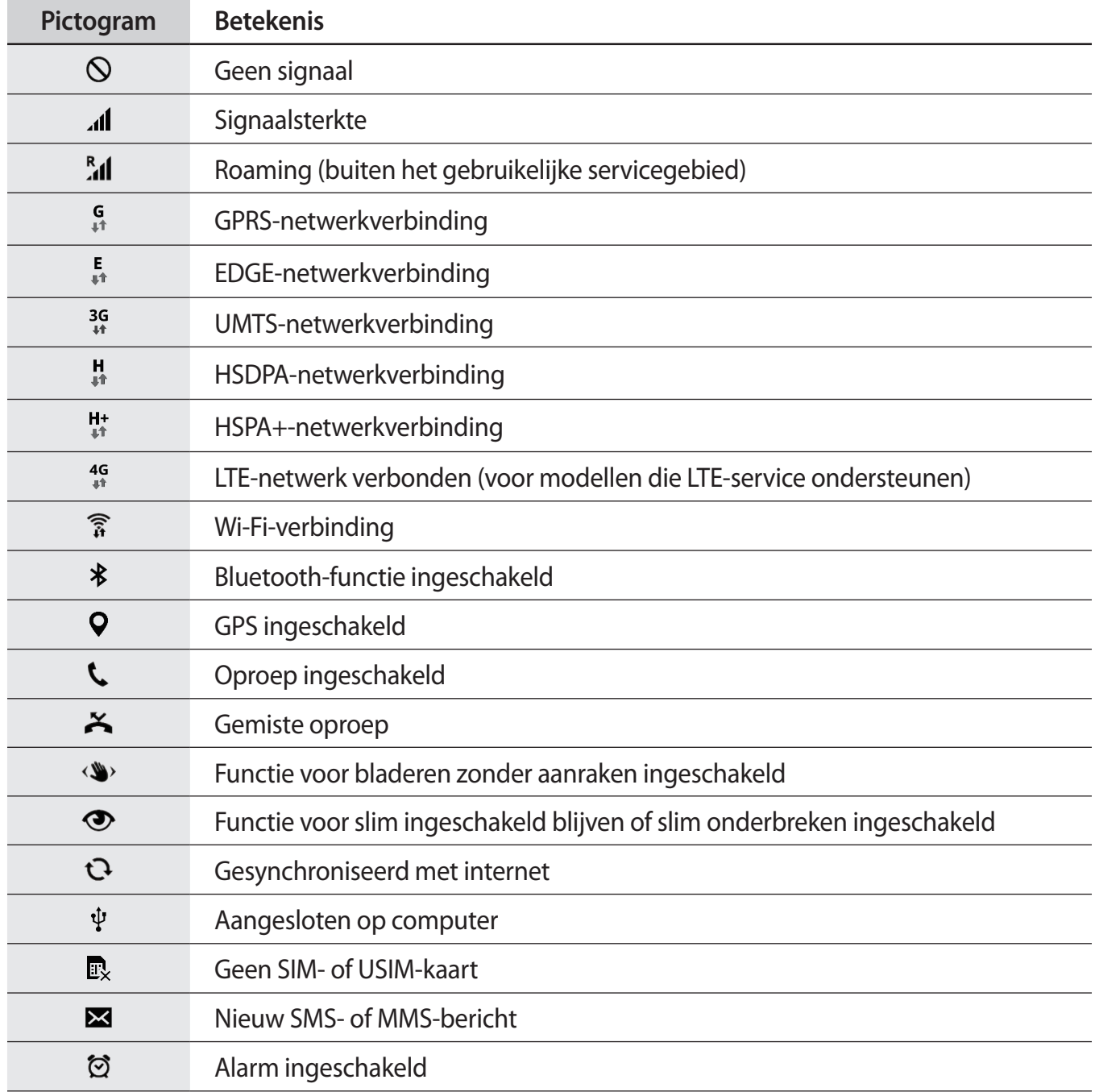

<span id="page-25-0"></span>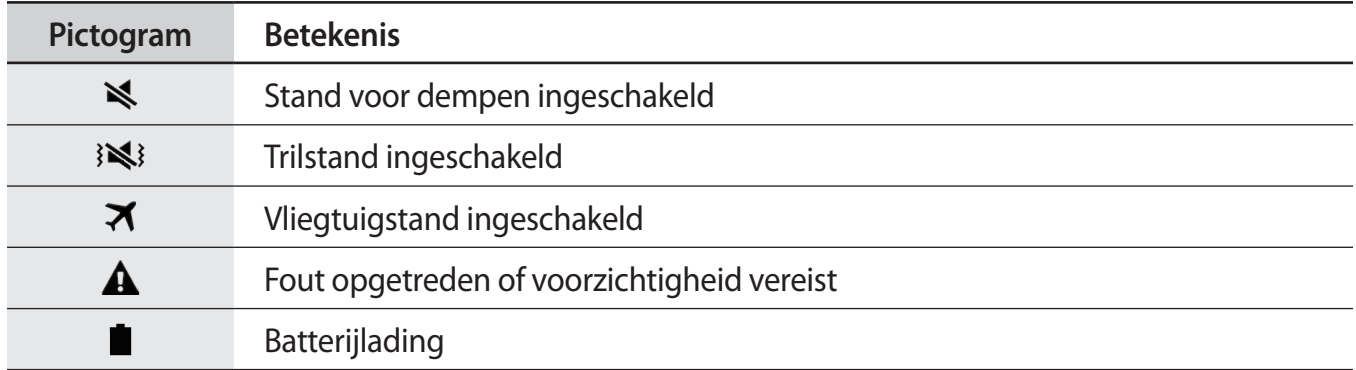

# **Meldingenvenster en venster voor snelle instellingen**

### **Het meldingenvenster gebruiken**

Wanneer u meldingen ontvangt, zoals berichten of gemiste oproepen, verschijnen indicatorpictogrammen in de statusbalk. Open het meldingenvenster en bekijk de details voor meer informatie over de pictogrammen.

Sleep de statusbalk omlaag om het meldingenvenster te openen.

Veeg omhoog op het scherm om het meldingenvenster te sluiten.

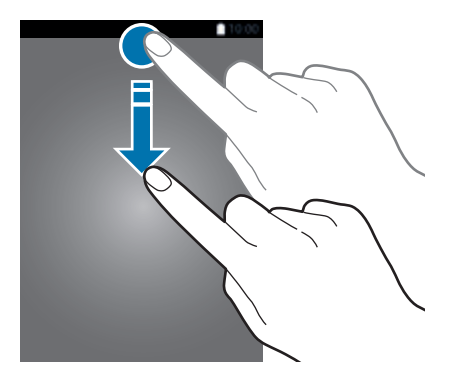

U kunt de volgende functies in het meldingenvenster gebruiken.

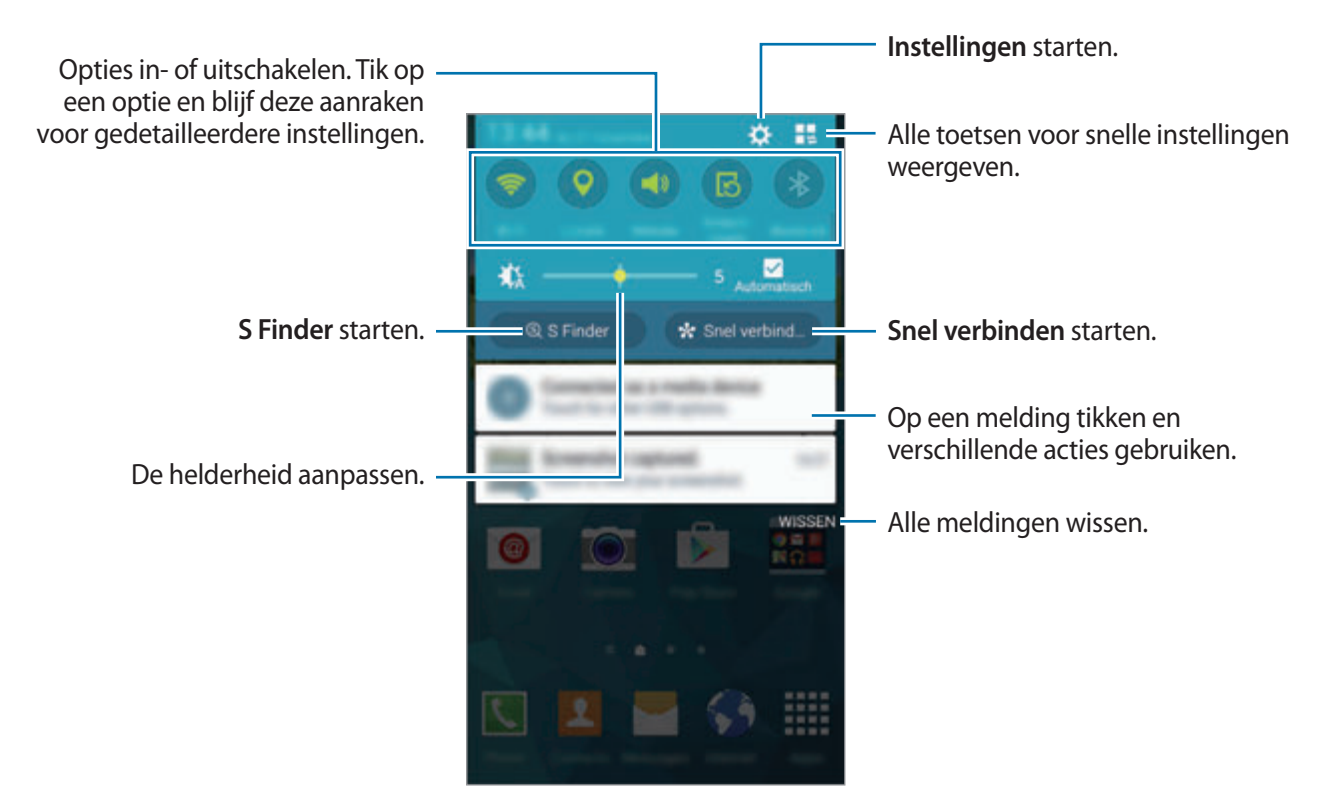

### **Het venster voor snelle instellingen gebruiken**

Een aantal van de toetsen voor snelle instellingen zijn beschikbaar in het meldingenvenster. Open het venster voor snelle instellingen om meer van de toetsen voor snelle instellingen te bekijken of te openen. U kunt verscheidene functies in- of uitschakelen of instellingen configureren wanneer u het venster voor snelle instellingen opent.

Sleep de statusbalk omlaag met twee vingers om het venster voor snelle instellingen te openen.

Veeg omhoog op het scherm om het venster voor snelle instellingen te sluiten.

Als u de toetsen voor snelle instellingen opnieuw wilt rangschikken, tikt u op  $\bullet$ , blijft u een item vasthouden en sleept u het item naar een andere locatie.

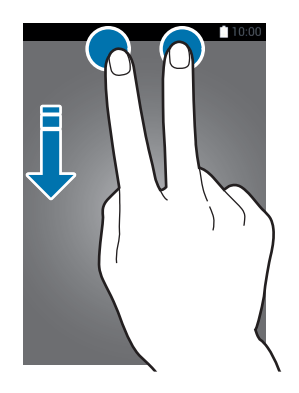

# <span id="page-27-0"></span>**Startscherm en scherm Apps**

### **Startscherm**

Het startscherm is het beginpunt voor het openen van alle functies van het apparaat. Hierop worden widgets, snelkoppelingen voor apps en meer weergegeven. Widgets zijn kleine apps die specifieke functies van apps opstarten om informatie en gemakkelijk toegang op het startscherm te verlenen.

Het startscherm kan uit meerdere vensters bestaan. Als u andere vensters wilt weergeven, scrolt u naar links of rechts. Als u het startscherm wilt aanpassen, leest u [Het startscherm en de schermen](#page-37-1)  [voor apps beheren](#page-37-1) voor meer informatie.

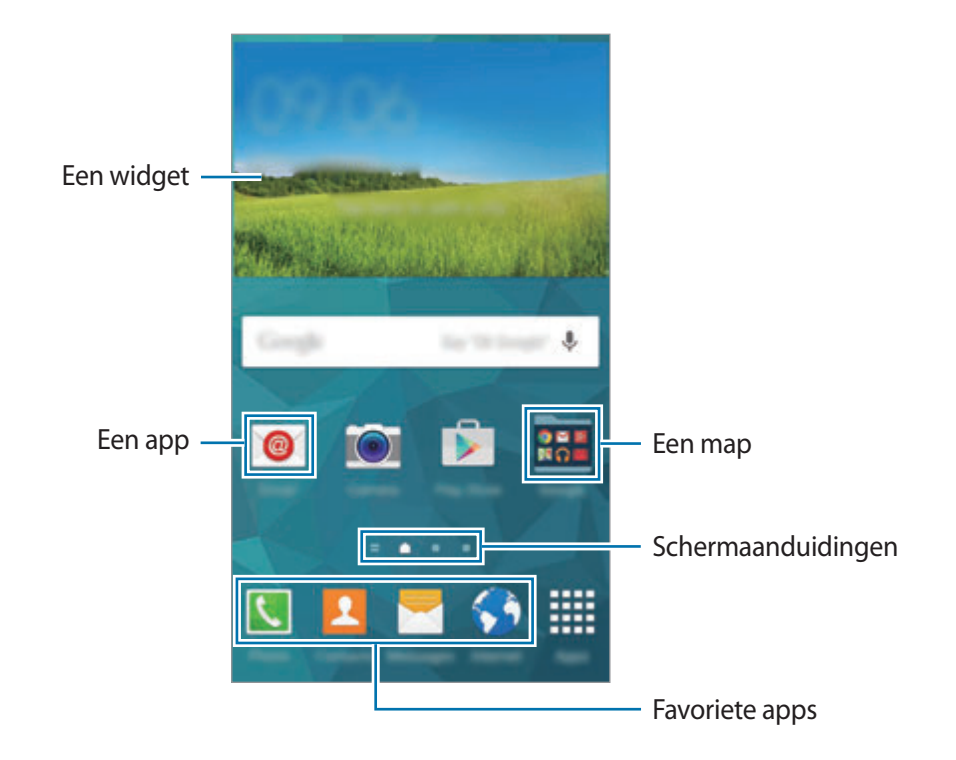

### **Startschermopties**

Blijf een leeg gebied aanraken of knijp uw vingers samen op het startscherm om de opties te openen die beschikbaar zijn op het startscherm.

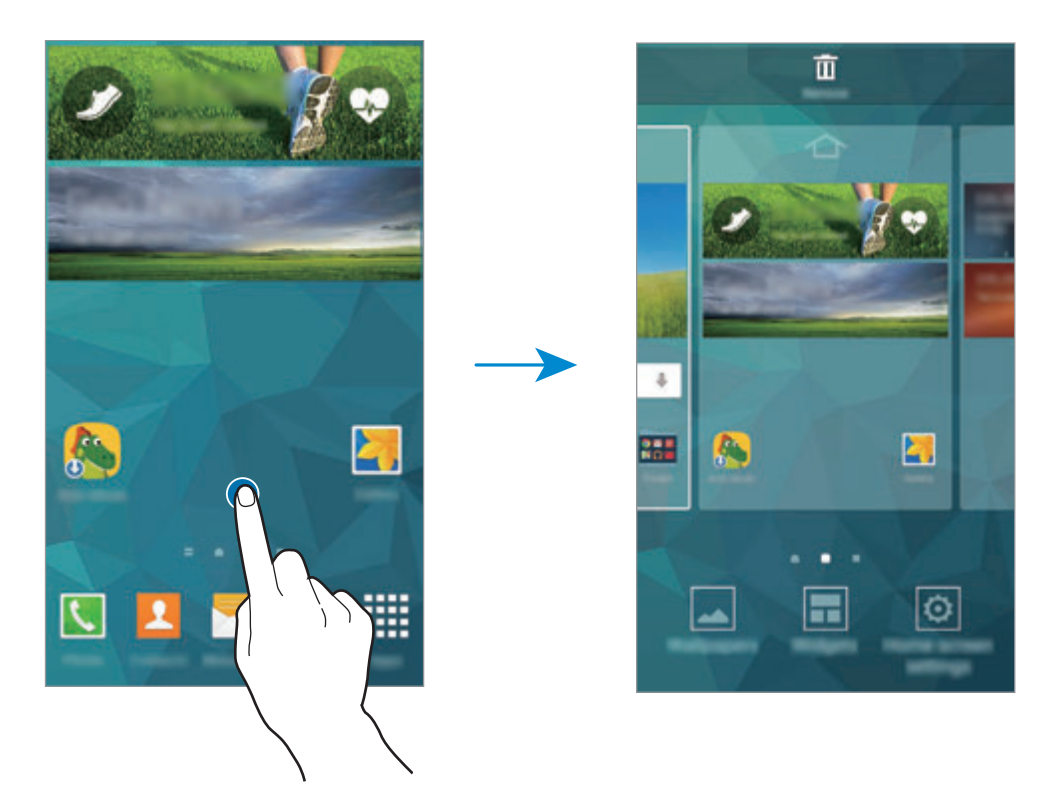

#### **My Magazine gebruiken**

Tik op **o** of scrol naar rechts op het startscherm om **My Magazine** te openen.

**My Magazine** geeft live updates van sociale media en nieuws waarin u interesse hebt weer.

Om de weer te geven inhoud te selecteren, tikt u op : → Instellingen en selecteert u de categorieën waarin u interesse hebt.

Tik op • → Instellingen en tik vervolgens op Automatisch vernieuwen bij openen om de inhoud automatisch bij te werken wanneer **My Magazine** wordt geopend.

Als u **My Magazine** wilt uitschakelen, blijft u op het startscherm een leeg gebied aanraken. Tik vervolgens op **Instellingen startscherm** en schakel **My Magazine** uit.

### **Scherm Apps**

Op het scherm Apps worden pictogrammen weergegeven voor alle apps, waaronder nieuwe apps die zijn geïnstalleerd.

Tik op het startscherm op **Apps** om het scherm Apps te openen. Scrol naar links of rechts, of selecteer een schermindicator aan de onderkant van het scherm, om andere vensters te bekijken. Als u het scherm Apps wilt aanpassen, leest u [Het startscherm en de schermen voor apps beheren](#page-37-1) voor meer informatie.

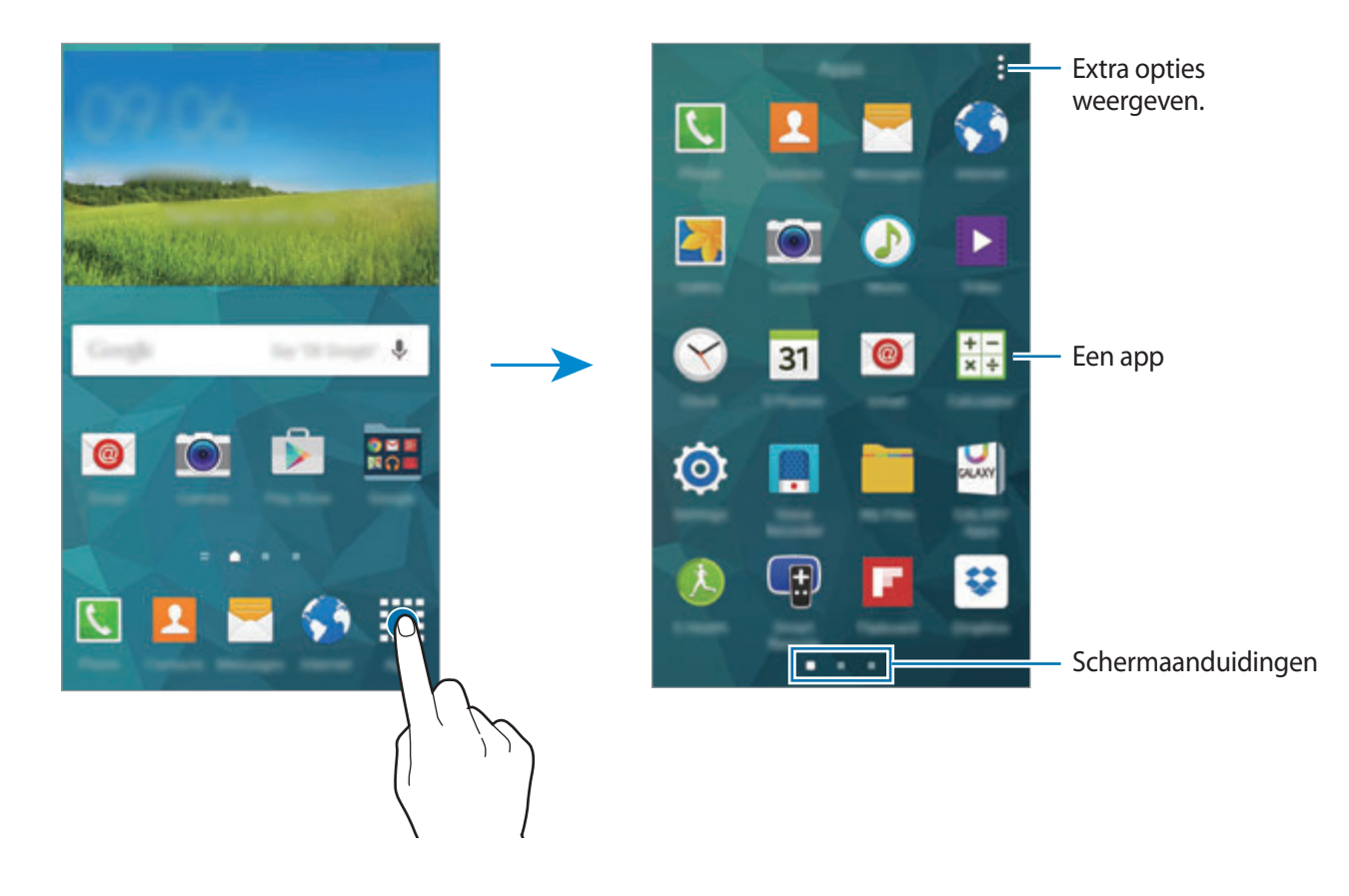

# <span id="page-30-0"></span>**Apps openen**

Selecteer op het startscherm of het scherm Apps een applicatiepictogram om de app te openen. Tik op **F** en selecteer een applicatiepictogram om de lijst van recent gebruikte apps te openen.

#### **Een app sluiten**

Tik op  $\Box \rightarrow \blacktriangleright$  en tik dan op **STOP** naast een app om deze te sluiten. Als u alle actieve apps wilt sluiten, tikt u op **ALLES STOPPEN**. U kunt ook tikken op  $\Box \rightarrow \Xi \times$ .

# **Apps installeren of verwijderen**

### **Samsung GALAXY Apps**

Gebruik deze app om speciale Samsung apps te kopen en downloaden.

Tik op **GALAXY Apps** op het scherm Apps.

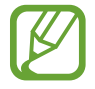

De beschikbaarheid van deze app is afhankelijk van uw regio of serviceprovider.

### **Apps installeren**

Blader door apps op categorie of tik op  $\mathsf Q$  om te zoeken met een zoekwoord.

Selecteer een app als u informatie erover wilt weergeven. Als u gratis apps wilt downloaden, tikt u op **Gratis**. Als u apps wilt kopen of downloaden waarvoor kosten in rekening worden gebracht, tikt u op de toets die de prijs weergeeft.

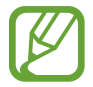

Het apparaat werkt standaard automatisch geïnstalleerde apps bij wanneer er een nieuwe versie beschikbaar is. Als u de standaardinstelling wilt wijzigen of de apps handmatig wilt bijwerken, tikt u op  $\equiv$  → Instellingen → Apps automatisch bijwerken en selecteert u een optie.

### **Play Store**

Gebruik deze app om apps en games voor het apparaat te kopen en downloaden.

Tik op **Play Store** op het scherm Apps.

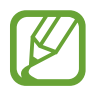

De beschikbaarheid van deze app is afhankelijk van uw regio of serviceprovider.

### **Apps installeren**

Blader door apps op categorie of tik op  $Q$  om te zoeken met een zoekwoord.

Selecteer een app als u informatie erover wilt weergeven. Als u gratis apps wilt downloaden, tikt u op **INSTALLEREN**. Als u apps wilt kopen of downloaden waarvoor kosten in rekening worden gebracht, tikt u op de prijs en volgt u de instructies op het scherm.

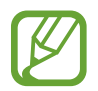

Het apparaat werkt standaard automatisch geïnstalleerde apps bij wanneer er een nieuwe versie beschikbaar is. Als u de standaardinstelling wilt wijzigen of de apps handmatig wilt bijwerken, tikt u op  $\equiv$  → Instellingen → Apps automatisch bijwerken en selecteert u een optie.

## **Voorgestelde apps downloaden**

U kunt apps speciaal voor Galaxy-apparaten weergeven en downloaden.

Tik op het scherm Apps op → **GALAXY Essentials**. Of tik op het startscherm op de widget **GALAXY Essentials** of op de widget **GALAXY Gifts** en tik op  $\bigoplus$  naast een app.

Als u alle apps in de lijst wilt downloaden, tikt u op **Download alles**.

# **Apps beheren**

### **Apps verwijderen of uitschakelen**

Als u standaardapps wilt uitschakelen, tikt u op het scherm Apps op • → **Apps verwijderen/** uitschakelen.  $\bullet$  verschijnt op de apps die u kunt uitschakelen. Selecteer een app en tik op **UITSCHAKELEN**.

Als u gedownloade apps wilt verwijderen, tikt u op het scherm Apps op  $\frac{1}{2}$  → Gedownloade apps → → **Verwijderen**. U kunt op het scherm Apps ook tikken op **Instellingen** → **Applicatiebeheer**, een app selecteren en dan op **VERWIJDEREN** tikken.

### <span id="page-32-0"></span>**Apps inschakelen**

Tik op het scherm Apps op → **Uitgeschakelde apps tonen**, selecteer apps en tik dan op **GEREED**. U kunt op het scherm Apps ook tikken op **Instellingen** → **Applicatiebeheer** naar **UITGESCHAKELD** scrollen, een app selecteren en op **INSCHAKELEN** tikken.

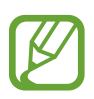

- Apps verbergen: verberg apps alleen in het scherm Apps. U kunt doorgaan met het gebruiken van verborgen apps.
- Apps uitschakelen: schakel standaardapps uit die niet kunnen worden verwijderd van het apparaat. U kunt uitgeschakelde apps niet gebruiken.
- Apps verwijderen: verwijder gedownloade apps.

# **Tekst ingeven**

Er verschijnt automatisch een toetsenbord wanneer u tekst kunt ingeven om berichten te versturen, notities te maken en meer.

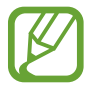

Tekstinvoer wordt in sommige talen niet ondersteund. Als u tekst wilt ingeven, moet u de invoertaal wijzigen in een van de ondersteunde talen.

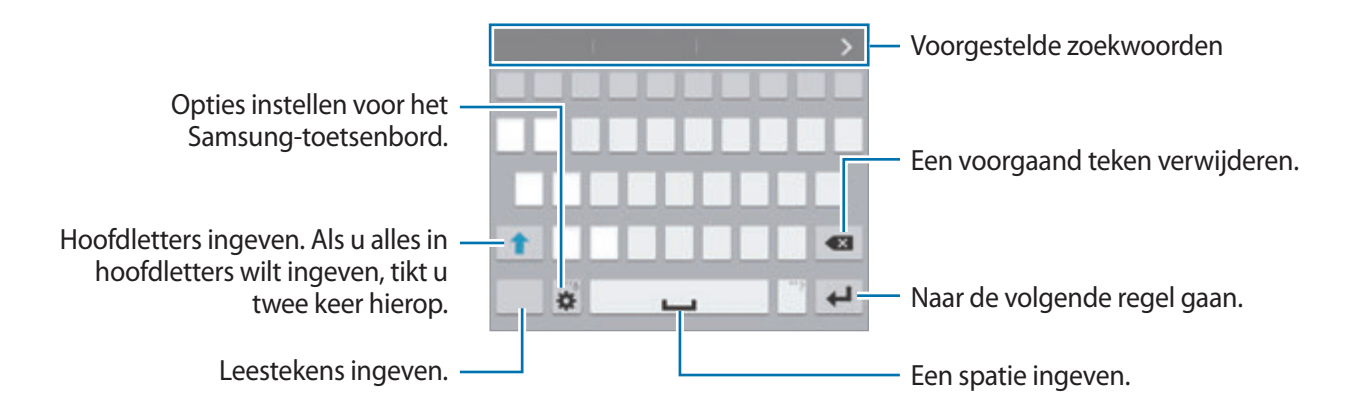

### **Invoertalen instellen**

Tik op  $\bigstar$  **→ Invoertalen selecteren** en selecteer dan de talen die u wilt gebruiken. Als u twee of meer talen selecteert, kunt u van taal wisselen door de spatietoets naar links of rechts te schuiven.

#### **De toetsenbordindeling wijzigen**

Tik op  $\bullet$ , selecteer een taal onder **Invoertalen** en selecteer vervolgens een toetsenbordindeling.

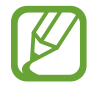

Op het **3x4 toetsenbord** heeft een toets drie of vier tekens. Als u een teken wilt ingeven, tikt u herhaaldelijk op de toets van het teken.

#### **Aanvullende toetsenbordfuncties gebruiken**

Blijf  $\bigstar$  aanraken om de volgende functies te gebruiken. Andere pictogrammen die kunnen worden weergegeven in plaats van het pictogram  $\boldsymbol{\ddot{x}}$ , zijn afhankelijk van de laatst gebruikte functie.

 $\cdot$   $\downarrow$  : tekst via spraak ingeven.

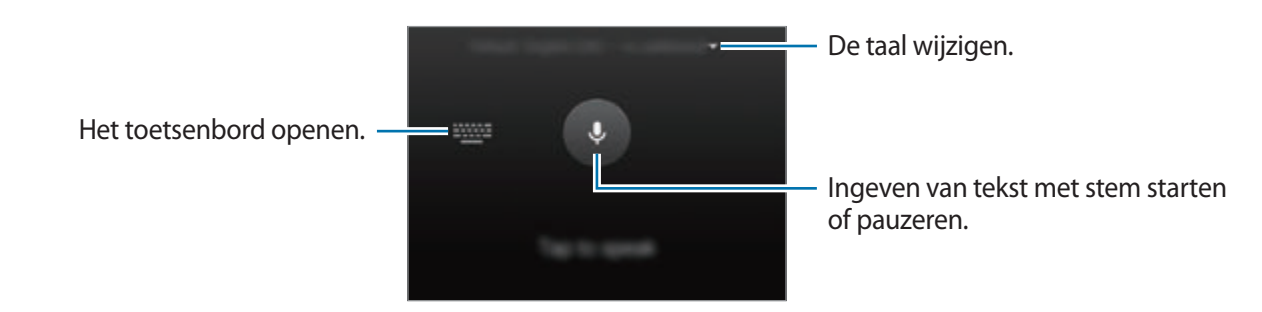

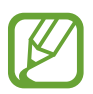

Controleer of verbinding is gemaakt met een Wi-Fi-netwerk of mobiel netwerk voordat u deze functie gebruikt. Er kunnen extra kosten in rekening worden gebracht als u deze functie gebruikt via het mobiele netwerk.

 $\mathcal{T}$  : overschakelen naar de handschriftstand.

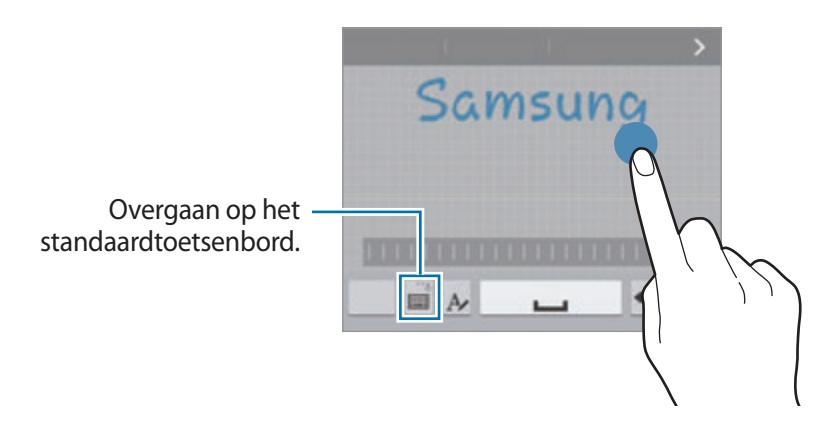

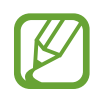

De beschikbaarheid van deze functie is afhankelijk van uw regio of serviceprovider.

- $\mathbf{E}$ : een item toevoegen van het klembord.
- $\bigstar$  : opties instellen voor het toetsenbord.
- $\cdot$   $\bullet$  : emoticons ingeven.
- $\Box$ : overgaan op het zwevende toetsenbord. U kunt het toetsenbord naar een andere locatie bewegen door de tab te slepen.

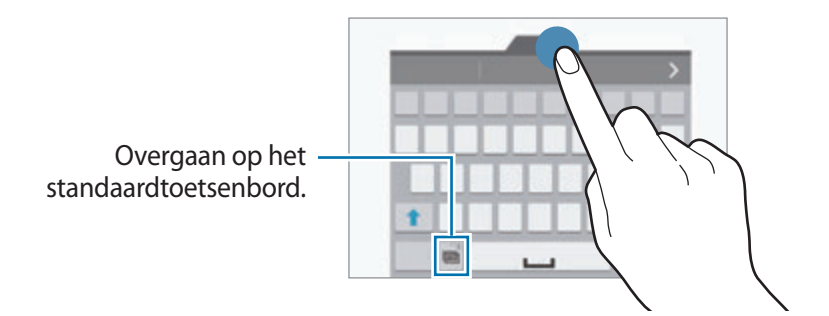

### **Kopiëren en plakken**

- 1 Blijf de tekst aanraken.
- 2 Sleep of om de gewenste tekst te selecteren, of tik op **Alles selecteren** om alle tekst te selecteren.
- 3 Tik op **Kopiëren** of **Knippen**. De geselecteerde tekst wordt naar het klembord gekopieerd.
- 4 Plaats de cursor op de plek waar de tekst moet worden ingevoegd en tik vervolgens op  $\rightarrow \rightarrow$ **Plakken**. Als u tekst wilt plakken die u eerder hebt gekopieerd, tikt u op ● → Klembord en selecteert u de tekst.

# <span id="page-35-0"></span>**De functie Spaarstand gebruiken**

## **Spaarstand**

Bespaar batterijvoeding door de functies van het apparaat te beperken.

Tik op het scherm Apps op **Instellingen** → **Energiebesparing** → **Spaarstand** en sleep de schakelaar **Spaarstand** naar rechts. U kunt ook het venster voor snelle instellingen openen en op **Spaarstand** tikken om deze in te schakelen.

Selecteer een van de volgende opties:

- **Achtergrondgegevens beperken**: voorkomen dat apps die worden uitgevoerd op de achtergrond, gebruikmaken van mobiele gegevensverbindingen.
- **Prestaties beperken**: verschillende opties beperken door het uitschakelen van functies zoals Recente apps en de achtergrondverlichting van de terugtoets.
- **Grijstintenstand**: kleuren op het scherm weergeven als grijstinten.

### **Extra energiebesparende stand**

Gebruik deze stand om de batterijvoeding van het apparaat uit te breiden. In de extra energiespaarstand wordt het volgende uitgevoerd op het apparaat:

- Kleuren op het scherm worden weergeven als grijstinten.
- De beschikbare apps worden beperkt tot essentiële en geselecteerde apps.
- De mobiele gegevensverbinding wordt uitgeschakeld wanneer het scherm is uitgeschakeld.
- Wi-Fi en Bluetooth-functies worden uitgeschakeld.
Tik op het scherm Apps op **Instellingen** → **Energiebesparing** → **Extra energiebesparende stand** en sleep de schakelaar **Extra energiebesparende stand** naar rechts. U kunt ook het venster voor snelle instellingen openen en op **Ext spaarstand** tikken om deze in te schakelen.

Als u een app wilt toevoegen aan het startscherm, tikt u op  $\circled{+}$  en selecteert u een app.

Als u een app wilt verwijderen van het startscherm, tikt u op • → Wissen, selecteert u een app met  $\Theta$  en tikt u vervolgens op **OK**.

Als u de netwerkverbindinginstellingen en meer wilt wijzigen, tikt u op • → **Instellingen**.

Als u de functie Extra energiespaarstand wilt uitschakelen, tikt u op **: → Extra energiebespar. stand uit**.

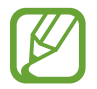

Bij de geschatte maximale standby-tijd wordt de resterende tijd weergegeven voordat de batterij leegraakt als het apparaat niet wordt gebruikt. De standby-tijd kan verschillen afhankelijk van uw apparaatinstellingen en de gebruiksomstandigheden.

# **Helpinformatie weergeven**

Om toegang te krijgen tot helpinformatie voor een app terwijl u de app gebruikt, tikt u op  $\frac{1}{2} \rightarrow$  **Help**. Als u helpinformatie wilt weergeven over het gebruik van het apparaat en apps, tikt u op het scherm Apps **Instellingen** → **Help**.

- Bepaalde apps bieden mogelijk geen ondersteuning voor deze functie.
- Controleer of verbinding is gemaakt met een Wi-Fi-netwerk of mobiel netwerk voordat u deze functie gebruikt. Er kunnen extra kosten in rekening worden gebracht als u deze functie gebruikt via het mobiele netwerk.

# **Personaliseren**

# **Overschakelen naar de eenvoudige stand**

De eenvoudige stand biedt meer gebruikscomfort met een eenvoudige rangschikking en grotere pictogrammen op het startscherm. U krijgt toegang tot de populairste apps, frequent gebruikte instellingen en u kunt snelkoppelingen toevoegen voor uw favoriete contacten.

Tik op het scherm Apps op **Instellingen** → **Eenvoudige stand** → **Eenvoudige stand**, selecteer apps om een eenvoudigere indeling toe te passen en tik op **GEREED**.

Om de standaardstand te hervatten, tikt u op het startscherm op **Eenvoudige instellingen** → **Eenvoudige stand** → **Standaardmodus** → **GEREED**.

#### **Snelkoppelingen beheren**

Als u een snelkoppeling voor een app wilt toevoegen aan het startscherm, scrolt u naar links, tikt u op en selecteert u vervolgens een app.

Als u een snelkoppeling voor een contactpersoon wilt toevoegen aan het startscherm, scrolt u naar rechts en tikt u op  $\mathbf{R}$ .

Als u een snelkoppeling wilt verwijderen van het startscherm, tikt u op • → **Bewerk** en selecteert u een app of contactpersoon met  $\bigcirc$ .

# **Het startscherm en de schermen voor apps beheren**

### **Het startscherm beheren**

#### **Items toevoegen**

Blijf een app of een map aanraken in het scherm Apps en sleep deze naar het startscherm.

Als u widgets wilt toevoegen, blijft u op het startscherm een leeg gebied aanraken, tikt u op **Widgets**, blijft u een widget aanraken en sleept u deze naar het startscherm.

#### **Een item verplaatsen en verwijderen**

Blijf een item aanraken op het startscherm en sleep het naar een nieuwe locatie.

Als u het item naar een ander venster wilt verplaatsen, sleept u het naar de rand van het scherm.

U kunt ook veelgebruikte app naar het gedeelte met snelkoppelingen onder aan het startscherm slepen.

Als u een item wilt verwijderen, blijft u het item aanraken. Sleep het vervolgens naar **Wissen** dat boven aan het scherm wordt weergegeven.

#### **Een map maken**

- 1 Blijf op het startscherm een app aanraken en sleep deze naar **Map maken** dat boven aan het scherm wordt weergegeven.
- 2 Geef een naam in voor de map.
- 3 Tik op  $\bullet$ , selecteer de apps die u wilt verplaatsen naar de map en tik op GEREED.

#### **Vensters beheren**

Blijf op het startscherm een leeg gebied aanraken als u een venster wilt toevoegen, verplaatsen of verwijderen.

Als u een venster wilt toevoegen, bladert u naar links naar het laatste venster en tikt u op  $+$ .

Als u een venster wilt verplaatsen, blijft u een venstervoorbeeld aanraken en sleept u het naar een nieuwe locatie.

Als u een venster wilt verwijderen, blijft u een venstervoorbeeld aanraken en sleept u dit naar **Wissen** boven aan het scherm.

Als u een venster wilt instellen als startscherm, tikt u op  $\bigtriangleup$ .

## **Het scherm Apps beheren**

#### **Apps verbergen**

U kunt apps verbergen die u niet wilt weergeven op het scherm Apps.

Tik op het scherm Apps op → **Apps verbergen**, selecteer apps en tik op **GEREED**.

Als u verborgen apps wilt weergeven, tikt u op:→ Verborgen apps tonen, selecteert u apps en tikt u op **GEREED**.

#### **Items verplaatsen**

Tik op het scherm Apps op • → Bewerken. Blijf een item aanraken en sleep het naar een nieuwe locatie.

Als u het item naar een ander venster wilt verplaatsen, sleept u het naar de rand van het scherm.

#### **Mappen maken**

- 1 Tik op het scherm Apps op <sup>→</sup> **Map maken**. U kunt ook op <sup>→</sup> **Bewerken** tikken, een app blijven aanraken en deze naar **Map maken** slepen dat boven aan het scherm wordt weergegeven.
- 2 Geef een naam in voor de map.
- 3 Tik op  $\bigcirc$ , selecteer de apps die u wilt verplaatsen naar de map en tik op GEREED.

# **De schermvergrendelingsmethode wijzigen**

U kunt de manier wijzigen waarop het scherm wordt vergrendeld om te voorkomen dat anderen toegang krijgen tot uw persoonlijke gegevens.

Tik op het scherm Apps op **Instellingen** → **Vergrendelscherm** → **Schermvergrendeling** en selecteer een schermvergrendelingsmethode. Een ontgrendelingscode is vereist wanneer u het apparaat ontgrendelt.

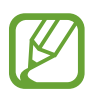

Als u uw ontgrendelingscode vergeet, moet u uw apparaat naar een Samsung-servicecenter brengen om het te laten resetten.

#### **Patroon**

Teken een patroon door minstens vier stippen te verbinden en teken het patroon opnieuw om het te bevestigen. Stel een back-up-PIN-code in om het scherm te ontgrendelen wanneer u het patroon bent vergeten.

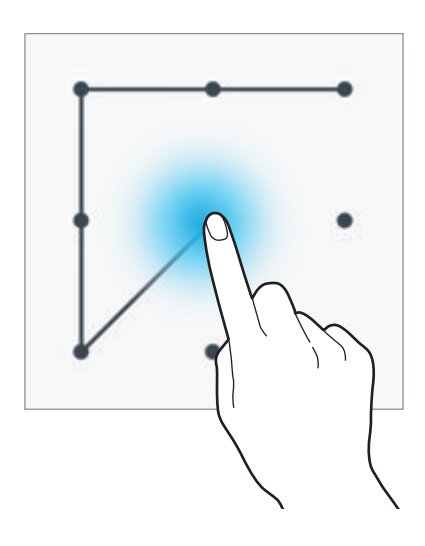

### **Vingerafdruk**

Registreer uw vingerafdrukken om het scherm te ontgrendelen. Zie [Vingerscanner](#page-119-0) voor meer informatie.

#### **Geef PIN-code in**

Een PIN-code bestaat uit alleen cijfers. Geef minstens vier cijfers in en geef de PIN-code nogmaals in om deze te bevestigen.

#### **Wachtwoord**

Een wachtwoord bestaat uit tekens en cijfers. Geef minstens vier tekens waaronder cijfers en Pictogrammen in en geef het wachtwoord nogmaals in om het te bevestigen.

# **Achtergrond instellen**

U kunt een afbeelding of foto die is opgeslagen op het apparaat, instellen als achtergrond voor het startscherm of het vergrendelscherm.

- 1 Tik op het scherm Apps op **Instellingen** <sup>→</sup> **Achtergrond**. U kunt ook een leeg gebied op het startscherm blijven aanraken en vervolgens op **Achtergrond** tikken.
- 2 Selecteer een scherm om te wijzigen of een achtergrond op toe te passen.
- $3$  Scrol naar links of rechts en selecteer een afbeelding onder aan het scherm.

Om foto's te selecteren die zijn gemaakt met de camera van het apparaat of om andere afbeeldingen te selecteren, tikt u op **Uit Galerij**.

4 Tik op **INSTELLEN ALS ACHTERGROND** of **OPSLAAN**.

# **Beltonen wijzigen**

U kunt beltonen voor inkomende oproepen en meldingen wijzigen.

Tik op het scherm Apps op **Instellingen** → **Geluiden en meldingen**.

Om een beltoon voor inkomende oproepen in te stellen, tikt u op **Beltonen**, selecteert u een beltoon en tikt u vervolgens op **OK**. Als u een nummer dat is opgeslagen op het apparaat of in uw account wilt gebruiken als beltoon, tikt u op **TOEVOEGEN**.

Om een beltoon voor meldingen in te stellen, tikt u op **Beltoon melding**, selecteert u een beltoon en tikt u vervolgens op **OK**.

# **Accounts instellen**

### **Accounts toevoegen**

Voor bepaalde apps op uw apparaat is een geregistreerd account vereist. Maak accounts om het meeste uit uw apparaat te halen.

Tik op het scherm Apps op **Instellingen** → **Accounts** → **Account toevoegen** en selecteer een accountservice. Volg dan de instructies op het scherm om de installatie van het account te voltooien.

Als u inhoud wilt synchroniseren met uw accounts, selecteert u een account en vinkt u items aan die u wilt synchroniseren.

### **Account verwijderen**

Tik op het scherm Apps op **Instellingen** → **Accounts**, selecteer een account en tik op → **Account wissen**.

# <span id="page-42-0"></span>**Contacten van andere apparaten naar uw apparaat verplaatsen**

### **Contacten verplaatsen met behulp van Samsung Smart Switch**

U kunt contacten van het vorige apparaat overzetten naar een nieuw apparaat via Smart Switch (voor mobiele apparaten en computers). Ga naar www.samsung.com/smartswitch voor meer informatie.

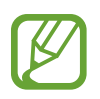

Samsung Smart Switch wordt niet ondersteund op sommige apparaten of computers.

#### **Smart Switch Mobile gebruiken**

Gebruik deze app om contacten van uw vorige iPhone of Android-apparaat over te zetten naar uw nieuwe apparaat. U kunt de app downloaden via **GALAXY Apps** of **Play Store**.

- 1 Tik op **Smart Switch Mobile** op uw apparaat.
- 2 Selecteer een optie op uw apparaat afhankelijk van het vorige apparaattype en volg de instructies op het scherm.

Als het vorige apparaat een Android-apparaat is, controleert u of de app Smart Switch Mobile is geïnstalleerd op het apparaat. Raadpleeg de Help voor meer informatie.

#### **Smart Switch met computers gebruiken**

Gebruik deze functie om een back-up van uw contacten (van mobiele apparaten van de geselecteerde fabrikant) te importeren van een computer naar uw apparaat. U kunt de app downloaden van www.samsung.com/smartswitch.

- 1 Maak een back-up op de computer van contacten van een vorig mobiel apparaat. Neem contact op met de fabrikant van het apparaat voor meer informatie.
- 2 Start Smart Switch op de computer.
- 3 Sluit uw nieuwe apparaat met een USB-kabel aan op de computer.
- 4 Klik op de computer op de fabrikant van het vorige apparaat en volg de instructies op het scherm om contacten over te dragen naar uw apparaat.

### **Contacten verplaatsen met Samsung Kies**

Importeer een back-up van uw contacten van uw computer via Samsung Kies om contacten op uw apparaat terug te zetten. U kunt ook een back-up van contacten maken op de computer via Samsung Kies. Zie [Verbinden met Samsung Kies](#page-160-0) voor meer informatie.

# **Netwerkverbinding**

# **Verbinding maken met een mobiel netwerk**

Sluit het apparaat aan op een mobiel netwerk om internet te gebruiken wanneer er geen Wi-Finetwerk beschikbaar is.

Tik op het scherm Apps op **Instellingen** → **Gegevensgebruik** en sleep de schakelaar **Mobiele gegevens** naar rechts. U kunt ook het venster voor snelle instellingen openen en op **Mobiele gegevens** tikken om deze functie in te schakelen.

# **Verbinding maken met een Wi-Fi-netwerk**

Sluit het apparaat aan op een Wi-Fi-netwerk om internet te gebruiken of mediabestanden te delen met andere apparaten. Raadpleeg [Wi-Fi](#page-162-0) voor extra opties.

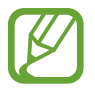

- Het apparaat gebruikt een niet-geharmoniseerde frequentie en is bedoeld voor gebruik in alle Europese landen. WLAN kan in de EU zonder beperkingen binnenshuis worden gebruikt, maar niet buitenshuis.
- Schakel Wi-Fi uit om de batterij te sparen wanneer u deze functie niet gebruikt.
- 1 Tik op het scherm Apps op **Instellingen** <sup>→</sup> **Wi-Fi**. U kunt ook het venster met snelle instellingen openen en **Wi-Fi** blijven aanraken.
- 2 Sleep de regelaar **Wi-Fi** naar rechts.
- 3 Selecteer een netwerk uit de lijst met gedetecteerde Wi-Fi-netwerken. Netwerken waarvoor een wachtwoord is vereist, worden weergegeven met een slotpictogram.
- 4 Tik op **VERBINDEN**. Nadat het apparaat verbinding heeft gemaakt met een Wi-Fi-netwerk, maakt het apparaat automatisch verbinding met dit netwerk wanneer het beschikbaar is.

#### **Wi-Fi-netwerken toevoegen**

Als het gewenste netwerk niet wordt weergegeven in de lijst met netwerken, tikt u op **Wi-Finetwerk toevoegen** onderaan de lijst met netwerken. Geef de netwerknaam in bij **Netwerk-SSID**, selecteer het beveiligingstype, geef het wachtwoord in als het geen open netwerk is en tik op **VERBINDEN**.

#### **Wi-Fi Passpoint inschakelen**

Wi-Fi Passpoint maakt het mogelijk dat het apparaat zoekt naar en verbinding maakt met een gecertificeerd Wi-Fi-netwerk. U kunt de functie Passpoint gebruiken om te verbinden met openbare Wi-Fi-netwerken die geautomatiseerde verificatie ondersteunen. Wanneer u naar een nieuwe locatie gaat, zoekt het naar een ander gecertificeerd Wi-Fi-netwerk en maakt hiermee verbinding.

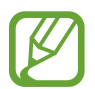

De beschikbaarheid van deze functie is afhankelijk van uw regio.

Tik op • → Geavanceerd en vink Passpoint aan.

#### **Wi-Fi-netwerken vergeten**

Eerder gebruikte netwerken, inclusief het huidige netwerk, kunnen worden verwijderd zodat het apparaat niet automatisch verbinding maakt met het netwerk. Selecteer het netwerk in de lijst met netwerken en tik op **VERGETEN**.

# **Downloadbooster gebruiken**

Gebruik deze functie om sneller grote bestanden gelijktijdig te downloaden via Wi-Fi en mobiele netwerken. Voordat u deze functie gebruikt, controleert u of de functies mobiele gegevenverbinding en Wi-Fi zijn ingeschakeld. Een sterker Wi-Fi-signaal geeft een snellere downloadsnelheid.

Tik op het scherm Apps op **Instellingen** → **Downloadbooster** en sleep de regelaar **Downloadbooster** naar rechts. U kunt ook het venster voor snelle instellingen openen en op **Download-booster** tikken om deze functie in te schakelen.

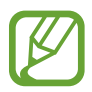

- Deze functie wordt mogelijk niet ondersteund op bepaalde apparaten.
- Er kunnen extra kosten in rekening worden gebracht als u bestanden downloadt via een mobiel netwerk.
- Wanneer u grote bestanden downloadt, wordt het apparaat mogelijk warm. Wanneer de temperatuur van het apparaat boven de ingestelde temperatuur stijgt, zal de functie worden uitgeschakeld.
- Als de netwerksignalen onstabiel zijn, kunnen de snelheid en prestaties van deze functie worden aangetast.
- Als de gegevensoverdrachtsnelheden van de Wi-Fi- en mobiele netwerkverbindingen sterk verschillen, gebruikt het apparaat mogelijk alleen de snelste verbinding.
- Deze functie ondersteunt Hypertext Transmission Protocol (HTTP) 1.1 en Hypertext Transmission Protocol Secure (HTTPS). De functie kan niet worden gebruikt met andere protocollen, zoals FTP.

# **Slimme netwerkwissel gebruiken**

Gebruik deze functie om een stabiele netwerkverbinding te onderhouden wanneer u bladert door internetpagina's, inhoud downloadt en meer. Voordat u deze functie gebruikt, controleert u of de functies mobiele gegevenverbinding en Wi-Fi zijn ingeschakeld.

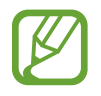

Er kunnen extra kosten in rekening worden gebracht als u deze functie gebruikt via een mobiel netwerk.

Tik op het scherm Apps op **Instellingen** → **Wi-Fi** en vink **Slimme netwerkwissel** aan. Het apparaat schakelt automatisch van een Wi-Fi-netwerk naar een mobiel netwerk wanneer het huidige Wi-Finetwerk zwak of instabiel is. Wanneer het Wi-Fi-netwerksignaal sterk wordt, schakelt het apparaat weer over van het mobiele netwerk naar het Wi-Fi-netwerk.

# **Apparaten tetheren en mobiele hotspots gebruiken**

### **Over tethering en mobiele hotspots**

Gebruik deze functie om de mobiele gegevensverbinding van het apparaat te delen met computers en andere apparaten als geen internetverbinding beschikbaar is. U kunt verbinding maken via de Wi-Fi-, USB- of Bluetooth-functie.

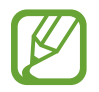

Er kunnen extra kosten in rekening worden gebracht wanneer u deze functie gebruikt.

## **De mobiele hotspot gebruiken**

Gebruik uw apparaat als mobiele hotspot om de mobiele gegevensverbinding van uw apparaat met andere apparaten te delen.

#### **Voordat u deze functie gebruikt**

- Controleer of de Wi-Fi-functie is uitgeschakeld.
- Controleer of de mobiele gegevensverbinding van uw apparaat is ingeschakeld.
- 1 Tik op het scherm Apps op **Instellingen** <sup>→</sup> **Tethering en Mobiele hotspot** <sup>→</sup> **Mobiele hotspot**.

2 Sleep de regelaar **Mobiele hotspot** naar rechts.

- $\odot$  wordt weergegeven op de statusbalk. Andere apparaten kunnen uw apparaat vinden in de lijst met Wi-Fi-netwerken.
- Om een wachtwoord voor de hotspot in te stellen, tikt u op → **Hotspot configureren** en selecteert u een beveiligingsniveau. Geef een wachtwoord in en tik op **OPSLAAN**.
- 3 Zoek op het scherm van het andere apparaat naar uw apparaat in de lijst met Wi-Fi-netwerken en selecteer het.
- $4$  Gebruik op het aangesloten apparaat de mobiele gegevensverbinding van het apparaat om verbinding te maken met internet.

### **USB-tethering gebruiken**

Deel de mobiele gegevensverbinding van het apparaat via een USB-kabel met een computer.

- 1 Tik op het scherm Apps op **Instellingen** <sup>→</sup> **Tethering en Mobiele hotspot**.
- 2 Sluit uw apparaat aan op de computer via de USB-kabel.
- 3 Vink **USB-tethering** aan.

verschijnt in de statusbalk wanneer twee apparaten zijn gekoppeld.

 $4$  Gebruik de mobiele gegevensverbinding van het apparaat op de computer.

## **Bluetooth-tethering gebruiken**

Deel de mobiele gegevensverbinding van het apparaat via Bluetooth met gekoppelde computers en andere apparaten.

#### **Voordat u deze functie gebruikt**

- Controleer of uw apparaat via [Bluetooth](#page-144-0) aan het andere apparaat is gekoppeld. Zie Bluetooth voor meer informatie.
- Controleer of de computer waarmee u koppelt de Bluetooth-functie ondersteunt.
- 1 Tik op het scherm Apps van het apparaat op **Instellingen** <sup>→</sup> **Tethering en Mobiele hotspot**.
- 2 Vink **Bluetooth-tethering** aan.
- 3 Open op het verbonden apparaat het scherm Bluetooth-instellingen, tik op  $\bigstar \rightarrow$ **Internettoegang**.

verschijnt in de statusbalk wanneer twee apparaten zijn gekoppeld.

 $\,4\,$  Gebruik op het aangesloten apparaat de mobiele gegevensverbinding van het apparaat om verbinding te maken met internet.

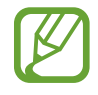

De methode voor het koppelen kan verschillen afhankelijk van het gekoppelde apparaat.

# **Bewegingen en gebaren gebruiken**

# **Bedieningsbewegingen**

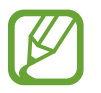

Overmatig schudden van of harde klappen tegen het apparaat, kunnen ongewenste invoer veroorzaken. Voer bewegingen correct uit.

### **Air browse**

Tik op het scherm Apps op **Instellingen** → **Bewegingen en gebaren** → **Air browse** en sleep de schakelaar **Air browse** naar rechts.

Scrol door pagina's of lijsten door uw hand over de sensor te bewegen in de richting waarin u wilt scrollen.

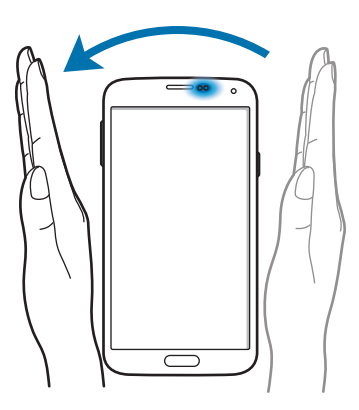

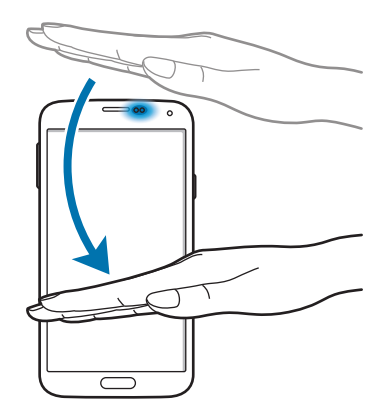

### **Direct bellen**

Tik op het scherm Apps op **Instellingen** → **Bewegingen en gebaren** → **Direct bellen** en sleep de schakelaar **Direct bellen** naar rechts.

Wanneer u de details van een oproep, bericht of contact bekijkt, kunt u het apparaat bij uw oor houden om de betreffende persoon te bellen.

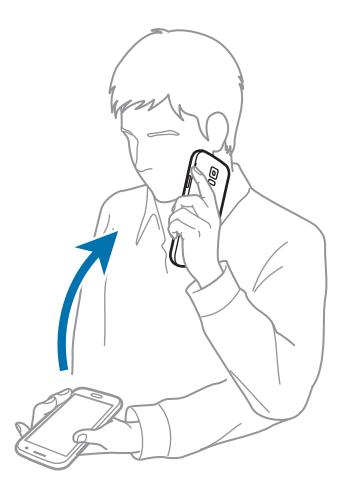

### **Slim melden**

Tik op het scherm Apps op **Instellingen** → **Bewegingen en gebaren** → **Slim melden** en sleep de schakelaar **Slim melden** naar rechts.

Wanneer u het apparaat oppakt wanneer het enige tijd niet is gebruikt, of wanneer het scherm is uitgeschakeld, trilt het apparaat als u oproepen hebt gemist of nieuwe berichten hebt ontvangen.

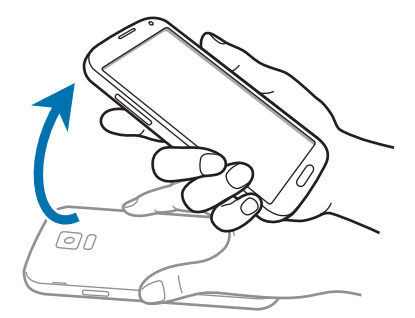

### **Dempen/pauzeren**

Tik op het scherm Apps op **Instellingen** → **Bewegingen en gebaren** → **Dempen/pauzeren** en sleep de schakelaar **Dempen/pauzeren** naar rechts.

#### **Handpalm op scherm plaatsen**

Bedek het scherm met een handpalm om binnenkomende gesprekken of alarmen te dempen, of om het afspelen van media te pauzeren.

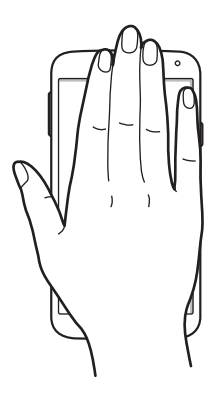

#### **Het apparaat omdraaien**

Draai het apparaat om binnenkomende gesprekken of alarmen te dempen, of om het afspelen van media te pauzeren.

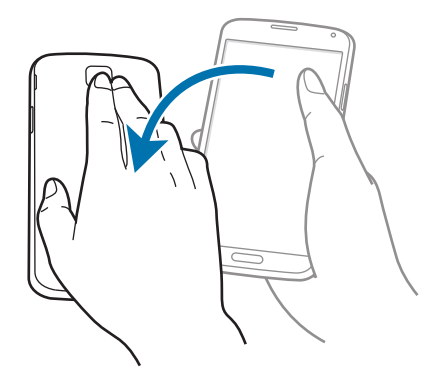

#### **Slim pauzeren**

Het spelen wordt automatisch gepauzeerd wanneer u wegkijkt van het scherm. Het afspelen wordt hervat wanneer u weer naar het scherm kijkt.

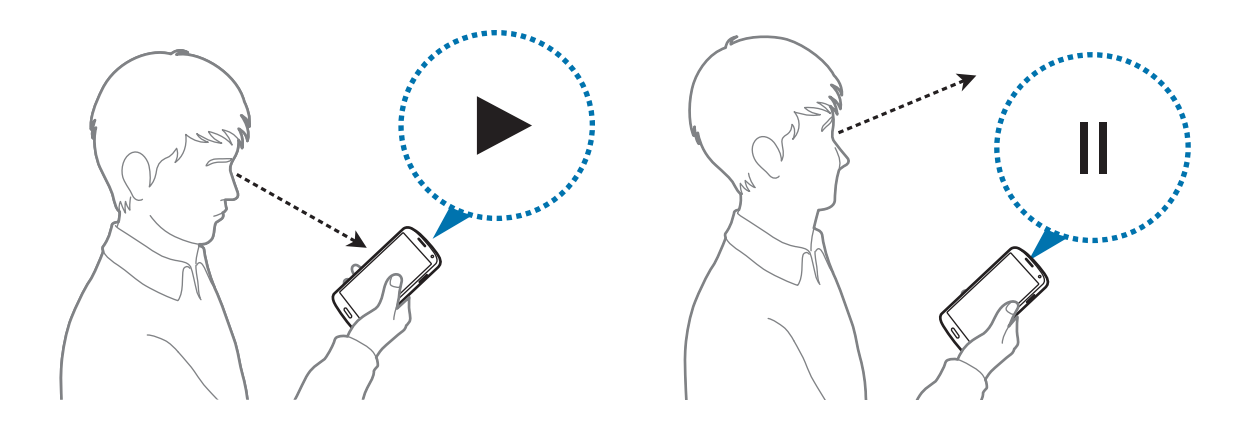

## **Vegen voor schermafbeelding**

Tik op het scherm Apps op **Instellingen** → **Bewegingen en gebaren** → **Vegen voor schermafbeelding** en sleep de schakelaar **Vegen voor schermafbeelding** naar rechts.

Plaats de zijkant van uw hand op het scherm en veeg uw hand van rechts naar links of andersom over het scherm om een schermafbeelding te maken. De schermafbeelding wordt opgeslagen in de  $map$  Galerij  $\rightarrow \blacksquare$  → Album → Screenshots.

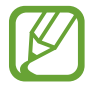

Het is in sommige apps niet mogelijk een schermafbeelding te maken.

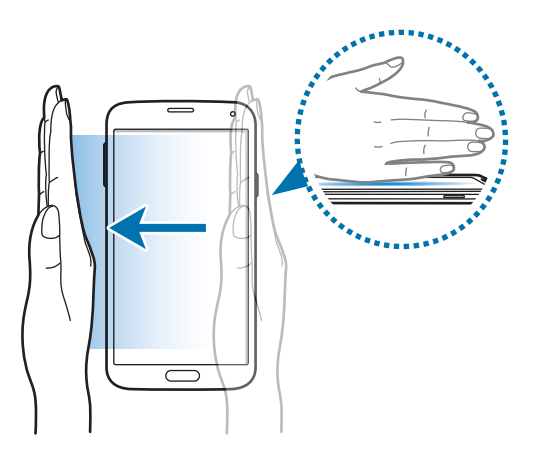

# **Air view**

Gebruik deze functie om verschillende functies te gebruiken terwijl uw vinger boven het scherm is geplaatst. Wijs naar het scherm om een voorbeeld van inhoud te bekijken of informatie weer te geven in een pop-upvenster.

Tik op het scherm Apps op **Instellingen** → **Air view** en sleep de schakelaar **Air view** naar rechts.

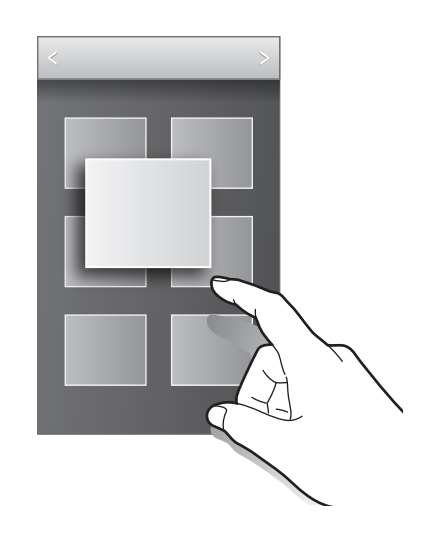

# **Multi window**

### **Over Multi window**

Gebruik deze functie om twee apps tegelijk op het scherm weer te geven. U kunt deze functie gebruiken om e-mails te lezen of internet te gebruiken terwijl u een video afspeelt.

### **Multi window starten**

- 1 Tik op het scherm Apps op **Instellingen** <sup>→</sup> **Multi window** en sleep de schakelaar **Multi window** naar rechts. U kunt ook het venster voor snelle instellingen openen en op **Multi window** tikken om deze functie in te schakelen.
- 2 Blijf  $\rightarrow$  aanraken om het Multi window-vak te openen.

3 Blijf een app-pictogram aanraken en sleep het vanuit het vak naar het scherm. Sleep vervolgens een ander app-pictogram naar een nieuwe locatie op het scherm.

App-pictogrammen gemarkeerd met kunnen tegelijkertijd in aparte vensters op het scherm worden gestart.

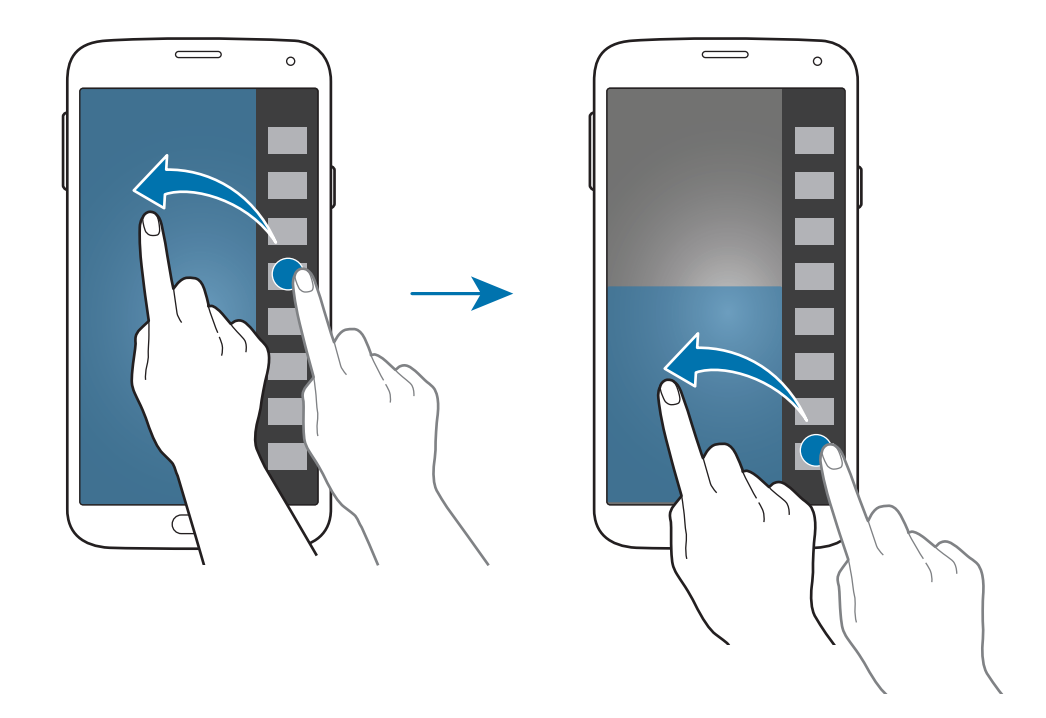

#### **Een Multi window-combinatie maken**

Gebruik deze functie om de combinatie van de momenteel actieve Multi window-apps op te slaan.

- 1 Open twee apps in een gesplitst Multi window-scherm.
- 2 Open het Multi window-vak en tik op  $\cdot \cdot \cdot \cdot$  Nieuw. De actieve Multi window-combinatie wordt toegevoegd aan het Multi window-vak.

#### **De venstergrootte aanpassen**

Sleep de cirkel tussen de appvensters omhoog of omlaag om het formaat van de vensters aan te passen.

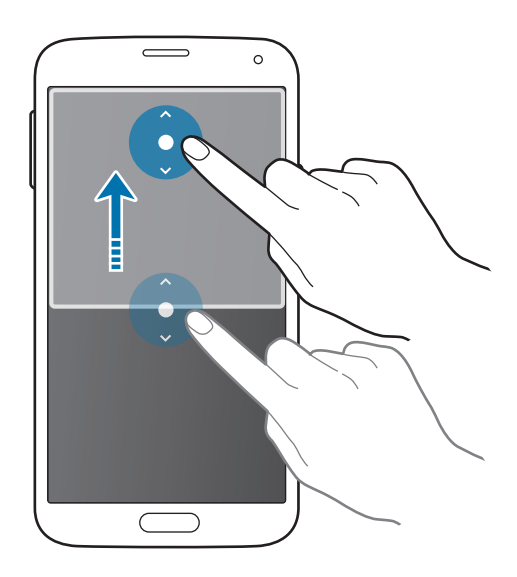

#### **Opties van Multi window gebruiken**

Wanneer u Multi window-apps gebruikt, selecteert u het app-venster, waardoor er een blauw kader om heen verschijnt. Tik op de cirkel tussen app-vensters om de volgende opties te gebruiken:

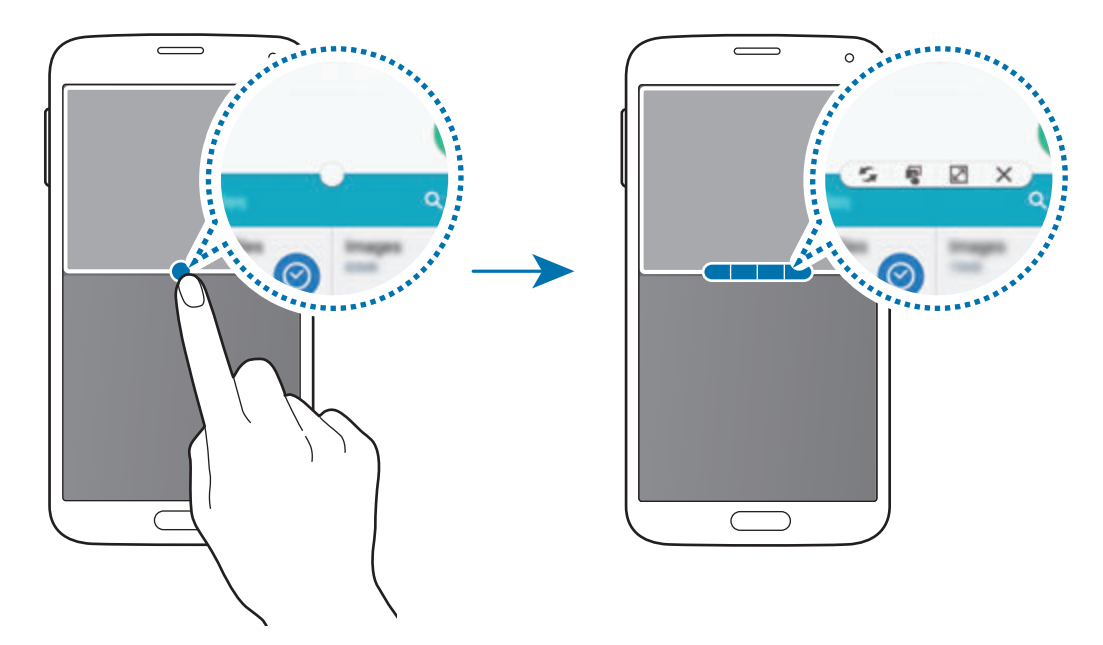

•  $\cdot$  : locaties verwisselen van Multi window-apps.

 $\cdot$   $\blacksquare$ : tekst of gekopieerde afbeeldingen van het ene venster naar het andere slepen. Tik op een item en blijf dit aanraken in het geselecteerde venster en sleep het naar een locatie in een ander venster.

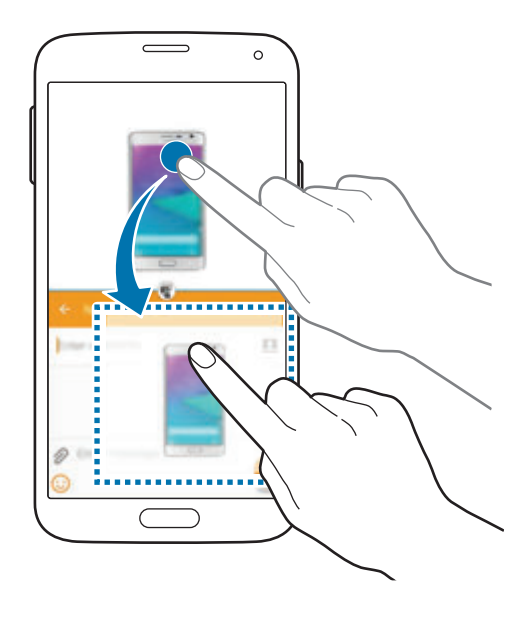

Bepaalde apps bieden mogelijk geen ondersteuning voor deze functie.

 $\cdot \times$ : de app sluiten.

### **Apps in het Multi window-vak opnieuw rangschikken**

U kunt de apps in het Multi window-vak opnieuw rangschikken.

- 1 Tik op het scherm Apps op **Instellingen** <sup>→</sup> **Multi window** en sleep de schakelaar **Multi window** naar rechts. U kunt ook het venster voor snelle instellingen openen en op **Multi window** tikken om deze functie in te schakelen.
- 2 Open het Multi window-vak en tik op  $\ldots$  **Bewerk**. Het apparaat geeft de beschikbare apps weer die u in het Multi window-vak kunt gebruiken.

3 Blijf een app vasthouden en sleep deze naar het Multi window-vak.

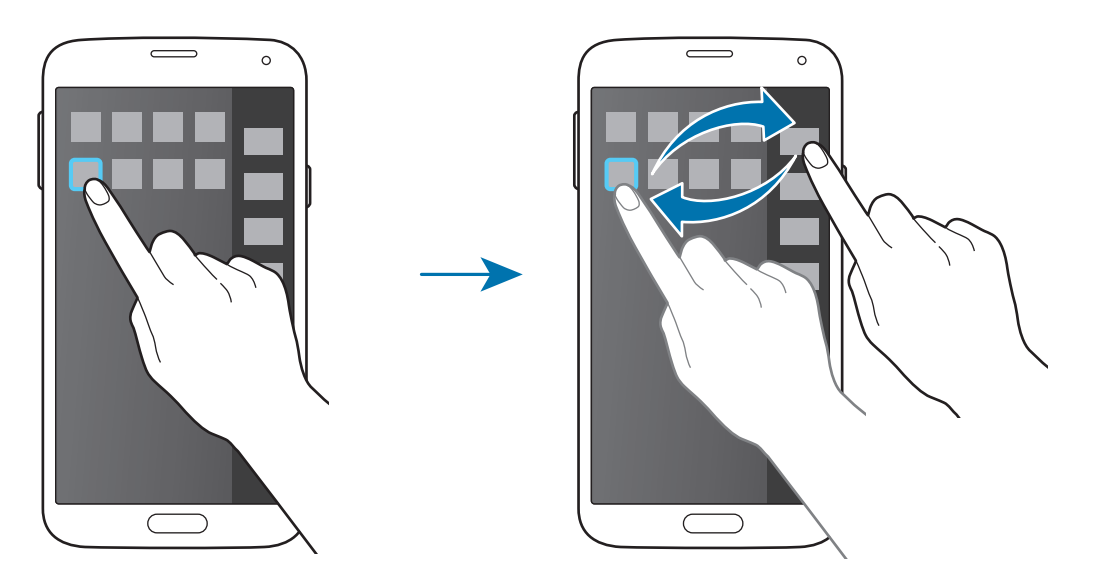

#### 4 Tik op **Klaar**.

# **Toolbox**

U kunt gemakkelijk verschillende apps openen via het toolboxpictogram terwijl u andere apps gebruikt.

Tik op het scherm Apps op **Instellingen** → **Toolbox** en sleep de schakelaar **Toolbox** naar rechts. U kunt ook het venster voor snelle instellingen openen en op **Toolbox** tikken om deze functie in te schakelen.  $\bullet$  verschijnt op het scherm.

Om een app te starten, tikt u op  $\bullet$  en selecteert u een app.

Als u het toolboxpictogram wilt verplaatsen, tikt u op  $\bullet$  en sleept u het naar een andere locatie.

Als u de apps wilt wijzigen die in de toolbox worden weergegeven, blijft u $\bullet$  aanraken en sleept u het naar **Bwrk**.

Als u het toolboxpictogram wilt verbergen, blijft u**nde** vasthouden en sleept u het naar **Wissen**.

# **Bediening met één hand**

U kunt overschakelen naar bediening met één hand om het apparaat gemakkelijk te bedienen met één hand.

Tik op het scherm Apps op **Instellingen** → **Bediening met één hand** en sleep de schakelaar **Bediening met één hand** naar rechts.

Als u wilt overschakelen naar bediening met één hand, houdt u het apparaat met één hand vast. Sleep vervolgens uw duim snel van de rand van het scherm naar het midden en weer terug.

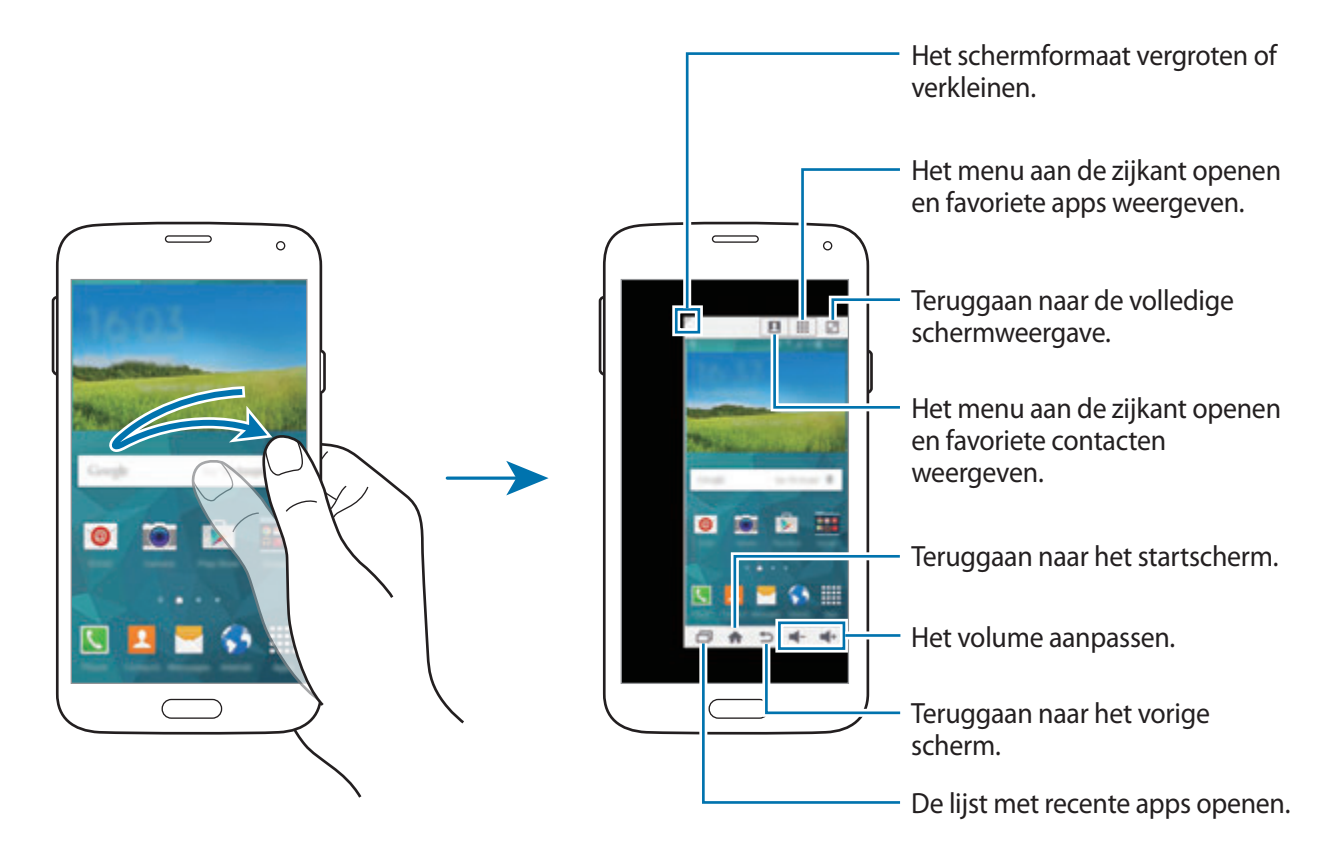

#### **Snelkoppelingen naar contacten of apps beheren**

U kunt snelkoppelingen naar contacten of apps beheren door het menu aan de zijkant te openen.

- 1 Tik op  $\Box$  of  $\ddot{::}$  om het menu aan de zijkant te openen.
- $2$  Tik op  $\geq$  onder aan het menu aan de zijkant.
- 3 Blijf de afbeelding van een contact of een app aanraken en sleep deze naar het menu aan de zijkant.

Als u een snelkoppeling naar de afbeelding van een contact of een app wilt verwijderen, tikt u op  $\ominus$ .

4 Tik op  $\checkmark$ .

# **Gevoeligheid van het aanraakscherm verhogen**

Gebruik deze functie om het scherm te gebruiken terwijl u handschoenen draagt.

Tik op het scherm Apps op **Instellingen** → **Display** en vink **Aanraakgevoeligh. verhogen** aan. U kunt ook het venster voor snelle instellingen openen en op **Tik-gevoeligh** tikken om deze functie in te schakelen.

- 
- Gebruik leren handschoenen voor betere herkenning wanneer u het scherm aanraakt. Andere soorten materiaal worden mogelijk niet herkend.
- Tik stevig op het scherm wanneer u handschoenen draagt voor de beste resultaten.
- Het scherm reageert mogelijk niet wanneer u handschoenen draagt terwijl u het apparaat via het S View-scherm gebruikt.

# **Telefoon**

# **Zelf bellen**

Tik op **Telefoon** op het scherm Apps.

Tik op **Toetsenbord**, geef een telefoonnummer in en tik op  $\zeta$  voor een spraakoproep of tik op voor een video-oproep. U kunt ook bellen naar telefoonnummers die worden vermeld in **Logbestanden**, **Favorieten** en **Contacten**.

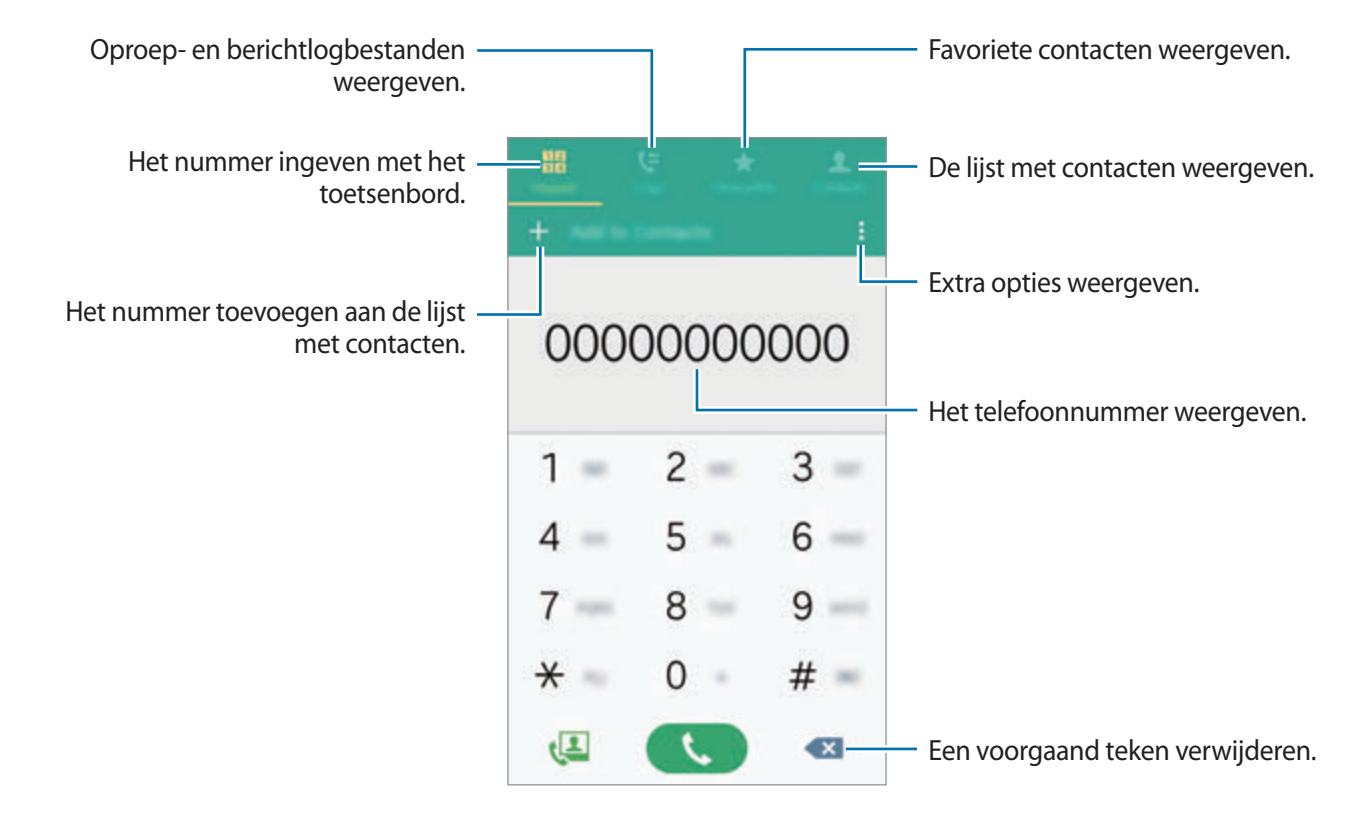

#### **Bellen vanuit logboeken of lijsten met contacten**

Tik op **Logbestanden** of **Contacten** en sleep een contact of een telefoonnummer naar rechts om te bellen.

Als u de functie waarmee u kunt bellen door een pictogram naar rechts te slepen wilt uitschakelen, tikt u op → **Instellingen** → **Contacten** en schakelt u **Vegen voor oproep/bericht** uit.

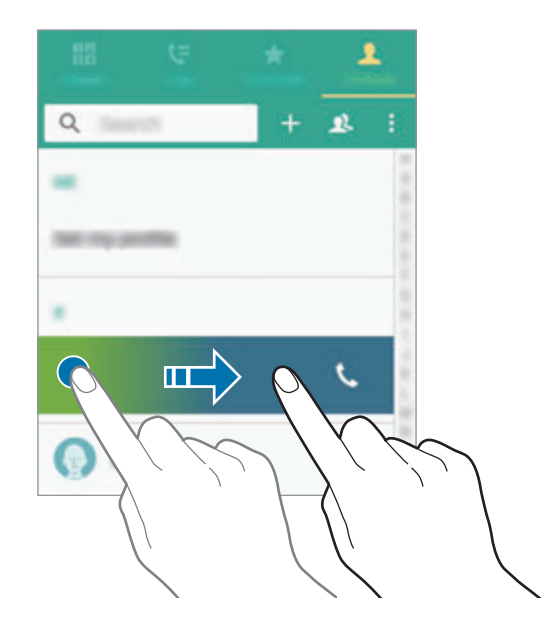

#### **Bellen op basis van een favorietenlijst**

U kunt eenvoudig contacten bellen waarmee u regelmatig communiceert door ze toe te voegen aan de lijst met favoriete contacten.

Als u contacten wilt toevoegen aan de favorietenlijst, tikt u op **Contacten**, selecteert u een contact en tikt u op  $\bigstar$ .

Als u een favoriet wilt bellen, tikt u op **Favorieten** en selecteert u een contact.

#### **Nummervoorspelling**

#### Tik op **Toetsenbord**.

Als u cijfers ingeeft op het toetsenbord, worden automatisch voorspellingen van telefoonnummers weergegeven. Selecteer een van deze om het nummer te bellen.

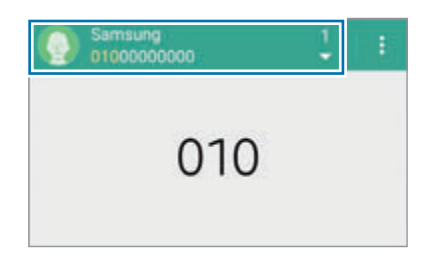

#### **Snelkiesnummers**

Tik op **Toetsenbord**.

Voor snelkiesnummers blijft u het bijbehorende cijfer aanraken.

Als u een contact wilt toewijzen aan een snelkiesnummer, blijft u het beschikbare snelkiesnummer op het toetsenbord aanraken, tikt u op **OK** en selecteert u een contact. Of tik op **Contacten** →  $\frac{1}{2}$  → **Snelkiesnummer**, selecteer een nummer en selecteer een contact.

#### **Bellen naar het buitenland**

#### Tik op **Toetsenbord**.

Tik op **0** en blijf dit aanraken totdat het **+**-teken wordt weergegeven. Geef het landnummer, netnummer en telefoonnummer in en tik op  $\mathbf{\mathsf{C}}$ .

Als u uitgaande internationale oproepen wilt blokkeren, tikt u op • → Instellingen → Oproep → **Extra instellingen** → **Oproepen blokkeren**. Selecteer vervolgens een oproeptype en vink **Internationale oproepen** aan.

# **Oproepen ontvangen**

### **Een oproep aannemen**

Sleep **buiten de grote cirkel bij een inkomende oproep.** 

Als een pop-upvenster met een oproepmelding wordt weergegeven terwijl u een app gebruikt, tikt u op **AANNEMEN** in het pop-upvenster.

Als de functie voor wisselgesprekken is ingeschakeld, kan een andere oproep worden uitgevoerd. Wanneer de tweede oproep wordt beantwoord, wordt de eerste oproep in de wacht geplaatst.

### **Een oproep weigeren**

Sleep **6** buiten de grote cirkel bij een inkomende oproep.

Als een pop-upvenster met een oproepmelding wordt weergegeven terwijl u een app gebruikt, tikt u op **WEIGER** in het pop-upvenster.

Als u bij het weigeren van een inkomende oproep een bericht wilt terugsturen, sleept u de balk voor bericht weigeren omhoog.

Als u verschillende weigerberichten wilt maken, tikt u op het scherm Apps op **Telefoon** →  $\frac{1}{2}$  → **Instellingen** → Oproep → Oproep weigeren → Geweigerde berichten → +.

#### **Automatisch oproepen weigeren van ongewenste nummers**

- 1 Tik op **Telefoon** op het scherm Apps.
- $2$  Tik op  $\frac{1}{2}$  → Instellingen → Oproep → Oproep weigeren → Automatisch weigeren → Nrs **voor autom. weigeren**.
- $3$  Tik op Lijst voor automatisch weigeren  $\rightarrow +$ , geef een nummer in en wijs een categorie toe.

4 Tik op **OPSLAAN**.

### **Gemiste oproepen**

Als u een oproep hebt gemist, wordt  $\blacktriangleright$  weergegeven op de statusbalk. Open het meldingenvenster om een lijst met gemiste oproepen weer te geven. U kunt ook op het scherm Apps op **Telefoon** → **Logbestanden** tikken om gemiste oproepen te bekijken.

# **Tijdens een oproep**

### **Tijdens een spraakoproep**

De volgende opties zijn beschikbaar:

- $\cdot$   $\bullet$  : het volume verhogen.
- **Nieuwe opr.**: een tweede nummer bellen.
- **Toetsen**: het toetsenbord openen.
- **Einde opr.**: de huidige oproep beëindigen.
- **Luidspreker**: de luidsprekerfunctie in- of uitschakelen. Wanneer u de luidsprekerfunctie gebruikt, spreekt u in de microfoon boven aan het apparaat en houdt u het apparaat uit de buurt van uw oren.
- **Stil**: de microfoon uitschakelen zodat de andere persoon u niet kan horen.
- **Bluetooth**: overschakelen naar een Bluetooth-headset als deze is verbonden met het apparaat.

### **Tijdens een video-oproep**

Video-oproepen met dubbele-camerastand zijn beschikbaar tot 3 minuten. Na 3 minuten schakelt het apparaat de camera aan de achterzijde uit voor optimale prestaties.

Tik op het scherm om de volgende opties te gebruiken:

- **Wisselen**: wisselen tussen de camera aan de voorzijde en aan de achterzijde.
- **Stil**: de microfoon uitschakelen zodat de andere persoon u niet kan horen.
- **Einde opr.**: de huidige oproep beëindigen.

# **Contacten**

## **Contacten toevoegen**

### **Contacten van andere apparaten verplaatsen**

U kunt contacten van andere apparaten naar uw apparaat verplaatsen. Zie [Contacten van andere](#page-42-0)  [apparaten naar uw apparaat verplaatsen](#page-42-0) voor meer informatie.

### **Handmatig contacten toevoegen**

- 1 Tik op het scherm Apps op **Contacten** <sup>→</sup> **Contacten**.
- 2 Tik op  $+$  en geef de contactgegevens in.
- 3 Tik op **OPSLAAN**.

Als u een telefoonnummer wilt toevoegen aan de lijst met contacten met het toetsenbord, tikt u op **Toetsenbord**, geeft u het nummer in en tikt u op **Toevoegen aan Contacten**.

# **Contacten beheren**

### **Een contact bewerken**

- 1 Tik op het scherm Apps op **Contacten** <sup>→</sup> **Contacten**.
- 2 Selecteer een contact dat u wilt bewerken en tik op  $\blacktriangleright$ .
- 3 Bewerk de contactgegevens of tik op **VELD TOEVOEGEN** om meer contactgegevens toe te voegen.
- 4 Tik op **OPSLAAN**.

#### **Een contact verwijderen**

Selecteer een contact dat u wilt verwijderen en tik op • → Wissen.

#### **Een contact delen**

Selecteer een contact dat u wilt delen, tik op:→ Visitekaartje delen en selecteer dan een methode voor het delen.

### **Zoeken naar contacten**

Tik op het scherm Apps op **Contacten** → **Contacten**.

Gebruik een van de volgende zoekmethoden:

- Scrol omhoog of omlaag in de lijst met contacten.
- Sleep met een vinger langs de index op de rechterzijde van de lijst met contacten om er snel door te scrollen.
- Tik op het zoekveld bovenaan de lijst met contacten en geef de zoekterm in.

Voer een van de volgende acties uit wanneer een contact is geselecteerd:

- $\cdot$   $\star$  : toevoegen aan favoriete contacten.
- $\cdot$   $\cup$  / $\cup$  : een spraak- of video-oproep starten.
- $\cdot$   $\cdot$  : een bericht samenstellen.
- $\cdot$   $\infty$ : een e-mail schrijven.

# **Berichten en e-mail**

# **Berichten**

### **Berichten verzenden**

Tekstberichten (SMS) of multimediaberichten (MMS) verzenden.

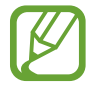

Er kunnen extra kosten in rekening worden gebracht voor het verzenden of ontvangen van berichten als u zich buiten uw eigen servicegebied bevindt.

- 1 Tik op **Berichten** op het scherm Apps.
- $2$  Tik op  $\mathbf{z}$ .
- 3 Voeg ontvangers toe en geef een bericht in.

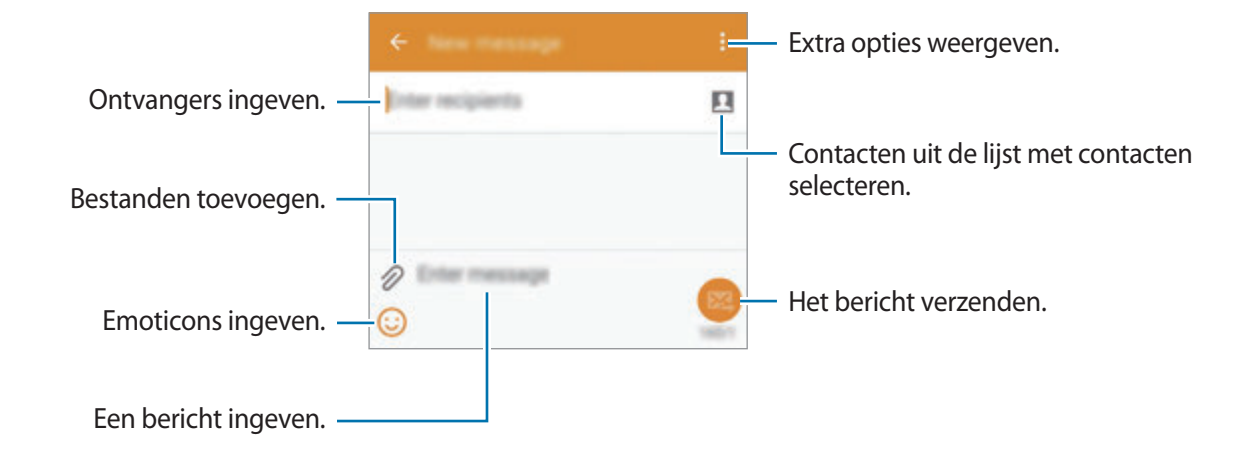

 $4$  Tik op  $\mathbb{Z}$  om het bericht te verzenden.

#### **Geplande berichten verzenden**

Tik tijdens het opstellen van een bericht op → **Bericht plannen**. Stel een tijd en datum in en tik op **GEREED**.

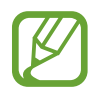

- Als het apparaat is uitgeschakeld op het geplande tijdstip, geen verbinding heeft met internet of het netwerk niet stabiel is, wordt het bericht niet verzonden.
- Deze functie is gebaseerd op de tijd en datum die zijn ingesteld op het apparaat. De tijd en datum zijn mogelijk onjuist als u naar andere tijdzones reist en als het netwerk de gegevens niet bijwerkt.

#### **Contacten aan de prioriteitslijst toevoegen**

U kunt contacten waarmee u vaak communiceert instellen als prioriteitscontacten. U kunt ze berichten sturen door een contactpictogram te selecteren boven de lijst met berichten.

Tik op **Tik om afzenders met prioriteit toe te voegen → POSTVAK IN of <b>CONTACTEN**, selecteer contacten om toe te voegen en tik op **GEREED**. Tik op  $\rightarrow$  om meer contacten toe te voegen.

Als u contacten wilt verwijderen uit de prioriteitslijst, blijft u een contact aanraken en tikt u op  $\ominus$   $\rightarrow$ **GEREED**.

### **Inkomende berichten weergeven**

Inkomende berichten worden in berichtenreeksen gesorteerd op contact. Selecteer een contact om de berichten van de persoon weer te geven.

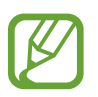

Er kunnen extra kosten in rekening worden gebracht voor het verzenden of ontvangen van berichten als u zich buiten uw eigen servicegebied bevindt.

# **E-mail**

## **E-mailaccounts instellen**

Tik op **E-mail** op het scherm Apps.

Stel een e-mailaccount in wanneer u **E-mail** voor het eerst opent.

Geef uw e-mailadres en wachtwoord in. Tik op **VOLGENDE** voor een persoonlijk e-mailaccount, zoals Google Mail of tik op **HANDMATIGE INSTELLING** voor een zakelijk e-mailaccount. Volg hierna de instructies op het scherm om de installatie te voltooien.

Als u een ander e-mailaccount wilt instellen, tikt u op  $\equiv \rightarrow$  **ACCOUNTS BEHEREN**  $\rightarrow$   $\leftarrow$ .

### **Berichten verzenden**

Tik op **E-mail** op het scherm Apps.

Tik op  $\triangleright$  onder aan het scherm. Geef de ontvangers, het onderwerp en het bericht in en tik op  $\mathbb{Z}$ .

Tik op  $\blacksquare$  om een ontvanger toe te voegen uit de lijst met contacten.

Tik op  $\mathscr D$  om afbeeldingen, video's en meer toe te voegen.

Tik op  $\longleftrightarrow \overline{\omega}^{\dagger}$  om afbeeldingen, gebeurtenissen en meer in te voegen in het bericht.

#### **Geplande berichten verzenden**

Tik tijdens het opstellen van een bericht op : → **E-mail plannen**. Vink het selectievakje **E-mail plannen** aan, stel een tijd en datum in en tik op **GEREED**.

- 
- Als het apparaat is uitgeschakeld op het geplande tijdstip, geen verbinding heeft met internet of het netwerk niet stabiel is, wordt het bericht niet verzonden.
- Deze functie is gebaseerd op de tijd en datum die zijn ingesteld op het apparaat. De tijd en datum zijn mogelijk onjuist als u naar andere tijdzones reist en als het netwerk de gegevens niet bijwerkt.

### **Berichten lezen**

Tik op **E-mail** op het scherm Apps.

Tik op  $\equiv$ , selecteer een e-mailaccount dat u wilt gebruiken; daarna worden nieuwe berichten opgehaald. Als u handmatig berichten wilt ophalen, tikt u op  $\bullet$ .

Tik op een bericht om het te lezen.

# **Gmail**

Gebruik deze app om de Google Mail-service snel en rechtstreeks te openen.

Tik op **Gmail** op het scherm Apps.

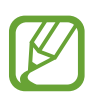

- De beschikbaarheid van deze app is afhankelijk van uw regio of serviceprovider.
- Deze app kan een andere naam hebben, afhankelijk van de regio of serviceprovider.

# **Camera**

# **Foto's of video's maken**

## **Over Foto's of video's maken**

Gebruik deze app om foto's of video's te maken.

Gebruik **Galerij** om foto's en video's weer te geven die zijn gemaakt met de camera van het apparaat. Zie [Inhoud weergeven op het apparaat](#page-84-0) voor meer informatie.

#### **Cameragebruik**

- Maak geen foto's of video's van andere mensen zonder hun toestemming.
- Maak geen foto's of video's waar dit wettelijk niet is toegestaan.
- Maak geen foto's of video's op plaatsen waar u mogelijk de privacy van anderen schendt.
	- De camera schakelt automatisch uit wanneer deze niet wordt gebruikt.
		- Zorg dat de lens schoon is. Anders werkt het apparaat mogelijk niet correct in bepaalde standen waarvoor hoge resoluties zijn vereist.
		- De cameralens aan de voorzijde is geschikt voor het maken van groothoekfoto's. Er kan een kleine vervorming optreden in groothoekfoto's wat niet duidt op prestatieproblemen.
- 1 Tik op **Camera** op het scherm Apps.

2 Tik op de afbeelding in het voorbeeldscherm op de plek waarop de camera moet scherpstellen.
$3$  Tik op  $\bullet$  om een foto te maken of op  $\bullet$  om een video te maken.

- Als u de focus wilt wijzigen terwijl u een video maakt, tikt u op de locatie waar u op wilt scherpstellen. Als u wilt scherpstellen op het midden van het scherm, tikt u op  $\mathbb{R}$ .
- Als u een afbeelding wilt vastleggen van de video terwijl u opneemt, tikt u op  $\circledast$ .

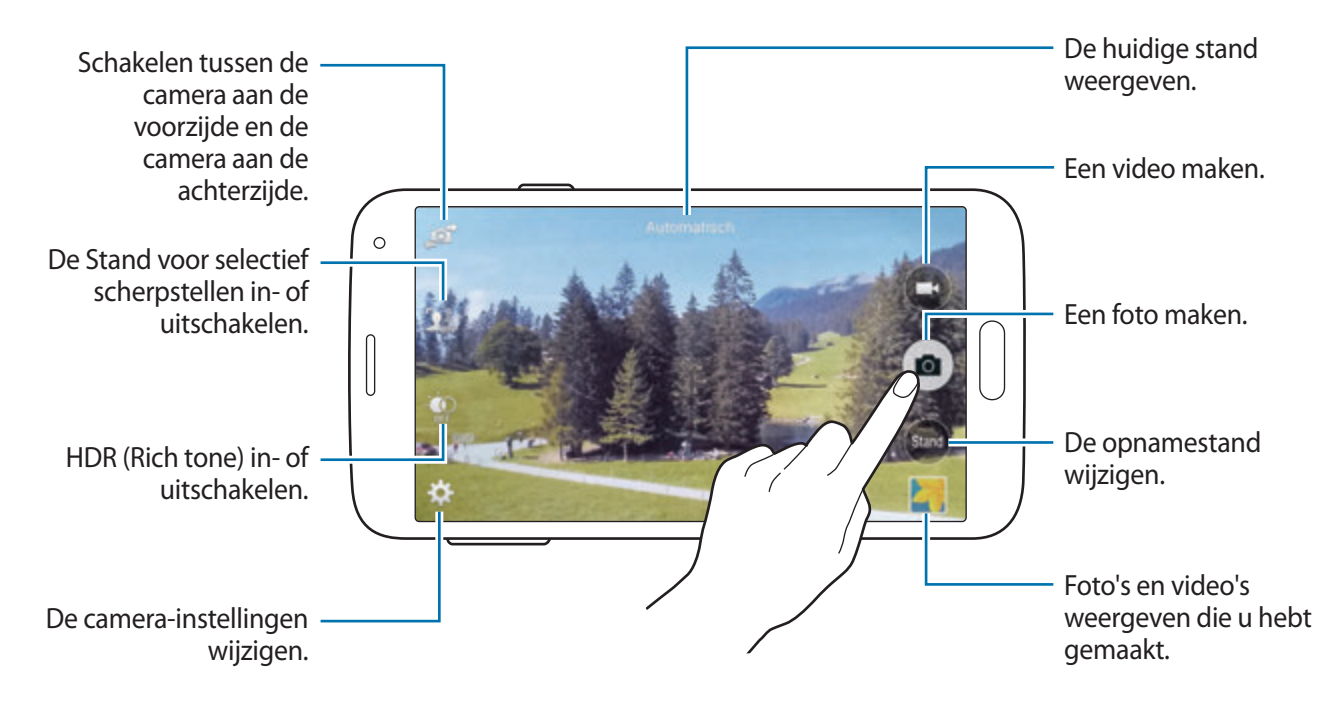

### **Foto's of video's weergeven**

U kunt de foto's of video's onmiddellijk na het maken ervan bekijken door de voorbeeldminiatuur op het camerascherm te openen.

Tik rechtsonder op het scherm op de voorbeeldminiatuur.

```
Camera
```
# **Het HDR-effect gebruiken**

Maak foto's met warme kleuren en leg details zelfs in lichte en donkere omgevingen vast. Tik op het scherm Apps op **Camera**  $\rightarrow \mathbf{C}$  en maak een foto.

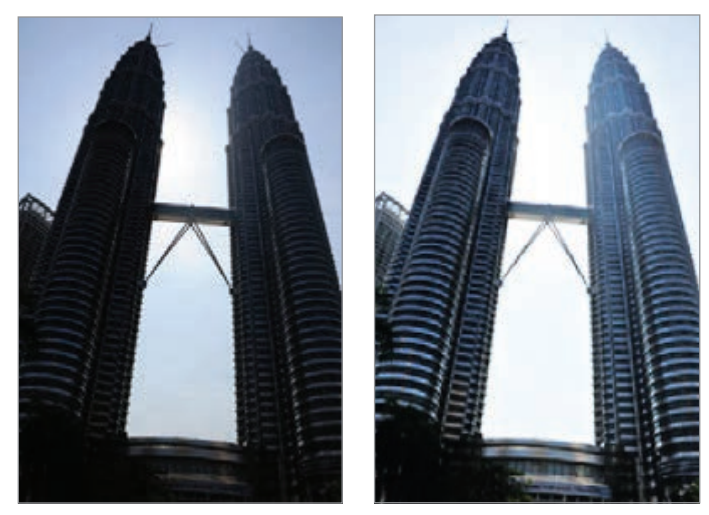

Zonder effect Met effect

# **Selectieve focus gebruiken**

Gebruik het vervagingseffect om de achtergrond vager te maken en het onderwerp te laten opvallen.

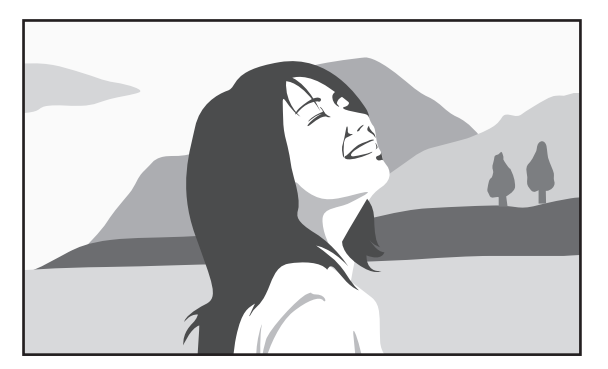

Zonder effect and a set of the Met effect

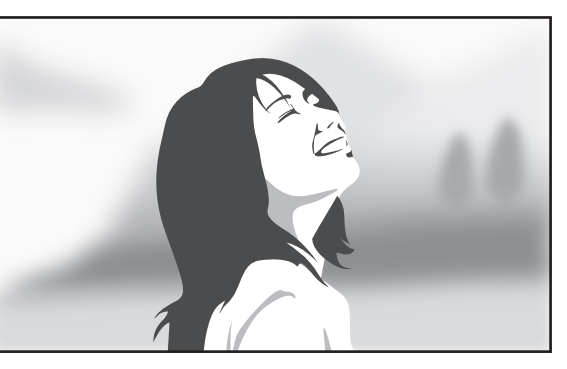

#### **Voordat u deze stand gebruikt**

- U kunt het beste onderwerpen tussen 10 en 50 cm van het apparaat plaatsen. Plaats onderwerpen waarop u wilt scherpstellen dicht bij het apparaat.
- Als u foto's maakt, moet u ervoor zorgen dat er voldoende afstand is tussen het onderwerp en de achtergrond. De afstand moet minstens twee keer de afstand zijn tussen het apparaat en het onderwerp.
- De kwaliteit van de foto's die worden gemaakt met het apparaat, kan worden beïnvloed in de volgende situaties:
	- Foto's van onderwerpen die bewegen.
	- Foto's die worden gemaakt terwijl het apparaat beweegt.
	- Foto's die binnen worden gemaakt bij weinig licht, of als er zich een sterke lichtbron achter een onderwerp bevindt.
	- Foto's met een achtergrond die niet kan worden onderscheiden van het onderwerp, zoals schaduw of effen muren.
- 1 Tik op **Camera** op het scherm Apps.
- $2$  Tik op  $\mathbf{S}$  aan de linkerkant van het scherm. Als  $\frac{1}{2}$ <sub>ne</sub> niet wordt weergegeven, tikt u op **☆** → Selectieve focus om het in te schakelen.
- $3$  Tik op de afbeelding in het voorbeeldscherm op de plek waarop de camera moet scherpstellen. Wanneer er is scherpgesteld op het onderwerp, wordt het scherpstelkader groen.
- $4$  Tik op  $\bullet$  om een foto te maken.
- $5$  Tik op de voorbeeldminiatuur rechtsonder in het scherm om de foto te bewerken.
- $6$  Tik op  $\Omega$  en selecteer een van de volgende opties:
	- **Focus dichtbij**: het onderwerp laten opvallen en de achtergrond vervagen rond het onderwerp.
	- **Focus veraf**: het onderwerp vervagen en de achtergrond laten opvallen rondom het onderwerp.
	- **Focus pannen**: het onderwerp en de achtergrond laten opvallen.

### Tik op  $\Box$ .

# **Camera starten met vergrendeld scherm**

Als u snel foto's wilt maken van speciale momenten, start u **Camera** in het vergrendelde scherm.

- 1 Sleep op het vergrendelde scherm  $\bullet$  buiten de grote cirkel.
- $2$  Tik op de afbeelding in het voorbeeldscherm op de plek waarop de camera moet scherpstellen.
- $3$  Tik op  $\bullet$  om een foto te maken of op  $\bullet$  om een video te maken.

# **De opnamestand gebruiken**

Er zijn verschillende foto-effecten beschikbaar.

Tik op het scherm Apps op **Camera** → **Stand**.

- **Automatisch**: gebruik dit om de camera de omgeving te laten evalueren en de ideale stand te bepalen voor de foto.
- **Gezichtscorrectie**: een foto maken met gezichten die lichter zijn gemaakt voor zachtere afbeeldingen.
- **Foto & meer**: een serie foto's maken en er verschillende effecten op toepassen. Het apparaat geeft de foto's met aan in de **Galerij**.
- **Panorama**: een foto maken die bestaat uit meerdere foto's die zijn samengevoegd. Het apparaat geeft de foto met **III** aan in de Galerij.

Gebruik deze tips om de beste opnamen te maken:

- Beweeg de camera langzaam in één richting.
- Houd de zoeker van de camera binnen het hulpkader.
- Maak geen foto's van onderwerpen voor onherkenbare achtergronden, zoals een lege lucht of effen muren.
- **Virtuele tour**: foto's maken van een ruimte door het apparaat te verplaatsen en vanuit verschillende hoeken opnamen te nemen om een stereoscopisch beeld te maken. Het apparaat geeft de foto met aan in de **Galerij**.
- **Dub. camera**: landschapfoto's of –video's maken met de camera aan de achterzijde of de voorzijde. Het beeld van de camera aan de voorzijde verschijnt in een inzetvenster in de afbeelding van de camera aan de achterzijde, of andersom.
- **Downloaden**: meer opnamestanden downloaden van **GALAXY Apps**.

# **De stand Opname en meer gebruiken**

### **Over de stand Opname en meer**

Gebruik deze stand om een serie foto's te maken en bewerk ze door verschillende effecten toe te passen met de opnamestanden.

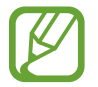

De zoomfunctie is niet beschikbaar terwijl u foto's maakt in deze stand.

- 1 Tik op **Camera** op het scherm Apps.
- 2 Tik op **Stand**  $\rightarrow$  **Foto & meer.**
- $3$  Tik op  $\bullet$ .

Het apparaat maakt een serie foto's en geeft de beschikbare opnamestanden weer.

- 4 Selecteer een opnamestand en pas een effect toe op de foto's.
	- **Beste foto**: een serie foto's maken en de beste opslaan. Als u andere foto's van de serie wilt weergeven, scrolt u naar links of rechts. Het apparaat geeft advies over de beste foto en duidt deze aan met .
- Beste gezicht: maak tegelijkertijd meerdere groepsopnamen en combineer ze tot de best mogelijke opname. Tik op het witte kader op elk gezicht en kies de beste individuele pose voor elk onderwerp uit de poses die onder aan het scherm worden weergegeven. Voeg de afbeeldingen dan samen tot één foto. Het apparaat geeft advies over de beste foto en duidt deze aan met  $\mathbf{\dot{\bullet}}$ .
- **Drama-opname**: een serie foto's maken en ze combineren tot een afbeelding waarop bewegingen zijn te zien.
- **Gum**: onderwerpen op de achtergrond verwijderen. Tik op  $\bigcirc$  om bewegende onderwerpen te verwijderen. Tik op  $\bullet$  om de originele foto te herstellen.
- **Opname met pannen**: een effect toepassen op de achtergrond van het onderwerp zodat het lijkt alsof het onderwerp snel beweegt. Tik op **Objecten** om een onderwerp te selecteren. Tik op **Vage beweg.** om de hoek van het vervagingseffect in te stellen die op de achtergrond wordt toegepast. Tik op ● en teken met uw vinger een cirkel rond de grote cirkel om de hoek van de vervaging aan te passen. Als u het niveau van achtergrondvervaging wilt aanpassen en sleept u het scherm naar links of rechts.

#### $5$  Tik op  $\mathbf{B}$ .

#### **Drama-opname**

- 1 Tik op **Camera** op het scherm Apps.
- 2 Tik op **Stand**  $\rightarrow$  **Foto & meer.**
- $3$  Tik op  $\bullet$ .

Het apparaat maakt een serie foto's en geeft de beschikbare effecten weer.

- 4 Wanneer u klaar bent met het maken van foto's, tikt u op **Drama-opname**.
- $5$  Selecteer onder aan het scherm meer foto's die bewegingssporen hebben die u wilt gebruiken.

Tik op  $\blacktriangleright$  en selecteer een foto om de bewegingen van geselecteerde foto's te bewerken.

Tik op  $\sim$  om de bewegingen van het onderwerp weer te geven of tik op  $\gg$  om de bewegingen te verwijderen. Bewerk de foto en tik op **GEREED**.

#### Tik op  $\blacksquare$  om op te slaan.

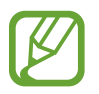

Gebruik deze tips om de beste opnamen te maken. Het apparaat maakt mogelijk geen goede opnamen in andere opname-omstandigheden.

- Zorg ervoor dat de camera niet beweegt en blijf zelf op dezelfde plek staan terwijl u foto's maakt.
- Maak foto's van een onderwerp dat in één richting beweegt.
- Maak foto's met achtergronden die geen bewegende onderwerpen bevatten.
- Maak geen foto's van onderwerpen en achtergronden met vergelijkbare kleuren.

# **Dubbele camerastand gebruiken**

Als u een landschapsfoto maakt met de camera aan de achterzijde, wordt de foto of video die wordt gemaakt met de camera aan de voorzijde, weergegeven in een inzetvenster of andersom. Gebruik deze functie om tegelijkertijd een mooie landschapsfoto en een zelfportret te maken.

Tik op het scherm Apps op **Camera** → **Stand** → **Dub. camera** om over te schakelen naar de stand met dubbele camera. Tik op  $\bullet$  om een foto te maken of tik op  $\bullet$  om een video te maken.

Schakelen tussen de camera aan de voorzijde en de camera aan de achterzijde.

Erop tikken om het formaat te wijzigen of de locatie aan te passen.

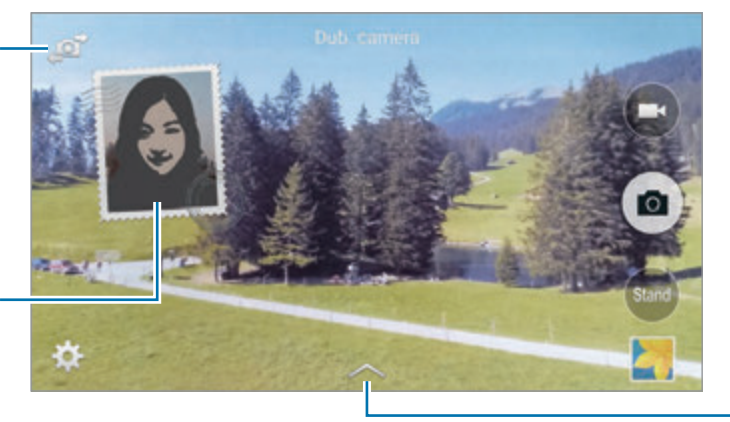

Eén van de vele beschikbare stijlen selecteren.

- 
- U kunt video's opnemen in de dubbele camerastand gedurende 5 minuten in Full HD en tot 10 minuten in HD of VGA.
- Wanneer u video's opneemt in deze stand, wordt het geluid opgenomen met de interne microfoon.

# **Stand voor virtuele tour-opname gebruiken**

### **Over virtuele tour-opname**

Gebruik deze opnamestand om foto's in een ruimte te maken door vooruit te bewegen of naar links of rechts te draaien. Er worden foto's van de ruimte gemaakt vanuit verschillende hoeken. U kunt de foto's weergeven in een diashow en simuleren dat u door de ruimte beweegt.

- 1 Tik op **Camera** op het scherm Apps.
- 2 Tik op **STAND**  $\rightarrow$  **Virtuele tour.**
- $3$  Beweeg met het apparaat om de stip in de grote cirkel te plaatsen op het midden van het voorbeeldscherm. Het apparaat detecteert wanneer u stopt en begint foto's te maken vanuit die positie in de ruimte.

4 Beweeg langzaam naar voren of draai naar links of rechts terwijl u foto's maakt. Wanneer de stip zich in de grote cirkel bevindt, maakt het apparaat automatisch een foto.

 $5$  Beweeg het apparaat langzaam in de richting van de pijl. Wanneer de stip zich in het midden van de grote cirkel bevindt, begint het apparaat foto's te maken. Herhaal deze actie om meer foto's te maken.

Tik op ) linksonder op het scherm om een voorbeeld van de foto te bekijken. De richting waarin de afbeeldingen zijn gemaakt, wordt op elke voorbeeldminiatuur weergegeven.

Als u de laatste foto die is gemaakt wilt verwijderen, tikt u op **Annuleren**.

 $6$  Tik op  $\bullet$  om te voltooien.

### **Foto's weergeven**

Een serie foto's gemaakt vanaf verschillende locaties en vanuit verschillende richtingen weergeven.

- 1 Tik op het scherm Apps op **Galerij**.
- 2 Selecteer een afbeelding met het pictogram  $\mathcal{F}$  op de miniatuurafbeelding.
- $3$  Tik op  $\odot$ .

Het apparaat geeft de foto's weer in een diashow.

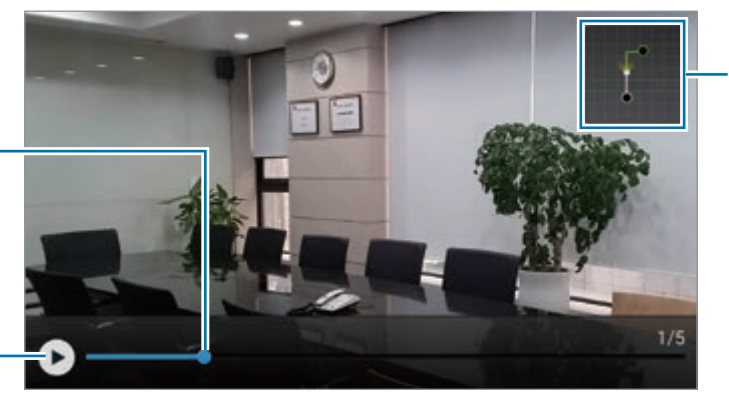

Bewegingpaden weergeven.

Slepen om de foto te bekijken vanaf andere locaties en vanuit andere richtingen.

De diavoorstelling starten of pauzeren.

# **Filtereffecten toepassen**

Met filtereffecten kunt u unieke foto's en video's maken.

- 1 Tik op **Camera** op het scherm Apps.
- 2 Tik op  $\clubsuit$  **→ Effecten** en selecteer een effect dat u wilt toepassen.

Tik op **Downloaden** om meer effecten te downloaden.

Als u de volgorde van effecten wilt wijzigen of effecten wilt verbergen in de lijst, tikt u op **Eff. beheren**.

# **De zoomfunctie gebruiken**

U kunt in- en uitzoomen terwijl u foto's of video's maakt.

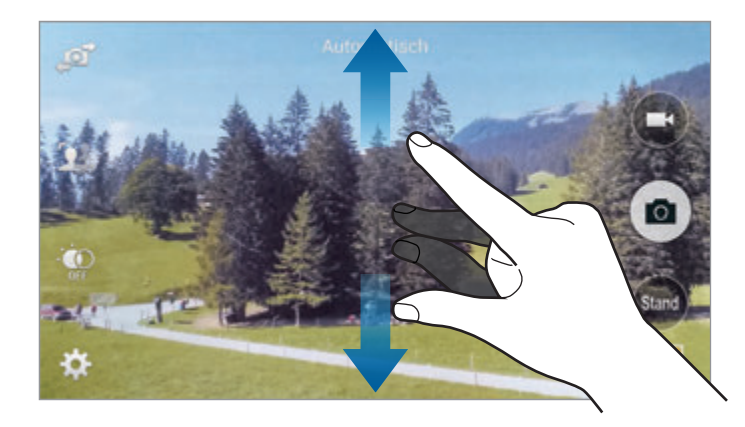

Spreid twee vingers op het scherm om in te zoomen en knijp samen om uit te zoomen.

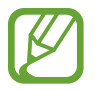

Het in-/uitzoomeffect is beschikbaar wanneer u de zoomfunctie gebruikt tijdens het maken van video's.

# **Externe zoekerstand gebruiken**

U kunt uw apparaat gebruiken als zoeker voor een ander apparaat. U kunt het andere apparaat op afstand bedienen om foto's of video's vanaf een afstand te maken. Uw apparaat geeft hetzelfde beeld weer als het beeld op het gekoppelde apparaat.

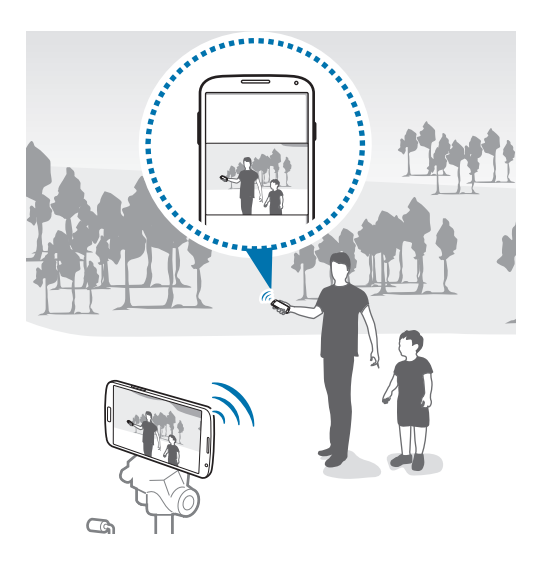

- 1 Tik op **Camera** op het scherm Apps.
- 2 Tik op  $\clubsuit$  → Externe zoeker.
- 3 Tik op **EENVOUDIG VERBINDEN VIA NFC** of **INSTELLINGEN WI-FI DIRECT** om verbinding te maken met een ander apparaat.
	- **EENVOUDIG VERBINDEN VIA NFC: de NFC-functie op beide apparaten inschakelen.**
	- **INSTELLINGEN WI-FI DIRECT: de Wi-Fi Direct-functie op beide apparaten inschakelen.**
- $\mathbf 4$  Tik op de afbeelding in het voorbeeldscherm op de plek waar het apparaat op moet scherpstellen.
- $5$  Tik op  $\bullet$  om de foto te maken die is weergegeven op de zoeker van het gekoppelde apparaat.

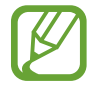

Controleer of het apparaat dat u wilt aansluiten de stand voor externe zoeker ondersteunt.

```
Camera
```
# **De camera-instellingen wijzigen**

### **De camerasnelkoppelingen reorganiseren**

- **1** Tik op het scherm Apps op **Camera**  $\rightarrow \clubsuit$ .
- 2 Blijf een item vasthouden en sleep het naar de linkerkant van het scherm.

U kunt de camerasnelkoppelingen reorganiseren voor snelle en gemakkelijke toegang tot het voorbeeldscherm.

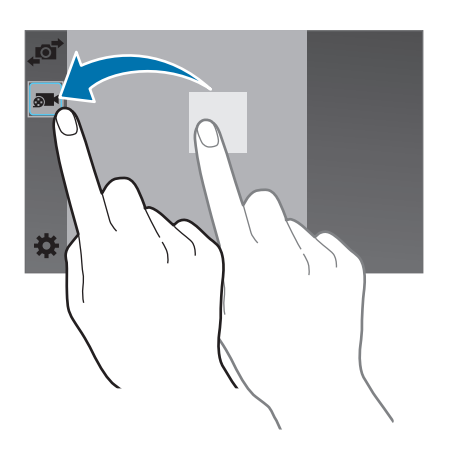

### **Instellingen configureren**

Tik op het scherm Apps op **Camera** →  $\bigstar$ . Niet alle onderstaande opties zijn beschikbaar in de fotostand en de videostand van de camera. Beschikbare opties kunnen verschillen, afhankelijk van de geselecteerde stand.

# **Galerij**

# **Inhoud weergeven op het apparaat**

#### 1 Tik op **Galerij** op het scherm Apps.

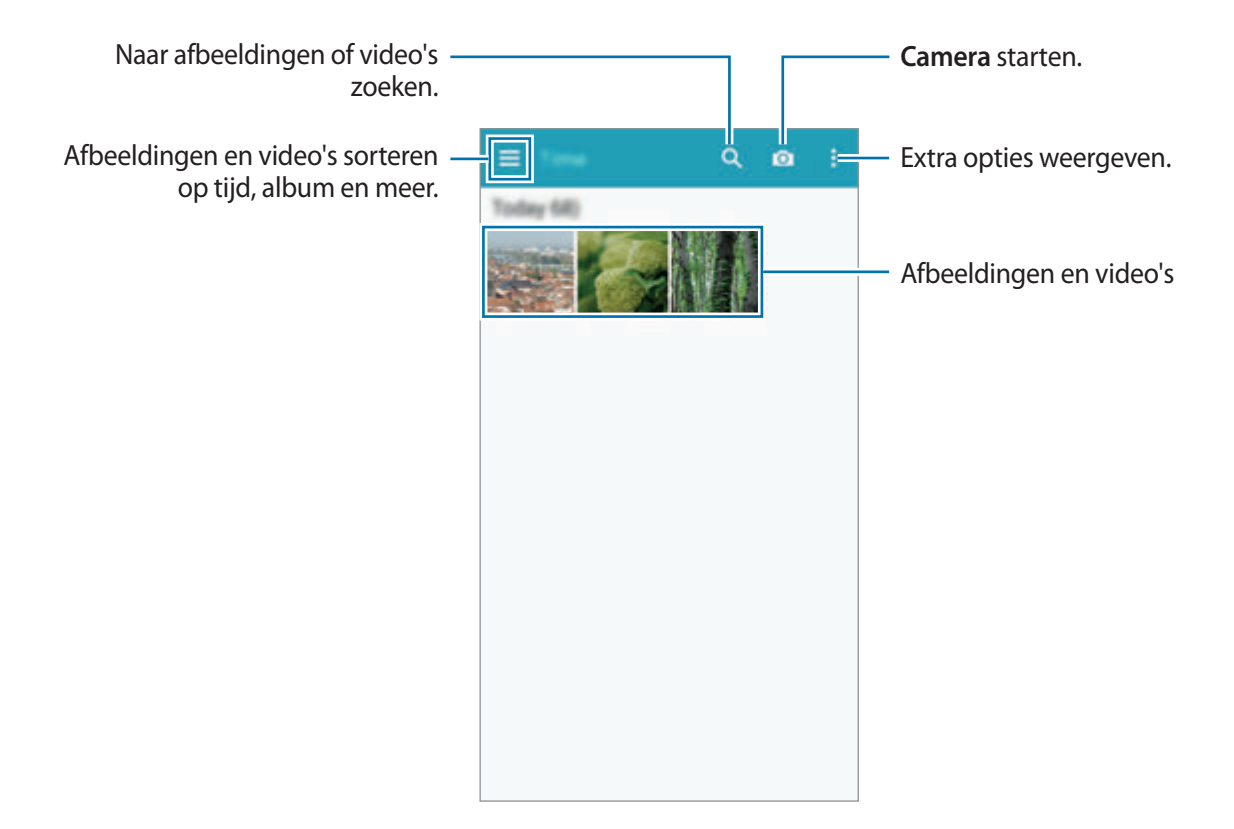

#### 2 Selecteer een afbeelding.

• Meerdere afbeeldingen selecteren:

 verschijnt op de afbeelding wanneer u een afbeelding blijft vasthouden. Tik op afbeeldingen om meer te selecteren.

• Alle afbeeldingen selecteren:

 verschijnt op de afbeelding wanneer u een afbeelding blijft vasthouden. Tik op **1 geselecteerd**.

### 3 Een optie selecteren.

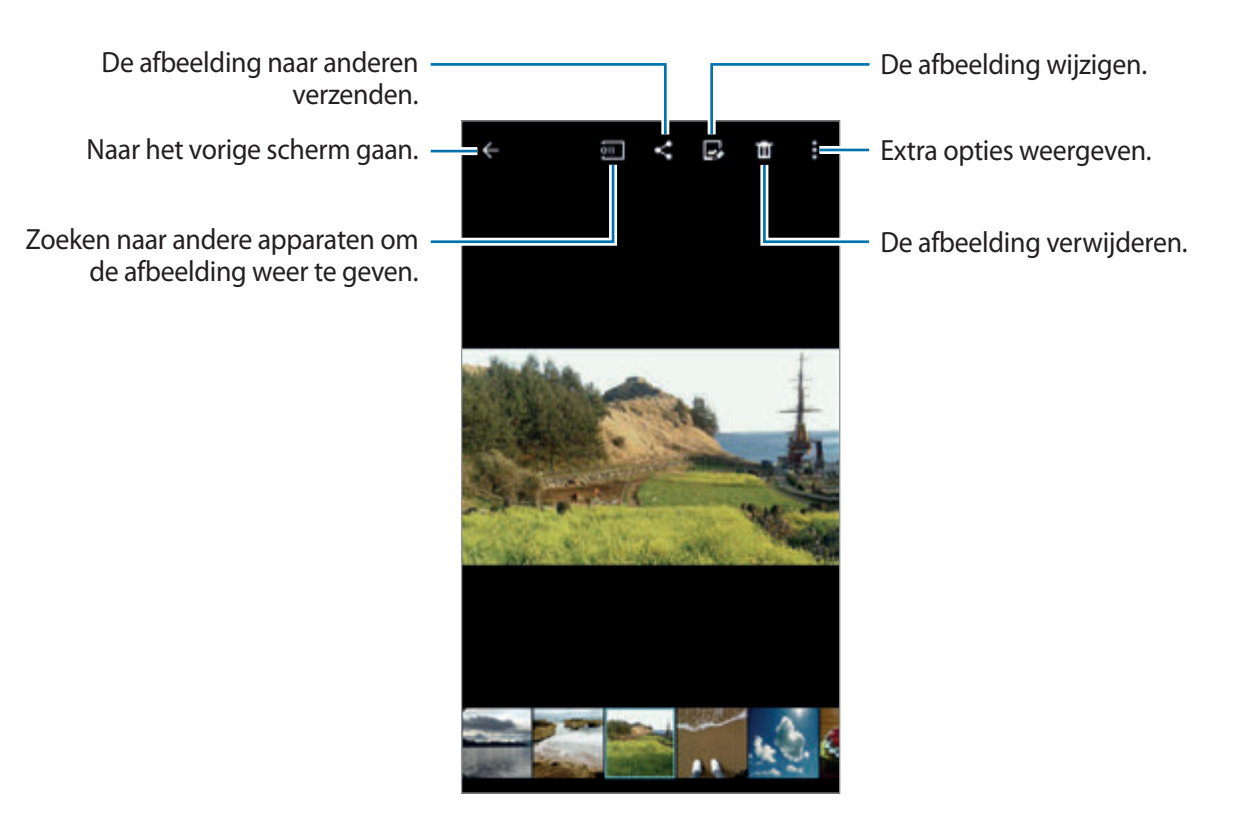

#### **Inhoud bekijken die is opgeslagen op andere apparaten**

U kunt inhoud bekijken die is opgeslagen op andere apparaten als deze apparaten zijn geregistreerd bij Samsung Link. Meld u aan bij uw Samsung-account om een lijst te bekijken met andere apparaten die inhoud beschikbaar hebben om te bekijken. Zorg ervoor dat de geregistreerde apparaten zijn ingeschakeld en zijn verbonden met een Wi-Fi- of mobiel netwerk. Ga naar link.samsung.com voor meer informatie.

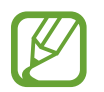

Er kunnen extra kosten in rekening worden gebracht als u via het mobiele netwerk inhoud opent die is opgeslagen op andere apparaten. Als u extra kosten wilt vermijden, gebruikt u de functie Wi-Fi.

Tik op  $\equiv$ , selecteer een apparaat onder Geregistreerde apparaten en selecteer vervolgens inhoud.

# **Inhoud op het apparaat wijzigen**

## **Studiostand gebruiken**

Terwijl u afbeeldingen of video's bekijkt, kunt u de bewerkfuncties in de studiostand gebruiken om de inhoud te bewerken.

Tik op het scherm Apps op **Galerij** →  $\frac{1}{2}$  → **Studio**.

- **Fotostudio**: afbeeldingen bewerken door verschillende effecten toe te passen.
- **Collagestudio**: verschillende afbeeldingen samenvoegen om een collage te maken.
- **Foto & meer:** verschillende effecten toepassen op de afbeeldingen die u hebt gemaakt.
- Videoclipstudio: video's met meerdere afbeeldingen bewerken of maken.
- **Video bijsnijden**: videosegmenten bijsnijden.

## **Afbeeldingen bewerken**

- 1 Tik op **Galerij** op het scherm Apps.
- 2 Tik op  $\mathbf{I} \rightarrow$  Studio  $\rightarrow$  Fotostudio selecteer een afbeelding.
- $\beta$  Bewerk de afbeelding door verschillende effecten toe te passen.

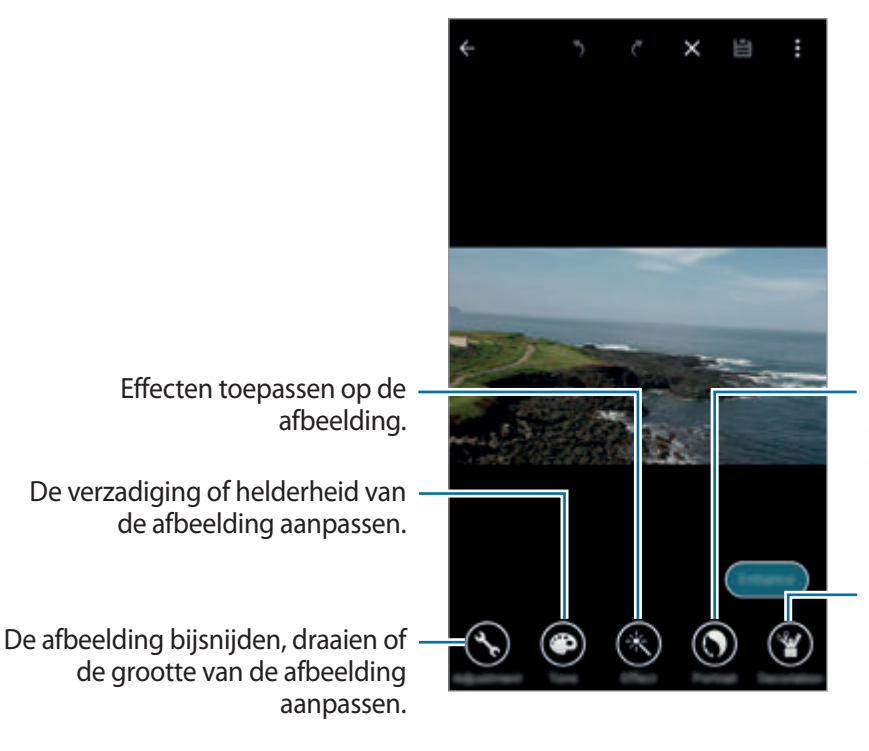

Rode ogen corrigeren, gezichten aanpassen en bijwerken of de achtergrond vager maken.

De afbeelding versieren door stickers of een kader toe te voegen of te tekenen op de afbeelding.

#### Galerij

#### $4$  Tik op Gereed → **白**.

5 Selecteer een optie voor opslaan en tik op **OPSLAAN**.

De bewerkte foto wordt opgeslagen in de map **Studio**. Om de map te openen, tikt u op **Galerij**  $\rightarrow \equiv \rightarrow$  Album  $\rightarrow$  Studio.

### **Video's bewerken**

- 1 Tik op **Galerij** op het scherm Apps.
- 2 Tik op: $\rightarrow$  Studio  $\rightarrow$  Videoclipstudio.
- 3 Selecteer de video's die u wilt bewerken en tik op **KLAAR**. U kunt ook afbeeldingen selecteren om een video te maken.
- 4 Bewerk de video door verschillende effecten toe te passen.

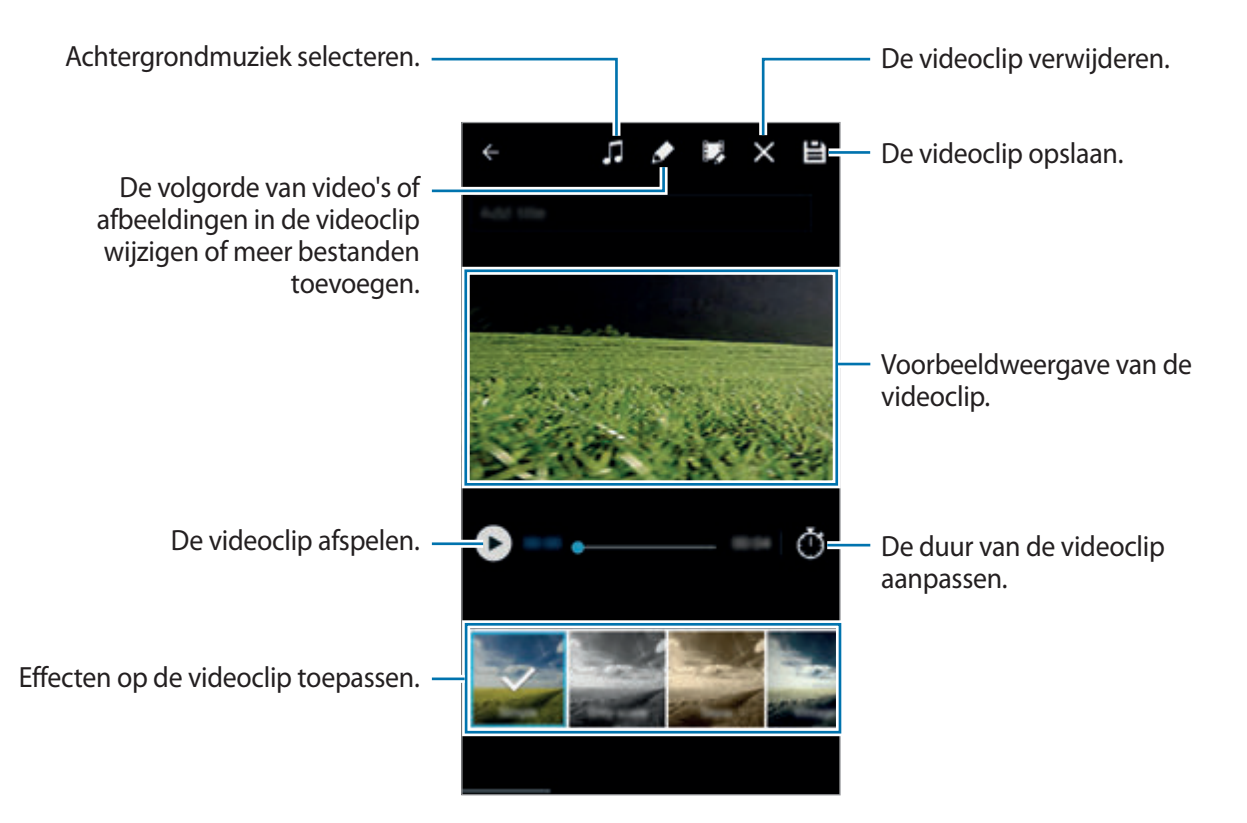

#### Galerij

### $5$  Tik op  $\mathbf{H}$ .

6 Selecteer een optie voor opslaan en tik op **OPSLAAN**.

De bewerkte video wordt opgeslagen in de map **Studio**. Om de map te openen, tikt u op **Galerij**  $\rightarrow \equiv \rightarrow$  Album  $\rightarrow$  Studio.

# **Internet en SNS**

# **Internet**

# **Webpagina's bekijken**

- 1 Tik op **Internet** op het scherm Apps.
- 2 Tik op het adresveld. Als u de zoekmachine wilt wijzigen, tikt u op pictogram van de zoekmachine naast het veld met het webadres.
- 3 Geef het webadres of een zoekwoord in en tik op Ga. Tik op  $\downarrow$  om op internet te zoeken via spraak.

Als u de werkbalken wilt weergeven, sleept u uw vinger enigszins omlaag op het scherm.

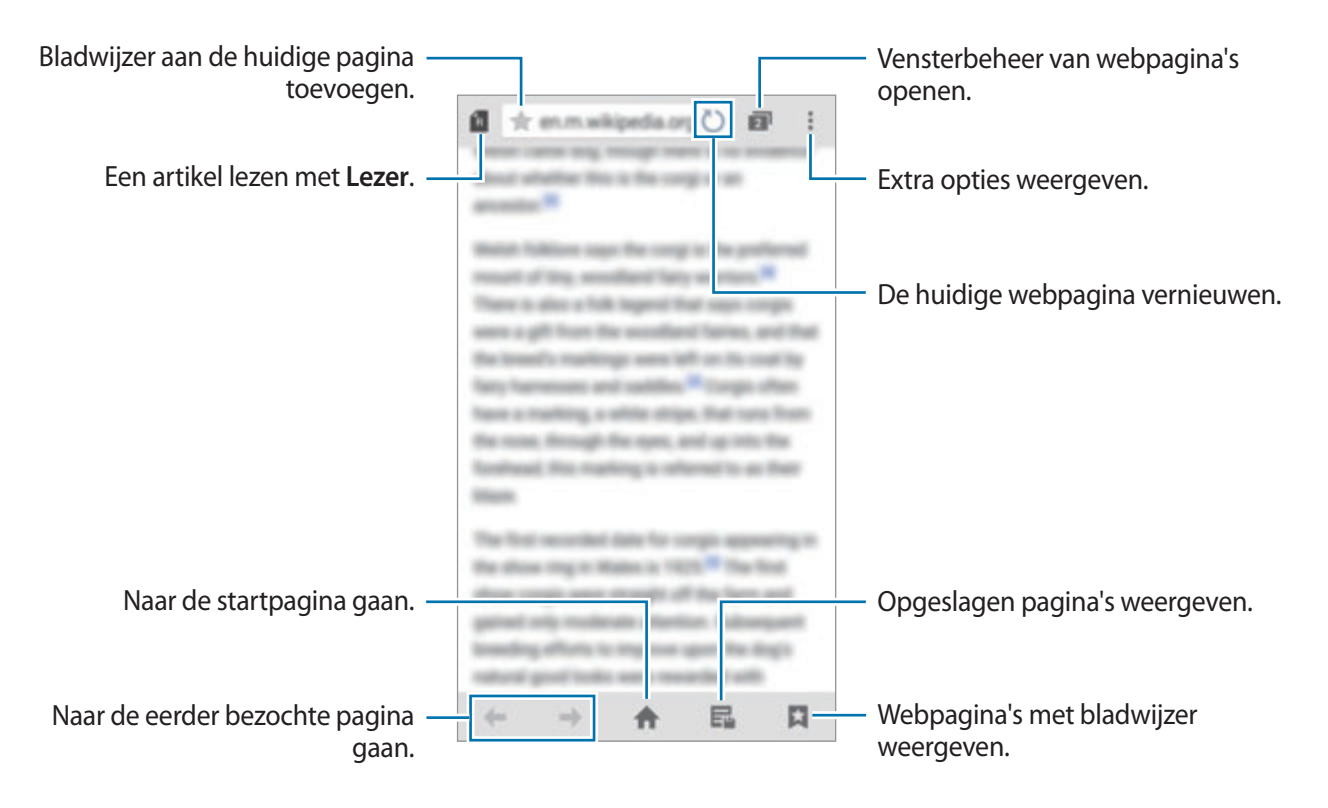

# **Chrome**

Gebruik deze app om naar informatie te zoeken en op webpagina's te surfen.

Tik op **Chrome** op het scherm Apps.

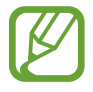

De beschikbaarheid van deze app is afhankelijk van uw regio of serviceprovider.

Tik op het adresveld, geef het webadres of een zoekwoord in en tik op **Ga**.

# **Hangouts**

Gebruik deze app om te chatten en in contact te blijven met uw vrienden; alleen of in groepen. Tik op **Hangouts** op het scherm Apps.

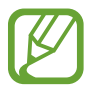

De beschikbaarheid van deze app is afhankelijk van uw regio of serviceprovider.

Als u wilt chatten, selecteert u een vriend in de vriendenlijst of geeft u gegevens in om een vriend te zoeken en te selecteren.

# **ChatON**

Gebruik deze app om te chatten en in contact te blijven met uw vrienden; alleen of in groepen. Wanneer u zich aanmeldt bij uw Samsung-account, kunt u uw hele chatgeschiedenis bekijken die is verzonden van geregistreerde apparaten.

Tik op **ChatON** op het scherm Apps.

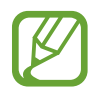

De beschikbaarheid van deze app is afhankelijk van uw regio of serviceprovider.

#### **Chatten met vrienden**

Tik op → **Chat starten** en selecteer een vriend om mee te chatten. Geef dan een bericht in bij het tekstveld en tik op  $\rightarrow$ .

Om een infobericht te verzenden, tikt u op  $\blacklozenge \rightarrow$  **Infobericht**.

# **S Health**

# **Over S Health**

Met deze app kunt u uw in te nemen en te verbranden calorieën instellen op basis van uw lichaamskenmerken. U kunt deze app gebruiken om de werkelijke calorieën bij te houden die u eet en verbrandt. De app geeft ook advies over trainingen en gezondheidstips om een gebalanceerde levensstijl te behouden.

Tik op **S Health** op het scherm Apps.

#### **Functies van S Health**

S Health omvat de volgende functies:

- **Stappenteller**: het aantal stappen tellen.
- **Training**: trainingsdoelen instellen en beheren. U kunt informatie in verband met trainingen opslaan en raadplegen, zoals hoeveelheid, snelheid en verbrande calorieën. Wanneer u buiten traint, kunt u gebruik maken van de functie Training om foto's te maken, naar muziek te luisteren en uw locatie te bepalen.
- **Eten**: helpt u uw calorie-inname te beheren.

# **S Health starten**

Wanneer u deze app voor het eerst gebruikt, moet u instemmen met de algemene voorwaarden en dan een gebruikersprofiel maken.

- 1 Tik op **S Health** op het scherm Apps.
- 2 Lees de informatie op het scherm over de app en tik op **VOLGENDE**.
- 3 Lees de algemene voorwaarden en tik dan op **VOLGENDE**.
- 4 Meld u aan bij uw Samsung-account. Of tik op **OVERSLAAN** om deze procedure over te slaan.
- $5$  Geef een gebruikersnaam en uw geboortedatum in, selecteer uw geslacht en tik dan op **VOLGENDE**.

Om te voorkomen dat andere gebruikers van S Health uw profiel kunnen bekijken, vinkt u **Verberg mijn profielgegevens voor andere S Health-gebruikers** aan.

- 6 Geef uw lichaamskenmerken in en tik op **VOLGENDE**.
- 7 Selecteer een activiteitsniveau en tik op **VOLGENDE**.

Wanneer u het profiel hebt aangemaakt, verschijnt de profielinformatie die u hebt ingegeven.

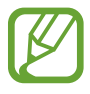

Aan de hand van uw lichaamskenmerken berekent het apparaat uw basaal metabolisme (BMR) en u krijgt een aanbeveling voor uw dagelijkse calorie-inname. De aanbeveling is mogelijk niet geschikt voor alle leeftijdscategorieën, elke lichaamsbouw of alle voedingsbehoeften.

8 Controleer uw profielinformatie en tik op **START**.

Het hoofdscherm van S Health verschijnt.

# **Het hoofdscherm van S Health aanpassen**

Een samenvatting met uw huidige aantal stappen en het aantal calorieën dat u hebt verbrand of ingenomen. U kunt ook snelkoppelingen maken voor gemakkelijke toegang tot menu's van S Health en de achtergrondafbeelding op het hoofdscherm van S Health aanpassen.

Tik op het hoofdscherm van S Health op  $\frac{1}{2}$  → **Favorieten bewerken** en tik op  $\bigoplus$  om snelkoppelingen toe te voegen aan het hoofdscherm van S Health.

Als u snelkoppelingen wilt verwijderen, tikt u op  $\ominus$ .

weergeven.

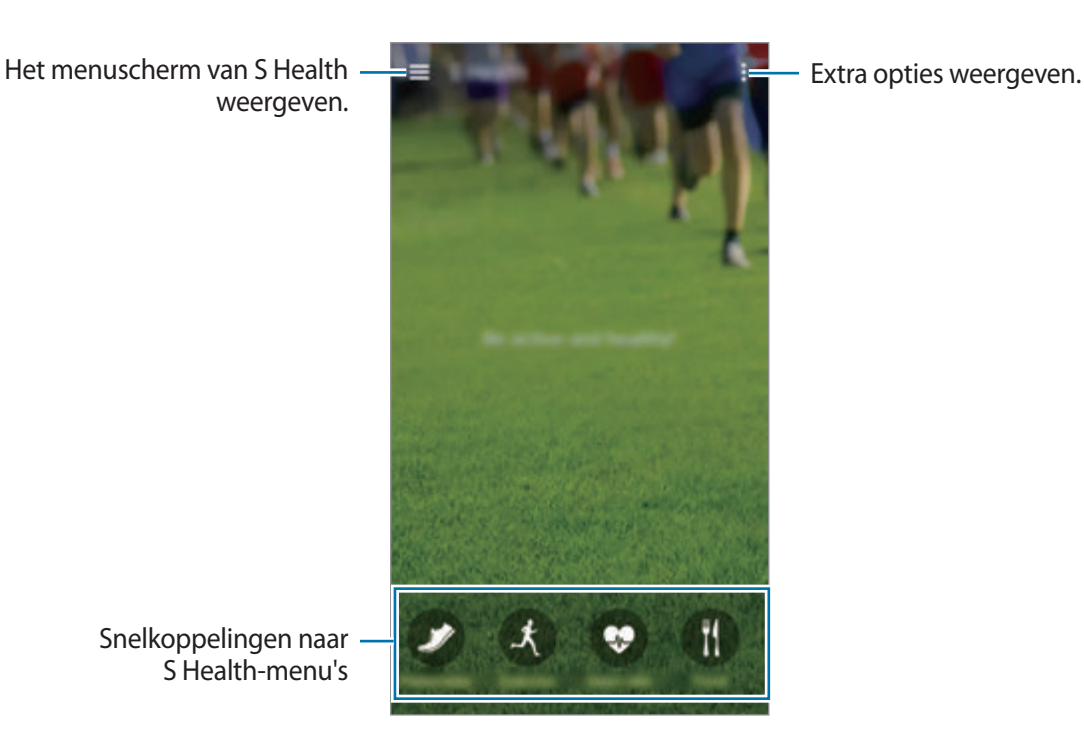

Snelkoppelingen naar S Health-menu's

# **Menu's van S Health gebruiken**

Tik op  $\equiv$  om toegang tot de verschillende menu's te krijgen.

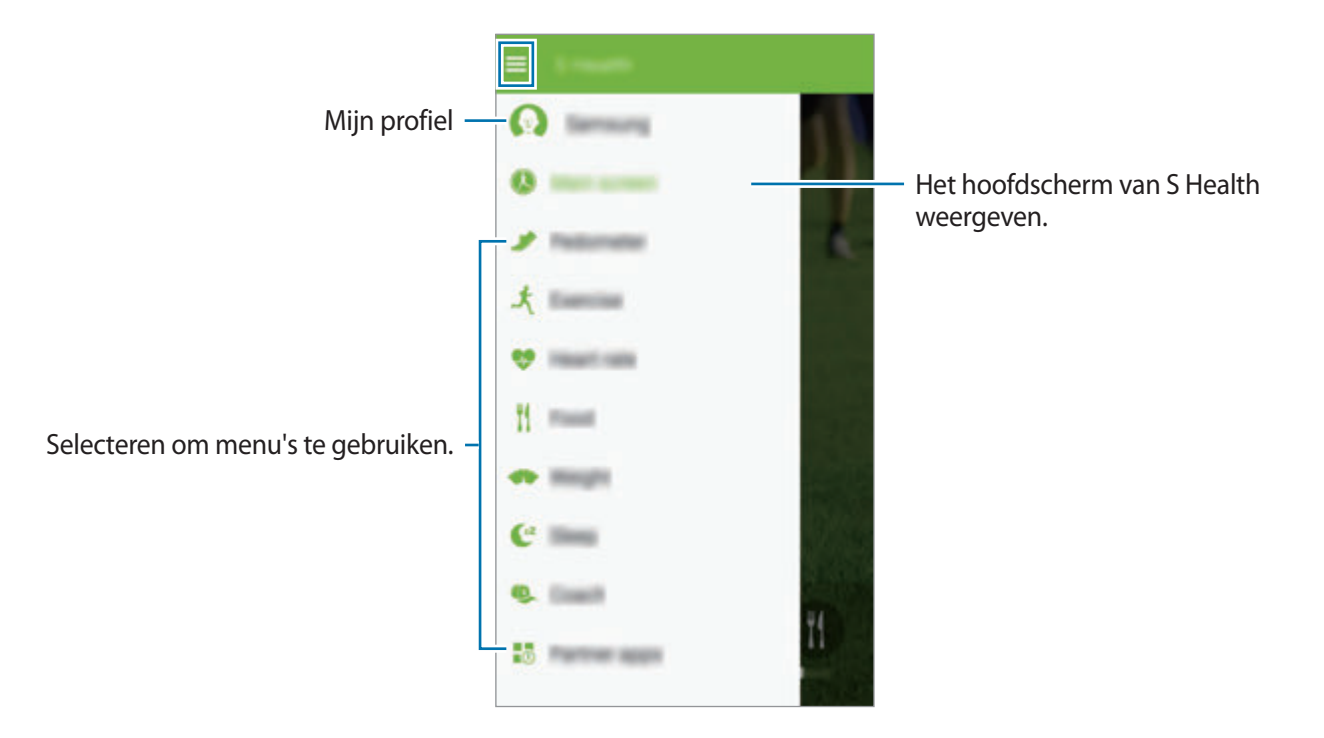

- **Stappenteller**: uw stappen tellen en verbrande calorieën controleren. Zie [Aantal stappen tellen](#page-95-0) voor meer informatie.
- **Training**: duur van de training opslaan en verbrande calorieën controleren. Zie [Trainingsgegevens bijhouden](#page-96-0) voor meer informatie.
- **Hartslag**: uw calorie-inname opslaan en beheren. Zie [Voedselinname bijhouden](#page-102-0) voor meer informatie.
- **Partnerapps**: zoeken naar apps die kunnen worden gesynchroniseerd met **S Health** en deze downloaden.

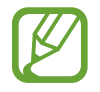

Meer informatie over de functies van S Health of apps die zijn gedownload via **Partnerapps** is beschikbaar. Als u meer informatie wilt bekijken over een functie of app, opent u het betreffende item. Tik dan op • → **Help**.

# <span id="page-95-0"></span>**Aantal stappen tellen**

Het apparaat telt het aantal stappen en meet de afgelegde afstand. Het meet ook de verbrande calorieën met een sensor.

Tik op  $\equiv \rightarrow$  Stappenteller.

Het apparaat meet het aantal stappen, de afgelegde afstand en de verbrande calorieën en toont deze in realtime.

De metingen worden opgeslagen.

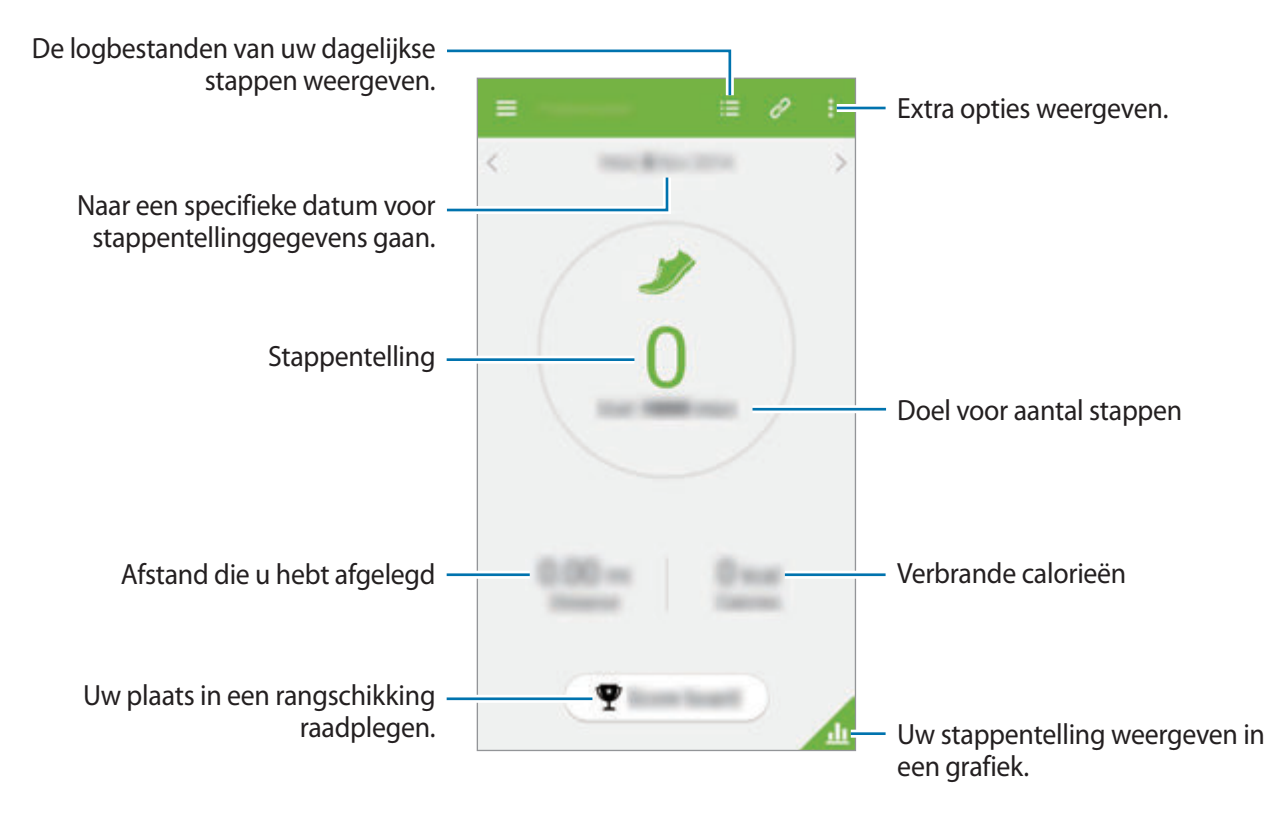

- Er kan een korte vertraging optreden tussen het moment waarop de stappenteller uw stappen telt en uw stappentelling weergeeft.
	- Als u de stappenteller gebruikt terwijl u met de auto of de trein reist, kunnen trillingen van invloed zijn op uw stappentelling.

# <span id="page-96-0"></span>**Trainingsgegevens bijhouden**

U kunt gegevens over uw trainingen en verbrande calorieën bijhouden met de trainingsfunctie van S Health. U kunt gegevens over uw trainingen en verbrande calorieën weergeven in een grafiek en gegevens met anderen delen.

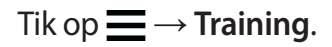

- 
- Voordat deze functie wordt gebruikt, moeten zwangere vrouwen, ouderen, jonge kinderen en gebruikers die last hebben van bepaalde aandoeningen, zoals chronische hartkwalen of een hoge bloeddruk, contact opnemen met een arts.
- Als u duizelig bent, pijn ervaart of moeite met ademhalen hebt tijdens de training, gebruikt u deze functie niet meer en neemt u contact op met een arts.

#### **Beginnen met trainen**

1 Stel op het hoofdscherm van Training het type training in, schakel de spraakbegeleiding in of uit, selecteer achtergrondmuziek en tik op **START**.

Het apparaat houdt de duur van de training bij en geeft weer hoe ver u staat op basis van uw trainingsdoel.

2 Begin met uw training en gebruik de verschillende functies op het scherm.

Tik op  $\bigoplus$  om het scherm te vergrendelen en alleen trainingsgegevens weer te geven. Houd  $\bigoplus$ ingetikt om het scherm te ontgrendelen.

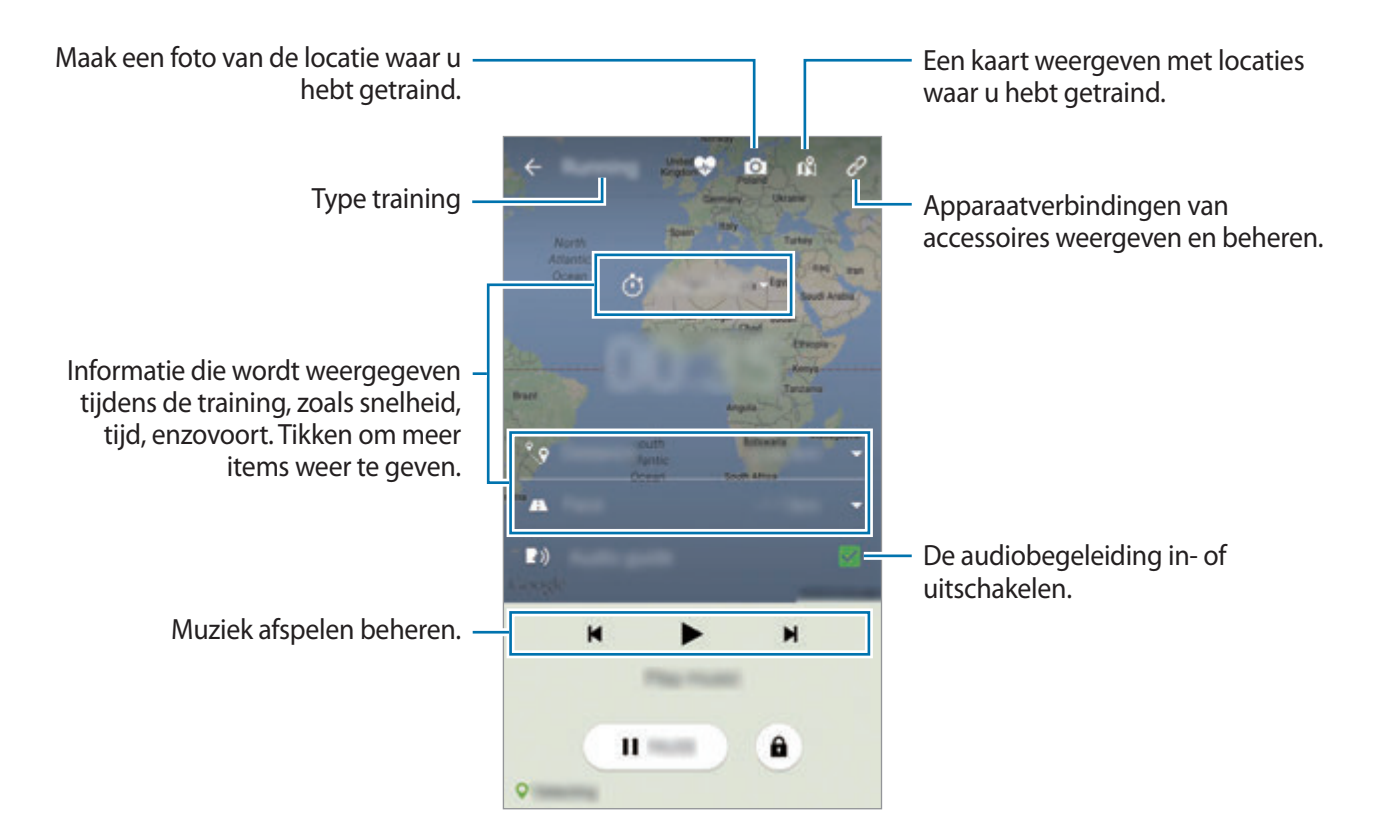

3 Tik op **PAUZEREN** <sup>→</sup> **STOP** om te stoppen met trainen.

De trainingsgegevens, afstand en de foto's die u hebt gemaakt, verschijnen op het scherm.

4 Geef extra informatie in en tik op **OPSLAAN**.

Het apparaat slaat de trainingsgegevens op.

#### **De coachingfunctie gebruiken terwijl u traint in de hardloopmodus**

Gebruik de gepersonaliseerde coachingfunctie om veilig en effectief te trainen. U ontvangt realtimecoachingadvies zodat u veilig en effectief kunt trainen om fit te blijven.

Verbind het apparaat met de hartslagmonitor om de coachingfunctie te gebruiken.

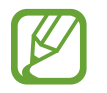

Als u de beschikbare hartslagmonitoren wilt bekijken, tikt u op • → **Instellingen** → **Compatibele accessoires** → **Training**.

#### **Over de coachingfunctie**

De coachingfunctie maakt gebruik van Firstbeat-technologie om persoonlijke trainingsbegeleiding te geven. Firstbeat maakt gebruik van trainingseffectanalyse (TE) die de totale fysieke belasting tijdens een training berekent en de invloed op uw fitness bepaalt. Trainingseffectniveaus worden gebaseerd op uw fysieke profiel en de hartslaggegevens die worden vastgelegd tijdens uw training. Uw trainingseffect-niveau gaat omhoog wanneer u een effectieve training uitvoert en de coachingfunctie gebruikt het trainingseffect om u te voorzien van feedback.

De feedback wordt door de functie geleverd via opmerkingen, zoals 'sneller', 'ga zo door' en 'langzamer'. Wanneer u de coachingfunctie voor het eerst gebruikt, wordt een schatting gemaakt van een geschikt trainingseffect-niveau op basis van uw profiel. Tijdens uw training, wordt uw trainingshistorie geanalyseerd en ontvangt u meer persoonlijke begeleiding. Een standaardtraining kan beginnen met een lagere intensiteit en sterk toenemen tegen het einde.

Ga naar www.firstbeat.fi/te voor meer informatie.

#### **8 FIRSTBEAT**

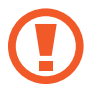

Tijdens het trainen werkt de hartslagmonitor mogelijk niet correct als het apparaat wordt blootgesteld aan veel zweet of als de positie ervan wordt gewijzigd.

S Health

- Draag de hartslagmonitor.
- 2 Tik op het hoofdscherm van Training op  $\mathcal{O} \rightarrow$  **SCANNEN**.

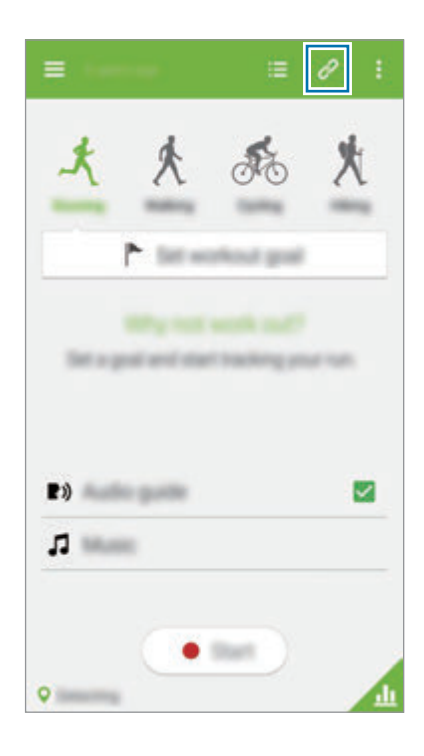

- Selecteer uw hartslagmonitor in de lijst met gedetecteerde apparaten.
- Volg de instructies op het scherm om uw hartslagmonitor te verbinden met uw apparaat.

5 Wanneer de verbinding tot stand is gebracht, tikt u op **Rennen** op het hoofdscherm van Training.

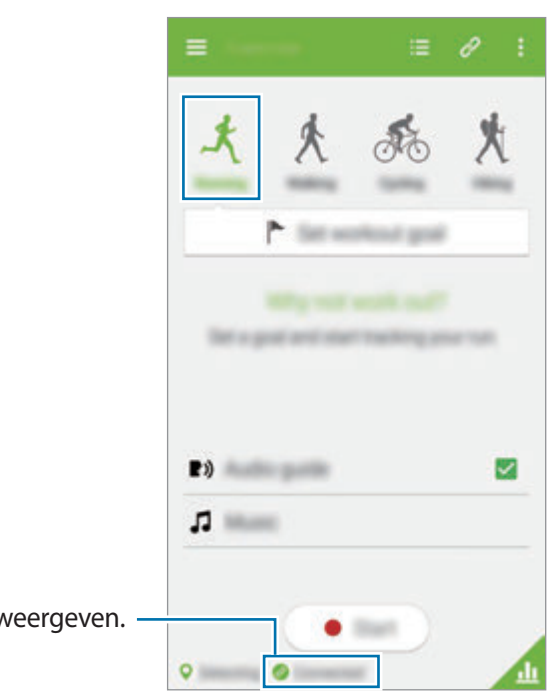

De verbindingsstatus weergeven.

6 Tik op **TRAININGSDOEL INSTELLEN** <sup>→</sup> **Trainingsdoel**.

7 Tik op **AUTO** in het pop-upvenster om de maximale hartslag automatisch in te stellen.

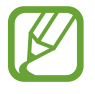

De maximale hartslag is de snelste hartslag die een persoon kan bereiken door middel van training. Als u uw maximale hartslag weet, geeft u deze handmatig in. Als u instelt dat de maximale hartslag automatisch wordt gemeten, berekent het apparaat deze met de formule '210 - 0,65 x leeftijd'.

8 Stel de trainingsintensiteit in en tik op **VOLGENDE**.

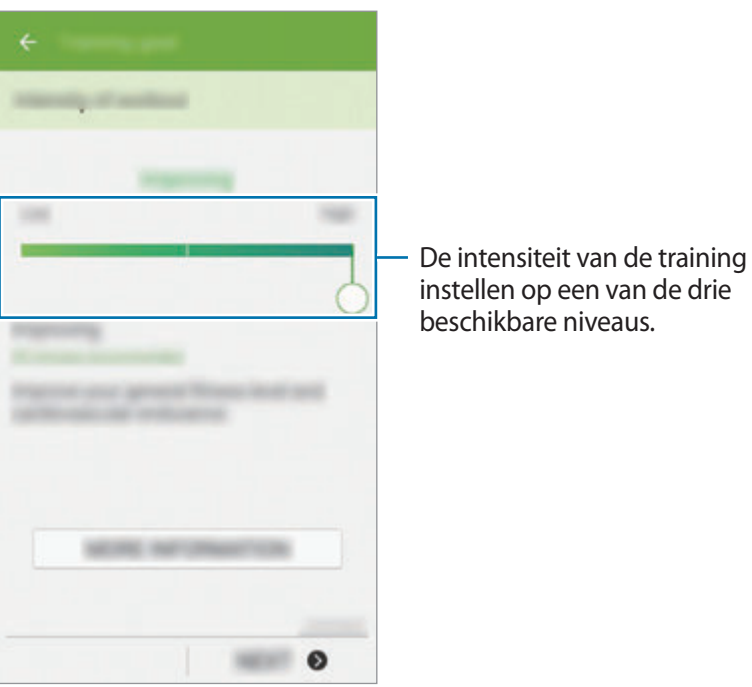

9 Stel de trainingsduur in en tik op **Ger.** <sup>→</sup> **GEREED**.

Als u een kortere trainingsduur instelt dan de aanbevolen duur, neemt de trainingsintensiteit toe om de trainingseffectwaarde te behalen.

10 Schakel op het hoofdscherm van Training de spraakbegeleiding in of uit, selecteer achtergrondmuziek en tik op **START**.

11 Beginnen met training.

Als u pijn of ongemak ondervindt tijdens de training, stopt u direct en neemt u contact op met een arts.

12Tik op **PAUZEREN** <sup>→</sup> **STOP** om te stoppen met trainen.

13 Controleer de trainingsduur, de afstand en het aantal verbrande calorieën en tik op **OPSLAAN** om de trainingsgegevens op te slaan op het apparaat.

# <span id="page-102-0"></span>**Voedselinname bijhouden**

Uw dagelijkse voedselinname bijhouden en uw calorie-inname beheren.

- 1 Tik op  $\equiv \rightarrow$  **Eten**.
- $2$  Tik op  $+$  naast de maaltijd.

3 Geef de tijd van de maaltijd in en tik op **GEREED**.

- Om een voedingsmiddel te zoeken, tikt u op **Zoeken** en selecteert u het gewenste item in de zoekresultaten.
- Tik op **CATEGORIE** om uw selectie te maken uit een voedingsmiddelenlijst met indeling in categorieën.
- Tik op **FREQUENT** om uw selectie te maken uit een lijst met frequent gebruikte voedingsmiddelen.
- Tik op **MIJN ETEN** om een selectie te maken uit Mijn lijst met voedingsmiddelen.

4 Geef extra informatie over het voedingsmiddel in en tik op **OPSLAAN**.

De informatie over het voedingsmiddel wordt opgeslagen als uw calorie-inname voor de maaltijd.

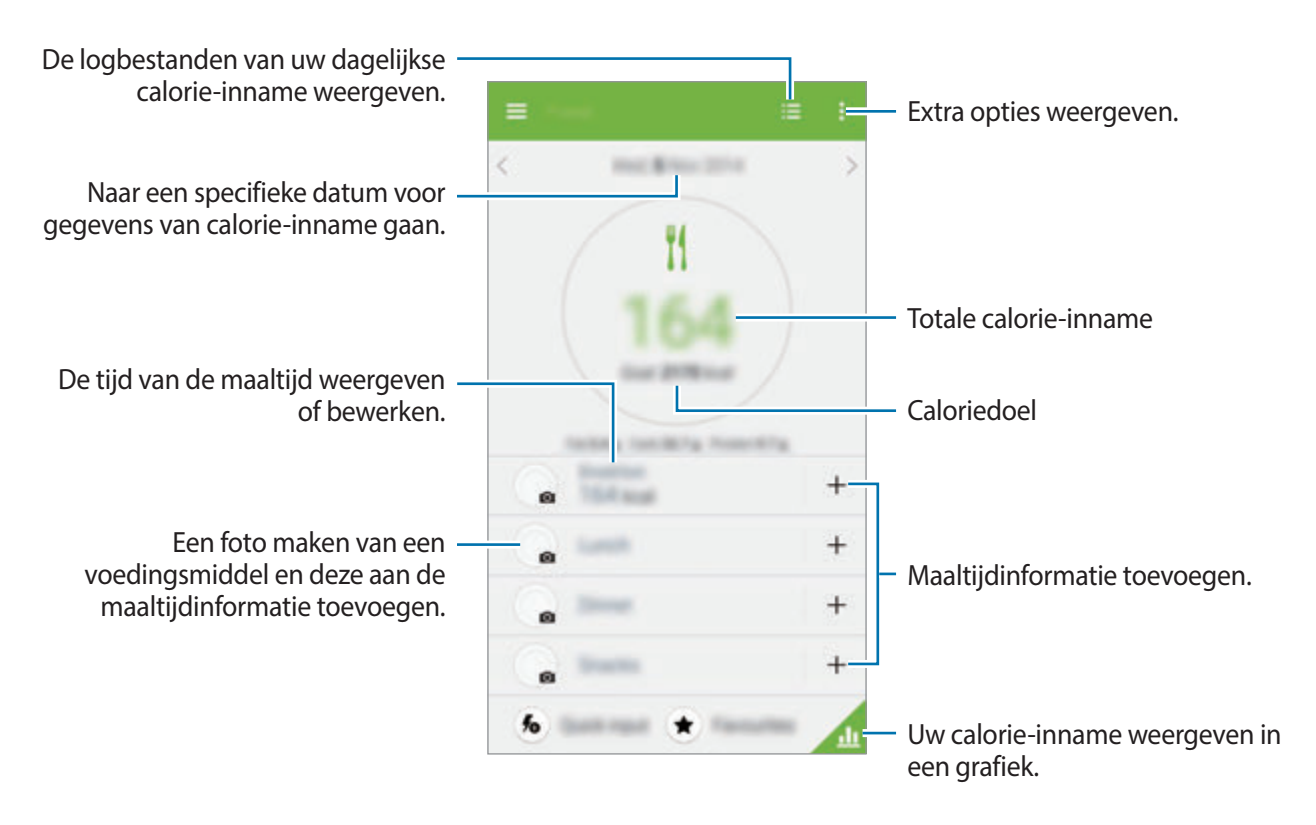

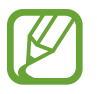

Gebruik de caloriegegevens in **Eten** alleen voor persoonlijk gebruik. De geleverde gegevens zijn mogelijk niet altijd correct en zijn onderhevig aan wijzigingen. Bepaalde voedingsgegevens kunnen afwijken van de daadwerkelijke hoeveelheid calorieën.

# **De extra menu's gebruiken**

U kunt verschillende apps downloaden en installeren die compatibel zijn met deze app.

- **1** Tik op  $\equiv$   $\rightarrow$  **Partnerapps.**
- 2 Selecteer een app.
- $3$  Volg de instructies op het scherm om de app te installeren.
	- De persoonlijke gegevens die worden verzameld door S Health, kunnen uitsluitend voor informatieve doeleinden worden opgeslagen op het apparaat. Samsung ontvangt, bewaart of verzendt uw persoonlijke gegevens niet. (Maar als u zich aanmeldt bij uw Samsung-account vanuit S Health, worden gegevens mogelijk op de server opgeslagen voor back-updoeleinden.) Persoonlijke gegevens kunnen bewaard blijven totdat dergelijke doeleinden zijn behaald. U kunt persoonlijke gegevens die zijn opgeslagen door S Health wissen met de optie Gegevens resetten in het menu Instellingen of door de app te verwijderen. Als u de gegevens reset, worden alle gegevens verwijderd die zijn opgeslagen op de server. Als u gegevens wilt verwijderen die u hebt gedeeld met sociale netwerken of die u hebt overgedragen naar opslagapparaten, moet u deze gegevens apart verwijderen.
		- U bent volledig verantwoordelijk voor het onjuiste gebruik van gegevens die zijn gedeeld op sociale netwerken of die naar anderen zijn verzonden. Wees voorzichtig bij het delen van uw persoonlijke gegevens met anderen.
		- Als u uw persoonlijke gegevens wilt beschermen, tikt u op het hoofdscherm van S Health op  $\frac{1}{2}$  → **Instellingen** → **Wachtwoord** en stelt u een wachtwoord in.
		- Als het apparaat is aangesloten op meetapparatuur, controleert u het communicatieprotocol om de juiste werking te bevestigen. Als u een draadloze verbinding gebruikt, zoals Bluetooth of ANT+, kan het apparaat worden beïnvloed door elektronische storing van andere apparaten. Vermijd het gebruik van het apparaat in de buurt van andere apparaten die radiogolven uitzenden.
		- De inhoud die wordt gebruikt in de S Health-app kan afwijken afhankelijk van de softwareversie van de app. De services die worden geleverd bij de app zijn onderhevig aan wijziging of annuleren van ondersteuning zonder voorafgaande kennisgeving.

# **Stemfuncties**

# **S Voice**

## **Over S Voice**

Gebruik deze app om spraakopdrachten op het apparaat te gebruiken om verschillende functies uit te voeren.

Tik op **S Voice** op het scherm Apps. U kunt ook twee keer op de starttoets drukken.

Schakel de toegang uit door op de starttoets te drukken, op • → **Settings** te tikken en **Open via the home key**. uit te schakelen.

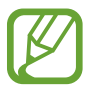

De beschikbaarheid van deze app is afhankelijk van uw regio of serviceprovider.

## **De taal instellen**

Tik op → **Settings** → **Language** en selecteer een taal.

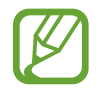

De geselecteerde taal wordt alleen toegepast op **S Voice**, niet op de weergavetaal van het apparaat.

# **S Voice gebruiken**

Wanneer u **S Voice** start, start het apparaat de spraakherkenning en wordt het microfoonpictogram blauw.

Geef een spraakopdracht.

Als het apparaat de opdracht herkent, voert het apparaat de bijbehorende actie uit.

Tips voor betere stemherkenning:

- Spreek duidelijk.
- Spreek op plekken met weinig lawaai.
- Gebruik geen aanstootgevende taal of streektaal.
- Gebruik geen dialect.

Het apparaat herkent uw opdrachten mogelijk niet of kan ongewenste opdrachten uitvoeren afhankelijk van uw omgeving of de manier waarop u de opdrachten uitspreekt.

#### **S Voice inschakelen in standby-stand**

Als u S Voice gedurende een bepaalde periode niet gebruikt, wordt deze automatisch overgeschakeld naar de standby-stand.

Tik op het microfoonpictogram of zeg 'Hi Galaxy' tegen het apparaat om de spraakherkenning weer in te schakelen.

#### **De wekopdracht wijzigen**

U kunt de wekopdracht wijzigen van 'Hi Galaxy'. De wekopdracht wordt gebruikt om **S Voice** te starten wanneer het apparaat in de standby-stand staat.

Tik op → **Settings** → **Voice wake-up** → **Set wake-up command**.

#### **Gesproken feedback uitschakelen**

Tik op • → **Disable Voice feedback**. Het apparaat stopt met het geven van gesproken feedback wanneer u opdrachten uitspreekt.

#### **Ongewenste spraakopdrachten corrigeren**

U kunt de spraakopdrachten bewerken als ze niet correct werden herkend door het apparaat.

Om een spraakopdracht te corrigeren, tikt u op de laatste tekstballon met uw gesproken tekst en bewerkt u de tekst met het toetsenbord.

# **Spraakrecorder**

### **Spraakmemo's opnemen**

Tik op **Spraakrecorder** op het scherm Apps.

Tik op  $\odot$  om de opname te starten. Spreek uw boodschap in de microfoon in. Tik op  $\Box$  om de opname te onderbreken. Als u het opnemen wilt annuleren, tikt u op  $\bigtimes$ . Tik op  $\bigcirc$  om de opname te voltooien.

Terwijl u een spraakmemo opneemt, tikt u op  $\Box$  om een bladwijzer in te voegen.

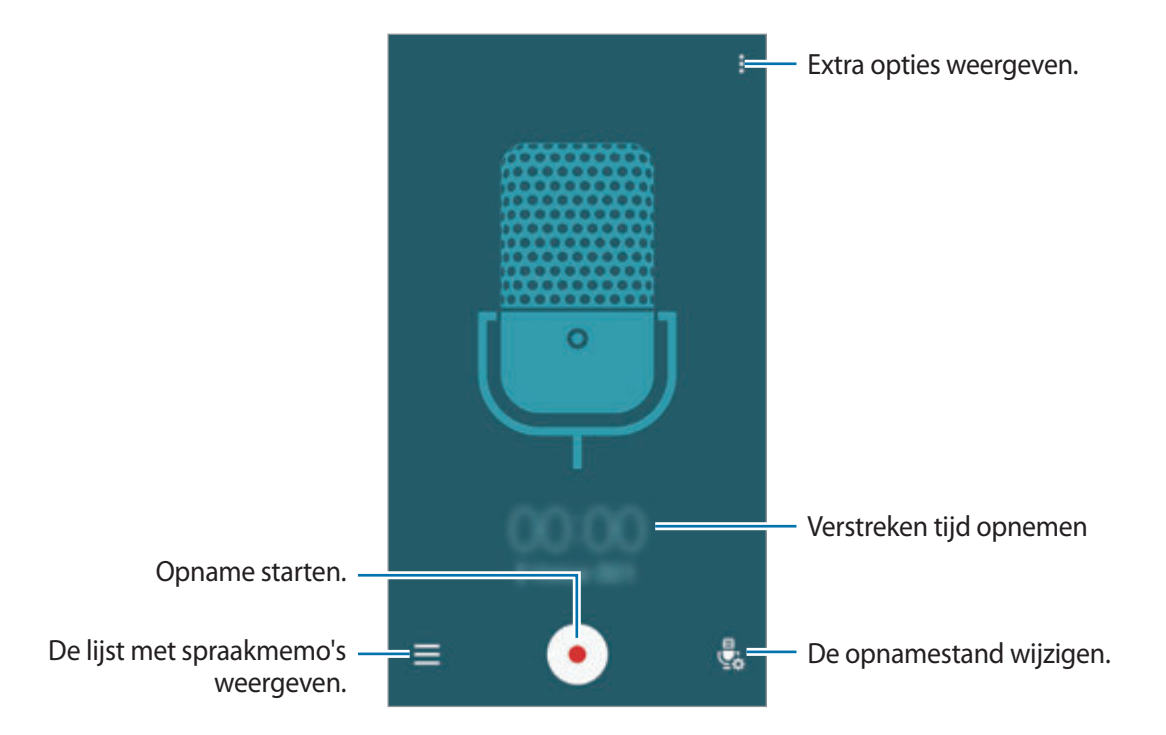

Als u wilt instellen dat het apparaat achtergrondruis verwijdert, tikt u op • **• Instellingen** en vinkt u **Ruisonderdrukking** aan.

#### **Bestanden opslaan met contextuele tags**

Contextuele tags, zoals locaties en datums, toevoegen aan bestandsnamen wanneer u spraakmemo's opslaat.

Tik op → **Instellingen** en vink **Contextuele bestandsnaam** aan. Het apparaat voegt de opnamedatum toe aan een bestandsnaam. Om de locatie toe te voegen waar een spraakmemo is opgenomen, tikt u op → **Instellingen** en vinkt u **Locatietags** aan.

## **Spraakmemo's afspelen**

Tik op **Spraakrecorder** op het scherm Apps.

Tik op  $\equiv$  en selecteer een spraakmemo om af te spelen.

- $\cdot$   $\mathcal{X}$ : de spraakmemo bijsnijden.
- $\mathbb{A}^3$ : een gedeelte van de spraakmemo instellen voor herhaaldelijk afspelen.
- $\cdot$   $\times$  1.0 : de afspeelsnelheid aanpassen.
- $\cdot$   $\leq$  : een stil gedeelte in de spraakmemo overslaan.
- $\cdot$   $\cdot$  : bladwijzers in de spraakmemo invoegen.
- $\cdot$  (iii) /  $\odot$  : hiermee kunt u het afspelen onderbreken of hervatten.
- $\cdot$   $\blacktriangleleft$  / $\blacktriangleright$  : naar de vorige of volgende spraakmemo springen.

#### **De lijst met bladwijzers gebruiken**

U kunt specifieke punten in een spraakmemo markeren met bladwijzers. Elke bladwijzer wordt gemarkeerd met een bladwijzerpictogram op de spraakmemo.

Als u de details van een bladwijzer wilt weergeven terwijl een spraakmemo wordt afgespeeld, tikt u op • → **Favorieten**. Selecteer een bladwijzer in de lijst met bladwijzers om de spraakmemo vanaf die plek af te spelen.

## **Spraakmemo's beheren**

Tik op het scherm Apps op **Spraakrecorder** →  $\equiv$ . Tik op  $\mathsf Q$  om naar spraakmemo's te zoeken.

Tik op  $\mathbf{\overline{m}}$  om spraakmemo's te verwijderen.

#### **Spraakmemo's hernoemen**

Blijf de spraakmemo aanraken, tik op **: → Naam wijzigen**, geef de naam in voor de spraakmemo en tik op **NAAM WIJZIGEN**.

#### **Categorieën beheren**

Tik op  $\frac{1}{2}$  → **Categorieën wijzigen** →  $\frac{1}{2}$ , geef een categorienaam in, selecteer een kleur en tik op **OK**.

Als u categorieën voor spraakmemo's wilt wijzigen of toewijzen, blijft u de spraakmemo aanraken in de lijst met spraakmemo's. Tik op • → **Categorie wijzigen** en selecteer de categorie.

Als u spraakmemo's wilt filteren op categorie, tikt u op • → **Filteren op categorie** en selecteert u de categorie.
# **Gesproken zoekopdr.**

Gebruik deze app om webpagina's te zoeken door te spreken.

Tik op **Gesproken zoekopdr.** op het scherm Apps.

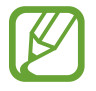

De beschikbaarheid van deze app is afhankelijk van uw regio of serviceprovider.

Zeg een zoekwoord of een aantal woorden wanneer **Begin nu te spreken** verschijnt op het scherm.

# **Auto-stand**

# **Over Autostand**

Gebruik deze stand om het apparaat te bedienen terwijl u rijdt. U kunt naar berichten en muziek luisteren door spraakopdrachten te gebruiken en het apparaat niet aan te raken.

Open het venster voor snelle instellingen en tik op **Auto-stand** om deze in te schakelen.

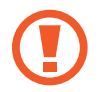

Kijk niet naar het scherm en gebruik geen functies met uw handen terwijl u rijdt.

- 
- Navigatiekaarten, uw locatie en andere navigatiegegevens kunnen afwijken van de daadwerkelijke locatiegegevens. U moet altijd goed letten op de omstandigheden op de weg, het verkeer en andere factoren die uw rijgedrag kunnen beïnvloeden. U moet alle veiligheidswaarschuwingen en verkeersregels naleven tijdens het autorijden.
- Er kunnen extra kosten in rekening worden gebracht wanneer u de navigatiefunctie gebruikt.
- De beschikbaarheid van deze app is afhankelijk van uw regio of serviceprovider.
- Deze stand wordt in sommige talen niet ondersteund.

#### **Voordat u deze stand gebruikt**

- Controleer of het voertuig waarmee u uw apparaat koppelt de Bluetooth-functie ondersteunt.
- Controleer of de Bluetooth-functie van uw apparaat en het voertuig zijn ingeschakeld wanneer u het voertuig op het apparaat registreert.

### **Autostand starten**

Wanneer u deze app voor de eerste keer start, volgt u de instructies op het scherm om het instellen te voltooien.

- 1 Open het venster voor snelle instellingen en tik op **Auto-stand** om deze in te schakelen.
- 2 Tik op **Volgende** op het scherm Autostand.
- 3 Lees de algemene voorwaarden en tik dan op **NEXT**.
- 4 Lees het waarschuwingsbericht en tik op **NEXT**.
- 5 Tik op **JA** om uw apparaat en een voertuig via Bluetooth te koppelen.

Wanneer het apparaat niet naar het voertuig kan zoeken, tikt u op **SEARCH FROM MOBILE DEVICE** en registreert u het voertuig handmatig.

- 6 Na de registratie tikt u op **NEXT**.
- 7 Lees de instructies op het scherm en tik op **START**. Na de installatie verschijnt het hoofdscherm Autostand.

#### **Een voertuig registreren**

Wanneer u een voertuig op uw apparaat registreert, kunt u de gesproken feedback van het apparaat beluisteren via de luidsprekers van de auto. U kunt het apparaat ook instellen om de autostand automatisch in te schakelen wanneer het koppelt met het voertuig en meer.

- $1$  Tik op  $\rightarrow$  Settings  $\rightarrow$  Register Car  $\rightarrow$  Add car.
- 2 Accepteer het Bluetooth-verificatieverzoek en tik op **JA** om de Bluetooth-functie in te schakelen.

 $3$  Volg de instructies op het scherm om het apparaat en het voertuig te koppelen.

Als het voertuig uw apparaat niet kan vinden, tikt u op **SEARCH FROM MOBILE DEVICE** om het voertuig op uw apparaat te zoeken.

- 
- Voordat u uw voertuig registreert, start u het voertuig en schakelt u de radio in.
- Terwijl u een voertuig op het apparaat registreert, plaatst u het apparaat in de buurt van het voertuig.

#### **Autostand automatisch inschakelen**

U kunt instellen dat het apparaat de autostand activeert wanneer het apparaat en een voertuig zijn gekoppeld via Bluetooth.

Nadat u het voertuig hebt geregistreerd, tikt u → **Settings** → **Register Car** en vinkt u **Auto Open via Bluetooth** aan.

#### <span id="page-110-0"></span>**U kunt snelkoppelingen naar frequent bezochte plaatsen toevoegen**

Snelkoppelingen naar frequent bezochte plaatsen opslaan om gemakkelijk naar routes te zoeken.

- 1 Tik op <sup>→</sup> **Settings** <sup>→</sup> **Registered Places**.
- 2 Tik op **Privé**, **Zakelijk**, of **Auto**.

Als u nieuwe plaatsen wilt toevoegen, tikt u op  $+$ , geeft u een plaatsnaam in, stelt u een locatieherkenningsmethode in en tikt u op **GEREED**.

- 3 Tik op **Methode selecteren**, selecteer een methode voor de locatieherkenning, zoals kaarten, Wi-Fi of Bluetooth.
- 4 Tik op **GEREED**.

# **Menu's van de autostand gebruiken**

Open het venster voor snelle instellingen en tik op **Auto-stand** om deze in te schakelen.

Zeg wanneer het hoofdscherm van autostand verschijnt 'Hi, Galaxy' of tik op het bovenste gedeelte van het scherm en geef een spraakopdracht in. U kunt de menu's op het scherm ook gebruiken door erop te tikken.

- Als de autostand op de achtergrond actief is, kunt u een spraakopdracht gebruiken om de autostand in te schakelen. Deze functie is niet beschikbaar als het apparaat al is ingesteld om **Google** te starten wanneer u 'OK Google' zegt. Als u de wekopdracht wilt uitschakelen, tikt u op het scherm Apps op **Voice Search** → → **Settings** → **Voice** → **"Ok Google"-detectie**.
	- **"Ok Google"-detectie** is mogelijk niet beschikbaar afhankelijk van de regio of serviceprovider.

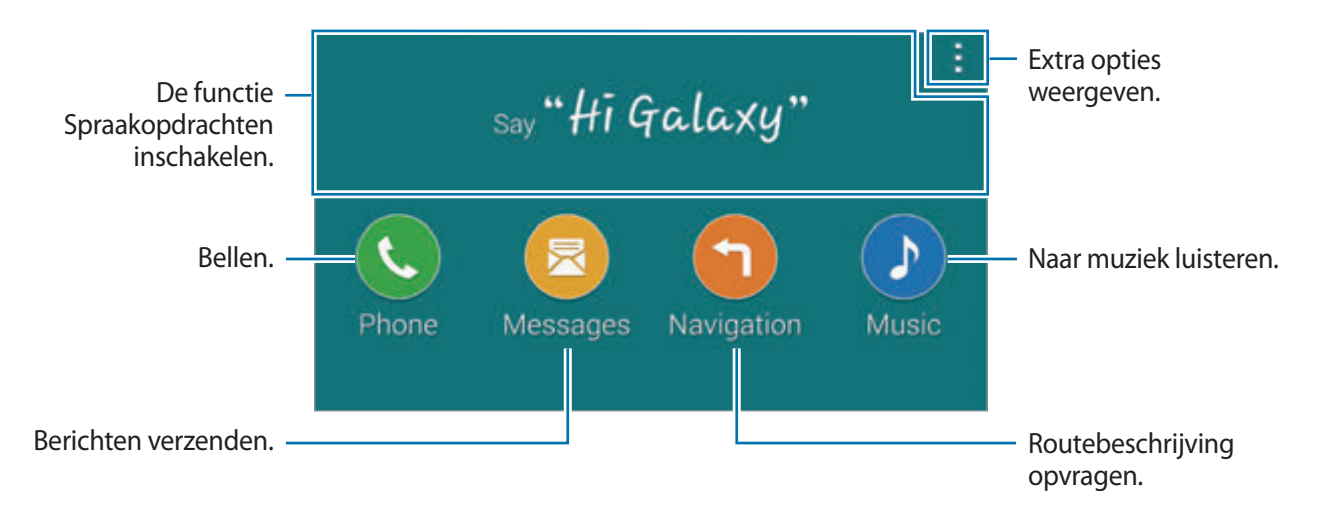

# **De navigatiefunctie gebruiken**

Open het venster voor snelle instellingen en tik op **Auto-stand** om deze in te schakelen.

#### **Navigeren naar een vooraf ingestelde bestemming**

Het apparaat navigeert u naar de vooraf ingestelde bestemming. Voordat u deze functie gebruikt, moet u snelkoppelingen opslaan naar frequent bezochte plaatsen om gemakkelijk naar routes te zoeken. Zie [U kunt snelkoppelingen naar frequent bezochte plaatsen toevoegen](#page-110-0) voor meer informatie.

- 1 Zeg in het hoofdscherm van de autostand 'Hi, Galaxy' of tik op het bovenste gedeelte van het scherm.
- 2 Zeg '**Navigation**' gevolgd door de naam van de vooringestelde bestemming met een spraakopdracht. U kunt ook op **Navigation** tikken en een vooringestelde bestemming selecteren zoals **Home**, **Work** of **My Place**.

#### **Navigeren naar een bestemming**

Selecteer nauwkeurig een bestemming door uw vinger op de kaart te houden. Of gebruik een spraakopdracht om naar een bestemming te navigeren.

- 1 Zeg in het hoofdscherm van de autostand 'Hi, Galaxy' of tik op het bovenste gedeelte van het scherm.
- 2 Zeg '**Navigation**' of tik op **Navigation**.
- 3 Zeg een zoekwoord of het adres van de locatie met een spraakopdracht. Of tik op **Map** en geef een zoekwoord of het adres voor de locatie in.

Als u wilt zoeken naar een locatie, tikt u op het zoekveld.

4 Zeg '**Route**' of tik op **Route**.

# **Multimedia**

# **Muziek**

### **Muziek afspelen**

Tik op **Muziek** op het scherm Apps.

Selecteer een muziekcategorie en selecteer een nummer dat u wilt afspelen.

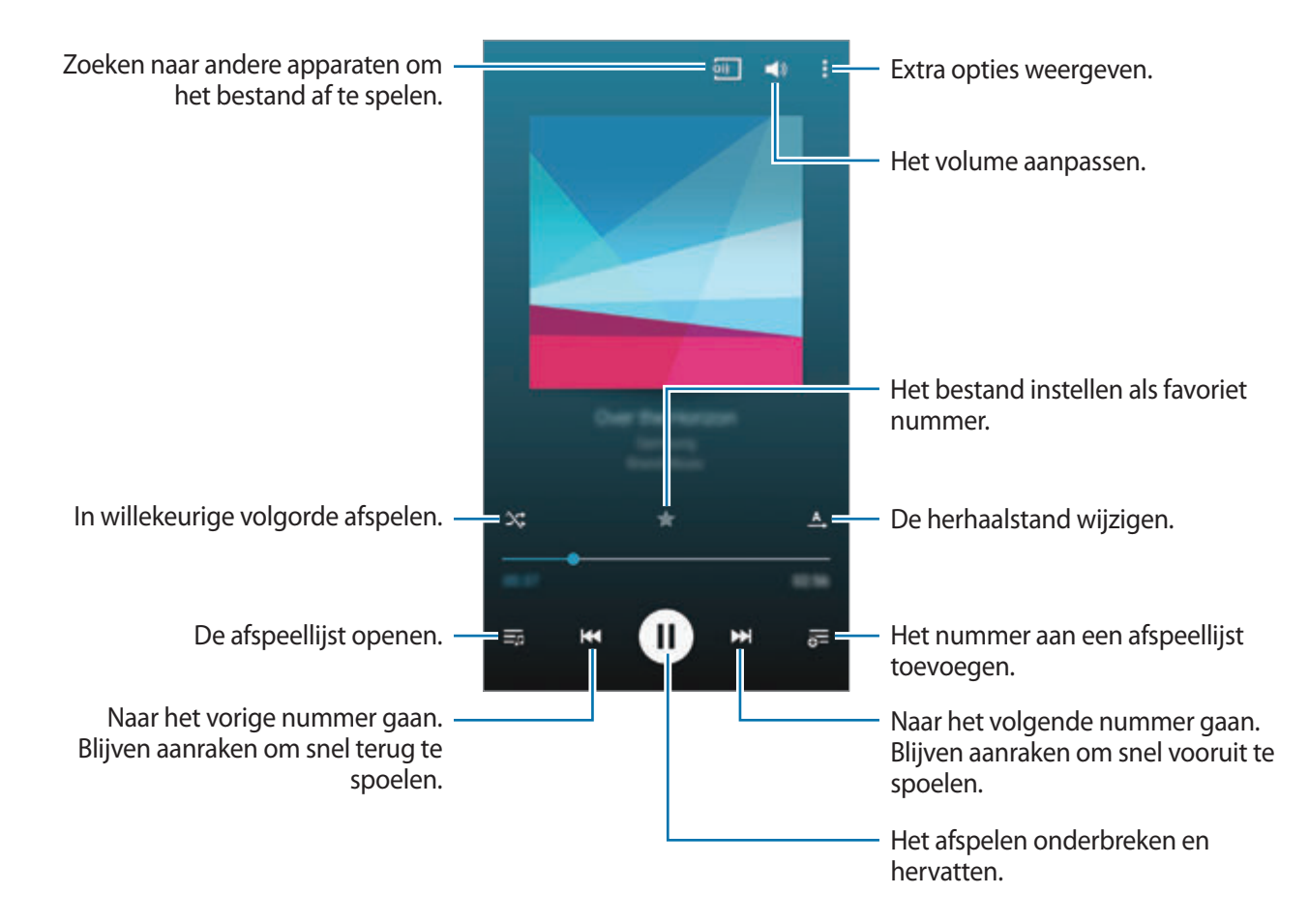

### **Muziek afspelen die is opgeslagen op andere apparaten**

U kunt zoeken naar muziek die is opgeslagen op andere apparaten en de muziek afspelen op uw apparaat.

Tik op **Muziek** op het scherm Apps.

#### **Toegang krijgen tot muziek op een geregistreerd apparaat**

Tik op **APPARATEN** en selecteer een apparaat in **Geregistreerde apparaten** om toegang te krijgen tot muziek en deze af te spelen. U kunt het nummer afspelen op de apparaten die zijn geregistreerd op Samsung link. Ga naar link.samsung.com voor meer informatie. Zorg ervoor dat de geregistreerde apparaten zijn ingeschakeld en zijn verbonden met een Wi-Fi- of mobiel netwerk.

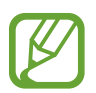

Er kunnen extra kosten in rekening worden gebracht als u via het mobiele netwerk inhoud opent die is opgeslagen op andere apparaten. Als u extra kosten wilt vermijden, gebruikt u de functie Wi-Fi.

#### **Toegang krijgen tot muziek op een apparaat in de buurt**

Tik op **APPARATEN** en selecteer een apparaat in **Apparaten in de buurt** om toegang te krijgen tot muziek en deze af te spelen. U kunt het nummer afspelen op apparaten waarop de functie voor het delen van inhoud is ingeschakeld.

Als u deze functie wilt inschakelen, tikt u op het scherm Apps op **Instellingen** → **Apparaten in de buurt** en sleept u de regelaar **Apparaten in de buurt** naar rechts. Raadpleeg [Apparaten in de buurt](#page-166-0) voor meer instellingen.

# **Video**

# **Video's afspelen**

Tik op **Video** op het scherm Apps.

Selecteer een video om af te spelen.

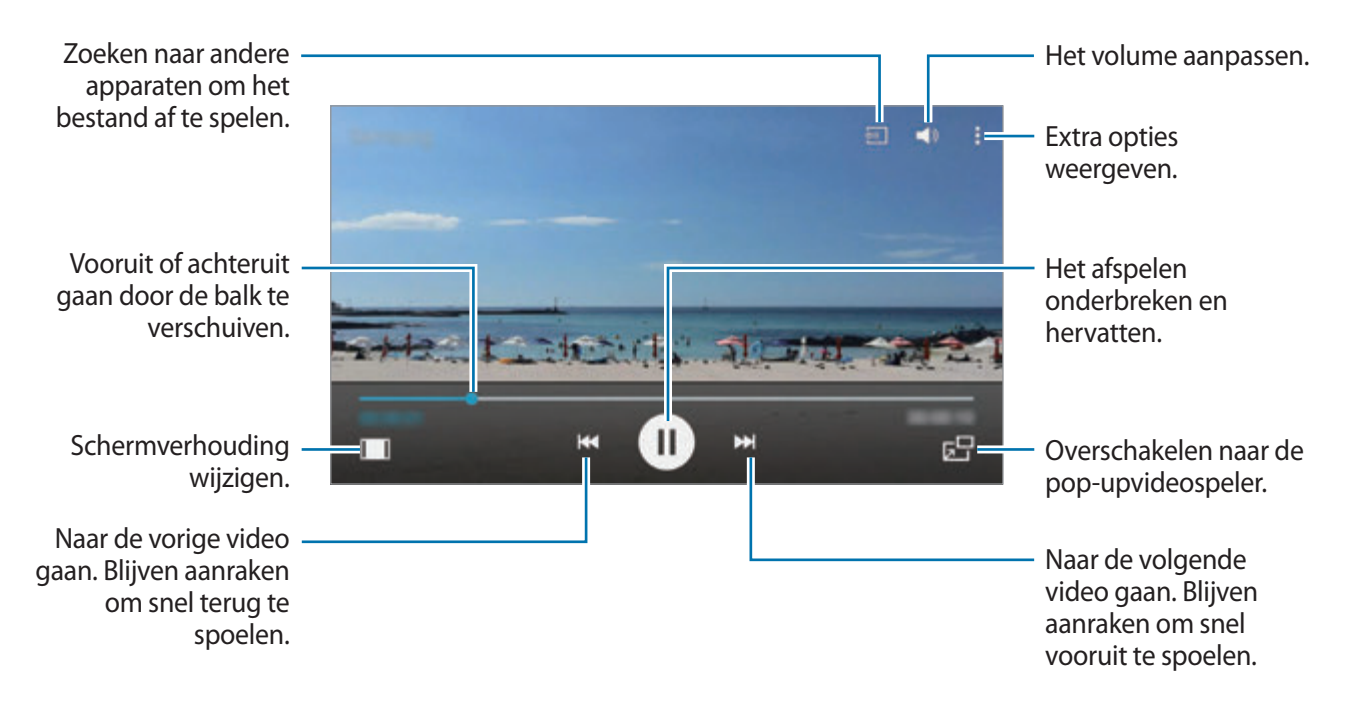

Als u de locatie van het bedieningspaneel tijdens het afspelen wilt aanpassen, tikt u op: → **Instellingen**, vinkt u **Minicontroller** aan en tikt u op **SLUITEN**. Tik dan op ◀ of ▶ om het bedieningspaneel naar één van beide schermhoeken te verplaatsen.

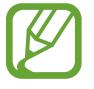

Deze functie is alleen beschikbaar in de liggende stand.

## **Video's afspelen die zijn opgeslagen op andere apparaten**

U kunt zoeken naar video's die zijn opgeslagen op andere apparaten en de video's afspelen op uw apparaat.

Tik op **Video** op het scherm Apps.

#### **Toegang krijgen tot een video op een geregistreerd apparaat**

Tik op **APPARATEN** en selecteer een apparaat in **Geregistreerde apparaten** om toegang te krijgen tot de video en deze af te spelen. U kunt de video afspelen op de apparaten die zijn geregistreerd op Samsung link. Ga naar link.samsung.com voor meer informatie. Zorg ervoor dat de geregistreerde apparaten zijn ingeschakeld en zijn verbonden met een Wi-Fi- of mobiel netwerk.

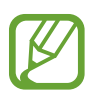

Er kunnen extra kosten in rekening worden gebracht als u via het mobiele netwerk inhoud opent die is opgeslagen op andere apparaten. Als u extra kosten wilt vermijden, gebruikt u de functie Wi-Fi.

#### **Toegang krijgen tot een video op een apparaat in de buurt**

Tik op **APPARATEN** en selecteer een apparaat in **Apparaten in de buurt** om toegang te krijgen tot de video en deze af te spelen. U kunt de video afspelen op apparaten waarvoor de functie voor het delen van inhoud is ingeschakeld.

Als u de functie voor het delen van inhoud wilt inschakelen, tikt u op het scherm Apps op **Instellingen** → **Apparaten in de buurt** en sleept u de regelaar **Apparaten in de buurt** naar rechts. Raadpleeg [Apparaten in de buurt](#page-166-0) voor meer instellingen.

# **YouTube**

Gebruik deze app om video's te bekijken op de website van YouTube.

Tik op **YouTube** op het scherm Apps.

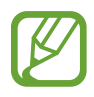

# **Flipboard**

Gebruik deze app om uw gepersonaliseerde tijdschriften te openen.

Tik op **Flipboard** op het scherm Apps.

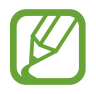

De beschikbaarheid van deze app is afhankelijk van uw regio of serviceprovider.

Als u uw Flipboard wilt openen, veegt u omhoog op de welkomstpagina, selecteert u nieuwsberichten en tikt u op **Stel jouw Flipboard samen**.

Selecteer een nieuwsbericht of een onderwerp, blader door de Flipboard-pagina's en selecteer een artikel dat u wilt lezen.

# **Google+**

Gebruik deze app om in contact te blijven met mensen via de sociale netwerkservice van Google. Tik op **Google+** op het scherm Apps.

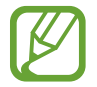

De beschikbaarheid van deze app is afhankelijk van uw regio of serviceprovider.

Tik op **Alles** om de categorie te wijzigen en scrol omhoog of omlaag om berichten uit uw kringen weer te geven.

# **Foto's**

Gebruik deze app om foto's, albums en video's te beheren die u hebt opgeslagen op het apparaat en hebt geüpload naar **Google+**.

Tik op **Foto's** op het scherm Apps.

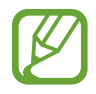

# **Play Games**

Gebruik deze app om games te downloaden en te spelen.

Tik op **Play Games** op het scherm Apps.

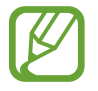

De beschikbaarheid van deze app is afhankelijk van uw regio of serviceprovider.

# **Play Music**

Gebruik deze app om muziek te beluisteren via het apparaat of muziek te streamen vanuit de Google-cloudservice.

Tik op **Play Music** op het scherm Apps.

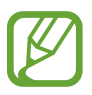

De beschikbaarheid van deze app is afhankelijk van uw regio of serviceprovider.

# **Play Kiosk**

Gebruik deze app om de laatste nieuwsartikelen te lezen.

Tik op **Play Kiosk** op het scherm Apps.

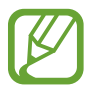

# **Beveiliging**

# **Vingerscanner**

### **Voor een betere herkenning van vingerafdrukken**

Wanneer u uw vingerafdrukken scant op het apparaat, moet u rekening houden met de volgende omstandigheden die van invloed kunnen zijn op de prestaties van het apparaat:

- De starttoets bevat een sensor voor vingerafdrukherkenning. Controleer of de starttoets niet is bekrast of beschadigd door metalen voorwerpen, zoals munten, sleutels en kettingen.
- De schermbeschermer die bij het apparaat is geleverd, kan ervoor zorgen dat de sensor voor vingerafdrukherkenning niet correct werkt. Verwijder de schermbescherming om de herkenningsgevoeligheid van de vingerafdrukken te verhogen.
- Zorg dat het herkenningsgebied voor vingerafdrukken en uw vingers schoon en droog zijn.
- Het apparaat herkent mogelijk vingerafdrukken niet als deze zijn veranderd door rimpels of littekens.
- Het apparaat herkent mogelijk geen vingerafdrukken van kleine of dunne vingers.
- Om de prestaties van herkenning te verbeteren, registreert u vingerafdrukken van de hand die het meest wordt gebruikt om taken uit te voeren op het apparaat.
- Sleep niet te snel of te traag met uw vinger. Sleep met matige snelheid met uw vinger zodat het apparaat deze kan herkennen.
- In droge omgevingen kan statische elektriciteit zich verzamelen in het apparaat. Vermijd het gebruik van deze functie in droge omgevingen of zorg dat u statische elektriciteit kwijtraakt door een metalen voorwerp aan te raken voordat u de functie gebruikt.

### **Vingerafdrukken vastleggen**

- 1 Tik op het scherm Apps op **Instellingen** <sup>→</sup> **Vingerscanner** <sup>→</sup> **Vingerafdrukbeheer**.
- 2 Lees de informatie op het scherm en tik op **OK**.
- 3 Plaats uw vinger op het vingerafdrukgedeelte in het midden onder op het scherm.
- 4 Blijf het scherm aanraken in het vingerafdrukgedeelte en sleep uw vinger omlaag over de starttoets.

Herhaal deze actie met dezelfde vinger totdat de vingerafdruk is geregistreerd.

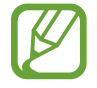

Als u uw vinger buigt of uw vingertop gebruikt, herkent het apparaat uw vingerafdrukken mogelijk niet.

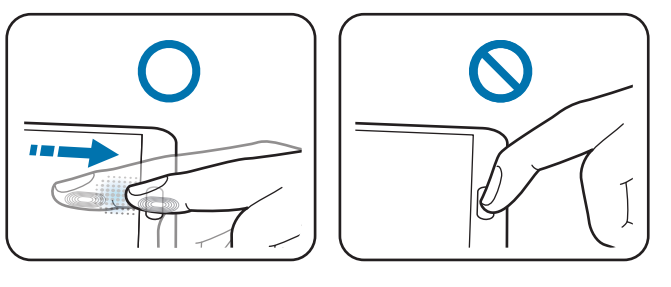

- 5 Tik op **GEREED** om het scannen van uw vingerafdruk te voltooien. Of tik op **REGISTREREN** om een extra vingerafdruk te registreren.
- $6$  Wanneer een scherm wordt geopend waarin u wordt gevraagd een reservewachtwoord te registreren, geeft u het reservewachtwoord in en tikt u op **DOORGAAN**.

7 Geef het reservewachtwoord nogmaals in om het te verifiëren en tik op **OK**. U kunt het reservewachtwoord gebruiken in plaats van uw vingerafdrukken te scannen.

8 Als het pop-upvenster voor vingerafdrukvergrendeling wordt geopend, tikt u op **OK**. U kunt het scherm ontgrendelen met uw vingerafdrukken.

### **Geregistreerde vingerafdrukken beheren**

U kunt geregistreerde vingerafdrukken verwijderen of hernoemen.

Tik op het scherm Apps op **Instellingen** → **Vingerscanner** → **Vingerafdrukbeheer**.

Als u vingerafdrukken wilt verwijderen, tikt u op • → Afmelden, selecteert u vingerafdrukken en tikt u op **GEREED** → **OK**.

Als u de naam van een vingerafdruk wilt wijzigen, tikt u op • > Selecteren, selecteert u een vingerafdruk, tikt u op  $\blacktriangleright$ , geeft u een nieuwe naam in en tikt u op **OK**.

### **Het alternatieve wachtwoord wijzigen**

U kunt het wachtwoord wijzigen dat u gebruikt als alternatief voor het scannen van uw vingerafdrukken.

- 1 Tik op het scherm Apps op **Instellingen** <sup>→</sup> **Vingerscanner** <sup>→</sup> **Back-upwachtwoord wijzigen**.
- 2 Scan een geregistreerde vingerafdruk of tik op  $\Box$  en geef het reservewachtwoord in.
- 3 Geef een nieuw wachtwoord in en tik op **DOORGAAN**.
- 4 Geef het wachtwoord opnieuw in en tik op **OK**.

### **Het scherm ontgrendelen met vingerafdrukken**

U kunt het scherm ontgrendelen met de geregistreerde vingerafdrukken.

Tik op het scherm Apps op **Instellingen** → **Vingerscanner** → **Schermvergrendeling**  $\rightarrow$  **Vingerafdruk**. Of tik op het scherm Apps op **Instellingen** → **Vergrendelscherm** → **Schermvergrendeling** → **Vingerafdruk**.

### **Het wachtwoord van het Samsung-account verifiëren**

Gebruik uw vingerafdrukken om het wachtwoord van uw Samsung-account te verifiëren. U kunt een vingerafdruk gebruiken in plaats van uw wachtwoord in te geven, bijvoorbeeld wanneer u inhoud aanschaft op **GALAXY Apps**.

Tik op het scherm Apps op **Instellingen** → **Vingerscanner** → **Samsung account verifiëren** en sleep de schakelaar **Samsung account verifiëren** naar rechts.

### **Vingerafdrukken gebruiken voor aankopen via PayPal**

U kunt aankopen doen door uw vingerafdrukken te scannen.

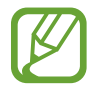

De beschikbaarheid van deze functie is afhankelijk van uw regio of serviceprovider.

- 1 Tik op het scherm Apps op **Instellingen** <sup>→</sup> **Vingerscanner** <sup>→</sup> **Betalen met PayPal**.
- 2 Vink **FIDO Ready™-ondersteuning** en **PayPal** aan en tik op **INSTALLEREN**.
- 3 Tik op **PAYPAL-ACCOUNT KOPPELEN** wanneer de installatie is voltooid.
- 4 Volg de instructies op het scherm om u aan te melden bij de PayPal-website en uw vingerafdrukken te registreren.

# **Privéstand**

## **Over Privéstand**

Gebruik deze stand om te voorkomen dat anderen specifieke inhoud, zoals afbeeldingen en documenten op het apparaat kunnen gebruiken en bekijken. U kunt inhoud opslaan op een bepaalde locatie en de privéstand uitschakelen om items veilig te verbergen.

### **Inhoud verbergen**

1 Tik op het scherm Apps op **Instellingen** <sup>→</sup> **Privéstand** en sleep de schakelaar **Privéstand** naar rechts. U kunt ook het venster voor snelle instellingen openen en op **Privéstand** tikken om deze in te schakelen.

Als u de privéstand voor het eerst activeert, stelt u een ontgrendelingscode en reserve-PIN-code in.

2 Geef de ontgrendelingscode voor de privéstand in. Wanneer deze stand is ingeschakeld, wordt  $\boldsymbol{\Omega}$  boven aan het scherm weergegeven.  $3$  Als u items wilt selecteren om te verbergen, blijft u een item aanraken in de lijst, vinkt u de items aan die u wilt selecteren en tikt u op → **Verplaatsen naar Privé**.

Items die worden verplaatst naar de privéstand, worden weergegeven met een *fil.* 

4 Wanneer u de items hebt geselecteerd die u wilt verbergen, tikt u op het scherm Apps op **Instellingen** → **Privéstand** en sleept u de schakelaar **Privéstand** naar links. U kunt ook het venster voor snelle instellingen openen en op **Privéstand** tikken om deze uit te schakelen.

De geselecteerde items verdwijnen van het scherm.

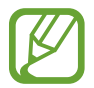

Zorg ervoor dat alle bestanden zijn opgeslagen of correct zijn verplaatst voordat u de privéstand uitschakelt.

# **Verborgen inhoud weergeven**

U kunt alleen verborgen items weergeven wanneer de privéstand is ingeschakeld.

- 1 Tik op het scherm Apps op **Instellingen** <sup>→</sup> **Privéstand** en sleep de schakelaar **Privéstand** naar rechts. U kunt ook het venster met snelle instellingen openen en **Privéstand** uitschakelen.
- 2 Geef de ontgrendelingscode voor de privéstand in.
- 3 Tik op het scherm Apps op **Mijn bestanden** <sup>→</sup> **Privé**.

Alle items die zijn verplaatst naar de privéstand worden weergegeven op het scherm.

# **Veiligheid**

# **Alarmstand**

# **Over Alarmstand**

Gebruik deze stand om de standby-tijd van het apparaat te verlengen. Wanneer deze stand is ingeschakeld, neemt de helderheid van het scherm af en wordt het batterijverbruik beperkt door bepaalde functies in te perken. U kunt ook de flitser en geluidsalarmen inschakelen en uw locatieinformatie via een bericht naar anderen sturen.

### **Alarmstand inschakelen**

Houd de aan/uit-toets ingedrukt en tik op **Alarmstand**. Of tik in het scherm Apps op **Instellingen** → **Hulp in geval van nood** → **Alarmstand** en sleep de schakelaar **Alarmstand** naar rechts.

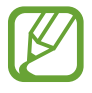

Er kunnen extra kosten in rekening worden gebracht als u berichten verzendt of het mobiele netwerk gebruikt.

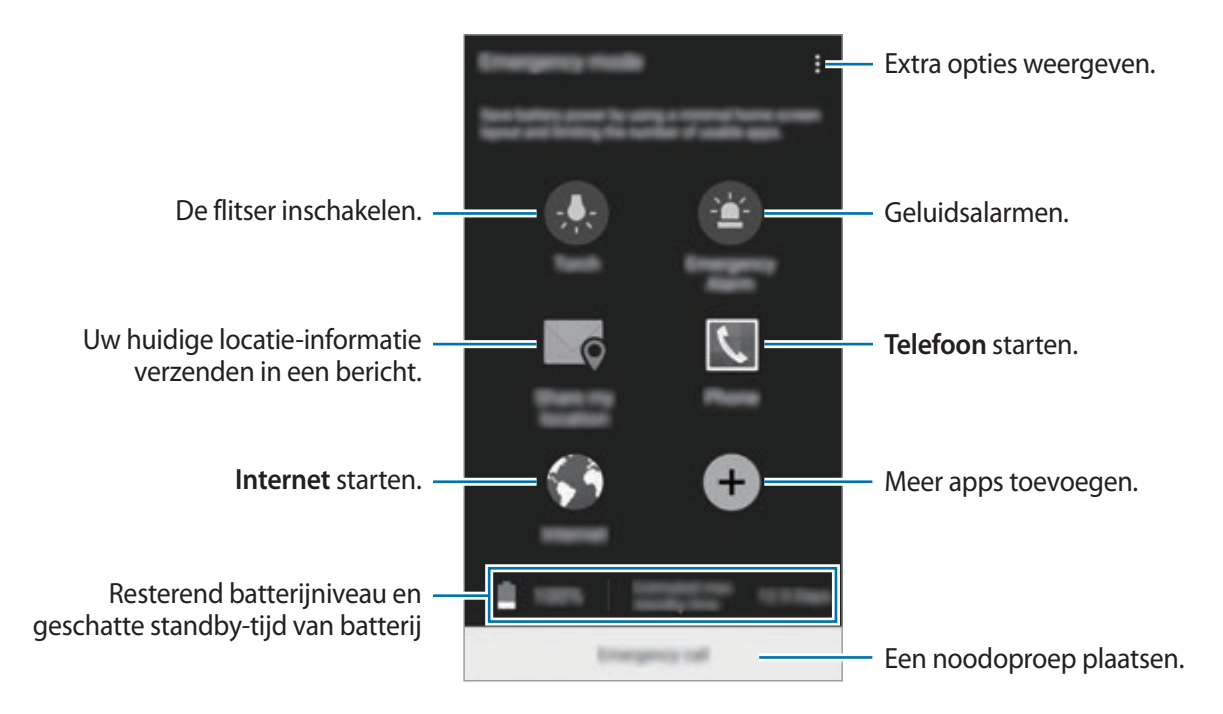

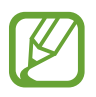

Bij de geschatte maximale standby-tijd wordt de resterende tijd weergegeven voordat de batterij leegraakt als het apparaat niet wordt gebruikt. De standby-tijd kan verschillen afhankelijk van uw apparaatinstellingen en de gebruiksomstandigheden.

# **Alarmstand uitschakelen**

Als u de alarmstand wilt uitschakelen, houdt u de aan/uit-toets ingedrukt en tikt u op **Alarmstand**. Of tik op • → **Alarmstand uitschakelen**. De alarmstand wordt uitgeschakeld.

# **SOS-berichten verzenden**

## **Over het verzenden van SOS-berichten**

U kunt vooraf contactpersonen instellen naar wie u in een noodgeval een bericht stuurt. Verstuur berichten naar uw contacten voor noodgevallen door de aan/uit-toets drie keer in te drukken. Tik op het scherm Apps op **Instellingen** → **Hulp in geval van nood**.

### **Contacten voor noodgevallen toevoegen**

- **1** Tik op het scherm Apps op **Instellingen**  $\rightarrow$  **Hulp in geval van nood.**
- 2 Tik op **Noodcontacten beheren** <sup>→</sup> **Noodcontact toevoegen**.
- 3 Tik op **Contact toevoegen** en geef contactinformatie in of tik op **Selecteren uit contacten** om een bestaand contact toe te voegen als een contact voor noodgevallen.

## **SOS-berichten instellen**

Tik op het scherm Apps op **Instellingen** → **Hulp in geval van nood** → **SOS-berichten verzenden**, sleep de schakelaar **SOS-berichten verzenden** naar rechts en selecteer inhoud om op te nemen in SOS-berichten.

## **SOS-berichten verzenden**

Druk in een noodgeval drie keer snel op de aan/uit-toets. Het apparaat verzendt berichten naar uw contacten voor noodgevallen. Het bericht bevat informatie over uw locatie.

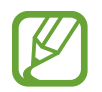

Er kunnen extra kosten in rekening worden gebracht als u berichten verzendt of het mobiele netwerk gebruikt.

# **Meldingen voor zware weersomstandigheden (Geo-nieuws)**

### **Over meldingen voor zware weersomstandigheden (Geo-nieuws)**

Gebruik deze functie om op de hoogte te worden gebracht van zware weersomstandigheden die die zich voordoen vlakbij uw huidige locatie.

Deze functie identificeert uw locatie en biedt u informatie over rampen als deze plaatsvinden binnen uw gebied. Deze informatie kan verschillen afhankelijk van de serviceprovider van uw huidige locatie.

Bezoek www.samsung.com/geonews om informatie te bekijken over zware weersomstandigheden en over de regio's en talen waarin deze informatie beschikbaar is.

• Er kunnen extra kosten in rekening worden gebracht als u berichten ontvangt van een weerdienst terwijl uw toestel aan het roamen is.

# **Meldingen ontvangen**

Tik op het scherm Apps op **Instellingen** → **Hulp in geval van nood** → **Geo-nieuws** en sleep de schakelaar **Geo-nieuws** naar rechts.

#### **Pop-upmeldingen**

Vink **Meldingspop-ups van Geo-nieuws** aan.

Het apparaat geeft de melding in een pop-upvenster weer. U kunt een noodoproep plaatsen of alarmberichten sturen naar vooraf ingestelde contacten vanuit het pop-upvenster.

### **De widget Geo-nieuws gebruiken**

U kunt uw huidige locatie en informatie over rampen in uw regio bekijken in de widget **Geo-nieuws**. Scrol links op het startscherm en tik op de widget **Geo-nieuws**.

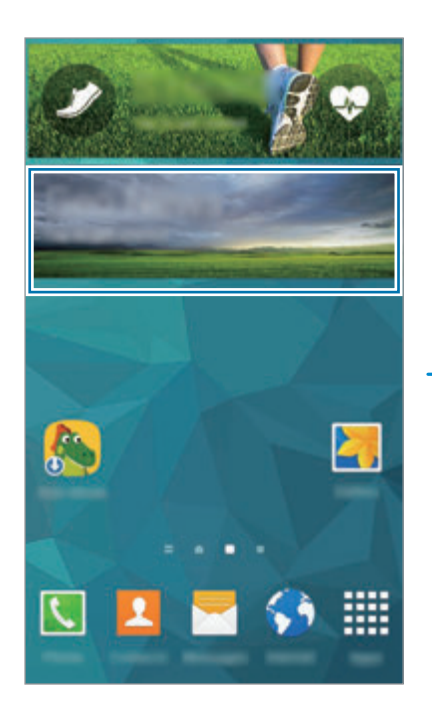

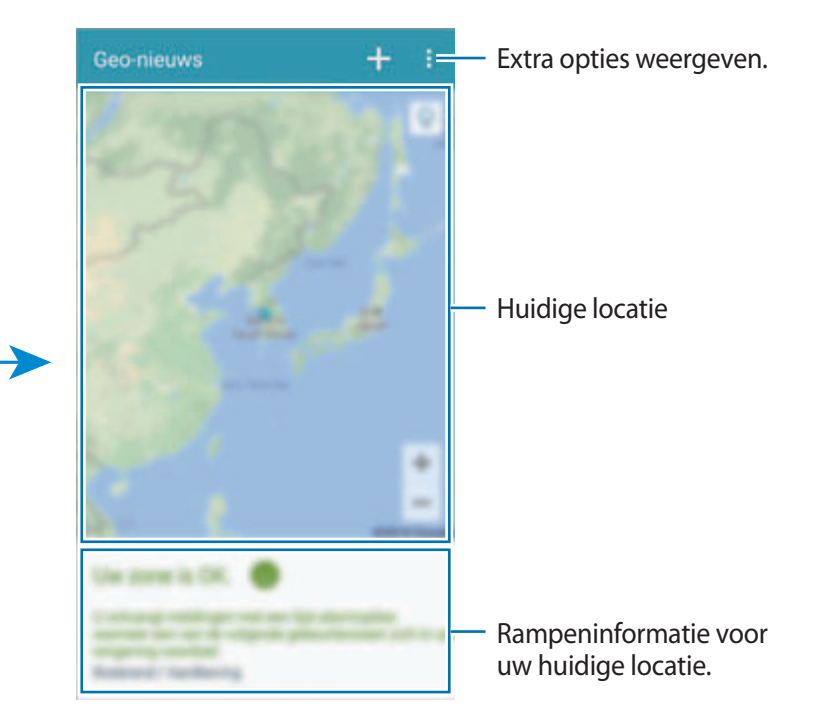

# **Hulpprogramma's**

# **S Finder**

Gebruik deze app om te zoeken naar inhoud op het apparaat of het internet. U kunt verschillende filters toepassen en de zoekgeschiedenis bekijken.

Open het meldingenvenster en tik op **S Finder**.

### **Zoeken naar inhoud**

Tik op het zoekveld en geef een zoekwoord in of tik op  $\psi$  en zeg een zoekwoord. Tik op filters onder het zoekveld voor nauwkeurigere resultaten. Als u zoekcategorieën wilt selecteren, tikt u op → **Instellingen** → **Zoekcategorie selecteren**.

### **De zoekgeschiedenis beheren**

Als u de geschiedenis wilt verwijderen, tikt u op - naast een item.

Tik op • → Instellingen en deselecteer Zoekhistorie gebruiken om de zoekgeschiedenis niet op te slaan.

Hulpprogramma's

# **S Planner**

### **S Planner starten**

Gebruik deze app om gebeurtenissen en taken te beheren.

Tik op **S Planner** op het scherm Apps.

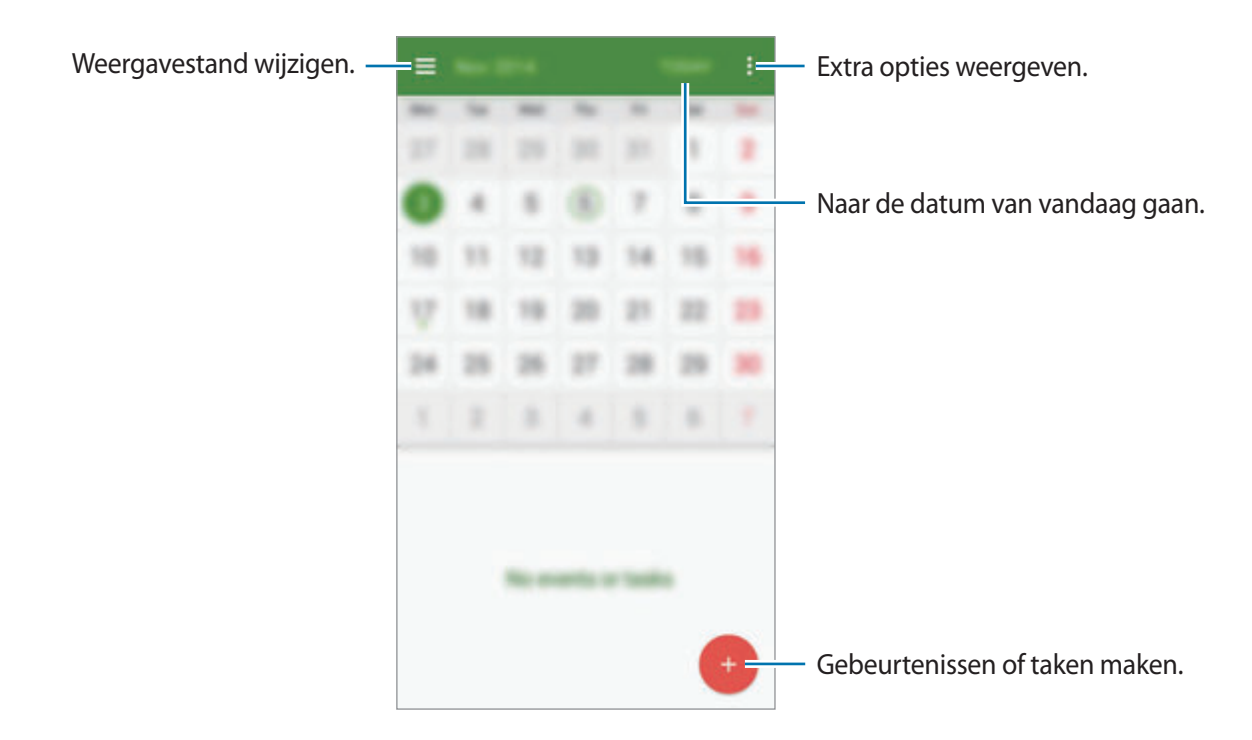

### **Gebeurtenissen of taken maken**

- 1 Tik op **S Planner** op het scherm Apps.
- $2$  Tik op  $+$ . U kunt ook een datum selecteren zonder gebeurtenissen of taken en opnieuw op de datum tikken.

Tik op de datum en tik op  $+$  als de datum al opgeslagen gebeurtenissen of taken bevat.

- 3 Selecteer of gebeurtenis of taak en geef gegevens op.
	- **Gebeurtenis toev.**: een begin- en einddatum instellen voor een gebeurtenis. U kunt een optionele instelling voor herhaling instellen.
	- **Taak toevoegen**: een taak toevoegen aan een specifieke datum. U kunt een optionele instelling voor prioriteit instellen.

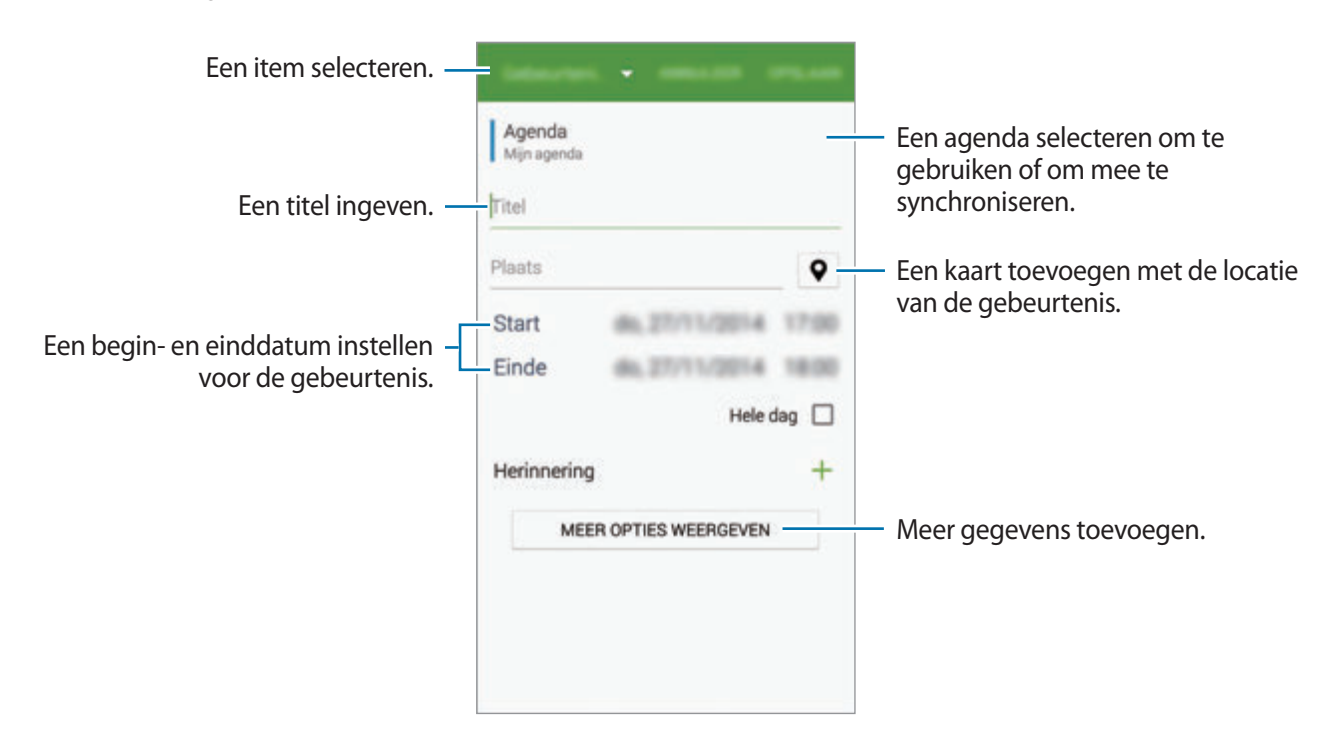

4 Tik op **OPSLAAN** om de gebeurtenis of taak op te slaan.

### **Gebeurtenissen en taken synchroniseren met uw accounts**

Tik op **S Planner** op het scherm Apps.

Als u gebeurtenissen en taken wilt synchroniseren met uw accounts, tikt u op • → Nu **synchroniseren**.

Als u accounts om te synchroniseren wilt toevoegen, tikt u op • → **Agenda's** → **Account toevoegen**. Selecteer een account om mee te synchroniseren en meld u aan. Wanneer het account is toegevoegd, wordt een groene cirkel weergegeven naast de accountnaam.

Als u de synchronisatieoptie van een account wilt wijzigen, tikt u op het scherm Apps op **Instellingen** → **Accounts** en selecteert u een accountservice.

### **Gebeurtenissen of taken verwijderen**

Tik op **S Planner** op het scherm Apps.

Tik op → **Wissen**, selecteer de gebeurtenissen of taken en tik op **GEREED** → **WISSEN** om gebeurtenissen of taken te wissen.

Tik op  $\mathbf{I} \rightarrow \mathbf{W}$ ISSEN als u een gebeurtenis of taak wilt verwijderen terwijl u deze bekijkt.

Als u taken als voltooid wilt aanwijzen, tikt u op een datum met taken en vinkt u de voltooide taken aan.

### **Gebeurtenissen of taken delen**

Tik op **S Planner** op het scherm Apps.

Als u een gebeurtenis of taak wilt delen terwijl u deze bekijkt, tikt u op  $\leq$  en selecteert u een methode voor delen.

# **Calculator**

Gebruik deze app voor eenvoudige of complexe berekeningen.

Tik op **Calculator** op het scherm Apps.

Draai het apparaat naar de liggende stand om de wetenschappelijke calculator te gebruiken. Als **Scherm-rotatie** is uitgeschakeld, tikt u op • → Wetenschappelijke calculator.

Als u de berekeningsgeschiedenis wilt weergeven, tikt u op  $\blacktriangledown$  om het toetsenbord te verbergen.

Als u de geschiedenis wilt wissen, tikt u op → **Geschiedenis wissen**.

# **Klok**

# **Alarm**

Tik op het scherm Apps op **Klok** → **Alarm**.

#### **Alarmen instellen**

Tik in de lijst met alarmen op  $+$ , stel een alarmtijd in, selecteer de dagen waarop het alarm wordt herhaald, stel andere alarmopties in en tik vervolgens op **GEREED**. Als u alarmen wilt in- of uitschakelen, tikt u op  $\oslash$  naast het alarm in de lijst met alarmen.

- **Sluimeren**: stel een interval en het aantal keren in dat een alarm wordt herhaald na de ingestelde tijd.
- **Slim alarm**: stel een tijd en beltoon in voor het slimme alarm. Een slim alarm begint een paar minuten voordat het vooraf ingestelde alarm afgaat met geluid op een laag volume. Het volume van het slimme alarm neemt geleidelijk toe totdat u het uitschakelt of het vooraf ingestelde alarm afgaat.

#### **Alarmen stoppen**

Sleep  $\times$  buiten de grote cirkel om een alarm te stoppen. Sleep  $Z\overline{Z}$  buiten de grote cirkel om het alarm na een opgegeven tijdsduur opnieuw te laten afgaan.

#### **Alarmen verwijderen**

Tik op → **Verwijderen**, selecteer een alarm en tik dan op **GEREED**.

# **Wereldklok**

Tik op het scherm Apps op **Klok** → **Wereldklok**.

#### **Klokken maken**

Tik op  $+$  en geef de naam van een stad in of selecteer een stad in de lijst met steden. U kunt de zomertijd toepassen door een klok te blijven aanraken en op  $\Diamond$  te tikken.

#### **Klokken verwijderen**

Tik op → **Verwijderen**, selecteer klokken en tik dan op **GEREED**.

### **Stopwatch**

Tik op het scherm Apps op **Klok** → **Stopwatch**.

Tik op **START** om de tijd van een gebeurtenis bij te houden. Tik op **RONDE** om rondetijden vast te leggen.

Tik op **STOP** om het timen te stoppen. Als u rondetijden wilt wissen, tikt u op **RESETTEN**.

# **Timer**

Tik op het scherm Apps op  $Klok \rightarrow Timer$ .

Stel de duur in en tik op **START**.

Sleep  $\times$  buiten de grote cirkel wanneer de timer afgaat.

# **Google Drive**

Gebruik deze app om toegang te verkrijgen tot apps die zijn opgeslagen op uw Google Driveopslagservice. U kunt al uw bestanden opslaan op één plaats, overal toegang tot ze krijgen en ze delen met anderen.

Tik op **Google Drive** op het scherm Apps.

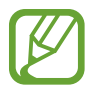

De beschikbaarheid van deze app is afhankelijk van uw regio of serviceprovider.

# **Dropbox**

Gebruik deze app om bestanden op te slaan en te delen met anderen via de Dropbox-cloudopslag. Wanneer u bestanden opslaat in Dropbox, wordt uw apparaat automatisch gesynchroniseerd met de webserver en de apparaten waarop Dropbox is geïnstalleerd.

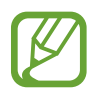

De beschikbaarheid van deze app is afhankelijk van uw regio of serviceprovider.

1 Tik op **Dropbox** op het scherm Apps.

2 Meld u aan bij uw Dropbox-account. Als u niet over een Dropbox-account beschikt, maakt u een account.

#### 3 Tik op **Turn on Camera Upload**.

Het apparaat uploadt foto's gemaakt met de camera van het apparaat naar Dropbox. Als u video´s wilt uploaden, sleept u de regelaar **Include videos** naar rechts.

Om handmatig foto's of video's te uploaden, tikt u op **Skip this**.

4 U kunt de volgende functies gebruiken:

- $\bigoplus$ : bestanden uploaden of openen. Tik op **:** → **Upload here** om bestanden te uploaden.
- $\cdot \quad \blacksquare$ : de geüploade foto's of video's weergeven. Tik op  $\leq$  om bestanden te delen of te verwijderen of om albums te maken.
- $\cdot \bullet$ : bestanden uit de favorietenlijst openen.
- $\cdot$  **4** : meldingen weergeven.

# **Google**

Gebruik deze app om op internet te zoeken. U kunt de app ook gebruiken om naar apps te zoeken en naar inhoud van apps die is opgeslagen op het apparaat of de geheugenkaart.

Tik op **Google** op het scherm Apps.

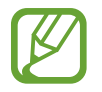

# **Kids-stand**

Gebruik deze widget om een leuke, veilige omgeving te bieden voor kinderen door de toegang van kinderen tot bepaalde apps te beperken.

Voordat u deze widget gebruikt, moet u deze downloaden en installeren. Tik op het startscherm op **Kids-stand** → **INSTALLEREN**. Nadat de widget is geïnstalleerd, wordt deze weergegeven op het startscherm en het scherm Apps.

Als u de Kids-stand wilt starten, tikt u op het startscherm of het scherm Apps op **Kids-stand**.

Tik op **PINCODE INSTELLEN** onder aan het scherm wanneer u de widget voor de eerste keer gebruikt. Volg daarna de aanwijzingen op het scherm.

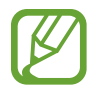

Als de widget **Kids-stand** per ongeluk wordt verwijderd, kunt u deze opnieuw installeren. Blijf op het startscherm een leeg gebied aanraken, tik op **Widgets** en blijf de widget **Kidsstand** aanraken. Sleep de widget naar het startscherm en tik op **Kids-stand** om deze opnieuw te installeren.

#### **Startscherm van de Kids-stand**

Het startscherm is het beginpunt voor het openen van alle apps in de Kids-stand.

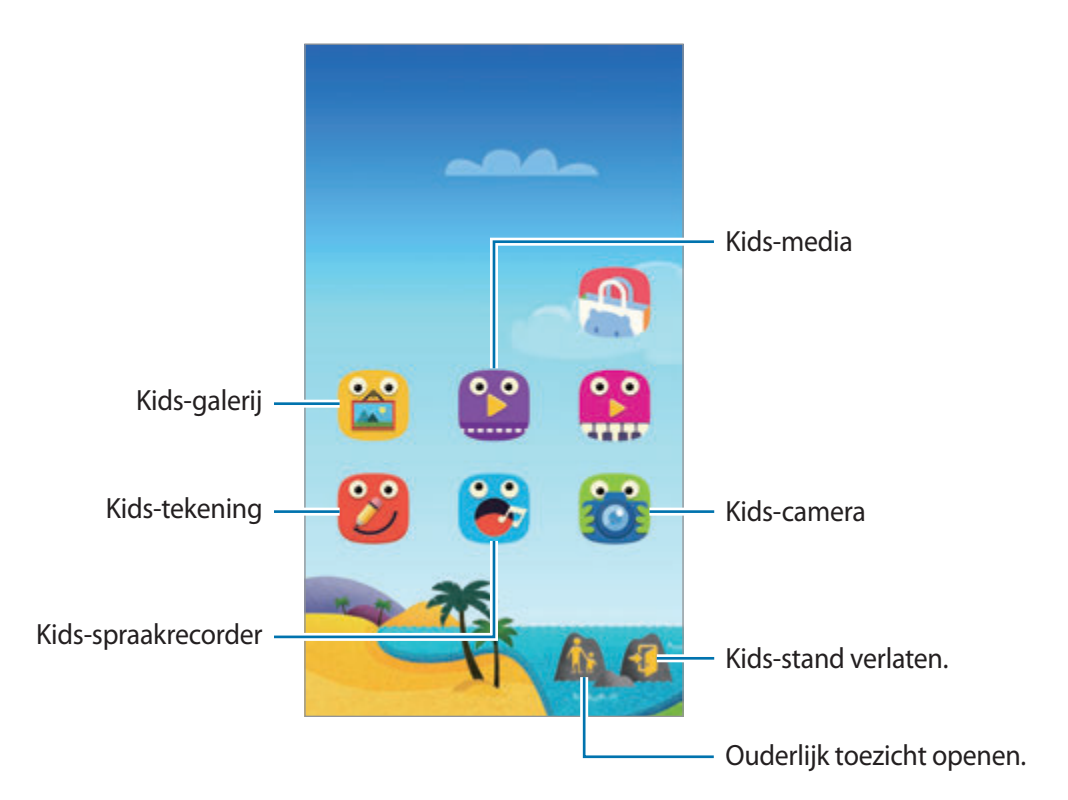

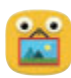

Gebruik deze app voor het weergeven van opgeslagen afbeeldingen, tekeningen, spraakopnames en mediabestanden die uw kind mag zien.

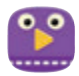

Gebruik deze app om video's af te spelen. Voeg video's die zijn opgeslagen op het apparaat toe aan de app voordat u deze gebruikt. Zie [Ouderlijk toezicht](#page-138-0) voor meer informatie.

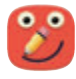

Gebruik deze app om een tekening te maken met een pen, kwast en meer.

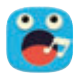

Gebruik deze app om spraakopnames op te nemen of af te spelen.

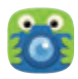

Gebruik deze app om foto's of video's te maken.

### **Speelscherm van Kids-stand**

Blader naar rechts op het startscherm om het speelscherm van de Kids-stand te openen. U kunt communiceren met personages, voorwerpen op de achtergrond en meer.

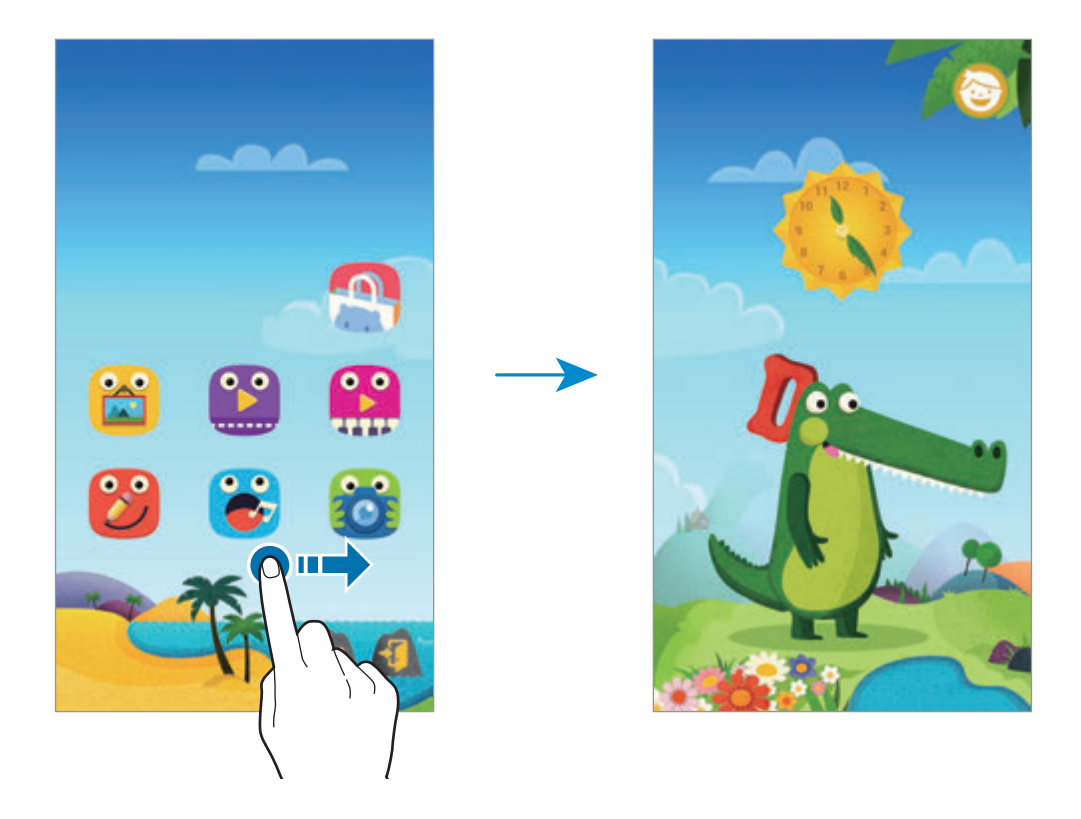

#### <span id="page-138-0"></span>**Ouderlijk toezicht**

U kunt deze app gebruiken om beperkingen voor kinderen in te stellen zodat u hun toegang tot inhoud en apps kunt controleren. U kunt de instellingen van de Kids-stand, tijdslimieten en meer wijzigen.

Tik op het startscherm op  $\hat{\mathbb{R}}$  en geef de PIN-code in.

Als u ouderlijk toezicht wilt sluiten, drukt u op de starttoets.

Tik op  $\equiv$  en gebruik de volgende opties:

- Naam van kind: kinderprofielen weergeven en bewerken.
- **Dagelijkse speellimiet**: een tijdslimiet instellen om het gebruik door uw kinderen te bewaken.
- **Applicaties**: apps weergeven en toevoegen die mogen worden gebruikt in de Kids-stand.
- **Media**: uw kinderen toegang geven tot bepaalde afbeeldingen en video's die zijn opgeslagen op het apparaat.
- **Kids Store**: apps voor kinderen downloaden uit **GALAXY Apps**.

# **Vergrootglas**

Gebruik deze widget om tekst of voorwerpen te vergroten met de camera aan de achterzijde.

Als u de widget aan het startscherm wilt toevoegen, blijft u op het startscherm een leeg gebied aanraken, tikt u op **Widgets**, blijft u de widget **Vergrootglas** aanraken en sleept u deze naar het startscherm.

Tik op de widget **Vergrootglas** op het startscherm.

Tik op  $\biguparrow$  of  $\biguparrow$  om de vergroting aan te passen.

Als u wilt scherpstellen op het midden van het scherm, tikt u op  $\odot$ . U kunt ook de focus handmatig aanpassen door te tikken op de locatie waarop u wilt scherpstellen.

Tik op  $\odot$  als u de flitser wilt inschakelen om tekst of voorwerpen in het donker te bekijken.

Tik op  $\circledcirc$  om een foto van tekst of voorwerpen te maken.

# **Maps**

Gebruik deze app om de locatie van het apparaat vast te stellen, naar plaatsen te zoeken of een routebeschrijving te krijgen.

Tik op **Maps** op het scherm Apps.

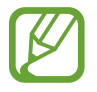

De beschikbaarheid van deze app is afhankelijk van uw regio of serviceprovider.

#### **Zoeken naar locaties**

Zoek naar locaties door een adres of een zoekwoord in te geven. Zodra de locatie is gevonden, selecteert u de locatie om de gedetailleerde informatie te bekijken. Raadpleeg de Help voor meer informatie.

#### **Routebeschrijvingen naar een bestemming**

Tik op  $\Upsilon$  om het begin- en eindpunt in te stellen en selecteer een reismethode. Het apparaat geeft de routes weer om bij de bestemming te komen.

# **Notitie**

Gebruik deze app om belangrijke informatie te noteren zodat u deze kunt opslaan en later kunt bekijken.

Tik op **Notitie** op het scherm Apps.

#### **Categorieën toevoegen en beheren**

Categorieën maken om notities te beheren en deze te sorteren.

Tik in de lijst van notities op  $\equiv \rightarrow$  **CATEGORIEËN BEHEREN.** 

Als u een nieuwe categorie wilt toevoegen, tikt u op  $+$ , geeft u een categorienaam in en dan tikt u op **OK**.

Tik naast de categorie op  $\rightarrow$  om een categorie te verwijderen.

Tik en houd een categorienaam ingedrukt, geef een nieuwe naam in voor de categorie en tik dan op **HERNOEMEN** als u een categorienaam wilt hernoemen.

Tik naast de categorie op  $\equiv$  en sleep deze omhoog of omlaag naar een andere positie om de volgorde van de categorie te wijzigen.

#### **Notities opstellen**

Tik in de lijst van notities op  $+$  en geef een notitie in. Terwijl u een notitie opstelt, hebt u de volgende opties:

- $\cdot \cdot \vdots$ : een categorie maken of een categorie instellen.
- $\cdot$   $\Box$ : afbeeldingen invoegen.
- $\cdot$   $\cdot$   $\cdot$  : een spraakopname maken om in te voegen.

Als u de notitie wilt opslaan, tikt u op **OPSLAAN**.

Als u een notitie wilt bewerken, tikt u op een notitie en tikt u op de inhoud van de notitie.

#### **Zoeken naar notities**

Tik op  $\mathsf Q$  in de lijst met notities en geef een zoekwoord in om te zoeken naar notities die het zoekwoord bevatten.

#### **Notities verwijderen**

Tik op → **Wissen**, selecteer notities en tik op **GEREED**.

Als u de notitie wilt verwijderen terwijl u deze bekijkt, tikt u op → **Wissen**.

# **Mijn bestanden**

## **Over Mijn bestanden**

Gebruik deze app om bestanden te openen die zijn opgeslagen op het apparaat, waaronder afbeeldingen, video's, muziek en geluidsclips.

Tik op **Mijn bestanden** op het scherm Apps.

### **Bestanden weergeven**

Tik op **Mijn bestanden** op het scherm Apps.

Selecteer een map om deze te openen. Als u een niveau omhoog wilt gaan in de directory, tikt u op  $\leftarrow$ . Als u wilt terugkeren naar het hoofdscherm van Mijn bestanden, tikt u op  $\bigtriangleup$ .

### **Bestanden of mappen zoeken**

Tik op **Mijn bestanden** op het scherm Apps.

Tik op  $Q$  en geef een zoekterm in om een zoekopdracht uit te voeren.

### **Opslaginformatie weergeven**

Tik op **Mijn bestanden** op het scherm Apps.

Tik op • → Gebruikte opslag om geheugeninformatie voor uw apparaat en geheugenkaart weer te geven.

### **Snelkoppelingen naar FTP-servers toevoegen aan het apparaat**

Een snelkoppeling naar een FTP-server toevoegen aan het gedeelte met snelkoppelingen.

Tik op **Mijn bestanden** op het scherm Apps.

Tik op  $\frac{1}{2}$  → **FTP-server toevoegen**, geef informatie in zoals serveradres, gebruikersnaam en wachtwoord en tik op **GEREED**.

# **Verbinding maken met andere apparaten**

# **NFC**

# **Over NFC**

Met uw apparaat kunt u productinformatie bevattende NFC-tags lezen. U kunt deze functie ook gebruiken voor betalingen en om bijvoorbeeld treinkaartjes of tickets voor evenementen te kopen. U moet dan wel eerst de daarvoor vereiste apps downloaden.

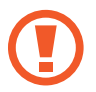

De batterij bevat een ingebouwde NFC-antenne. Behandel de batterij altijd voorzichtig om beschadiging van deze NFC-antenne te voorkomen.

#### **Voordat u deze functie gebruikt**

- Controleer de locatie van de NFC-antennes op uw apparaat en het andere apparaat.
- Controleer of de draadloze NFC-functie is ingeschakeld op uw apparaat en het apparaat waarmee u wilt koppelen.
- Zorg ervoor dat het scherm van het apparaat is ontgrendeld. Anders leest het apparaat geen NFC-tags en ontvangt het geen gegevens.

## **De NFC-functie gebruiken**

Gebruik de NFC-functie om afbeeldingen of contacten naar andere apparaten te sturen en productinformatie van NFC-tags te lezen. Als u een SIM- of USIM-kaart met een betaalfunctie installeert, kunt u het apparaat handig gebruiken voor betalingen.

Tik op het scherm Apps op **Instellingen → NFC** en sleep dan de regelaar NFC naar rechts.

Houd het gedeelte met de NFC-antenne op de achterkant van uw apparaat in de buurt van een NFCtag. De informatie uit de tag wordt weergegeven.

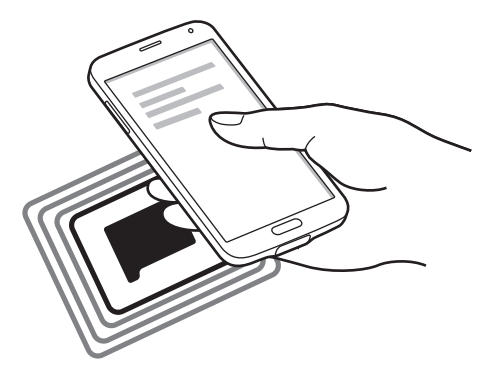

## **Aankopen doen met de NFC-functie**

Voordat u de NFC-functie kunt gebruiken om een betaling te doen, moet u zich aanmelden bij een service voor mobiele betalingen. Neem voor aanmelding of meer informatie contact op met uw serviceprovider.

Tik op het scherm Apps op **Instellingen** → **NFC** en sleep dan de regelaar **NFC** naar rechts.

Plaats het gedeelte met de NFC-antenne op de achterkant van uw apparaat tegen de NFC-kaartlezer.

Tik op **Tikken en betalen** en selecteer een app om de standaardbetalingsapp in te stellen.

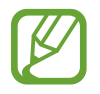

De lijst met betalingsservices omvat mogelijke niet alle beschikbare betalingsapps.
#### **Gegevens verzenden**

Gebruik de Android Beam-functie om gegevens zoals webpagina's en contacten naar NFCapparatuur te verzenden.

- 1 Tik op het scherm Apps op **Instellingen** <sup>→</sup> **NFC** en sleep dan de regelaar **NFC** naar rechts.
- 2 Tik op **Android Beam** en sleep de schakelaar **Android Beam** naar rechts.
- $3$  Selecteer een item en raak de NFC-antenne van het andere apparaat naar de NFC-antenne van uw apparaat aan.
- 4 Wanneer **Raak aan om over te brengen.** op het scherm verschijnt, tikt u op het scherm van uw apparaat om het item te verzenden.

# **Bluetooth**

# **Over Bluetooth**

Bluetooth maakt een rechtstreekse draadloze verbinding tussen twee apparaten over een korte afstand. Gebruik Bluetooth om gegevens of mediabestanden uit te wisselen met andere apparaten.

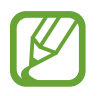

- Samsung is niet verantwoordelijk voor het verlies, de onderschepping of het misbruik van gegevens die via de Bluetooth-functie zijn verzonden of ontvangen.
- Zorg altijd dat u gegevens deelt met en ontvangt van vertrouwde apparaten die goed zijn beveiligd. Als er voorwerpen tussen de apparaten staan, is het mogelijk dat de afstand waarop de apparaten kunnen communiceren, afneemt.
- Sommige apparaten, vooral apparaten die niet door Bluetooth SIG zijn getest of goedgekeurd, zijn mogelijk niet compatibel met uw apparaat.
- Gebruik de Bluetooth-functie niet voor illegale doeleinden (bijvoorbeeld illegale kopieën maken van bestanden of illegaal communicatie opnemen voor commerciële doeleinden).

Samsung is niet verantwoordelijk voor de gevolgen van illegaal gebruik van de Bluetooth-functie.

#### **Voordat u deze functie gebruikt**

- Controleer of de draadloze Bluetooth-functie is ingeschakeld op uw apparaat en het apparaat waarmee u wilt koppelen.
- Controleer of beide apparaten als zichtbaar zijn ingesteld voor andere Bluetooth-apparaten.

#### **Koppelen met andere Bluetooth-apparaten**

1 Tik op het scherm Apps op **Instellingen** <sup>→</sup> **Bluetooth**, sleep de regelaar **Bluetooth** naar rechts en tik dan op **SCANNEN**. Gedetecteerde apparaten worden weergegeven.

Om het apparaat als zichtbaar voor andere apparaten in te stellen, tikt u op de naam van het apparaat.

2 Selecteer een apparaat om verbinding mee te maken.

Als uw apparaat al eens met het apparaat werd gekoppeld, tikt u op de naam van het apparaat zonder het automatisch gegenereerde wachtwoord te bevestigen.

3 Accepteer het Bluetooth-verificatieverzoek op beide apparaten om te bevestigen.

#### **Gegevens verzenden en ontvangen**

Veel apps ondersteunen gegevensoverdracht via Bluetooth. U kunt gegevens, zoals contacten of mediabestanden, met andere Bluetooth-apparaten delen. De volgende handelingen zijn een voorbeeld van het verzenden van een afbeelding naar een ander apparaat.

#### **Een afbeelding verzenden**

- 1 Tik op het scherm Apps op **Galerij**.
- 2 Selecteer een afbeelding.

 $3$  Tik op  $\leq$   $\rightarrow$  **Bluetooth** en selecteer een apparaat om mee te koppelen.

Als het apparaat waarmee u wilt koppelen niet in de lijst staat, moet u vragen om de zichtbaarheid van het apparaat in te schakelen. Of stel uw apparaat in als zichtbaar voor andere apparaten.

4 Accepteer het Bluetooth-verificatieverzoek op het andere apparaat.

#### **Een afbeelding ontvangen**

Wanneer een ander apparaat u een afbeelding stuurt, moet u het Bluetooth-verificatieverzoek accepteren. De ontvangen afbeelding wordt opgeslagen in de **Galerij** → **Download**-map.

# **Bluetooth-apparaten loskoppelen**

- 1 Tik op het scherm Apps op **Instellingen** <sup>→</sup> **Bluetooth**. Het apparaat geeft de gekoppelde apparaten weer in een lijst.
- $2$  Tik op  $\ast$  naast de naam van het apparaat om los te koppelen.
- 3 Tik op **Koppeling opheffen**.

# **S Beam**

Gebruik deze functie om gegevens, zoals video's, afbeeldingen en documenten te verzenden.

#### **Voordat u deze functie gebruikt**

• Controleer of de draadloze NFC-functie of Wi-Fi Direct is ingeschakeld op uw apparaat en de apparaten waarnaar u bestanden wilt verzenden.

#### **Gegevens verzenden**

- 1 Tik op het scherm Apps op **Instellingen** <sup>→</sup> **NFC** en sleep dan de regelaar **NFC** naar rechts.
- 2 Tik op **S Beam** en sleep de schakelaar **S Beam** naar rechts.
- 3 Selecteer een bestand en raak de NFC-antenne van het andere apparaat naar de NFC-antenne van uw apparaat aan.
- 4 Wanneer **Raak aan om over te brengen.** op het scherm verschijnt, tikt u op het scherm van uw apparaat om het bestand te verzenden.
	- Verzend geen auteursrechtelijk beschermde gegevens via S Beam. Hierdoor kunt u copyrightwetten schenden. Samsung is niet verantwoordelijk voor eventuele verplichtingen voortvloeiend uit het onrechtmatig gebruik van auteursrechtelijk beschermde gegevens.
		- Als beide apparaten tegelijk proberen gegevens te verzenden, mislukt de gegevensoverdracht mogelijk.

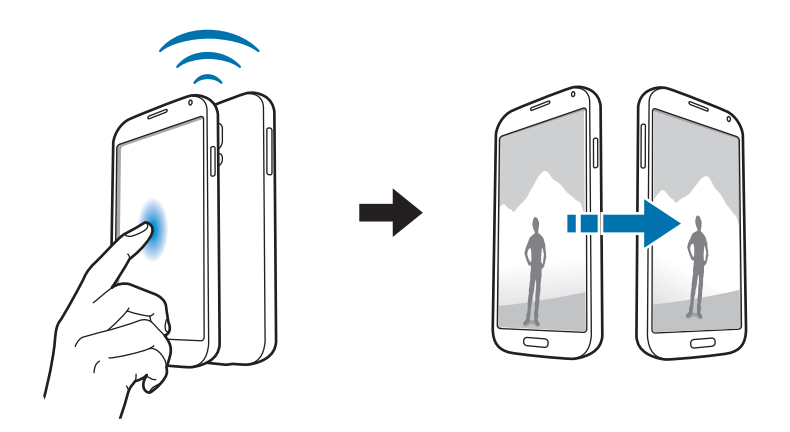

# **Snel verbinden**

# **Over Snel verbinden**

Gebruik deze functie om gemakkelijk naar apparaten uit de omgeving te zoeken en ermee te koppelen. U kunt het apparaat als afstandsbediening gebruiken door het op een tv aan te sluiten. U kunt ook gemakkelijk inhoud op uw apparaat met computers delen.

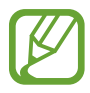

- De methode voor het koppelen kan verschillen afhankelijk van het gekoppelde apparaat of de gedeelde inhoud.
- De apparaatnaam kan verschillen afhankelijk van de Bluetooth-apparaten waarmee het kan koppelen. De apparaatnaam kan bijvoorbeeld worden weergegeven als BT MAC.

#### **Voordat u deze functie gebruikt**

- Controleer of de apparaten die moeten worden gekoppeld de functie Snel verbinden ondersteunen en of hun schermen zijn ingeschakeld.
- Controleer of Wi-Fi Direct of de Bluetooth-functie is ingeschakeld op de apparaten die de functie Snel verbinden niet ondersteunen.

#### **Verbinding maken met andere apparaten**

1 Open het meldingenvenster en tik op **Snel verbinden**.

Wanneer het venster wordt geopend, worden de Wi-Fi- en Bluetooth-functies automatisch ingeschakeld en zoekt het apparaat naar apparaten in de buurt.

2 Selecteer een apparaat om verbinding mee te maken.

De volgende stappen kunnen verschillen afhankelijk van het gekoppelde apparaat. Volg de instructies op het scherm om de apparaten te koppelen.

Als u apparaten in de buurt wilt toestaan uw apparaat te zoeken en ermee verbinding te maken, tikt u op  $\frac{1}{2}$  → **Zichtbaarheid apparaat instellen** → **Uw appar. zichtbaar maken**, en selecteert u een optie.

#### **Opnieuw naar apparaten zoeken**

Als het gewenste apparaat niet in de lijst staat, zoekt u naar het apparaat.

Tik op  $\bigcirc$  en selecteer het apparaat uit de lijst met gedetecteerde apparaten.

#### **De functie Snel verbinden gebruiken**

Om de functie Snel verbinden uit te schakelen, tikt u op  $\searrow$  boven aan het scherm. U kunt ook tikken op  $\bigcirc$ .

# **Inhoud delen**

Inhouden delen met de gekoppelde apparaten.

- 1 Open het meldingenvenster en tik op **Snel verbinden**.
- 2 Selecteer een apparaat uit de lijst met gedetecteerde apparaten.
- 3 Selecteer een mediacategorie.
- 4 Selecteer de inhoud die u wilt delen en tik op **KLAAR**. Uw apparaat stuurt de inhoud naar het gekoppelde apparaat.

# **Verbinding maken met een tv**

Sluit het apparaat aan op een tv en gebruik het apparaat als afstandsbediening voor de tv.

#### **Voordat u deze functie gebruikt**

- Controleer of de tv is ingeschakeld.
- Controleer of de tv is geregistreerd voor de functie WatchON.
- Installeer de WatchON-app op het apparaat. U kunt de app downloaden via **GALAXY Apps** of **Play Store**.
- 1 Open het meldingenvenster en tik op **Snel verbinden**.
- 2 Tik op **Bedienen** in de lijst met gedetecteerde apparaten.

Wanneer het apparaat is gekoppeld aan de tv, wordt een afstandsbediening op het scherm weergegeven.

Wanneer u het apparaat voor het eerst koppelt aan een tv, tikt u op **AFSTANDSBED. INSTELL.** Volg dan de instructies op het scherm om de koppeling van de apparaten te voltooien.

3 Bedien de gekoppelde tv met de afstandsbediening.

#### **Deelnemen aan Group Play**

Inhoud delen met andere apparaten via de functie Group Play.

#### **Voordat u deze functie gebruikt**

- Zoek naar of neem deel aan een bestaande sessie of maak een nieuwe sessie.
- Installeer de Group Play-app op beide apparaten. U kunt de app downloaden via **GALAXY Apps** of **Play Store**.
- 1 Open het meldingenvenster en tik op **Snel verbinden**.
- 2 Tik op **Deeln.** in de lijst met gedetecteerde apparaten. Alleen apparaten die sessies voor Group Play ondersteunen, staan in de lijst.
- 3 Volg de instructies op het scherm om de apparaten te koppelen.

#### **Computers verkennen**

Start de app Samsung Link om inhoud te gebruiken die is opgeslagen op gekoppelde externe computers. Als u deze functie wilt gebruiken, moet u uzelf aanmelden bij uw Samsung-account.

#### **Voordat u deze functie gebruikt**

- Controleer of alle apparaten die gebruik maken van deze functie op hetzelfde netwerk zijn aangesloten.
- Controleer of de app Samsung Link is geïnstalleerd op alle computers waaraan het apparaat wordt gekoppeld.
- Installeer de app Samsung Link op beide apparaten. U kunt de app downloaden via **GALAXY Apps** of **Play Store**.
- 1 Open het meldingenvenster en tik op **Snel verbinden**.
- 2 Tik op **Verbinden** in de lijst met gedetecteerde apparaten. Alleen beschikbare computers verschijnen in de lijst.
- 3 Volg de instructies op het scherm om de apparaten te koppelen.

# **Smart Remote**

# **Over slimme afstandsbediening**

Gebruik deze app om verbinding te maken met een tv en gebruik het apparaat als een afstandsbediening. U kunt zoeken naar tv-programma's, deze selecteren, en kanalen bedienen met uw apparaat.

Tik op **Smart Remote** op het scherm Apps.

#### **Voordat u deze app gebruikt**

- Controleer of het apparaat met een netwerk verbonden is.
- Controleer of de infraroodpoort van het apparaat naar de tv gericht is.

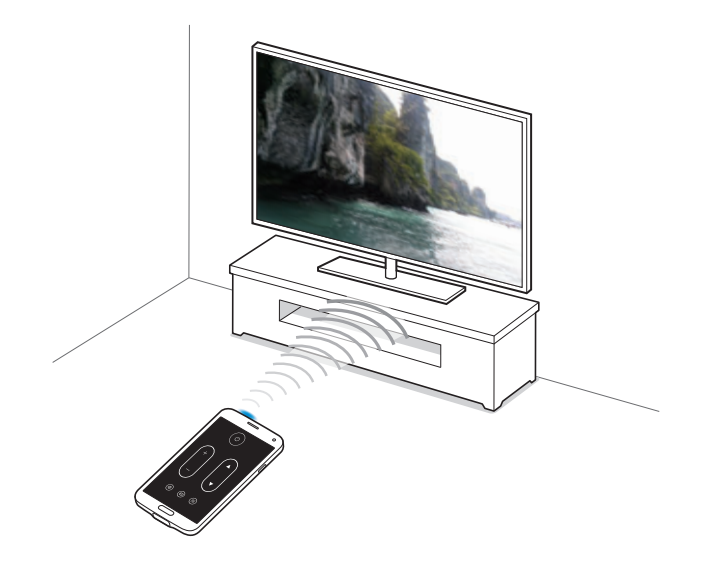

#### **Verbinding maken met een tv**

- 1 Tik op **Smart Remote** op het scherm Apps.
- 2 Tik op **START**.
- 3 Selecteer een regio en selecteer een uitzendservice. De beschikbare tv-programma's verschijnen.

### **Het apparaat als afstandsbediening gebruiken**

U kunt de tv in- of uitschakelen, naar zenders zoeken of het volume van de tv aanpassen door het apparaat te gebruiken als een afstandsbediening.

- **1** Tik op het apparaat op  $\widehat{\mathbf{g}} \rightarrow$  **Volgende.**
- 2 Selecteer het tv-merk.
- 3 Controleer of de infraroodpoort van het apparaat naar de tv gericht is en tik op **Knop 1**. Tik op **JA** als het apparaat de tv inschakelt.

Als het apparaat de tv niet inschakelt, tikt u op **NEE** en herhaalt u dit totdat de tv het signaal herkent.

4 Selecteer een kanaalbron.

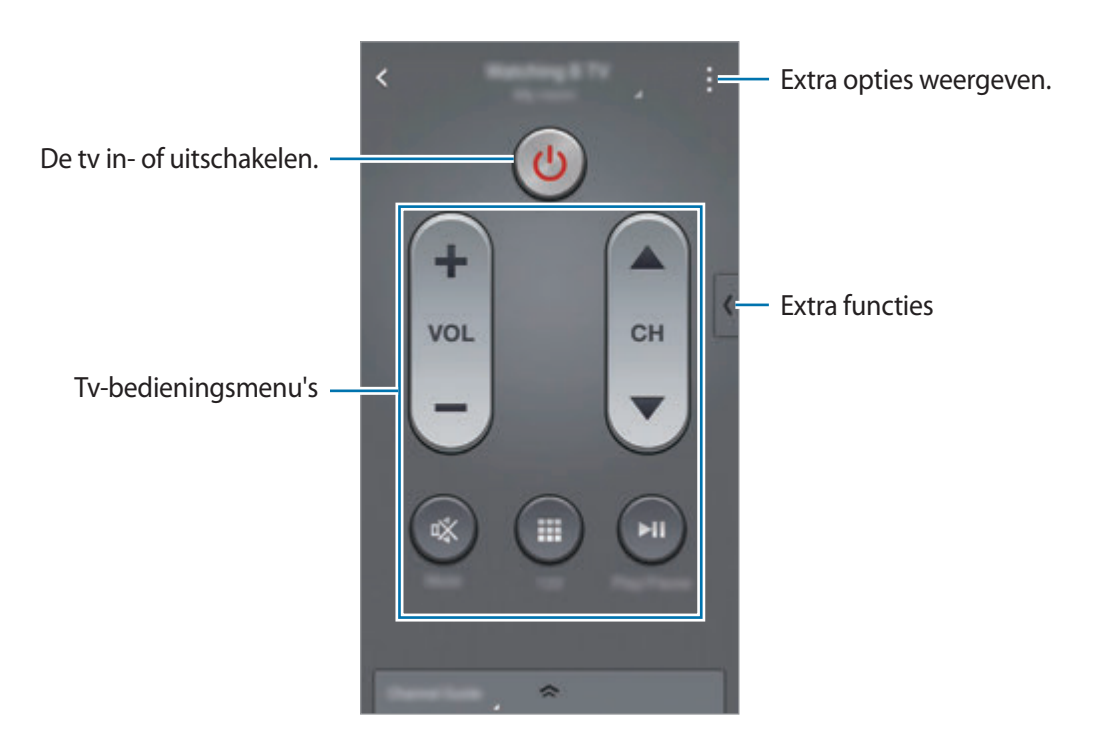

### **Tv-kijken met het apparaat**

Selecteer een tv-programma uit de lijst met beschikbare programma's om op de aangesloten tv weer te geven.

- 1 Tik op **ALLEEN VOOR U**, **TV-PROGRAMMA'S**, **FILMS** of **SPORT**.
- 2 Selecteer een tv-programma en tik op **OP TV KIJKEN**. Het geselecteerde programma wordt weergegeven op de aangesloten tv.
- $3$  Tik op  $\widehat{\mathfrak{g}}$  om de zender te wijzigen of het volume aan te passen. Het venster van de afstandsbediening verschijnt op het scherm.

#### **Programmaherinneringen instellen**

- 1 Selecteer een tv-programma om te bekijken.
- 2 Tik op **HERINNER ME**.

Het alarm gaat af op de vooraf ingestelde tijd.

# **Screen Mirroring**

# **Over Screen Mirroring**

Gebruik deze functie om uw apparaat aan te sluiten op een groot scherm met een AllShare Castdongle of HomeSync en vervolgens uw inhoud te delen. U kunt deze functie ook met andere apparaten gebruiken die de functie Wi-Fi Miracast ondersteunen.

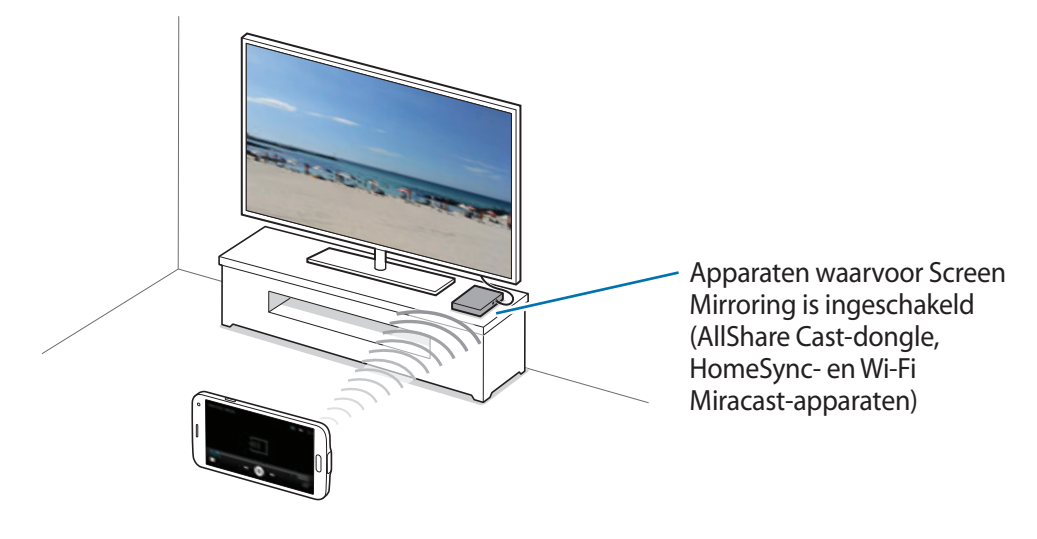

- 
- De beschikbaarheid van deze functie is afhankelijk van uw regio of serviceprovider.
- Miracast-apparaten die geen ondersteuning bieden voor HDCP 2.X (High-bandwidth Digital Content Protection) zijn mogelijk niet compatibel met deze functie.
- Sommige bestanden worden mogelijk in de buffer opgeslagen tijdens het afspelen afhankelijk van de netwerkverbinding.
- Om energie te besparen, schakelt u deze functie uit wanneer deze niet wordt gebruikt.
- Als u een Wi-Fi-frequentie instelt, worden AllShare-dongles of HomeSync niet ontdekt of verbonden.
- Als u video's of games afspeelt op een tv, selecteert u een geschikte tv-stand om de beste ervaring te krijgen.

#### **Voordat u deze functie gebruikt**

- Controleer of het apparaat met de functie Screen Mirroring is aangesloten op de tv met een HDMI-kabel.
- Controleer of de tv is ingeschakeld.

### **Inhoud op een tv bekijken**

Voordat u een tv op uw apparaat aansluit, sluit u de tv en het apparaat met de functie Screen Mirroring aan. Om verbinding te maken, raadpleegt u de gebruiksaanwijzing van het apparaat. De volgende handelingen zijn voorbeelden van het weergeven van inhoud op een tv die is aangesloten via een AllShare Cast-dongle.

- 1 Selecteer op de tv een koppelstand, zoals HDMI-stand, om verbinding te maken met een extern apparaat.
- 2 Tik op het scherm Apps op **Instellingen** <sup>→</sup> **Screen Mirroring**.

De gedetecteerde apparaten worden weergegeven.

3 Selecteer een apparaat om verbinding mee te maken.

Het scherm van uw apparaat verschijnt op het tv-scherm.

Als u voor het eerst verbinding maakt met het apparaat, moet u op de naam van de dongle drukken en de PIN-code ingeven zoals weergegeven op het tv-scherm.

4 Open een bestand of speel een bestand af en bedien het scherm met de toetsen op uw apparaat.

# **Het bekijken van de inhoud beëindigen**

Tik op het scherm Apps op **Instellingen** → **Screen Mirroring**.

# **De functie mobiel afdrukken gebruiken**

Koppel het apparaat met een printer om afbeeldingen of documenten af te drukken.

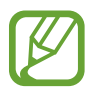

Sommige printers zijn mogelijk niet compatibel met het apparaat.

#### **Voordat u deze functie gebruikt**

• Controleer dat de functie Wi-Fi of Wi-Fi Direct is ingeschakeld op uw apparaat en de printer.

#### **Verbinding maken met een printer**

Tik op het scherm Apps op **Instellingen** → **Afdrukken**, selecteer een printertype en sleep de schakelaar in de rechterbovenhoek van het scherm naar rechts. Het apparaat zoekt naar printers die zijn verbonden met hetzelfde Wi-Fi-netwerk als uw apparaat. Selecteer een printer om te gebruiken als standaardprinter.

Tik op  $\frac{1}{2}$  → **Printer toevoegen** →  $\frac{1}{2}$ , geef de details in en tik dan op **OK** om printers handmatig toe te voegen.

Als u afdrukinstellingen wilt wijzigen, tikt u op → **Instellingen**.

#### **Inhoud afdrukken**

Tik op • → **Afdrukken** en selecteer vervolgens een printer terwijl u inhoud bekijkt, zoals afbeeldingen en documenten.

# **Apparaat- en gegevensbeheer**

# **Het apparaat bijwerken**

Het apparaat kan worden bijgewerkt met de nieuwste software.

# **Bijwerken via over-the-air**

Het apparaat kan rechtstreeks worden bijgewerkt met de nieuwste software via de FOTA-service (Firmware Over-The-Air).

Tik op het scherm Apps op **Instellingen** → **Toestel-info** → **Software-update** → **Nu bijwerken**.

### **Bijwerken met Samsung Kies**

Download de nieuwste versie van Samsung Kies van de Samsung-website. Start Samsung Kies en sluit het apparaat aan op de computer. Samsung Kies herkent het apparaat automatisch en geeft beschikbare updates weer in een dialoogvenster. Klik op de toets Upgraden in het dialoogvenster om het bijwerken te starten. Raadpleeg de Help van Samsung Kies voor meer informatie over bijwerken.

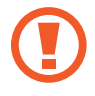

- Schakel de computer niet uit en maak de USB-kabel niet los terwijl het apparaat bezig is met bijwerken.
- Sluit geen andere media-apparaten aan op de computer terwijl het apparaat wordt bijgewerkt. Dit kan het bijwerkproces verstoren.

# **Bestanden overbrengen tussen het apparaat en een computer**

U kunt audio, video, afbeeldingen of andere soorten bestanden overbrengen van het apparaat naar de computer of andersom.

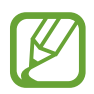

- Verwijder de USB-kabel van het apparaat niet tijdens de overdracht van bestanden. Hierdoor kunnen gegevens verloren gaan of kan het apparaat worden beschadigd.
- Koppel het apparaat niet los van de computer wanneer u bestanden die zijn opgeslagen op het apparaat afspeelt op de aangesloten computer. Nadat u het bestand hebt afgespeeld, koppelt u het apparaat los van de computer.
- De apparaten kunnen mogelijk niet correct worden gekoppeld als ze via een USB-hub zijn gekoppeld. Sluit het apparaat rechtstreeks aan op de USB-poort van de computer.

#### **Aansluiten als een media-apparaat**

- 1 Sluit uw apparaat met een USB-kabel aan op een computer.
- 2 Open het meldingenvenster en tik op **Aangesloten als media-apparaat** <sup>→</sup> **Media-apparaat (MTP)**.

Tik op **Camera (PTP)** als uw computer Media Transfer Protocol (MTP) niet ondersteunt of als het juiste stuurprogramma niet is geïnstalleerd.

3 Breng bestanden over tussen uw apparaat en de computer.

#### **Verbinden met Samsung Kies**

Samsung Kies is een computerapp die media-inhoud en persoonlijke informatie op Samsungapparaten beheert. Download de nieuwste versie van Samsung Kies van de Samsung-website.

1 Sluit uw apparaat met een USB-kabel aan op een computer. Samsung Kies wordt automatisch gestart op de computer. Als Samsung Kies niet automatisch wordt gestart, dubbelklikt u op het pictogram Samsung Kies op uw computer.

2 Breng bestanden over tussen uw apparaat en de computer. Raadpleeg de Help bij Samsung Kies voor meer informatie.

# <span id="page-160-0"></span>**Een back-up maken van gegevens of gegevens terugzetten**

Bewaar uw persoonlijke informatie, appgegevens en instellingen veilig op uw apparaat. U kunt een back-up van uw gevoelige informatie op een back-upaccount zetten en deze later oproepen.

#### **Een Google-account gebruiken**

1 Tik op **Instellingen** op het scherm Apps.

2 Tik op **Back-up maken en terugzetten** en vink **Back-up mijn gegevens** aan.

3 Tik op **Back-up van account** en selecteer een account dat u als back-upaccount wilt instellen.

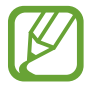

Als u gegevens wilt herstellen, moet u zich aanmelden bij uw Google-account via de instelwizard. U kunt de instelwizard starten en openen door het apparaat terug te zetten naar de fabrieksinstellingen. Als u zich niet aanmeldt bij uw Google-account via de instelwizard, kunt u de back-upgegevens niet herstellen.

#### **Een Samsung-account gebruiken**

- 1 Tik op het scherm Apps op **Instellingen** <sup>→</sup> **Accounts** <sup>→</sup> **Account toevoegen** <sup>→</sup> **Samsung account** en meld u aan bij uw Samsung-account.
- 2 Tik op **Instellingen** op het scherm Apps.
- 3 Tik op **Cloud** <sup>→</sup> **Back-up**, vink de items aan waarvan u een back-up wilt maken en tik op **NU BACK-UP MAKEN** → **BACK-UP**.

Om gegevens terug te zetten, tik u op **Herstel**, selecteert u de items die u wilt terugzetten en tikt u op **NU HERSTELLEN**.

# **Fabrieksinstellingen herstellen**

Alle instellingen en gegevens op het apparaat wissen. Voordat u de fabrieksinstellingen van het apparaat herstelt, moet u een back-up van alle belangrijke gegevens op het apparaat maken. Zie [Een](#page-160-0)  [back-up maken van gegevens of gegevens terugzetten](#page-160-0) voor meer informatie.

- 1 Tik op **Instellingen** op het scherm Apps.
- 2 Tik op **Back-up maken en terugzetten** → Standaardgegevens herstellen.
- 3 Tik op **APPARAAT RESETTEN** <sup>→</sup> **ALLES VERWIJDEREN**.

Het apparaat wordt automatisch opnieuw gestart.

# **Instellingen**

# **Over Instellingen**

Gebruik deze app om de app-opties te configureren, app-opties in te stellen en accounts toe te voegen.

Tik op **Instellingen** op het scherm Apps.

Tik op Q om naar instellingen te zoeken met zoekwoorden.

# **Snelle instellingen**

De lijst van uw favoriete instelopties bekijken.

Tik op → **Snelle instellingen bewerken**, selecteer een insteloptie en tik vervolgens op **GEREED** om de lijst met favoriete instelopties te bewerken.

# **Netwerkverbindingen**

#### **Wi-Fi**

Schakel de Wi-Fi-functie in om verbinding te maken met een Wi-Fi-netwerk en toegang te krijgen tot internet of andere netwerkapparaten.

Tik op het scherm Instellingen op **Wi-Fi** en sleep de regelaar **Wi-Fi** naar rechts.

U kunt een stabiele netwerkverbinding behouden door automatisch het mobiele of Wi-Fi-netwerk te selecteren dat het sterkste signaal gebruikt. Als u automatisch wilt wisselen tussen netwerken, tikt u op **Slimme netwerkwissel**.

#### **Wi-Fi-slaapbeleid instellen**

#### Tik op  $\frac{2}{3}$  → Geavanceerd → Wi-Fi ingeschakeld laten in slaapstand.

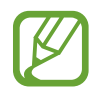

Wanneer het scherm wordt uitgeschakeld, schakelt het apparaat automatisch de Wi-Fiverbindingen uit. Wanneer dit gebeurt, maakt het apparaat automatisch verbinding met mobiele netwerken als er is ingesteld dat deze moeten worden gebruikt. Hiervoor kunnen kosten voor gegevensoverdracht in rekening worden gebracht. Als u extra kosten wilt vermijden, moet u deze optie instellen op **Altijd**.

#### **Netwerkmelding instellen**

Het apparaat kan actieve Wi-Fi-netwerken detecteren en een pictogram weergeven op de statusbalk om aan te geven wanneer een netwerk beschikbaar is.

Tik op • → Geavanceerd en tik op Netwerkmelding om deze functie in te schakelen.

#### **Wi-Fi Direct**

De functie Wi-Fi Direct verbindt apparaten rechtstreeks via een Wi-Fi-netwerk zonder een toegangspunt.

Tik op : → Wi-Fi Direct.

#### **Downloadbooster**

Instellen dat het apparaat bestanden tegelijkertijd via Wi-Fi en mobiele netwerken downloadt.

Tik op het scherm Instellingen op **Downloadbooster** en sleep de regelaar **Downloadbooster** naar rechts.

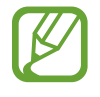

Er kunnen extra kosten in rekening worden gebracht als u bestanden downloadt via het mobiele netwerk.

### **Bluetooth**

De Bluetooth-functie inschakelen om over korte afstanden informatie uit te wisselen.

Tik op het scherm Instellingen op **Bluetooth** en sleep de regelaar **Bluetooth** naar rechts.

### **Tethering en Mobiele hotspot**

Gebruik het apparaat als mobiele hotspot om de mobiele gegevensverbinding van uw apparaat met andere apparaten te delen. Zie [Apparaten tetheren en mobiele hotspots gebruiken](#page-47-0) voor meer informatie.

Tik op het scherm Instellingen op **Tethering en Mobiele hotspot**.

- **Mobiele hotspot**: gebruik de mobiele hotspot om de mobiele gegevensverbinding van het apparaat te delen met computers of andere apparaten via het Wi-Fi-netwerk. U kunt deze functie gebruiken wanneer de netwerkverbinding niet beschikbaar is.
- **USB-tethering**: gebruik USB-tethering om de mobiele gegevensverbinding van het apparaat te delen met een computer via USB. Wanneer het apparaat vervolgens op een computer is aangesloten, wordt het als draadloos modem voor de computer gebruikt.
- **Bluetooth-tethering**: gebruik Bluetooth-tethering om de mobiele gegevensverbinding van het apparaat te delen met computers of andere apparaten via Bluetooth.

# **Vliegtuigstand**

Alle draadloze functies van het apparaat uitschakelen. U kunt alleen diensten gebruiken waarvoor geen netwerk vereist is.

Tik op het scherm Instellingen op **Vliegtuigstand**.

### **Gegevensgebruik**

U kunt uw gegevensgebruik bijhouden en limietinstellingen aanpassen.

Tik op het scherm Instellingen op **Gegevensgebruik**.

- **Mobiele gegevens**: instellen dat het apparaat gegevensverbindingen op alle mobiele netwerken gebruikt.
- **Limiet mobiele gegevens instellen**: een limiet instellen voor het gebruik van mobiele gegevens.

Als u meer opties wilt gebruiken, tikt u op  $\cdot$ .

- **Achtergrondgegevens beperken**: instellen dat het apparaat synchronisatie op de achtergrond uitschakelt bij het gebruik van mobiele netwerken.
- **Wi-Fi-gebruik tonen**: instellen dat gegevensgebruik via Wi-Fi wordt weergegeven door het apparaat.
- **Mobiele hotspots**: mobiele hotspots selecteren om te voorkomen dat apps die op de achtergrond worden uitgevoerd hier gebruik van kunnen maken.

#### **Locaties**

U kunt instellingen wijzigen voor machtigingen voor locatiegegevens.

Tik op het scherm Instellingen op **Locaties** en sleep de regelaar **Locaties** naar rechts.

- **Stand**: een methode selecteren om uw locatiegegevens te verzamelen.
- **Recente locatieverzoeken**: weergeven welke apps uw huidige locatiegegevens opvragen en hun batterijgebruik.
- **Locatieservices**: de locatiegegevens bekijken die uw apparaat gebruikt.
- **Mijn plaatsen**: profielen instellen die worden gebruikt voor specifieke locaties wanneer u GPS-, Wi-Fi- of Bluetooth-functies gebruikt om uw huidige locatie te bepalen.

#### **Meer netwerken**

Instellingen aanpassen om netwerken te beheren.

Tik op het scherm Instellingen op **Meer netwerken**.

#### **Standaard berichtenapp**

De standaardapp selecteren die u wilt gebruiken voor berichten.

#### **Mobiele netwerken**

- **Mobiele gegevens**: instellen dat het apparaat gegevensverbindingen op alle mobiele netwerken gebruikt.
- **Roaming**: instellen dat het apparaat gegevensverbindingen gebruikt tijdens roaming.
- **Namen toegangspunten**: de namen van toegangspunten (APN's) instellen.
- **Netwerkmodus**: een type netwerk selecteren.
- **Netwerkmodus**: zoeken naar beschikbare netwerken en een netwerk voor roaming selecteren.

#### **VPN**

Virtual Private Networks (VPN's) instellen en hiermee verbinding maken.

# **Verbinden en delen**

# **NFC**

De NFC-functie inschakelen voor lezen of schrijven van NFC-tags die informatie bevatten.

Tik op het scherm Instellingen op **NFC** en sleep de regelaar **NFC** naar rechts.

- **Android Beam**: de Android Beam-functie inschakelen om gegevens zoals webpagina's en contacten naar NFC-apparatuur te verzenden.
- **S Beam**: activeer de functie S Beam om gegevens, zoals video's, afbeeldingen en documenten, naar apparaten te verzenden die NFC en Wi-Fi Direct ondersteunen.
- **Tikken en betalen**: de standaardbetalingsapp instellen voor betalingen via mobiel.

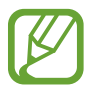

De lijst met betalingsservices omvat mogelijke niet alle beschikbare betalingsapps.

# **Apparaten in de buurt**

Instellingen voor het delen van inhoud wijzigen wanneer u het apparaat verbindt met apparaten uit de omgeving.

Tik op het scherm Instellingen op **Apparaten in de buurt** en sleep de regelaar **Apparaten in de buurt** naar rechts.

- **Apparaatnaam**: de mediaservernaam van uw apparaat weergeven.
- **Inhoud om te delen**: instellen dat het apparaat uw inhoud deelt met andere apparaten.
- **Toegestane apparaten**: overzicht van de apparaten die toegang hebben tot uw apparaat.
- **Geweigerde apparaten**: overzicht van de apparaten die geen toegang hebben tot uw apparaat.
- **Downloaden naar**: de geheugenlocatie selecteren voor het opslaan van gedownloade mediabestanden.
- **Bestanden ontv. andere apparaten**: instellen dat het apparaat uploads van andere apparaten accepteert.

### **Afdrukken**

Instellingen configureren voor printerplug-ins die zijn geïnstalleerd op het apparaat. U kunt beschikbare printers zoeken of handmatig een printer toevoegen om bestanden af te drukken via Wi-Fi of cloudservices.

Tik op het scherm Instellingen op **Afdrukken**.

#### **Screen Mirroring**

De functie voor Screen Mirroring inschakelen en uw scherm delen met anderen. Tik op het scherm Instellingen op **Screen Mirroring**.

# **Geluid en display**

#### **Geluiden en meldingen**

U kunt de instellingen voor diverse geluiden op het apparaat wijzigen.

Tik op het scherm Instellingen op **Geluiden en meldingen**.

- **Geluidstand**: instellen dat het apparaat de stille of geluidsstand gebruikt.
- **Intensiteit trilsignaal**: de sterkte van het trilsignaal aanpassen.
- **Trillen bij overgaan**: instellen dat bij inkomende oproepen zowel een beltoon als een trilsignaal wordt gebruikt door het apparaat.
- **Beltonen**: een beltoon voor inkomende oproepen toevoegen of selecteren.
- **Trilstand**: een trilpatroon toevoegen of selecteren.
- **Beltoon melding**: een beltoon selecteren voor gebeurtenissen, zoals inkomende berichten.

#### **Display**

Hier kunt u de instellingen voor het scherm wijzigen.

Tik op het scherm Instellingen op **Display**.

- **Helderheid**: de helderheid van het scherm aanpassen.
- **Lettertype**:
	- **Lettertype**: het lettertype voor de schermtekst wijzigen.
	- **Tekstgrootte**: de tekstgrootte wijzigen.
- **Schermrotatie**: instellen dat de inhoud automatisch wordt gedraaid wanneer u het apparaat draait.
	- **Slim roteren**: instellen dat de scherminhoud wordt gedraaid met de stand van uw gezicht.
- **Slim sluimeren**: instellen dat het apparaat voorkomt dat de achtergrondverlichting wordt uitgeschakeld terwijl u naar het scherm kijkt.
- **Time-out scherm**: instellen na hoeveel tijd de achtergrondverlichting van het scherm moet worden uitgeschakeld door het apparaat.
- **Scherm-modus**:
	- **Adapt Display**: gebruik deze stand om het scherm te optimaliseren op basis van de scherminstellingen.
	- **Dynamisch**: gebruik deze stand om de displaykleuren helderder te maken.
	- **Standaard**: gebruik deze stand voor normale omstandigheden.
	- **Professionele foto**: gebruik deze stand om de displaykleuren in echte kleuren weer te geven.
	- **Bioscoop**: gebruik deze stand voor donkere omgevingen, zoals een donkere kamer.
- **Schermtint auto-aanpassen**: instellen dat het apparaat stroom bespaart door de helderheid van het scherm aan te passen.
- **Dagdromen**: instellen dat het apparaat schermbeveiliging weergeeft wanneer uw apparaat is verbonden met een desktopdock of bezig is met opladen.
- **LED-indicator**:
	- **Opladen**: het apparaat instellen dat het meldingslampje wordt ingeschakeld tijdens opladen van de batterij.
	- **Batterij bijna leeg**: instellen dat het apparaat het meldingslampje inschakelt wanneer de batterij bijna leeg is.
	- **Meldingen**: instellen dat het apparaat het meldingslampje inschakelt bij gemiste oproepen, berichten of meldingen.
	- **Spraakopname**: instellen dat het apparaat het meldingslampje inschakelt wanneer u spraakmemo's opneemt.
- **Duur verlichting tiptoetsen**: de duur instellen dat de achtergrondverlichting van de toetsen Recente apps en Terug aanblijft.
- **Aanraakgevoeligh. verhogen**: instellen dat het aanraakscherm van het apparaat kan worden gebruikt terwijl de gebruiker handschoenen draagt.

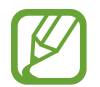

Afhankelijk van het materiaaltype dat u draagt wanneer u het apparaat aanraakt, worden bepaalde opdrachten mogelijk niet herkend.

### **Achtergrond**

Selecteer een achtergrondafbeelding voor het startscherm of het vergrendelde scherm. Tik op het scherm Instellingen op **Achtergrond**.

### **Vergrendelscherm**

Instellingen wijzigen voor het vergrendelde scherm.

Tik op het scherm Instellingen op **Vergrendelscherm**.

- **Schermvergrendeling**: de schermvergrendelingsfunctie inschakelen. De volgende opties kunnen verschillen, afhankelijk van de geselecteerde functie voor schermvergrendeling.
- **Dubbele klok**: instellen dat het apparaat de dubbele klok laat zien.
- **Klokgrootte**: de grootte van de klok wijzigen.
- **Datum tonen:** instellen dat het apparaat de datum met de klok laat zien.
- **Sneltoets camera**: instellen dat de camerasnelkoppeling op het vergrendelde scherm wordt weergegeven.
- **Gegevens eigenaar**: gegevens ingeven die worden weergegeven met de klok.
- **Ontgrendeleffect**: een effect selecteren dat wordt weergegeven wanneer u het scherm ontgrendelt.
- **Aanvullende informatie**: instellen dat het apparaat het weer of een stappentelling op het geblokkeerde scherm weergeeft wanneer u de wandelhulp in **S Health** gebruikt.
- **Help-tekst**: instellen dat het apparaat de helptekst weergeeft op het vergrendelde scherm.

#### **Multi window**

Instellen dat het apparaat meerdere vensters gebruikt.

Tik op het scherm Instellingen op **Multi window** en sleep de regelaar **Multi window** naar rechts.

**Openen in Multi window:** instellen dat het apparaat de functie Multi window activeert wanneer u bestanden in **Mijn bestanden** of **Video** opent. Ook schakelt het apparaat deze functie in als u bijlagen in berichten bekijkt.

### **Meldingenvenster**

De items aanpassen die worden weergegeven op het meldingenvenster.

Tik op het scherm Instellingen op **Meldingenvenster**.

- **Helderheid aanpassen**: instellen dat het apparaat de balk voor het aanpassen van de helderheid weergeeft in het meldingenvenster.
- **Aanbevolen apps**: instellen dat het apparaat een lijst met aanbevolen apps op het meldingenvenster weergeeft op basis van uw acties, zoals het aansluiten van een headset op het apparaat.
- **Knoppen Snelle instell.**: de toetsen voor snelle instellingen in het meldingenvenster opnieuw rangschikken.

# **Toolbox**

Instellen dat het apparaat de toolbox gebruikt.

Tik op het scherm Instellingen op **Toolbox** en sleep de regelaar **Toolbox** naar rechts.

Geef de lijst met apps in de toolbox weer. Tik op **BEWERK** om de lijst met apps te bewerken.

### **Bediening met één hand**

Bediening met één hand inschakelen voor uw gebruiksgemak wanneer u het apparaat gebruikt met één hand.

Tik op het scherm Instellingen op **Bediening met één hand** en sleep de regelaar **Bediening met één hand** naar rechts.

# **Aanpassen**

# **Eenvoudige stand**

Het apparaat instellen op de eenvoudige stand.

Tik op het scherm Instellingen op **Eenvoudige stand**.

- **Standaardmodus**: het apparaat in standaardstand zetten.
- **Eenvoudige stand:** het apparaat in eenvoudige stand zetten.
- **Eenvoudige applicaties**: selecteer apps die een simpelere indeling moeten toepassen.

# **Toegankelijkheid**

Met deze functie krijgt u toegang tot instellingen voor het verbeteren van de toegankelijkheid van het apparaat. Zie [Toegankelijkheid](#page-181-0) voor meer informatie.

Tik op het scherm Instellingen op **Toegankelijkheid**.

### **Privéstand**

Activeer de privéstand om te voorkomen dat anderen toegang verkrijgen tot uw persoonlijke inhoud.

Tik op het scherm Instellingen op **Privéstand** en sleep de regelaar **Privéstand** naar rechts.

• **Toegangstype voor privéstand**: de ontgrendelmethode instellen of wijzigen voor het inschakelen van de privéstand.

#### **Vingerscanner**

Sla uw vingerafdruk op het apparaat op om het apparaat te beveiligen of u aan te melden bij uw Samsung-account.

Tik op het scherm Instellingen op **Vingerscanner**.

- **Vingerafdrukbeheer**: informatie over vingerafdrukken opslaan of wissen.
- **Back-upwachtwoord wijzigen**: het alternatieve wachtwoord wijzigen als het apparaat de vingerafdruk niet herkent.
- **Schermvergrendeling**: een ontgrendelingsmethode instellen en een alternatief wachtwoord.
- **Samsung account verifiëren**: instellen dat het apparaat uw Samsung-account controleert op basis van vingerafdrukken.
- **Betalen met PayPal**: het apparaat instellen om uw PayPal-account te verifiëren en aankopen met uw vingerafdrukken toe te staan.

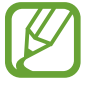

De beschikbaarheid van deze functie is afhankelijk van uw regio of serviceprovider.

# **Beweging**

### **Bewegingen en gebaren**

De functie voor bewegingsherkenning inschakelen en de instellingen wijzigen die de bewegingsherkenning op uw apparaat regelen.

Tik op het scherm Instellingen op **Bewegingen en gebaren**.

- **Air browse**: beweeg uw hand naar links of rechts over de sensor om door afbeeldingen, webpagina's of nummers te bladeren.
- **Direct bellen**: instellen dat het apparaat een spraakoproep start als u het apparaat oppakt en aan uw oor houdt terwijl een oproep, bericht of de gegevens van een contact worden weergegeven.
- **Slim melden**: instellen dat het apparaat meldingen over gemiste oproepen of nieuwe berichten weergeeft wanneer u het apparaat oppakt.
- **Dempen/pauzeren**: instellen dat het apparaat inkomende oproepen of alarmen dempt, of het afspelen pauzeert met handpalmbewegingen en het wegkijken van het scherm.
- **Vegen voor schermafbeelding**: instellen dat een schermafbeelding wordt gemaakt wanneer u met uw hand naar links of rechts over het scherm veegt.

#### **Air view**

Een voorbeeld van inhoud weergeven of informatie in pop-upvensters weergeven door een item aan te wijzen met uw vinger.

Tik op het scherm Instellingen op **Air view** en sleep de regelaar **Air view** naar rechts.

# **Gebruiker en back-up**

#### **Accounts**

E-mail- of SNS-accounts toevoegen. Tik op het scherm Instellingen op **Accounts**.

#### **Cloud**

Instellingen wijzigen voor het synchroniseren van gegevens of bestanden met uw Samsung-account of Dropbox-cloudopslag.

Tik op het scherm Instellingen op **Cloud**.

#### **Back-up maken en terugzetten**

De instellingen wijzigen voor het beheren van instellingen en gegevens.

Tik op het scherm Instellingen op **Back-up maken en terugzetten**.

- **Back-up mijn gegevens**: instellen dat het apparaat een back-up van uw instellingen en appgegevens maakt op de server van Google.
- **Back-up van account**: account voor back-ups bij Google instellen of aanpassen.
- **Automatisch herstellen**: instellen dat het apparaat uw instellingen en appgegevens terugzet wanneer de apps opnieuw worden geïnstalleerd op het apparaat.
- **Standaardgegevens herstellen**: uw instellingen naar de fabriekswaarden resetten en al uw gegevens wissen.

# **Systeem**

### **Taal en invoer**

De instellingen voor tekstinvoer wijzigen. Sommige opties zijn wellicht niet beschikbaar afhankelijk van de geselecteerde taal.

Tik op het scherm Instellingen op **Taal en invoer**.

#### **Taal**

Een displaytaal voor alle menu's en apps selecteren.

#### **Standaard**

Een standaardtoetsenbordtype voor tekstinvoer selecteren.

#### **Samsung-toetsenbord**

U kunt de instellingen van het Samsung-toetsenbord wijzigen.

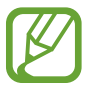

De beschikbare opties kunnen afwijken, afhankelijk van de regio of serviceprovider.

- **Nederlands**: een standaardtoetsenbordindeling selecteren.
- **Invoertalen selecteren**: de talen voor tekstinvoer selecteren.
- **Voorspellende tekst**: voorspellende tekststand inschakelen om aan de hand van uw invoer woorden te voorspellen en woordsuggesties weer te geven. U kunt ook de instellingen voor woordsuggesties aanpassen.
- **Automatisch vervangen**: instellen dat het apparaat verkeerd gespelde en onvolledige woorden corrigeert wanneer u op de spatiebalk of het interpunctieteken tikt.
- **Mijn sneltoetsen**: sneltoetsnummers instellen voor vaak gebruikte teksten. U kunt op een nummer tikken en dit nummer vasthouden om een vooraf ingestelde tekst in te voegen.
- **Automatisch hoofdletters**: instellen dat het apparaat de eerste letter na een laatste leesteken, zoals een punt, vraagteken of uitroepteken, automatisch als hoofdletter schrijft.
- **Automatische spatiëring**: instellen dat het apparaat automatisch spaties toevoegt tussen woorden.
- **Automatische interpunctie**: instellen dat het apparaat een punt invoegt wanneer u dubbeltikt op de spatiebalk.
- **Over toetsenbord vegen**:
	- **Geen**: instellen dat het apparaat de veegfunctie voor het toetsenbord uitschakelt.
	- **Doorlopende invoer**: instellen dat op het apparaat tekst kan worden ingegeven door over het toetsenbord te vegen.
	- **Cursorbesturing**: de slimme navigatiefunctie voor het toetsenbord inschakelen om de cursor te verplaatsen door te scrollen op het toetsenbord.
- **Geluid**: het apparaat zo instellen dat een geluid wordt afgespeeld bij elke toets die u aanraakt.
- **Trillen**: het apparaat zo instellen dat een trilsignaal wordt gebruikt bij elke toets die u aanraakt.
- **Pop-up bij toetsaanslag**: het apparaat zo instellen dat een voorbeeldweergave wordt getoond van elke letter die u intoetst.
- **Instellingen resetten**: de Samsung-toetsenbordinstellingen resetten.

#### **Google Spraakgestuurd typen**

Wijzig de instellingen voor spraakinvoer.

- **Talen**: de invoertalen voor tekstinvoer selecteren.
- **Ruw taalgebruik blokkeren**: instellen dat het apparaat voorkomt dat aanstootgevende woorden uit de spraakinvoer worden overgenomen.
- **Offline spraakherkenning**: taalgegevens downloaden en installeren voor offline spraakinvoer.

#### **Opties Tekst naar spraak**

- **Voorkeur TTS-engine**: een engine voor spraaksynthese selecteren. Als u de instellingen voor spraaksynthese wilt wijzigen, tikt u op  $\mathbf{\Phi}$ .
- **Spraaksnelheid**: een snelheid selecteren voor de tekst-naar-spraak-functie.
- **Naar voorbeeld luisteren**: voorbeeld van gesproken tekst beluisteren.
- **Standaard taalstatus**: de status van de standaardtaal voor de tekst-naar-spraak-functie weergeven.

#### **Melding voorlezen**

Instellen dat het apparaat meldingen voorleest wanneer er inkomende oproepen, berichten of gebeurtenissen zijn.

#### **Snelheid aanwijzer**

De snelheid aanpassen voor de op uw apparaat aangesloten muis of trackpad.

#### **Datum en tijd**

De volgende instellingen weergeven en aanpassen om te bepalen hoe het apparaat de tijd en datum weergeeft.

Tik op het scherm Instellingen op **Datum en tijd**.

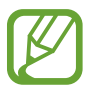

Als de batterij gedurende langere tijd geheel leeg is of wordt verwijderd uit het apparaat, worden de tijd en datum gereset.

- **Automatisch datum en tijd**: automatisch de tijd en datum bijwerken wanneer u naar een andere tijdzone reist.
- **Datum instellen**: de huidige datum handmatig instellen.
- **Tijd instellen**: de huidige tijd handmatig instellen.
- **Automatische tijdzone**: instellen dat het apparaat tijdzonegegevens ontvangt van het netwerk wanneer u een tijdzone overschrijdt.
- **Tijdzone selecteren**: de eigen tijdzone selecteren.
- **24-uurs indeling gebruiken**: tijd weergeven in de 24-uurs indeling.
- **Datumnotatie selecteren**: notatie voor de datum selecteren.

# **Hulp in geval van nood**

Activeer een alarmstand en stel contacten voor noodgevallen en berichten in. Zie [Alarmstand](#page-124-0) voor meer informatie.

Tik op het scherm Instellingen op **Hulp in geval van nood**.

- **Alarmstand**: instellen dat het apparaat de alarmstand activeert en het batterijverbruik vermindert door het gebruik van basisfuncties, zoals bellen.
- **Geo-nieuws**: instellen dat het apparaat meldingen ontvangt voor ernstige weersomstandigheden.
- **SOS-berichten verzenden**: instellen dat het apparaat SOS-berichten verstuurd wanneer u drie keer op de aan/uit-toets drukt.
	- **Foto's verzenden**: instellen dat het apparaat foto's die zijn gemaakt met de camera aan de voor- en achterzijde meestuurt met SOS-berichten.

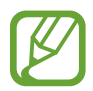

De beschikbaarheid van deze functie is afhankelijk van uw regio of serviceprovider.

- **Geluidsopname verzenden**: instellen dat het apparaat geluidopnamen maakt en ze meestuurt met het bericht naar de ontvangers.
- **Noodcontacten beheren**: de ontvangers van SOS-berichten selecteren of bewerken.

### **Accessoires**

De accessoire-instellingen wijzigen.

Tik op het scherm Instellingen op **Accessoires**.

• **Audio-uitgang**: een audio-uitvoerindeling selecteren voor gebruik bij aansluiting van het apparaat op HDMI-apparatuur. Sommige apparaten ondersteunen de surround sound-instelling mogelijk niet.

# **Batterij**

Weergeven hoeveel stroom wordt verbruikt door de batterij van uw apparaat.

Tik op het scherm Instellingen op **Batterij**.

• **Batterijpercentage weergeven**: instellen dat het apparaat de resterende batterijtijd weergeeft.

# **Energiebesparing**

De spaarstand inschakelen en de instellingen wijzigen voor de spaarstand. Zie [De functie Spaarstand](#page-35-0)  [gebruiken](#page-35-0) voor meer informatie.

Tik op het scherm Instellingen op **Energiebesparing**.

- **Spaarstand**: de spaarstand inschakelen en de instellingen wijzigen voor de spaarstand.
- **Extra energiebesparende stand**: de standby-tijd van het apparaat uitbreiden en batterijgebruik verminderen door het weergeven van een eenvoudigere indeling en het toestaan van beperkte toegang tot een app.

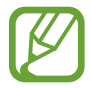

Bij de geschatte maximale standby-tijd wordt de resterende tijd weergegeven voordat de batterij leegraakt als het apparaat niet wordt gebruikt. De standby-tijd kan verschillen afhankelijk van uw apparaatinstellingen en de gebruiksomstandigheden.

# **Opslag**

Geheugeninformatie van uw apparaat en geheugenkaart weergeven of een geheugenkaart formatteren.

Tik op het scherm Instellingen op **Opslag**.

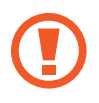

Als u een geheugenkaart formatteert, worden alle gegevens definitief van de kaart verwijderd.

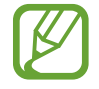

De feitelijk beschikbare capaciteit van het interne geheugen is minder dan de gespecificeerde capaciteit, een gedeelte van het geheugen wordt namelijk gebruikt door het besturingssysteem en de standaardapps. De beschikbare capaciteit kan veranderen wanneer u het apparaat upgradet.

# **Beveiliging**

Instellingen wijzigen voor het beveiligen van het apparaat en de SIM- of USIM-kaart.

Tik op het scherm Instellingen op **Beveiliging**.

- **Apparaatbeheerders**: de apparaatbeheerprogramma's weergeven die op uw apparaat zijn geïnstalleerd. U kunt toestaan dat apparaatbeheerders een nieuw beleid op uw apparaat toepassen.
- **Onbekende bronnen**: het apparaat instellen om de installatie van applicaties van onbekende bronnen toe te staan.

• **Apparaat coderen**: een wachtwoord instellen voor versleuteling van gegevens die op het apparaat zijn opgeslagen. Elke keer als u het apparaat aanzet, moet u dit wachtwoord ingeven.

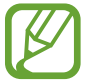

Laad eerst de batterij op voordat u deze instelling activeert. Versleuteling van uw gegevens kan meer dan een uur duren.

• **Externe SD-kaart coderen**: instellen dat het apparaat alle bestanden op een geheugenkaart codeert.

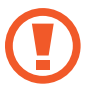

Als u met deze instelling ingeschakeld besluit tot resetten van de standaardwaarden, zal het apparaat de versleutelde bestanden niet meer kunnen lezen. Schakel deze instelling dus altijd uit voordat u het apparaat reset.

- **Besturing op afstand**: instellen dat het apparaat toestaat dat uw verloren of gestolen apparaat op afstand kan worden bediend via internet. Als u deze functie wilt gebruiken, moet u zich aanmelden bij uw Samsung-account.
- **Waarschuwing SIM-kaart vervangen**: de functie Mijn mobiel traceren in- of uitschakelen waarmee het apparaat kan worden gevonden wanneer het apparaat is gestolen of u het bent kwijtgeraakt.
- **Ga naar website**: mijn mobiel traceren (findmymobile.samsung.com). U kunt uw verloren of gestolen apparaten opzoeken en besturen op de website Mijn mobiel traceren.
- **Heractiveringsvergr.**: instellen dat het apparaat naar uw Samsung-account vraagt nadat dit apparaat werd gereset om te verhinderen dat anderen het apparaat opnieuw inschakelen.
- **SIM-kaartvergrendeling instellen**:
	- **SIM-kaart vergrendelen**: de functie voor PIN-vergrendeling in- of uitschakelen, zodat het apparaat pas kan worden gebruikt nadat de PIN-code is ingegeven.
	- **SIM-pincode wijzigen**: de PIN-code van de SIM- of USIM-kaart wijzigen.
- **Wachtwoorden zichtbaar**: instellen dat het apparaat wachtwoorden weergeeft wanneer ze worden ingegeven.
- **Updates beveilig.beleid**: instellen dat het apparaat automatisch controleert op beveiligingsupdates en deze downloadt.
- **Beveiligingsrapporten verzenden**: instellen dat het apparaat automatisch bijgewerkte beveiligingsrapporten naar Samsung verzendt.
- **Opslagtype**: een opslagtype voor bestanden met aanmeldgegevens instellen.
- **Vertrouwde aanmeldgegevens**: certificaten en referenties gebruiken om te zijn verzekerd van een veilig gebruik van diverse apps.
- **Installeren uit apparaatopslag**: gecodeerde certificaten installeren die zijn opgeslagen op de USB-opslag.
- **Aanmeldgegevens wissen**: de referentiegegevens van het apparaat verwijderen en het wachtwoord resetten.
## **Help**

Helpinformatie weergeven voor meer informatie over het gebruik van het apparaat en apps of voor het configureren van belangrijke instellingen.

Tik op het scherm Instellingen op **Help**.

### **Toestel-info**

Apparaatgegevens openen, de apparaatnaam bewerken of apparaatsoftware bijwerken. Tik op het scherm Instellingen op **Toestel-info**.

## **APPS**

### **Applicatiebeheer**

De apps op het apparaat weergeven en beheren. Tik op het scherm Instellingen op **Applicatiebeheer**.

### **Standaardapplicaties**

Een standaardinstelling voor het gebruik van apps selecteren. Tik op het scherm Instellingen op **Standaardapplicaties**.

## **Google Instellingen**

Gebruik deze app om instellingen te configureren voor enkele functies die door Google worden geleverd.

Tik op **Google Instellingen** op het scherm Apps.

# **Toegankelijkheid**

## **Toegankelijkheid**

Toegankelijkheidsmenu's zijn speciale functies voor mensen met bepaalde fysieke beperkingen, zoals een slecht gezichtsvermogen of een gehooraandoening. U kunt de volgende functies gebruiken:

- TalkBack
- De tekstgrootte wijzigen
- Het scherm vergroten
- Meldingsherinneringen
- De schermkleuren negatief weergeven
- Kleuren aanpassen
- Alle geluiden uitschakelen
- Flitsmelding
- De geluidsbalans aanpassen
- Monogeluidstand
- Instellingen voor ondertiteling aanpassen
- Automatische trilreactie
- **Babyfoon**
- Hulpmenu's
- Air gesture-functie
- Vertraging bij tikken en vasthouden instellen
- Interactiebeheerstand
- De methode wijzigen voor het beantwoorden of beëindigen van oproepen
- De stand Eén keer tikken
- Toegankelijkheidsinstellingen configureren

Als u toegankelijkheidsmenu's wilt gebruiken, tikt u op het scherm Apps op **Instellingen** → **Toegankelijkheid**.

## **De starttoets gebruiken voor het openen van toegankelijkheidsmenu's**

U kunt de toegankelijkheidsmenu's oproepen door snel drie keer op de starttoets te drukken.

- Toegankelijkheid
- $\cdot$  TalkBack
- Negatieve kleuren
- **Interactiebeheer**

Tik op het scherm Apps op **Instellingen** → **Toegankelijkheid** → **Rechtstreekse toegang** en sleep de schakelaar **Rechtstreekse toegang** naar rechts. Selecteer een toegankelijkheidsmenu dat moeten worden geopend wanneer u drie keer snel op de starttoets drukt.

Als u meerdere menu's selecteert, geeft het apparaat een pop-upvenster weer met de vraag welk menu moet worden gebruikt elke keer dat u snel drie keer op de starttoets drukt. Als u **Interactiebeheer** wilt inschakelen in de toegankelijkheidsmenu's, schakelt u de functie in. Tik op het scherm Apps op **Instellingen** → **Toegankelijkheid** → **Behendigheid en interactie** → **Interactiebeheer** en sleep de schakelaar **Interactiebeheer** naar rechts.

## **TalkBack**

## **TalkBack in- of uitschakelen**

Wanneer u TalkBack inschakelt, leest het apparaat de tekst op het scherm of bepaalde functies hardop voor. Deze functie is nuttig als u het scherm niet of moeilijk kunt zien.

- 1 Tik op het scherm Apps op **Instellingen** <sup>→</sup> **Toegankelijkheid** <sup>→</sup> **Zicht** <sup>→</sup> **TalkBack**.
- 2 Sleep de regelaar **TalkBack** naar rechts.

Als u TalkBack wilt uitschakelen, sleept u de schakelaar **TalkBack** naar links.

3 Tik op **OK**.

Wanneer u TalkBack activeert, geeft het apparaat gesproken feedback en leest het de functies voor die u selecteert. Het apparaat geeft ook gesproken feedback weer wanneer het scherm wordt uitgeschakeld of wanneer u nieuwe meldingen krijgt, enzovoort.

Als u **Verkennen via aanraking** inschakelt terwijl u TalkBack gebruikt, leest het apparaat bepaalde items hardop voor. Het apparaat leest eerst de items hardop voor wanneer u erop tikt. Vervolgens voert het apparaat de functie uit of wordt de app geopend als u ergens anders snel twee keer op het scherm tikt. Als **Verkennen via aanraking** is uitgeschakeld, kan het apparaat verschillende bewerkingen niet uitvoeren waarvoor vingergebaren nodig zijn.

Als u **Verkennen via aanraking** wilt inschakelen, tikt u in het scherm Apps op **Instellingen** → **Toegankelijkheid** → **Zicht** → **TalkBack** → **INSTELLINGEN** en vinkt u **Verkennen via aanraking** aan.

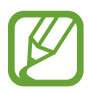

Sommige functies zijn niet beschikbaar wanneer u TalkBack gebruikt.

### <span id="page-183-0"></span>**Het scherm bedienen met vingergebaren**

U kunt verschillende vingergebaren gebruiken om het scherm te bedienen terwijl u TalkBack gebruikt. Als **Verkennen via aanraking** is uitgeschakeld, kan het apparaat enkele bewerkingen niet uitvoeren waarvoor vingergebaren nodig zijn.

Als u **Verkennen via aanraking** wilt inschakelen, tikt u in het scherm Apps op **Instellingen** → **Toegankelijkheid** → **Zicht** → **TalkBack** → **INSTELLINGEN** en vinkt u **Verkennen via aanraking** aan.

- Het scherm verkennen: plaats een vinger op het scherm en beweeg uw vinger om het scherm te verkennen. Als u een item selecteert en het blijft aanraken, wordt het item hardop voorgelezen door het apparaat. Wanneer u uw vinger optilt, wordt het item onder uw vinger geselecteerd.
- Items selecteren: tik op een item om het te selecteren. Of selecteer een item en blijf het vasthouden terwijl u het scherm verkent en til dan uw vinger op.
- Een geselecteerd item openen: til uw vinger op van het item wanneer het gewenste item wordt voorgelezen tijdens het hardop voorlezen van de geselecteerde items. Tik dan twee keer snel op het scherm.
- Het vorige item selecteren: scrol op het scherm snel omhoog of naar links met één vinger.
- Het volgende item selecteren: scrol op het scherm snel omlaag of naar rechts met één vinger.
- Door lijsten scrollen: scrol op het scherm omhoog of omlaag met twee vingers.
- Terugkeren naar de vorige pagina: scrol op het scherm naar rechts met twee vingers.
- Naar de volgende pagina gaan: scrol op het scherm naar links met twee vingers.
- Het scherm ontgrendelen: scrol op het scherm in een willekeurige richting met twee vingers binnen het schermgebied dat u wilt ontgrendelen.
- Meldingenvenster openen: sleep de bovenkant van het scherm omlaag slepen met twee vingers.
- Het venster voor snelle instellingen openen: sleep de bovenkant van het scherm omlaag met drie vingers.

U kunt de instellingen voor vingergebaren voor TalkBack configureren onder **Gebaren beheren**. Zie [Instellingen voor vingergebaren configureren](#page-184-0) voor meer informatie.

### <span id="page-184-0"></span>**Instellingen voor vingergebaren configureren**

U kunt acties uitvoeren met vingergebaren terwijl u TalkBack gebruikt. U kunt acties uitvoeren, zoals terugkeren naar het vorige scherm, het startscherm openen, enzovoort. Vingergebaren configureren voor gebruik.

#### **Instellingen configureren voor verticale gebaren**

U kunt tweedelige verticale gebaren gebruiken door uw vinger omhoog en omlaag te slepen vanaf de onderzijde van het scherm en andersom.

Tik op het scherm Apps op **Instellingen** → **Toegankelijkheid** → **Zicht** → **TalkBack** → **INSTELLINGEN** → **Gebaren beheren** → **Tweedelige verticale gebaren**. Selecteer dan één van de volgende functies:

- **Naar het eerste en laatste item op het scherm gaan**: wanneer u uw vinger omhoog en omlaag sleept over het scherm, wordt het eerste item aan de bovenzijde van het scherm geselecteerd. Wanneer u uw vinger omlaag en dan omhoog sleept op het scherm, wordt het laatste item aan de onderzijde van het scherm geselecteerd.
- **Door leesniveaus bladeren**: wanneer u uw vinger snel omhoog en dan omlaag sleept op het scherm, wordt de leeseenheid gewijzigd. De leeseenheid wordt gewijzigd in pagina, paragraaf, regel, woord, teken en standaard. Wanneer u uw vinger omlaag en dan omhoog sleept op het scherm, worden de leeseenheden omgekeerd gewijzigd.

#### <span id="page-185-0"></span>**Instellingen configureren voor snelkoppelingsgebaren**

Gebruik deze functie om acht snelkoppelingsgebaren te configureren. U kunt gebaren configureren, zoals het omhoog slepen van uw vinger en dan naar rechts zonder uw vinger op te tillen, en meer. U kunt snelkoppelingsgebaren gebruiken of functies aan lege snelkoppelingen toewijzen.

Tik op het scherm Apps op **Instellingen** → **Toegankelijkheid** → **Zicht** → **TalkBack** → **INSTELLINGEN** → **Gebaren beheren**. Selecteer een gebaar en wijs er een functie aan toe.

De volgende functies zijn beschikbaar:

- **Knop 'Terug'**: terugkeren naar het vorige scherm.
- **Knop 'Startpagina'**: het startscherm openen.
- **Knop 'Recente apps':** de lijst met recent gebruikte apps openen.
- **Meldingen openen:** het meldingenvenster openen.
- **Menu voor algemene context openen:** het algemene contextmenu openen. Blijf het scherm vasthouden om het algemene contextmenu te openen. U kunt functies zoals **Snelle navigatie**, **Lezen vanaf boven**, **Laatste uiting spellen** en **Lezen vanaf volgend item** gebruiken. Blader dan door de menu's door een cirkel te tekenen met uw vinger zonder deze op te tillen. Wanneer u het menu van uw keuze hebt gevonden, haalt u uw vinger van het menu om het te selecteren.

Tik op **Feedback onderbreken** linksboven op het scherm om de spraakfeedback te pauzeren.

Tik op **Instellingen voor TalkBack** rechtsboven op het scherm om de TalkBack-instellingen te openen. Zie [Instellingen voor TalkBack configureren](#page-188-0) voor meer informatie.

- **Menu voor lokale context openen**: het lokale contextmenu openen. U kunt een eenheid voor de leestekst selecteren op het scherm. Wanneer u deze functie gebruikt terwijl u tekst ingeeft, zullen contextmenu's, zoals het cursorbesturingsmenu, beschikbaar zijn. Blijf het scherm vasthouden om het contextmenu te openen. Blader dan door de menu's door een cirkel te tekenen met uw vinger zonder deze op te tillen. Wanneer u het menu van uw keuze hebt gevonden, haalt u uw vinger van het menu om het te selecteren.
- **Lezen vanaf boven:** items voorlezen, vanaf het eerste item tot het laatste item.
- **Lezen vanaf volgend item**: items voorlezen, vanaf het item naast het geselecteerde item.

### **Leeseenheden wijzigen**

U kunt luisteren naar de tekst op het scherm wanneer u TalkBack gebruikt. U kunt uw vinger omhoog, omlaag, naar links of naar rechts slepen om de gewenste tekst te selecteren. Het apparaat leest standaard de tekst in het geselecteerde gebied voor. Of u kunt instellen dat het apparaat andere eenheden leest, zoals regels of paragrafen.

#### **Leeseenheden wijzigen met het lokale contextmenu**

- 1 Selecteer een stuk tekst om voor te lezen.
- $2$  Sleep uw vinger omhoog en vervolgens naar rechts zonder het scherm los te laten om het lokale contextmenu te openen.
- 3 Blijf het scherm vasthouden en teken een cirkel met uw vinger om door de menu's te bladeren. Til vervolgens uw vinger op, wanneer u **Detailniveau wijzigen** hoort.
- 4 Blijf het scherm opnieuw vasthouden en teken een cirkel met uw vinger om door de menu's te bladeren. Til vervolgens uw vinger op, wanneer u de gewenste leeseenheid hoort.

Raadpleeg [Instellingen configureren voor snelkoppelingsgebaren](#page-185-0) om de gebaarsnelkoppeling te wijzigen waarmee het lokale contextmenu wordt geopend.

#### **Leeseenheden wijzigen met tweedelige vingergebaren**

Wanneer u uw vinger omhoog en vervolgens omlaag sleept op het scherm, wordt de leeseenheid gewijzigd. De leeseenheid wordt gewijzigd in pagina, paragraaf, regel, woord, teken en standaard. Wanneer u uw vinger omlaag en dan omhoog sleept op het scherm, worden de leeseenheden omgekeerd gewijzigd.

Tik op het scherm Apps op **Instellingen** → **Toegankelijkheid** → **Zicht** → **TalkBack** → **INSTELLINGEN** → **Gebaren beheren** → **Tweedelige verticale gebaren** → **Door leesniveaus bladeren**.

U kunt de tekst beluisteren naast de huidig geselecteerde tekst met de huidige leeseenheid. Als u het volgende gedeelte tekst wilt beluisteren, sleept u met uw vinger omlaag of naar rechts op het scherm. Ook kunt u de tekst beluisteren voor de momenteel geselecteerde tekst met de huidige leeseenheid. Als u het vorige gedeelte tekst wilt beluisteren, sleept u met uw vinger omhoog of naar links op het scherm.

### **TalkBack pauzeren**

Open het algemene contextmenu door met uw vinger omlaag en dan naar rechts te slepen op het scherm zonder deze op te tillen. Wanneer u **Feedback onderbreken** selecteert in de linkerbovenhoek van het scherm, wordt TalkBack gepauzeerd.

Wanneer TalkBack is gepauzeerd, kunt u dit weer inschakelen door het scherm in te schakelen, of met andere methoden. Als u de manier wilt wijzigen voor het hervatten van TalkBack, tikt u op het scherm Apps op **Instellingen** → **Toegankelijkheid** → **Zicht** → **TalkBack** → **INSTELLINGEN** → **Hervatten uit opgeschorte toestand**. Selecteer vervolgens een optie.

Raadpleeg [Instellingen configureren voor snelkoppelingsgebaren](#page-185-0) om de gebaarsnelkoppeling te wijzigen waarmee het algemene contextmenu wordt geopend.

### **De snelle navigatiefunctie gebruiken**

Met de snelle navigatiefunctie kunt u toegang tot menu's krijgen door een cirkel op het scherm te tekenen zonder omhoog of omlaag te scrollen om een item te selecteren.

Open het algemene contextmenu door met uw vinger omlaag en dan naar rechts te slepen op het scherm zonder deze op te tillen. Blijf het scherm aanraken en teken met uw vinger een cirkel om het menu om door de menu's te bladeren. Til vervolgens uw vinger op, wanneer u **Snelle navigatie** hoort. Tik nogmaals op het scherm en teken met uw vinger een cirkel om het menu om door de menu's te bladeren. Til vervolgens uw vinger op, wanneer u het gewenste menu hoort.

### **Afbeeldinglabels toevoegen en beheren**

U kunt labels toewijzen aan afbeeldingen op het scherm. Het apparaat leest de labels voor wanneer de afbeeldingen zijn geselecteerd. U kunt labels toevoegen aan afbeeldingen zonder label met het lokale contextmenu.

Open het lokale contextmenu door uw vinger omhoog en dan naar rechts te slepen op het scherm zonder deze op te tillen. Blijf het scherm vasthouden en teken met uw vinger een cirkel om het menu om door de menu's te bladeren. Als u het menu Label toevoegen hoort, tilt u uw vinger op om labels toe te voegen.

Als u labels wilt weergeven, tikt u op het scherm Apps op **Instellingen** → **Toegankelijkheid** → **Zicht** → **TalkBack** → **INSTELLINGEN** → **Aangepaste labels beheren**.

### <span id="page-188-0"></span>**Instellingen voor TalkBack configureren**

Configureer instellingen voor TalkBack voor meer gebruikscomfort.

Tik op het scherm Apps op **Instellingen** → **Toegankelijkheid** → **Zicht** → **TalkBack** → **INSTELLINGEN**. U kunt het algemene contextmenu ook openen door uw vinger omlaag en dan naar rechts te slepen op het scherm zonder deze op te tillen. Sleep uw vinger vervolgens naar de rechterkant van het scherm en laat deze los wanneer u **Instellingen voor TalkBack** hoort.

• **Spraakvolume**: het volumeniveau voor gesproken feedback aanpassen.

Het volume van gesproken feedback verschilt afhankelijk van het mediavolume. Als u het volume van de media wilt aanpassen, druk u op volumetoets omhoog of omlaag terwijl u luistert naar gesproken feedback. Of tik op het scherm Apps op **Instellingen** → **Geluiden en meldingen** en sleep de volume-instelbalk voor de media-inhoud naar links of rechts.

- **Verschillende toonhoogten gebruiken**: instellen dat het apparaat de tekst zacht voorleest, wanneer tekst wordt ingegeven met een toetsenbord.
- **Toetsenbordecho**: instellen dat het apparaat tekst of Pictogrammen, ingegeven met een toetsenbord, voorleest. U kunt ook het type toetsenbord instellen waarop u deze functie wilt toepassen.
- **Spreken als scherm uit is**: instellen dat het apparaat gesproken feedback geeft wanneer het scherm is uitgeschakeld.
- **Nabijheidssensor gebruiken**: instellen dat het apparaat de gesproken feedback pauzeert wanneer u uw hand over de sensor aan de bovenzijde van het apparaat houdt. Tik op het scherm om de gesproken feedback te hervatten.
- **Schud om doorlopend lezen te starten**: instellen dat het apparaat de tekst op het scherm voorleest wanneer u met het apparaat schudt. U kunt verschillende schudsnelheden selecteren.
- **Beller-ID uitspreken**: instellen dat het apparaat de naam van de beller voorleest wanneer u een inkomende oproep hebt.
- **Trilfeedback**: instellen dat het apparaat trilt wanneer u het scherm verkent.
- **Geluidsfeedback**: instellen dat het apparaat geluid maakt wanneer u op het scherm scrolt, enzovoort.
- **Spraakaudio centraal**: instellen dat het apparaat het mediavolume verlaagt wanneer het apparaat een item voorleest.
- **Geluidsvolume**: het volume van geluiden aanpassen die worden afgespeeld wanneer u het scherm aanraakt om het te bedienen. Deze functie is beschikbaar wanneer **Geluidsfeedback** is geselecteerd.
- **Verkennen via aanraking**: instellen dat het apparaat de items voorleest die u met uw vinger aanraakt. Als u bijvoorbeeld op het startscherm met uw vinger op **Apps** tikt, leest het apparaat hardop '**Apps**' voor. Als u **Apps** wilt selecteren, tilt u uw vinger op en tikt u twee keer snel ergens anders op het scherm. U kunt naar de gewenste pagina gaan door het scherm naar links of rechts te schuiven met twee vingers. Raadpleeg [Het scherm bedienen met vingergebaren](#page-183-0) voor meer informatie over het bedienen van een scherm met aanraakbedieningen.
- **Lijsten automatisch scrollen**: instellen dat het apparaat automatisch door de rest van de lijst scrolt die niet op het scherm wordt weergegeven en dat het de items voorleest.
- **Selecteren met één tik**: instellen dat het apparaat het geselecteerde item opent wanneer u het één keer aantikt.
- **Training 'Verkennen via aanraking' starten**: de zelfstudie weergeven van de functie 'Bladeren met aanraakbedieningen'.
- **Gebaren beheren**: acties toewijzen om uit te voeren met vingergebaren voor snelkoppelingen. Zie [Instellingen voor vingergebaren configureren](#page-184-0) voor meer informatie.
- **Aangepaste labels beheren**: de labels die u hebt toegevoegd weergeven.
- **Hervatten uit opgeschorte toestand**: een methode selecteren om gesproken feedback te hervatten.
- **Ontwikkelaarinstellingen:** opties voor het ontwikkelen van apps instellen.

### **Het apparaat gebruiken met het scherm uit**

Instellen dat het apparaat het scherm altijd uitschakelt om de inhoud op uw scherm privé te houden. Het scherm wordt niet ingeschakeld wanneer u op externe toetsen drukt of op het scherm tikt. Momenteel ingeschakelde functies worden niet uitgeschakeld.

Tik op het scherm Apps op **Instellingen** → **Toegankelijkheid** → **Zicht** en vink **Donker scherm** aan. U kunt deze functie inschakelen of uitschakelen door twee keer op de aan/uit-toets te drukken.

### **De functie 'Snelle toetsinvoer' gebruiken**

Instellen dat het apparaat een letterteken ingeeft wanneer u het letterteken op het toetsenbord loslaat. U kunt deze functie gebruiken om tekens in te geven in plaats van uw vinger op te tillen en twee keer op het scherm te tikken.

Tik op het scherm Apps op **Instellingen** → **Toegankelijkheid** → **Zicht** en vink **Snelle toetsinvoer** aan.

### **Wachtwoorden voorlezen**

Instellen dat het apparaat het wachtwoord voorleest wanneer u het wachtwoord ingeeft wanneer TalkBack is ingeschakeld. Gebruik deze functie om er zeker van te zijn dat u het correcte wachtwoord ingeeft.

Tik op het scherm Apps op **Instellingen** → **Toegankelijkheid** → **Zicht** en tik op **Wachtwoorden uitspreken**.

### **Tekst-naar-spraak-functies instellen**

De gebruikte tekst-naar-spraak-functies wijzigen die worden gebruikt wanneer TalkBack is ingeschakeld, zoals talen, snelheid, enzovoort.

Tik op het scherm Apps op **Instellingen** → **Toegankelijkheid** → **Zicht** → **Opties Tekst naar spraak** en gebruik dan de volgende functies:

- **Samsung tekst naar spraak-engine** / **Google Tekst-naar-spraak-engine**: een applicatie voor de tekst-naar-spraak-functie selecteren.
- **Spraaksnelheid**: een snelheid selecteren voor de tekst-naar-spraak-functie.
- **Naar voorbeeld luisteren**: voorbeeld van gesproken tekst beluisteren. Als het apparaat de voorbeelden niet kan voorlezen, tikt u op → **Spraakgegevens installeren** om spraakgegevens te downloaden en installeren voor de functie tekst-naar-spraak.
- **Standaard taalstatus**: de status van de huidige taal voor de tekst-naar-spraak-functie weergeven.

## **Tekst ingeven via het toetsenbord**

Om het toetsenbord weer te geven, tikt u op het tekstinvoerveld en tikt u twee keer snel na elkaar op een willekeurig gebied op het scherm.

Wanneer u het toetsenbord met uw vinger aanraakt, leest het apparaat de lettertekens van de toets onder uw vinger voor. Wanneer u het letterteken van uw keuze hoort, haalt u uw vinger van het scherm om het te selecteren. Het letterteken wordt ingegeven en het apparaat leest de tekst voor.

Als **Snelle toetsinvoer** niet is ingeschakeld, laat u het gewenste teken los en tikt u twee keer snel ergens ander op het scherm. Tik op het scherm Apps op **Instellingen** → **Toegankelijkheid** → **Zicht** en tik dan op **Snelle toetsinvoer** om de functie 'Snelle toetseninvoer' te selecteren.

#### **Aanvullende lettertekens ingeven**

Tik op een toets van het toetsenbord en blijf deze vasthouden. Wanneer er aanvullende lettertekens beschikbaar zijn op de toets, verschijnt er een pop-upvenster boven het toetsenbord met de betreffende lettertekens. Als u een teken wilt selecteren, sleept u uw vinger over het scherm totdat u het gewenste teken hoort, waarna u uw vinger optilt.

#### **De invoertaal van het toetsenbord wijzigen**

Als u invoertalen wilt toevoegen, tikt u op het scherm Apps op **Instellingen** → **Taal en invoer**. Tik dan op **Samsung-toetsenbord** → **Invoertalen selecteren** en selecteer dan de talen.

Als u de invoertaal voor het toetsenbord wilt wijzigen terwijl u tekst ingeeft, dubbeltikt u op  $\bigoplus$ .

#### **Tekst bewerken**

Gebruik het lokale contextmenu om de cursor te verplaatsen of om tekst te kopiëren en te plakken.

Open het lokale contextmenu door uw vinger omhoog en dan naar rechts te slepen op het scherm zonder deze op te tillen. Blijf het scherm vasthouden en teken met uw vinger een cirkel om het menu om door het menu te bladeren. Til vervolgens uw vinger op, wanneer u **Detailniveau wijzigen** hoort. Tik nogmaals op het scherm en teken een cirkel om het menu om door de menu's te bladeren. Til vervolgens uw vinger op, wanneer u de gewenste leeseenheid hoort.

Wanneer u tekst bewerkt, kunt u de leeseenheid het beste instellen op 'Woord' of 'Teken'. In selectiestand selecteert het apparaat tekst op basis van de leeseenheid die u hebt geselecteerd.

Sleep uw vinger omhoog, omlaag, naar links of naar rechts om naar de tekst te luisteren. Wanneer de tekst die u wilt bewerken, wordt voorgelezen, doet u het volgende:

- Tekst wissen: tik op de toets 'Wissen' op het toetsenbord.
- Tekst selecteren met de Selectiestand: activeer de selectiestand om de tekst te selecteren en ernaar te luisteren. Om de selectiestand in te schakelen, opent u het lokale contextmenu en selecteert u **Cursorbediening** → Selectiemodus starten. Scrol naar links of rechts om de tekst voor of achter de momenteel geselecteerde tekst te beluisteren. Om de selectiestand uit te schakelen, opent u het lokale contextmenu en selecteert u **Cursorbediening** → **Selectiemodus beëindigen**.
- Volledige tekst selecteren: open het lokale contextmenu en selecteer **Cursorbediening** → **Alles selecteren**. Alle tekst in het document zal worden geselecteerd.
- Tekst kopiëren of bijsnijden: tekst selecteren met het lokale contextmenu. Open het lokale contextmenu en selecteer **Cursorbediening**. Selecteer **Kopiëren** om de geselecteerde tekst te kopiëren of selecteer **Knippen** om de geselecteerde tekst te knippen. De geselecteerde tekst wordt naar het klembord gekopieerd.
- Tekst plakken: plaats de cursor op het punt waar de tekst moet worden ingevoerd, open het lokale contextmenu en selecteer **Cursorbediening** → **Plakken**.

### **Tekst via spraak ingeven**

U kunt tekst ingeven met uw stem. Om het toetsenbord weer te geven, tikt u op het tekstinvoerveld en tikt u twee keer snel na elkaar op een willekeurig gebied op het scherm.

Als u  $\bigstar$  blijf vasthouden wordt op het apparaat een pop-upvenster geopend met de opties voor het toetsenbord. Sleep uw vinger over het scherm zonder het op te tillen. Wanneer  $\bigcirc$  is geselecteerd, verwijdert u uw vinger. Zeg vervolgens de woorden die u wilt ingeven in het tekstveld. De gesproken woorden verschijnen als tekst op het scherm en het apparaat leest deze hardop voor.

Als u extra tekst wilt ingeven, selecteert u de microfoontoets en zegt u de woorden.

#### **De invoertaal wijzigen**

Selecteer **Nederlands (Nederland)** en selecteer een taal om de invoertaal te wijzigen terwijl u tekst ingeeft met uw stem.

Selecteer **Nederlands (Nederland)** → **Meer talen toevoegen**, schakel **Automatisch** uit en selecteer vervolgens de gewenste talen om meer talen aan de lijst toe te voegen.

## **Hardop informatie voorlezen uit documenten of afbeeldingen**

Maak foto's van documenten of visitekaartjes en extraheer tekst om deze voor te lezen. Het apparaat leest ook informatie over de kleur en het patroon hardop voor wanneer u foto's maakt van gekleurde afbeeldingen of afbeeldingen met een patroon. Open **GALAXY Apps** en download en installeer **Optische lezer**.

Tik op **Optische lezer** op het scherm Apps.

Als u de talen wilt selecteren die moeten worden herkend, selecteert u → **Taalinstellingen**.

#### **Documentstand gebruiken**

De standaardstand van deze app is de documentstand. Wanneer u de kleur/patroonstand gebruikt, selecteert u  $\triangleq$  om over te schakelen op de documentstand. In documentstand geeft het apparaat de overgenomen tekst weer wanneer u foto's van documenten of visitekaartjes maakt.

Plaats een voorwerp op een plat oppervlak en selecteer . Als TalkBack is ingeschakeld, leest het apparaat automatisch de tekst op het scherm hardop voor na het maken van een foto.

Als u tekst wilt extraheren uit een opgeslagen afbeelding, selecteert u **: → Afbeelding laden**.

Als u de tekst op het scherm hardop wilt voorlezen als TalkBack is uitgeschakeld, selecteert u  $\rightarrow$ **Tekst naar spraak**.

#### **Kleur/patroonstand gebruiken**

Activeer TalkBack om de stand voor kleuren en patronen te gebruiken.

Selecteer  $\mathcal{P}_z$  om over te schakelen naar stand voor kleuren en patronen. In de kleur/patroonstand geeft het apparaat informatie over de kleur en patroon van voorwerpen wanneer u foto's maakt. Het apparaat identificeert items, zoals veelgebruikte kleuren en patronen. Deze stand helpt slechtzienden om de gewenste kleuren en patronen te selecteren.

Stel de compositie samen in de zoeker van het apparaat en selecteer . Het apparaat maakt een foto en identificeert de kleur en het patroon van het voorwerp. Wanneer het apparaat klaar is met identificeren, leest het automatisch de informatie over kleuren en patronen van het voorwerp hardop voor.

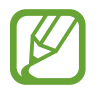

De informatie over de kleuren kan verschillen afhankelijk van de lichtomstandigheden. Zorg ervoor dat u foto's in de stand voor kleuren en patronen maakt in heldere omstandigheden.

## **De tekstgrootte wijzigen**

Gebruik deze functie om de tekstgrootte te wijzigen. Het apparaat beschikt over meerdere tekstgrootten voor meer gebruikscomfort voor slechtzienden. De instelling **Enorm** is mogelijk niet beschikbaar in bepaalde apps.

Tik op het scherm Apps op **Instellingen** → **Toegankelijkheid** → **Zicht** → **Tekstgrootte**.

## **Het scherm vergroten**

Gebruik deze functie om het scherm te vergroten en op een specifiek gebied in te zoomen.

Tik op het scherm Apps op **Instellingen** → **Toegankelijkheid** → **Zicht** → **Vergrotingsgebaren** en sleep de regelaar **Vergrotingsgebaren** naar rechts.

- In- en uitzoomen: tik drie keer snel na elkaar op het scherm om in te zoomen op een specifiek gebied. Tik opnieuw drie keer snel na elkaar op het scherm om terug te gaan.
- Ontdek het scherm door te bladeren: scrol met twee vingers door het vergrote scherm.
- Zoomverhouding aanpassen: tik met twee vingers op het vergrote scherm. Beweeg uw vingers dan uit elkaar of naar elkaar toe om de verhouding aan te passen.

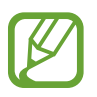

- Toetsenborden op het scherm kunnen niet worden vergroot.
	- De prestaties van sommige apps, zoals **Telefoon** en **Calculator**, kunnen worden aangetast terwijl deze functie is ingeschakeld.

## **Meldingsherinneringen instellen**

Gebruik deze functie om u te waarschuwen wanneer u meldingen hebt ontvangen die u tijdens de interval niet hebt gecontroleerd.

Tik op het scherm Apps op **Instellingen** → **Toegankelijkheid** → **Zicht** → **Meldingsherinnering** en sleep de regelaar **Meldingsherinnering** naar rechts.

Tik op **Herinneringsinterval** om het interval tussen de meldingen in te stellen.

## **De schermkleuren negatief weergeven**

Gebruik deze functie om de zichtbaarheid van het scherm te vergroten en gebruikers te helpen gemakkelijker tekst op het scherm te herkennen. Wanneer deze functie is ingeschakeld, geeft het apparaat een negatief beeld weer met een negatieve kleurweergave. Door een negatieve kleurweergave, neemt het contrast tussen wit en zwart toe.

Tik op het scherm Apps op **Instellingen** → **Toegankelijkheid** → **Zicht** en tik dan op **Negatieve kleuren**.

## **Kleuren aanpassen**

Gebruik deze functie om de kleurweergave op het scherm aan te passen als u moeilijkheden hebt bij het onderscheiden van kleuren. Het apparaat wijzigt de kleuren in duidelijker herkenbare kleuren.

- 1 Tik op het scherm Apps op **Instellingen** <sup>→</sup> **Toegankelijkheid** <sup>→</sup> **Zicht** <sup>→</sup> **Kleurcorrectie**.
- 2 Sleep de regelaar **Kleurcorrectie** naar rechts.
- 3 Tik op **START**.
- 4 Sorteer de kleurtegels op kleur en begin met de basiskleur.
- 5 Wanneer u klaar bent met het aanpassen van de kleuren, tikt u op **GER.** Als u de kleuren gemakkelijk van elkaar kunt onderscheiden, hoeft u de kleuren niet verder aan te passen.
- 6 Als de kleuren niet kunnen worden onderscheiden, tikt u op **Camera** of **Afbeelding**.
- 7 Sleep de kleurregelaar naar links of rechts en tik op **GER.**

Tik op • Nieur opnieuw corrigeren om de kleur aan te passen.

## **Flitsmelding instellen**

Instellen dat de flitser knippert wanneer er inkomende oproepen, nieuwe berichten of meldingen zijn.

Tik op het scherm Apps op **Instellingen** → **Toegankelijkheid** → **Gehoor** en tik dan op **Flitsmelding**.

## **Alle geluiden uitschakelen**

Instellen dat alle apparaatgeluiden, zoals mediageluiden, worden gedempt, waaronder de stem van de beller tijdens een gesprek.

Tik op het scherm Apps op **Instellingen** → **Toegankelijkheid** → **Gehoor** en tik dan op **Alle geluiden uit**.

## **Instellingen voor ondertiteling aanpassen**

### **Samsung-ondertitels**

Tik op het scherm Apps op **Instellingen** → **Toegankelijkheid** → **Gehoor** → **Samsung-ondertitels** en sleep de regelaar **Samsung-ondertitels** naar rechts.

U hebt de volgende opties:

- **Uitlijning**: de positie van de ondertitel wijzigen.
- **Lettertype**: het lettertype wijzigen.
- **Tekstgrootte**: de tekstgrootte wijzigen.
- **Rand**: de rand van de ondertitels wijzigen.
- **Lettertype**: de transparantie en de kleur van de tekst aanpassen.
- **Achtergrondkleur**: de transparantie aanpassen en de kleur van de achtergrond van het venster met ondertitels wijzigen.
- **Ondertitelingvenster**: de transparantie aanpassen en de kleur van het venster met ondertitels wijzigen.

## **Google-ondertitels**

Tik op het scherm Apps op **Instellingen** → **Toegankelijkheid** → **Gehoor** → **Google-ondertitels** en sleep de regelaar **Google-ondertitels** naar rechts.

U hebt de volgende opties:

- **Taal**: een schermtaal voor de ondertitels selecteren.
- **Tekstgrootte**: tekstgrootte wijzigen.
- **Stijl ondertiteling**: de stijl van ondertitels wijzigen.

## **De geluidsbalans aanpassen**

Pas de geluidsbalans aan wanneer u een dubbele headset gebruikt.

Om de geluidsbalans aan te passen, moet u een dubbele headset op het apparaat aansluiten. Tik op het scherm Apps op **Instellingen** → **Toegankelijkheid** → **Gehoor** → **Geluidsbalans**. Sleep de regelaar naar links of rechts en pas de geluidsbalans aan, tik dan op **INSTELLEN**.

## **Monogeluid gebruiken**

Monogeluid instellen wanneer u naar audio luistert met één oordopje. U kunt deze stand gebruiken als u slechthorend bent of in situaties waarin één oordopje handiger is.

Tik op het scherm Apps op **Instellingen** → **Toegankelijkheid** → **Gehoor** en tik dan op **Monogeluid**.

## **Detectie huilende baby gebruiken**

Instellen dat het apparaat het geluid van een huilende baby detecteert en een melding geeft door te trillen.

Tik op het scherm Apps op **Instellingen** → **Toegankelijkheid** → **Gehoor** → **Detectie huilende baby** en sleep de regelaar **Detectie huilende baby** naar rechts.

Tik op  $\triangleright$  om de functie 'Geluidsdetectie' in te schakelen. Wanneer het apparaat geluid detecteert, trilt het. Als u wilt instellen dat de flitser knippert bij de detectie van geluid, tikt u op  $\frac{1}{2}$  → **Instellingen** en vinkt u **Flitsmelding** aan.

## **Automatische trillingsreactie gebruiken**

Instellen dat het apparaat trilt wanneer geluiden worden afgespeeld in gedownloade apps, zoals games.

Tik op het scherm Apps op **Instellingen** → **Toegankelijkheid** → **Gehoor** en tik dan op **Automatisch trillen**.

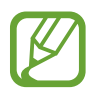

Bepaalde apps bieden mogelijk geen ondersteuning voor deze functie.

## **De hulpmenu's gebruiken**

### **Het pictogram voor de snelkoppeling van het hulpmenu weergeven**

Instellen dat het apparaat het pictogram voor de snelkoppeling van het hulpmenu weergeeft. U kunt het pictogram gebruiken om apps, functies en instellingen te openen door op hulpmenu's te tikken op het pictogram. Bedien het apparaat door te tikken op de hulpmenu's op het pictogram zonder door het scherm te bladeren. Wanneer deze functie is gestart, wordt **Eén keer tikken** ingeschakeld.

- 1 Tik op het scherm Apps op **Instellingen** <sup>→</sup> **Toegankelijkheid** <sup>→</sup> **Behendigheid en interactie** → **Hulpmenu**.
- 2 Sleep de regelaar **Hulpmenu** naar rechts.

Het pictogram voor de snelkoppeling van het hulpmenu verschijnt rechts onder op het scherm.

3 Tik op **Schrijfhand** om het pictogram voor de snelkoppeling van het hulpmenu naar een geschikt gebied te verplaatsen.

### **Hulpmenu's openen**

Het pictogram voor de snelkoppeling van het hulpmenu wordt weergegeven in de vorm van een zwevend pictogram voor eenvoudige toegang tot de hulpmenu's vanuit elk scherm.

Wanneer u op het pictogram voor de hulp-snelkoppeling tikt, wordt het pictogram iets groter en worden de hulpmenu's weergegeven op het pictogram. Tik op de pijl omhoog of omlaag om naar andere vensters te gaan of scrol omhoog of omlaag om andere menu's te selecteren.

#### **De cursor gebruiken**

Tik in het hulpmenu op **Cursor**. Er worden een cursor en een bedieningsgebied voor de cursor op het scherm weergegeven. U kunt het scherm bedienen met kleine vingerbewegingen op het aanraakgebied. Sleep uw vinger over het aanraakgebied om de cursor te bewegen. Tik op het scherm om items onder de cursor te selecteren.

U hebt de volgende opties:

- $\cdot \ll \rightarrow \gg$ : selecteer een item of scrol links of rechts op het scherm.
- $\cdot \hat{\wedge}$  /  $\vee$  : scrol omhoog of naar beneden op het scherm.
- $\cdot$   $\cdot \cdot \cdot$  : het aanraakgebied verplaatsen.
- $\cdot$   $\times$  : het aanraakgebied sluiten.

Tik op het scherm Apps op **Instellingen** → **Toegankelijkheid** → **Behendigheid en interactie** → **Hulpmenu**, sleep de regelaar **Hulpmenu** naar rechts en gebruik dan de opties onder **Touchpad-/ cursorinstellingen** om de cursorinstellingen te wijzigen.

#### **Uitgebreide hulpmenu's gebruiken**

Instellen dat het apparaat uitgebreide hulpmenu's weergeeft voor geselecteerde apps. Voorbeeld: wanneer u **Berichten** start, verschijnen zoek- en invoerfuncties in het hulpmenu.

Tik op het scherm Apps op **Instellingen** → **Toegankelijkheid** → **Behendigheid en interactie** → **Hulpmenu** → **Assistent plus**, sleep de regelaar **Assistent plus** naar rechts en selecteer apps.

### **De hulpmenu's bewerken**

Deze functie dient om de menu's op het pictogram voor de snelkoppeling van het hulpmenu te bewerken.

Tik op het scherm Apps op **Instellingen** → **Toegankelijkheid** → **Behendigheid en interactie** → **Hulpmenu**, sleep de regelaar **Hulpmenu** naar rechts en tik dan op **Bewerken**. Als u menu's wilt toevoegen of verwijderen, tikt u op  $\oplus$  of  $\ominus$ .

## **Het scherm inschakelen met de functie 'Air gesture'**

Gebruik de functie Air gesture om het scherm in te schakelen door uw hand over de sensor boven aan het apparaat te bewegen. U kunt het scherm inschakelen zonder op een toets te drukken. Als u deze functie gebruikt, moet u het apparaat op een vlakke ondergrond plaatsen of het apparaat stevig vasthouden om te voorkomen dat het beweegt.

Tik op het scherm Apps op **Instellingen** → **Toegankelijkheid** → **Behendigheid en interactie** → **Wekken via sensor** en sleep dan de regelaar **Wekken via sensor** naar rechts.

## **Vertraging bij tikken en vasthouden instellen**

Stel de herkenningstijd in voor tikken op het scherm en vinger op het scherm houden.

Tik op het scherm Apps op **Instellingen** → **Toegankelijkheid** → **Behendigheid en interactie** → **Vertraging bij tikken en vasthouden** en selecteer dan een optie.

## **Interactiebeheerstand gebruiken**

Activeer de interactiebeheerstand om de reactie van het apparaat op invoer te beperken tijdens het gebruik van apps. Gebruik deze stand wanneer u anderen alleen beperkte toegang tot en beheer over uw media of gegevens wilt geven.

- 1 Tik op het scherm Apps op **Instellingen** <sup>→</sup> **Toegankelijkheid** <sup>→</sup> **Behendigheid en interactie** → **Interactiebeheer**.
- 2 Sleep de schakelaar **Interactiebeheer** naar rechts.
- $3$  Blijf de starttoets en de volumetoets samen ingedrukt houden terwijl u een app gebruikt.
- 4 Pas de grootte van het venster aan of teken een lijn rond een gebied dat u wilt beperken.
- 5 Tik op **GER.**

Het apparaat geeft het beperkte gebied weer. Als u op het scherm tikt of toetsen indrukt, zoals de starttoets, zullen ze niet werken in dit gebied.

Om de interactiebeheerstand uit te schakelen, blijft u de starttoets en de volumetoets samen ingedrukt houden.

## **Oproepen beantwoorden of beëindigen**

Stel de methode in voor het beantwoorden of beëindigen van oproepen.

Tik op het scherm Apps op **Instellingen** → **Toegankelijkheid** → **Oproepen beantwoorden en beëindigen**.

U hebt de volgende opties:

- **Op de starttoets drukken**: instellen dat het apparaat oproepen beantwoordt wanneer u op de starttoets drukt.
- **Gebruik spraakopdrachten**: instellen dat het apparaat een oproep beantwoordt met spraakopdrachten.
- **Hand boven apparaat bewegen**: wanneer een inkomende oproep wordt ontvangen, beweegt u uw hand naar links en dan naar rechts over de sensor om de oproep te beantwoorden.
- **Op de aan/uit-toets drukken**: instellen dat het apparaat oproepen beantwoordt wanneer u op de aan/uit-toets drukt.

## **De optie Eén keer tikken gebruiken**

Instellen dat het apparaat inkomende oproepen of meldingen beheert door op de toets te tikken in plaats van deze te verslepen. Wanneer een alarm afgaat of een oproep binnenkomt, tikt u op de toets om het alarm te beëindigen of de oproep te beantwoorden in plaats van de toets te verslepen. Tik op het scherm Apps op **Instellingen** → **Toegankelijkheid** en vink **Eén keer tikken** aan.

## **Toegankelijkheidsinstellingen configureren**

### **Toegankelijkheidsinstellingen opslaan in een bestand**

De huidige toegankelijkheidsinstellingen exporteren naar een bestand.

Tik op het scherm Apps op **Instellingen** → **Toegankelijkheid** → **Toegankelijkheid beheren** → **Importeren/exporteren**, selecteer een optie voor exporteren en tik dan op **OK**. Het bestand met toegankelijkheidsinstellingen wordt opgeslagen op de geselecteerde opslaglocatie.

### **Een bestand met toegankelijkheidsinstellingen importeren**

Een bestand met toegankelijkheidsinstellingen importeren en de huidige instellingen bijwerken.

Tik op het scherm Apps op **Instellingen** → **Toegankelijkheid** → **Toegankelijkheid beheren** → **Importeren/exporteren** en selecteer dan een optie voor importeren. Selecteer een bestand om te importeren en tik op **GEREED** → **OK**. De toegankelijkheidsinstellingen zullen worden bijgewerkt op basis van het geïmporteerde bestand.

### **Bestanden met toegankelijkheidsinstellingen delen**

Bestanden met toegankelijkheidsinstellingen delen met anderen via e-mail, Wi-Fi Direct, Bluetooth en meer.

Tik op het scherm Apps op **Instellingen** → **Toegankelijkheid** → **Toegankelijkheid beheren** → **Delen via**. Selecteer een bestand met toegankelijkheidsinstellingen en tik op **GEREED**. Selecteer een methode voor delen en volg de instructies op het scherm om de bestanden te delen.

### **Toegankelijkheidsservices weergeven**

Toegankelijkheidsservices weergeven die zijn geïnstalleerd op het apparaat.

Tik op het scherm Apps op **Instellingen** → **Toegankelijkheid** en bekijk de lijst met beschikbare toegankelijkheidsservices in **Services**.

## **Andere handige functies gebruiken**

- S Voice gebruiken: u kunt **S Voice** gebruiken om verschillende functies uit te voeren via spraakopdrachten. Start **S Voice** om te bellen, berichten te versturen en taken te bekijken. Zie [S](#page-104-0)  [Voice](#page-104-0) voor meer informatie.
- Met spraak zoeken: gebruik spraakopdrachten om te zoeken naar inhoud op internetpagina's. Gebruik deze functie wanneer u onderweg bent en uw handen niet kunt gebruiken om tekst in te geven. Zie [Gesproken zoekopdr.](#page-108-0) voor meer informatie.
- Meldingenvenster gebruiken: sleep de statusbalk omlaag om het meldingenvenster te openen. U kunt gemiste oproepen en nieuwe berichten bekijken, de helderheid van het scherm aanpassen en meer. Zie [Meldingenvenster en venster voor snelle instellingen](#page-25-0) voor meer informatie.
- Overschakelen naar de eenvoudige stand: de eenvoudige stand gebruikt een eenvoudigere indeling en grotere pictogrammen om meer gebruikscomfort te verzekeren. U kunt vaak gebruikte apps of snelkoppelingen toevoegen aan het startscherm voor gemakkelijkere toegang. Zie [Overschakelen naar de eenvoudige stand](#page-37-0) voor meer informatie.
- Bedieningsbewegingen gebruiken: het apparaat bedienen met handpalmbewegingen of gebaren. Zie [Bedieningsbewegingen](#page-49-0) voor meer informatie.
- De vingerscanner gebruiken: registreer uw vingerafdrukken op het apparaat om het scherm te ontgrendelen en het wachtwoord van uw Samsung-account te verifiëren. Zie [Vingerscanner](#page-119-0) voor meer informatie.
- De autostand gebruiken: u kunt het verschillende functies van het apparaat gebruiken met spraakopdrachten terwijl u rijdt. U kunt inkomende oproepen ontvangen, berichten bekijken en naar muziek zonder het apparaat aan te raken. Zie [Auto-stand](#page-108-1) voor meer informatie.
- • [Spraakrecorder](#page-106-0) gebruiken: maak opnames of speel spraakmemo's af. Zie Spraakrecorder voor meer informatie.

# **Problemen oplossen**

Voordat u contact opneemt met een Samsung-servicecenter, probeert u de volgende oplossingen. Sommige situaties zijn mogelijk niet van toepassing op uw apparaat.

#### **Wanneer u uw apparaat inschakelt of terwijl u het apparaat gebruikt, wordt u gevraagd een van de volgende codes in te geven:**

- Wachtwoord: als de apparaatvergrendeling is ingeschakeld, moet u het wachtwoord ingeven dat u voor het apparaat hebt ingesteld.
- PIN: wanneer u het apparaat voor de eerste keer gebruikt of wanneer het gebruik van een PINcode is ingeschakeld, moet u de PIN-code ingeven die bij de SIM- of USIM-kaart is verstrekt. U kunt deze functie uitschakelen in het menu SIM-kaart vergrendelen.
- PUK: uw SIM- of USIM-kaart is geblokkeerd, meestal omdat u uw PIN-code meerdere keren onjuist hebt ingegeven. U moet de PUK ingeven die door uw serviceprovider is geleverd.
- PIN2: wanneer u een menu opent waarvoor de PIN2-code is vereist, moet u de PIN2-code ingeven die bij de SIM- of USIM-kaart is geleverd. Neem voor meer informatie contact op met uw serviceprovider.

### **Uw apparaat geeft netwerk- of servicefoutmeldingen weer**

- Wanneer u zich in een gebied met zwakke signalen of slechte ontvangst bevindt, hebt u mogelijk geen ontvangst. Ga naar een andere locatie en probeer het opnieuw. Terwijl u naar een andere locatie gaat, kunnen er herhaaldelijk foutberichten worden weergegeven.
- U kunt bepaalde opties niet gebruiken zonder abonnement. Neem contact op met uw serviceprovider voor meer informatie.

### **Uw apparaat wordt niet ingeschakeld**

- Wanneer de batterij volledig is ontladen, wordt uw apparaat niet ingeschakeld. Laad de batterij volledig op voordat u het apparaat inschakelt.
- De batterij is mogelijk niet correct geplaatst. Plaats de batterij opnieuw.
- Veeg beide goudkleurige contactpunten schoon en plaats de batterij opnieuw.

### **Het aanraakscherm reageert traag of onjuist**

- Als u een beschermhoes of optionele accessoires op het aanraakscherm bevestigt, functioneert het aanraakscherm mogelijk niet correct.
- Als u handschoenen draagt, als uw handen niet schoon zijn wanneer u het aanraakscherm bedient of als u met scherpe voorwerpen of uw vingertoppen op het scherm tikt, functioneert het aanraakscherm mogelijk niet correct.
- Het aanraakscherm kan in vochtige omstandigheden of door blootstelling aan water worden beschadigd.
- Start uw apparaat opnieuw op om tijdelijke softwarefouten te verwijderen.
- Controleer of de software van uw apparaat is bijgewerkt tot de nieuwste versie.
- Als het aanraakscherm is bekrast of beschadigd, gaat u naar een Samsung-servicecenter.

#### **Het apparaat loopt vast of heeft ernstige fouten**

Als uw apparaat vastloopt, moet u mogelijk apps sluiten of de batterij opnieuw plaatsen en het apparaat inschakelen om de functionaliteit te herstellen. Als het apparaat is vastgelopen en niet reageert, houdt u de aan/uit-toets en de volumetoets omlaag minstens 7 seconden ingedrukt om het apparaat opnieuw op te starten.

Als het probleem hiermee niet wordt opgelost, moet u de fabrieksinstellingen herstellen. Tik op het scherm Apps op **Instellingen** → **Back-up maken en terugzetten** → **Standaardgegevens herstellen** → **APPARAAT RESETTEN** → **ALLES VERWIJDEREN**. Voordat u de fabrieksinstellingen van het apparaat herstelt, moet u een back-up van alle belangrijke gegevens op het apparaat maken.

Als het probleem nog steeds niet is verholpen, neemt u contact op met een Samsung-servicecenter.

### **Oproepen worden niet verbonden**

- Controleer of u verbinding hebt gemaakt met het juiste mobiele netwerk.
- Controleer of u oproepblokkering niet hebt ingesteld voor het telefoonnummer dat u belt.
- Controleer of u oproepblokkering niet hebt ingesteld voor het inkomende telefoonnummer.

#### **Anderen kunnen u niet horen tijdens een oproep**

- Controleer of u de ingebouwde microfoon niet bedekt.
- Zorg ervoor dat u de microfoon dicht bij uw mond houdt.
- Als u een headset gebruikt, controleert u of deze correct is aangesloten.

### **Er zijn geluidsecho's tijdens een oproep**

Pas het volume aan door op de volumetoets te drukken of ga naar een andere locatie.

#### **De verbinding met een mobiel netwerk of internet wordt vaak verbroken of de audiokwaliteit is slecht**

- Controleer of u de interne antenne van het apparaat niet blokkeert.
- Wanneer u zich in een gebied met zwakke signalen of slechte ontvangst bevindt, hebt u mogelijk geen ontvangst. U kunt verbindingsproblemen hebben wegens problemen met het basisstation van de serviceprovider. Ga naar een andere locatie en probeer het opnieuw.
- Als u het apparaat gebruikt terwijl u naar een andere locatie gaat, kunnen draadloze netwerkservices worden uitgeschakeld wegens problemen met het netwerk van de serviceprovider.

### **Het batterijpictogram is leeg**

Uw batterij is bijna leeg. Laad de batterij op of vervang deze.

#### **De batterij laadt niet goed op (voor door Samsung goedgekeurde opladers)**

- Controleer of de oplader correct is aangesloten.
- Als de contactpunten van de batterij vies zijn, wordt de batterij mogelijk niet goed opgeladen of kan het apparaat worden uitgeschakeld. Veeg beide goudkleurige contactpunten schoon en probeer de batterij opnieuw op te laden.
- De batterijen in bepaalde apparaten kunnen niet worden vervangen door de gebruiker. Als de batterij niet goed oplaadt, gaat u naar een Samsung-servicecenter om de batterij te laten vervangen.

### **De batterij loopt sneller leeg dan toen het apparaat net was gekocht**

- Wanneer u de batterij blootstelt aan zeer koude of zeer hete temperaturen, kan de bruikbare lading van de batterij afnemen.
- Het batterijverbruik neemt toe wanneer u berichtfuncties of bepaalde apps, zoals games of internet, gebruikt.
- De batterij is een verbruiksproduct en de bruikbare lading neemt in de loop der tijd af.

#### **Uw apparaat is warm wanneer u het aanraakt**

Wanneer u apps gebruikt waarvoor meer stroom is vereist of langere tijd apps gebruikt op uw apparaat, kan uw apparaat warm aanvoelen. Dit is normaal en heeft geen nadelige invloed op de levensduur of prestaties van het apparaat.

### **Foutmeldingen worden weergegeven bij het starten van de camera**

Uw apparaat moet beschikken over voldoende geheugen en batterijlading om de camera-app te gebruiken. Als er foutmeldingen worden weergegeven wanneer u de camera start, kunt u het volgende proberen:

- Laad de batterij of vervang deze door een batterij die volledig is opgeladen.
- Maak geheugen beschikbaar door bestanden over te zetten naar een computer of door bestanden te verwijderen van uw apparaat.
- Start het apparaat opnieuw op. Als er nog steeds problemen optreden met de cameraapp nadat u deze tips hebt uitgeprobeerd, moet u contact opnemen met een Samsungservicecenter.

#### **De fotokwaliteit is slechter dan het voorbeeld**

- De kwaliteit van uw foto's kan verschillen, afhankelijk van de omgeving en de fototechnieken die u gebruikt.
- Als u foto's op donkere plaatsen, 's nachts of binnenshuis maakt, kan beeldruis optreden of kunnen de foto's onscherp zijn.

#### **Foutmeldingen worden weergegeven bij het openen van multimediabestanden**

Als er foutberichten worden weergegeven of multimediabestanden niet worden afgespeeld wanneer u deze opent op uw apparaat, probeert u het volgende:

- Maak geheugen beschikbaar door bestanden over te zetten naar een computer of door bestanden te verwijderen van uw apparaat.
- Zorg ervoor dat het muziekbestand geen DRM-beveiliging heeft. Als het bestand DRMbeveiliging heeft, moet u controleren of u over de juiste licentie of code beschikt om het bestand af te spelen.
- Controleer of de bestandsindelingen worden ondersteund door het apparaat. Als een bestandsindeling niet wordt ondersteund, zoals DivX of AC3, installeert u een app die deze wel ondersteunt. Om te controleren welke bestandsindelingen worden ondersteund door uw apparaat, gaat u naar www.samsung.com.
- Uw apparaat ondersteunt foto's en video's die met het apparaat zijn vastgelegd. Foto's en video's die zijn vastgelegd met andere apparaten, werken mogelijk niet correct.
- Uw apparaat ondersteunt multimediabestanden die zijn geautoriseerd door uw netwerkserviceprovider of providers van aanvullende services. Bepaalde inhoud die afkomstig is van internet, zoals beltonen, video's of achtergronden, werkt mogelijk niet correct.

#### **Kan een ander Bluetooth-apparaat niet vinden**

- Controleer of de draadloze Bluetooth-functie is ingeschakeld op uw apparaat.
- Controleer of de draadloze Bluetooth-functie is ingeschakeld op het apparaat waarmee u verbinding wilt maken.
- Controleer of uw apparaat en het andere Bluetooth-apparaat zich binnen het maximale Bluetooth-bereik (10 m) bevinden.

Als het probleem niet wordt opgelost met de bovenstaande tips, moet u contact opnemen met een Samsung-servicecenter.

#### **Er wordt geen verbinding gemaakt wanneer u het apparaat aansluit op een computer**

- Zorg ervoor dat de USB-kabel die u gebruikt, compatibel is met uw apparaat.
- Controleer of het juiste stuurprogramma is geïnstalleerd en bijgewerkt op uw computer.
- Als u Windows XP gebruikt, moet u controleren of Windows XP Service Pack 3 of hoger is geïnstalleerd op uw computer.
- Controleer of Samsung Kies of Windows Media Player 10 of hoger is geïnstalleerd op uw computer.

### **Uw apparaat kan uw huidige locatie niet bepalen**

GPS-signalen kunnen worden geblokkeerd op bepaalde locaties, zoals binnenshuis. Stel het apparaat in om Wi-Fi of een mobiel netwerk te gebruiken om uw huidige locatie te bepalen in dergelijke situaties.

### **Gegevens die waren opgeslagen op het apparaat, zijn verloren gegaan**

Maak altijd een back-up van alle belangrijke gegevens die op het apparaat zijn opgeslagen. Anders kunnen de gegevens niet worden hersteld als deze beschadigd raken of verloren gaan. Samsung is niet verantwoordelijk voor het verlies van gegevens die zijn opgeslagen op het apparaat.

#### **Een kleine opening is zichtbaar rond de buitenzijde van de apparaatbehuizing**

- Deze opening is noodzakelijk voor de fabricage en de onderdelen kunnen enigszins bewegen of trillen.
- De wrijving tussen onderdelen kan ervoor zorgen dat deze opening na verloop van tijd enigszins groter wordt.

Drukfouten voorbehouden.

## **Copyright**

Copyright © 2014 Samsung Electronics

Deze gebruiksaanwijzing is beschermd onder internationale auteursrechtwetten.

Geen enkel onderdeel van deze gebruiksaanwijzing mag worden gereproduceerd, gedistribueerd, vertaald of verzonden in welke vorm dan ook of op welke elektronische of mechanische wijze dan ook, inclusief door deze te fotokopiëren, op te nemen of op te slaan in een systeem voor het opslaan en ophalen van informatie, zonder voorafgaande schriftelijke toestemming van Samsung Electronics.

### **Handelsmerken**

- SAMSUNG en het SAMSUNG-logo zijn gedeponeerde handelsmerken van Samsung Electronics.
- Bluetooth<sup>®</sup> is wereldwijd een gedeponeerd handelsmerk van Bluetooth SIG, Inc.
- Wi-Fi®, Wi-Fi Protected Setup™, Wi-Fi CERTIFIED Passpoint™, Wi-Fi Direct™, Wi-Fi CERTIFIED™, en het Wi-Fi-logo zijn gedeponeerde handelsmerken van de Wi-Fi Alliance.
- Alle overige handelsmerken en auteursrechten zijn het eigendom van de betreffende eigenaren.